# **89440A Installation and Verification Guide**

# **Manufacturing Part Number: 89440-90056 Printed in USA November 1996**

© Copyright 1992-1996, 2005 Agilent Technologies

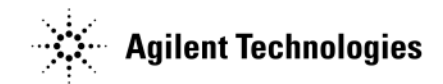

# **Notice**

# **Hewlett-Packard to Agilent Technologies Transition**

This manual may contain references to HP or Hewlett-Packard. Please note that Hewlett-Packard's former test and measurement, semiconductor products and chemical analysis businesses are now part of Agilent Technologies. To reduce potential confusion, the only change to product numbers and names has been in the company name prefix: where a product name/number was HP XXXX the current name/number is now Agilent XXXX. For example, model number HP8648 is now model number Agilent 8648.

# **Contacting Agilent Sales and Service Offices**

The sales and service contact information in this manual may be out of date. The latest service and contact information for your location can be found on the Web at:

http://www.agilent.com/find/assist

If you do not have access to the Internet, contact your field engineer or the nearest sales and service office listed below. In any correspondence or telephone conversation, refer to your instrument by its model number and full serial number.

**United States** (tel) 1 800 452 4844 (fax) 1 800 829 4433

**Canada** (tel) +1 877 894 4414 (fax) +1 888 900 8921

**Europe** (tel) (31 20) 547 2323 (fax) (31 20) 547 2390 **Latin America** (tel) (305) 269 7500 (fax) (305) 269 7599

**Japan** (tel) (81) 426 56 7832 (fax) (81) 426 56 7840

**Australia** (tel) 1 800 629 485 (fax) (61 3) 9210 5947 **New Zealand** (tel) 0 800 738 378 (fax) 64 4 495 8950

**Asia Pacific** (tel) (852) 3197 7777 (fax) (852) 2506 9284

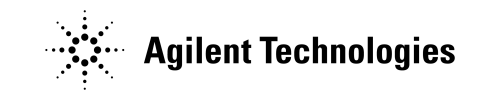

**Printed in USA July 2004**

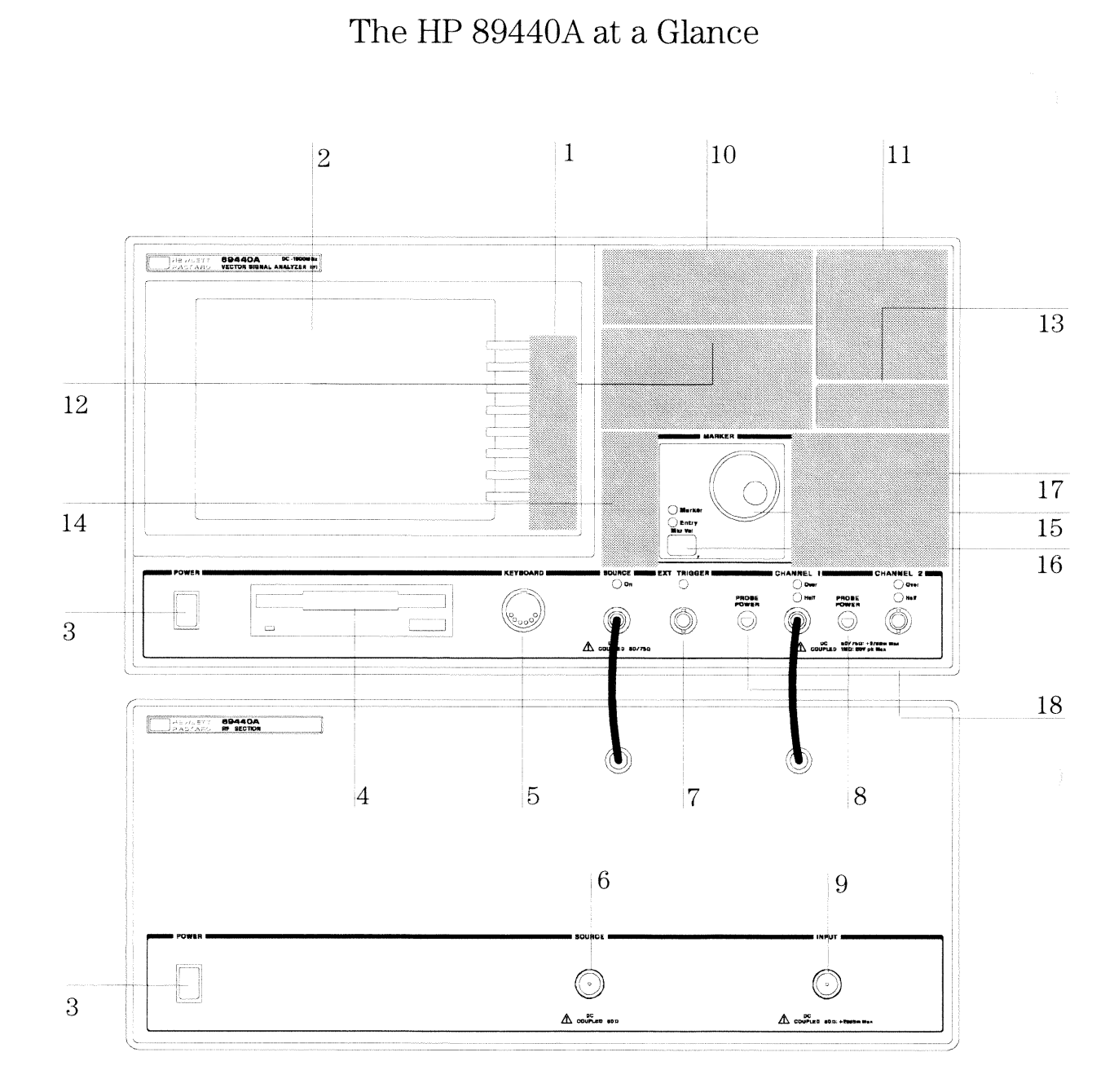

 $\overleftarrow{\text{ii}}$ 

#### HP 89440A Front Panel

 $\mathbf{1}$ -A softkey's function changes as different menus are displayed. Its current function is determined by the video label to its left, on the analyzer's screen.

2-The analyzer's screen is divided into two main areas. The menu area, a narrow column at the screen's right edge, displays softkey labels. The data area, the remaining portion of the screen, displays traces and other data.

**3**-The POWER switch turns the analyzer on and off.

 $4$ -Use a 3.5-inch flexible disk (DS, HD) in this disk drive to save your work.

5-The KEYBOARD connector allows you to attach an optional keyboard to the analyzer. The keyboard is most useful for writing and editing HP Instrument BASIC programs.

**6**- The SOURCE connector routes the analyzer's source output to your DUT. If option AY8 (internal RF source) is installed, the connector is a type-N. If option AY8 is not installed, the connector is a BNC. Output impedance is 50 ohms or 75 ohms with option 1D7 (minimum loss pads).

7-The EXT TRIGGER connector lets you provide an external trigger for the analyzer.

**8**-The PROBE POWER connectors provides power for various HP active probes.

**9**-The INPUT connector routes your test signal or DUT output to the analyzer's receiver. Input impedance is 50 ohms or 75 ohms with option 1D7 (minimum loss pads).

10-Use the DISPLAY hardkeys and their menus to select and manipulate trace data and to select display options for that data.

11-Use the SYSTEM hardkeys and their menus to control various system functions (online help, plotting, presetting, and so on).

12-Use the MEASUREMENT hardkeys and their menus to control the analyzer's receiver and source, and to specify other measurement parameters.

13-The REMOTE OPERATION hardkey and LED indicators allow you to set up and monitor the activity of remote devices.

14-Use the MARKER hardkeys and their menus to control marker positioning and marker functions.

15-The knob's primary purpose is to move a marker along the trace. But you can also use it to change values during numeric entry, move a cursor during text entry, or select a hypertext link in help topics.

**16**-Use the Marker/Entry key to determine the knob's function. With the Marker indicator illuminated, the knob moves a marker along the trace. With the Entry indicator illuminated, the knob changes numeric entry values.

17-Use the ENTRY hardkeys to change the value of numeric parameters or to enter numeric characters in text strings.

**18**-The optional CHANNEL 2 input connector routes your test signal or DUT output to the analyzer's receiver. Input impedance is selectable: 50 ohms, 75 ohms, or 1 megohm. For ease of upgrading, the CHANNEL 2 BNC connector is installed even if option AY7 (second input channel) is not installed.

For more details on the HP 89440A front panel, display the online help topic "Front Panel."

This page left intentionally blank.

# Options and Accessories

To determine if an option is installed, press [System Utility ] [ option setup ]. Installed options are also listed on the analyzer's rear panel.

To order an option to upgrade your HP 89440A, order HP 89440U followed by the option number.

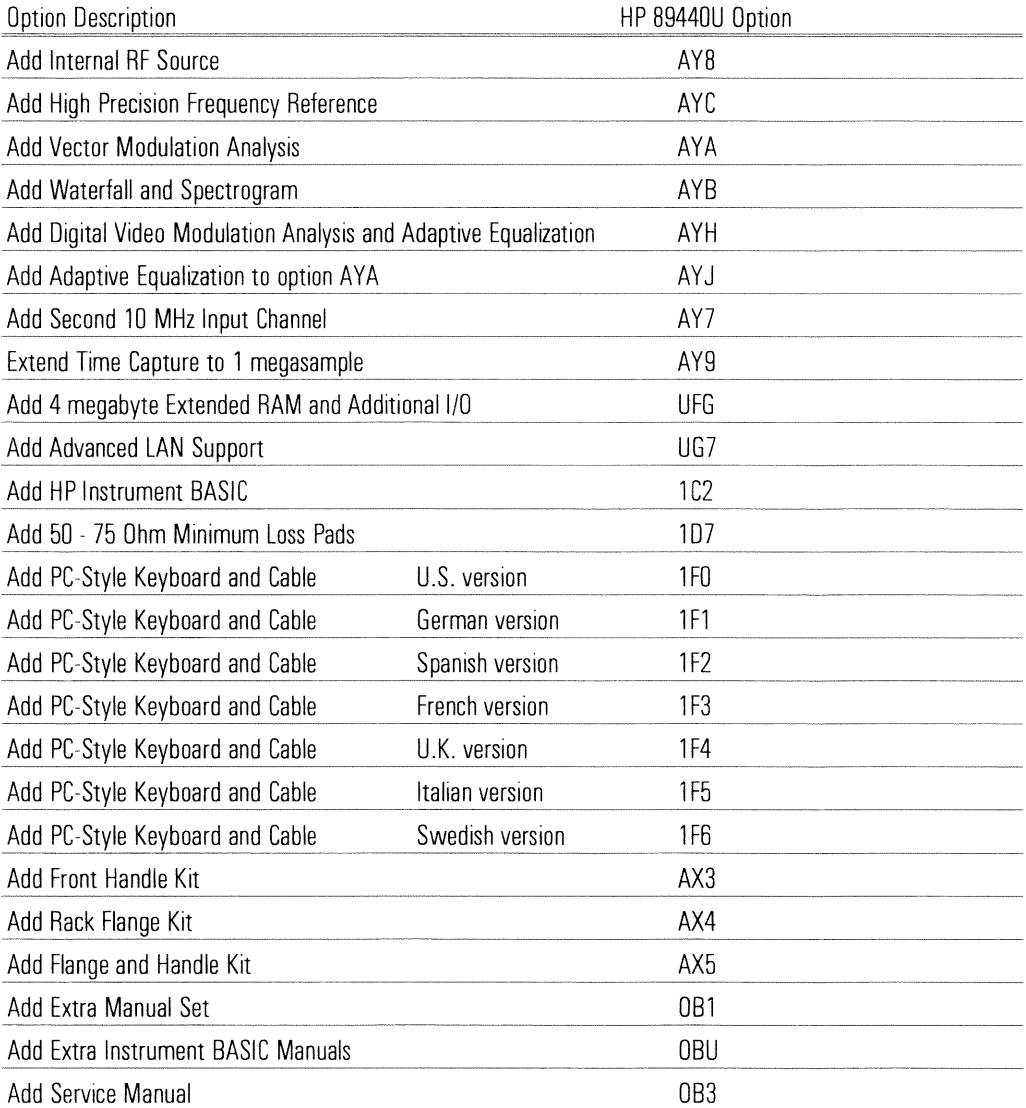

The accessories listed in the following table are supplied with the HP 89440A.

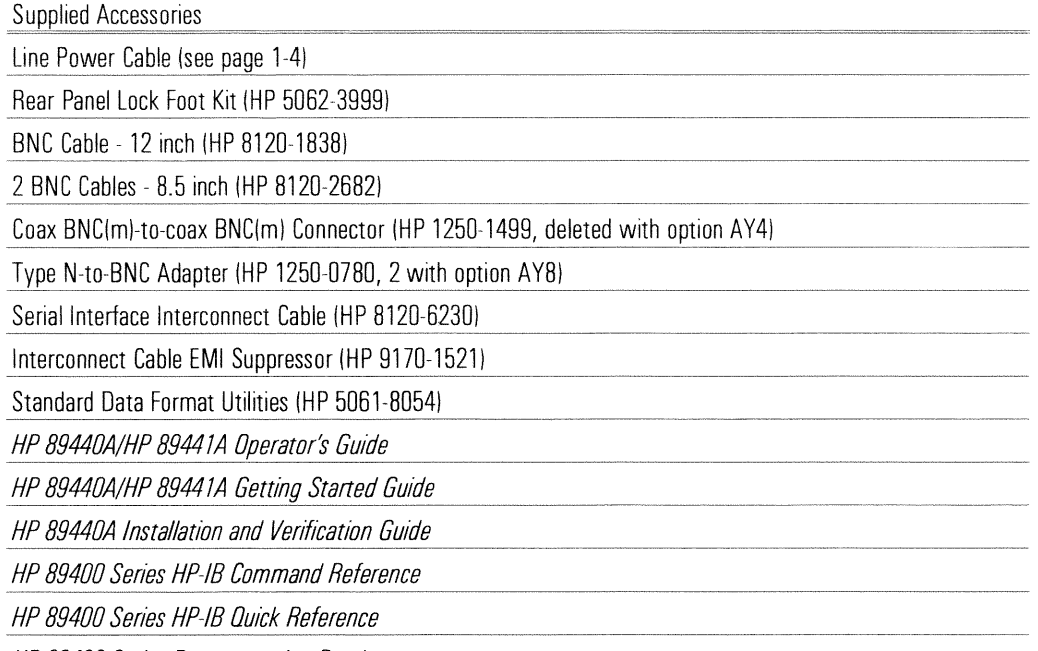

HP 89400 Series Documentation Roadmap

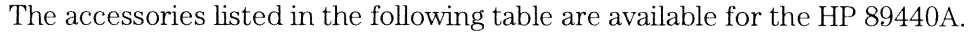

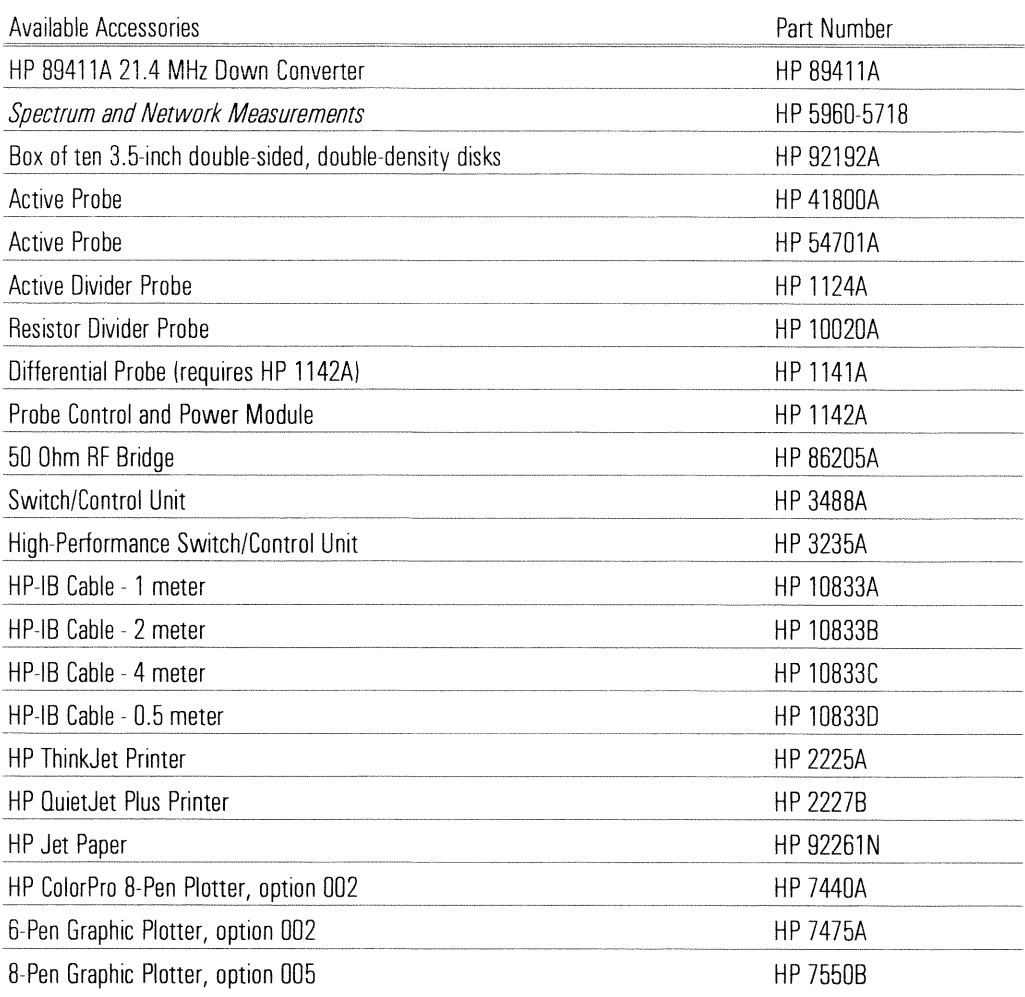

This page left intentionally blank.

 $\hat{\vec{r}}$ 

# Notation Conventions

Before you use this book, it is important to understand the types of keys on the front panel of the analyzer and how they are denoted in this book.

**Hardkeys** Hardkeys are front-panel buttons whose functions are always the same. Hardkeys have a label printed directly on the key. In this book, they are printed like this: [Hardkey].

**Softkeys** Softkeys are keys whose functions change with the analyzer's current menu selection. A softkey's function is indicated by a video label to the left of the key (at the edge of the analyzer's screen). In this book, softkeys are printed like this: [softkey].

**Toggle Softkeys** Some softkeys toggle through multiple settings for a parameter. Toggle softkeys have a word highlighted (of a different color) in their label. Repeated presses of a toggle softkey changes which word is highlighted with each press of the softkey. In this book, toggle softkey presses are shown with the requested toggle state in bold type as follows:

"Press [key name on]" means "press the softkey [key name] until the selection on is active."

**Shift Functions** In addition to their normal labels, keys with blue lettering also have a shift function. This is similar to shift keys on a pocket calculator or the shift function on a typewriter or computer keyboard. Using a shift function is a two-step process. First, press the blue  $[\text{Shift}]$  key (at this point, the message "shift" appears on the display). Then press the key with the shift function you want to enable. Shift function are printed as two key presses, like this:

#### [Shift] [Shift Function]

Numeric Entries Numeric values may be entered by using the numeric keys in the lower right hand ENTRY area of the analyzer front panel. In this book, values which are to be entered from these keys are indicted only as numerals in the text, like this: Press 50, [enter]

**Ghosted Softkeys** A softkey label may be shown in the menu when it is inactive. This occurs when a softkey function is not appropriate for a particular measurement or not available with the current analyzer configuration. To show that a softkey function is not available, the analyzer "ghosts" the inactive softkey label. A ghosted softkey appears less bright than a normal softkey. Settings/values may be changed while they are inactive. If this occurs, the new settings are effective when the configuration changes such that the softkey function becomes active.

This page left intentionally blank.

# In This Book

This guide provides instructions for installing and verifying the performance of the HP 89440A DC-1800 MHz Vector Signal Analyzer.

Chapter 1, "Preparing the Analyzer for Use," provides step-by-step instructions for getting the analyzer ready to use and instructions on cleaning the screen, storing, and transporting.

Chapter 2, "Verifying Specifications," provides step-by-step instructions for installing and running the semiautomated performance test software. This chapter also provides illustrations that show the equipment set up for each test and a copy of the test records.

This page left intentionally blank.

 $\frac{1}{2}$ 

# Table of Contents

## 1 Preparing the Analyzer for Use

To do the incoming inspection 1-5 To connect the sections 1-7 To install the analyzer 1-9 To change the IF section's line-voltage switch 1-10 To change the RF section's line-voltage switch 1-11 To change the IF section's fuse 1-12 To change the RF section's fuse 1-13 To connect the analyzer to a LAN 1-14 To connect the analyzer to a serial device 1-15 To connect the analyzer to a parallel device 1-15 To connect the analyzer to an HP-IB device 1-16 To connect the analyzer to an external monitor 1-17 To connect the optional keyboard 1-18 To connect the optional minimum loss pad 1-19 To clean the screen 1-20 To store the analyzer 1-20 To transport the analyzer 1-21 If the IF section will not power up 1-22 If the RF section will not power up 1-23 If the analyzer's stop frequency is  $10 \text{ MHz} 1-24$ 

## 2 Verifying Specifications

To load the program 2-11 To run the program in semiautomated mode 2-13 To run the program without a printer  $2-15$ To run the program in manual mode 2-17 To set up the self test 2-18 To set up the amplitude accuracy test 2-19 To set up the amplitude linearity test 2-25 To set up the amp\_phase match test 2-27 To set up the intermodulation distortion test 2-29

To set up the input coupling test  $2-32$ To set up the input trigger test 2-34 To set up the external trigger test  $2-36$ To set up the external arm test 2-37 To set up the harmonic distortion test 2-38 To set up the input capacitance test 2-41 To set up the input resistance test 2-44 To set up the dc offset test 2-46 To set up the spurious signals test  $2-47$ To set up the noise test 2-48 To set up the cross talk test 2-49 To set up the anti-alias filter test  $2-51$ To set up the source amplitude accuracy test 2-53 To set up the input rtn loss test 2-55 To set up the source rtn loss test 2-59 To set up the source distortion test 2-62 To set up the RF-amplitude accuracy test 2-63 To set up the phase noise test 2-64 To set up the LO spurs test 2-65 To set up the RF-spurious signals test 2-66 To set up the RF-harmonic distortion test 2-67 To set up the frequency accuracy test 2-69 To set up the RF-noise test 2-70 To set up the RF-source amplitude accuracy test 2-71 To set up the RF-source IF-flatness test 2-72 To set up the RF-source distortion test 2-73 To set up the RF-source noise test 2-74 Measurement Uncertainty 2-80 Performance Test Record 1 through 18 Operation Verification Test Record 1 through 11

## **Index**

**Hp 89400-Series Documentation Roadmap Declaration of Conformity Need Assistance?** About this edition

# $\mathbf{1}$

Preparing the Analyzer<br>for Use

# Preparing the Analyzer for Use

This chapter contains instructions for inspecting and installing the HP 89440A DC-1800 MHz Vector Signal Analyzer. This chapter also includes instructions for cleaning the screen, transporting and storing the analyzer.

## **Power Requirements**

The analyzer can operate from a single-phase ac power source supplying voltages as shown in the table. With all options installed, the total power consumption of both sections is less than 1025 VA.

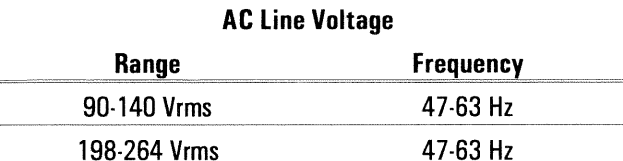

The line-voltage selector switches are set at the factory to match the most commonly used line voltage in the country of destination; the appropriate fuses are also installed. To check or change either the line-voltage selector switch or the fuse, see the appropriate sections later in this chapter.

## **Warning** Only a qualified service person, aware of the hazards involved, should measure the line voltage. **Caution** Before applying ac line power to the analyzer, ensure the line-voltage selector switches are set for the proper line voltage and the correct line fuses are installed in the fuse holders.

#### **Power Cable and Grounding Requirements**

On the HP-IB connector, pin 12 and pins 18 through 24 are tied to chassis ground and the HP-IB cable shield. The instrument frame, chassis, covers, and all exposed metal surfaces including the connectors' outer shell are connected to chassis ground. However, if channel 2 in the IF section is not installed, the channel 2 BNC connector's outer shell is not connected to chassis ground.

#### **Warning** DO NOT interrupt the protective earth ground or "float" the HP 89440A DC-1800 MHz Vector Signal Analyzer. This action could expose the operator to potentially hazardous voltages.

The analyzer is equipped with two three-conductor power cords which ground the analyzer when plugged into appropriate receptacles. The type of power cable plug shipped with each analyzer depends on the country of destination. The following figure shows available power cables and plug configurations.

#### HP 89440A

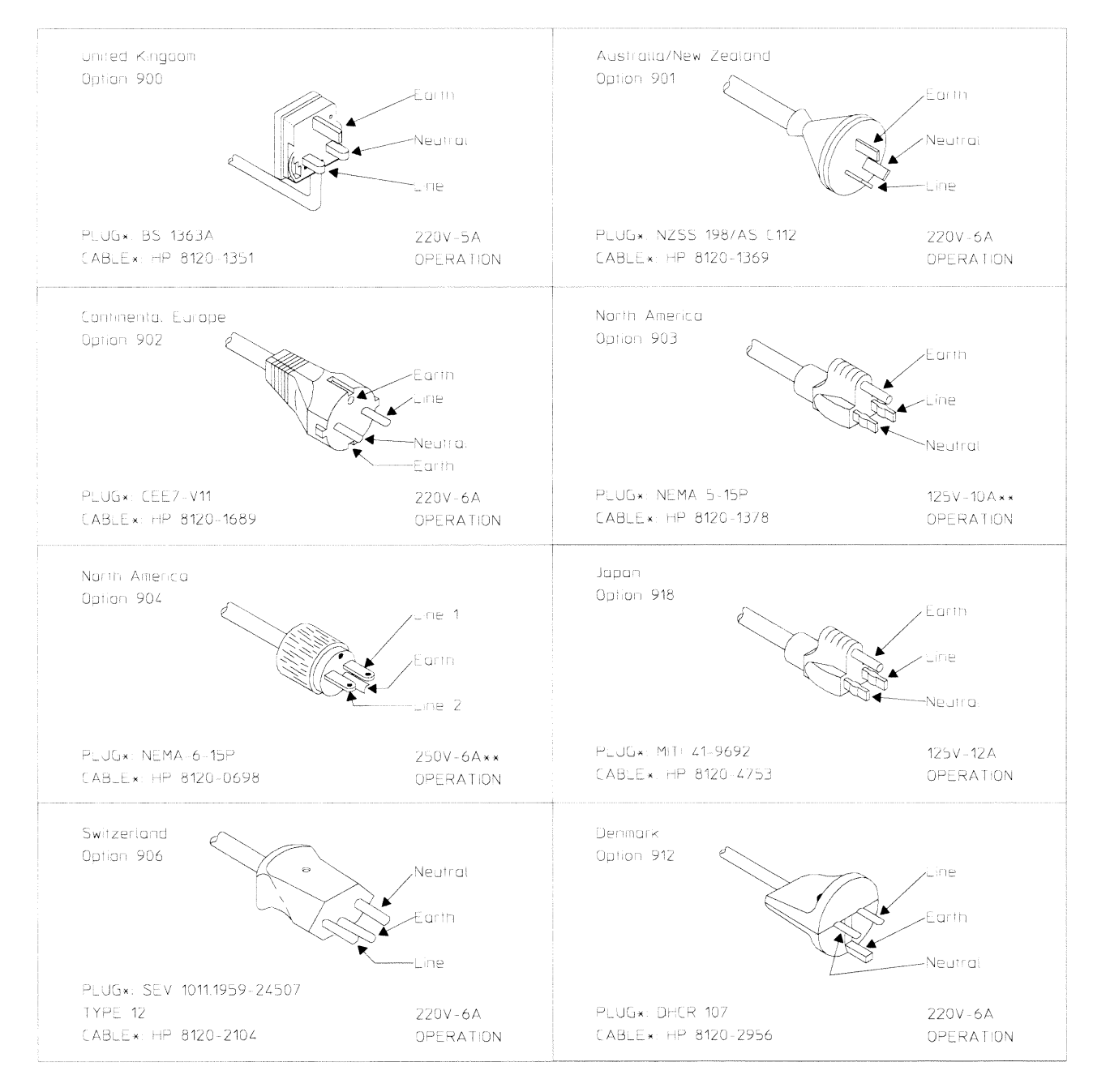

\*The number shown for the plug is the industry identifier for the plug only, the number shown for the cable is an HP part number for a complete cable including the plug.

\*\* UL listed for use in the United States of America.

**Warning** 

The power cable plug must be inserted into an outlet provided with a protective earth terminal. Defeating the protection of the grounded analyzer cabinet can subject the operator to lethal voltages.

# To do the incoming inspection

The HP 89440A DC-1800 MHz Vector Signal Analyzer was carefully inspected both mechanically and electrically before shipment. It should be free of marks or scratches, and it should meet its published specifications upon receipt. 1 Inspect the analyzer for physical damage incurred in transit. If the analyzer was damaged in transit, do the following: • Save all packing materials.  $\bullet$  File a claim with the carrier. • Call your Hewlett-Packard sales and service office. **Warning** If the analyzer is mechanically damaged, the integrity of the protective earth ground may be interrupted. Do not connect the analyzer to power if it is damaged. **2** Check that the line-voltage selector switches are set for the local line voltage. The line-voltage selector switches are set at the factory to match the most commonly used line voltage in the country of destination. To check or change the line-voltage selector switches, see "To change the IF section's line-voltage switch" and "To change the RF section's line-voltage switch."

#### **3** Check that the correct line fuses are installed in the fuse holders.

The fuses are installed at the factory for the most commonly used line voltage in the country of destination. The analyzer's IF section requires an 8 amp, 250 volt, normal blow fuse for 115 V operation and a 4 amp, 250 volt, normal blow fuse for 230 volt operation. The analyzer's RF section requires a 3 amp, 250 volt, normal blow fuse for 100/120 volt operation and a 1.5 amp, 250 volt, slow blow fuse for 220/240 volt operation. For instructions on removing the fuse or fuse part numbers, see "To change the IF section's fuse" and "To change the RF section's fuse."

#### 4 Connect the IF section to the RF section.

For instructions on connecting the sections, see "To connect the sections."

5 Using the supplied power cords, plug the analyzer's IF section and RF section into appropriate receptacles.

The analyzer is shipped with two three-conductor power cords that ground the analyzer when plugged into appropriate receptacles. The type of power cable plug shipped with each analyzer depends on the country of destination.

Preparing the Analyzer for Use To do the incoming inspection

Press the "I" symbol end of the rocker-switches located on the lower right of the rear panel and on the lower left of the front panel. The RF section provides standby power for the high precision frequency reference. The rear-panel power switch interrupts all power including standby power when you press the " O " symbol end of the switch. The front-panel power switch interrupts all power except standby power when you press the " $\phi$ " symbol end of the switch.

#### 7 Set the IF section's power switch to on.

Press the " I " symbol end of the rocker-switch located on the lower left of the front panel. The analyzer requires about 30 seconds to complete its power-on routine.

#### 8 Test the electrical performance of the analyzer using the operation verification or the performance tests in chapter 2, "Verifying Specifications."

The operation verification tests verify the basic operating integrity of the analyzer; these tests take about 2.5 hours to complete and are a subset of the performance tests. The performance tests verify that the analyzer meets all the performance specifications; these tests take about 5 hours to complete.

## To connect the sections

Do NOT use the IF section's EXT REF OUT connector or optional OVEN REF OUT connector as an external reference output.

1 Attach the IF section to the RF section.

If the hardware is not installed, follow the instructions supplied with the Rear Panel Lock Foot Kit. If the hardware is already installed, slide the IF section on top of the RF section making sure the front lock-links engage the IF section's frame. Screw the rear lock feet together.

- 2 Connect the RF section's SERIAL 2 port to the IF section's SERIAL 2 port using the supplied serial interface interconnect cable. Make sure the end of the cable with the EMI suppressor is connected to the IF section.
- 3 Connect the RF section's OVEN REF OUT connector to the EXT REF IN connector using the supplied coax BNC-to-coax BNC connector. If the RF section does not have the OVEN REF OUT connector (option AY4, Delete High Precision Frequency Reference), connect a 1 MHz, 2 MHz, 5 MHz, or 10 MHz sine or square wave, with an amplitude greater than 0 dBm to the RF section's EXT REF IN connector. For best residual phase-noise, use 10 MHz with an amplitude greater than or equal to 5 dBm. See the HP 89440A Technical Data publication for specifications that require the high precision frequency reference.
- 4 Connect the RF section's 10 MHz REF TO IF SECTION connector to the IF section's EXT REF IN connector using the supplied 12-inch BNC-to-BNC cable.

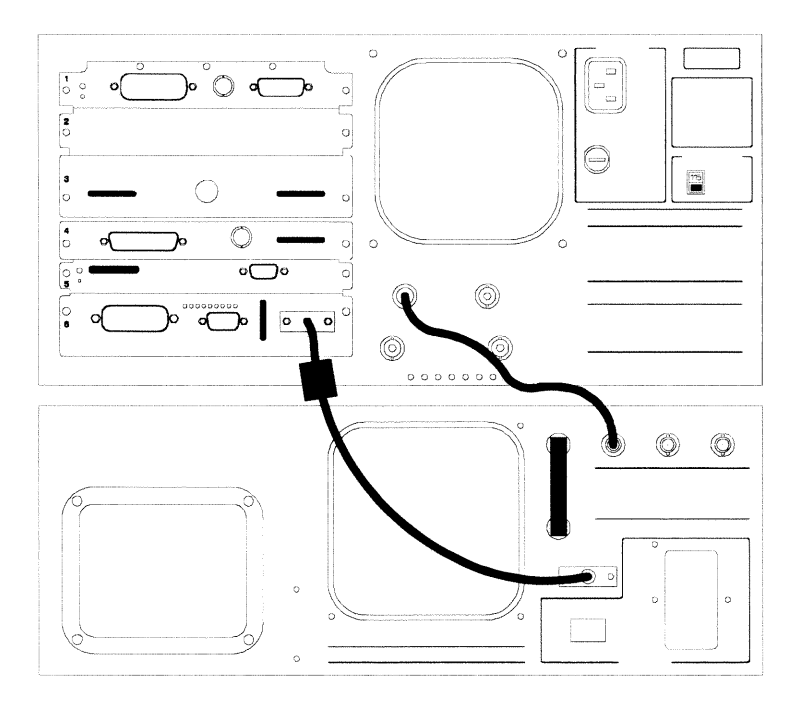

HP 89440A

Preparing the Analyzer for Use To connect the sections

- 5 Connect the IF section's SOURCE connector to the RF section's IN connector using the supplied 8.5-inch BNC-to-BNC cable.
- 6 Connect the IF section's CHANNEL 1 connector to the RF section's OUT connector using the supplied 8.5-inch BNC-to-BNC cable.

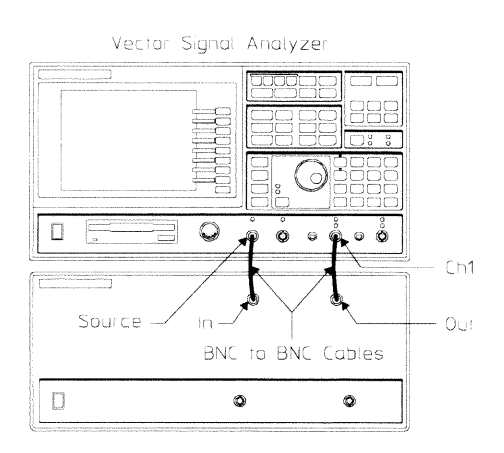

 $\overline{\ldots}$ 

٦.

# To install the analyzer

The analyzer is shipped with plastic feet in place, ready for use as a portable bench analyzer. The plastic feet are shaped to make full-width modular instruments self-align when they are stacked.

• Install the analyzer to allow free circulation of cooling air. Cooling air enters the analyzer through the rear panel and exhausts through both sides.

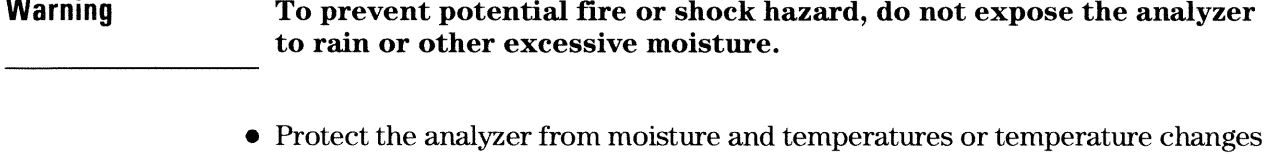

that cause condensation within the analyzer. The operating environment specifications for the analyzer are listed in the HP 89440A Technical Data publication.

- **Caution** Use of the equipment in an environment containing dirt, dust, or corrosive substances will drastically reduce the life of the disk drive and the flexible disks. The flexible disks should be stored in a dry, static-free environment.
	- To install the analyzer in an equipment cabinet, follow the instructions shipped  $\bullet$ with the rack mount kits.

# To change the IF section's line-voltage switch

The line-voltage selector switch is set at the factory to match the most commonly used line voltage in the country of destination.

- 1 Unplug the power cord from the IF section (the section with "HP 89410A" silk screened on the lower right rear panel).
- 2 Slide the line voltage selector switch to the proper setting for the local line voltage.

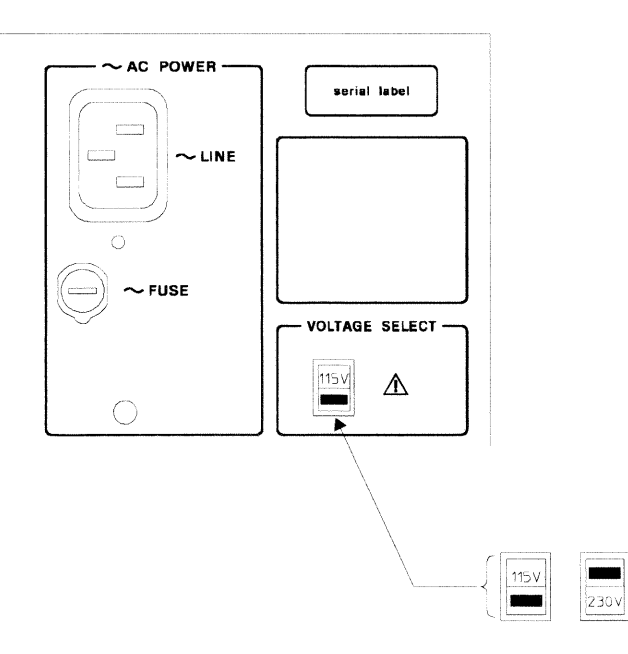

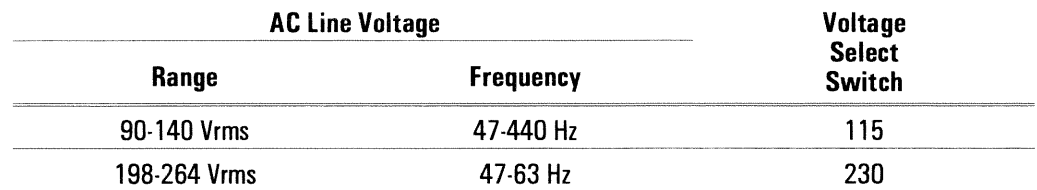

## **Warning**

Only a qualified service person, aware of the hazards involved, should measure the line voltage.

# To change the RF section's line-voltage switch

The line-voltage selector switch is set at the factory to match the most commonly used line voltage in the country of destination.

- 1 Unplug the power cord from the RF section (the section with "HP 89430A" silk screened on its lower left rear panel).
- 2 Using a small screw driver, pry open the power selector cover.

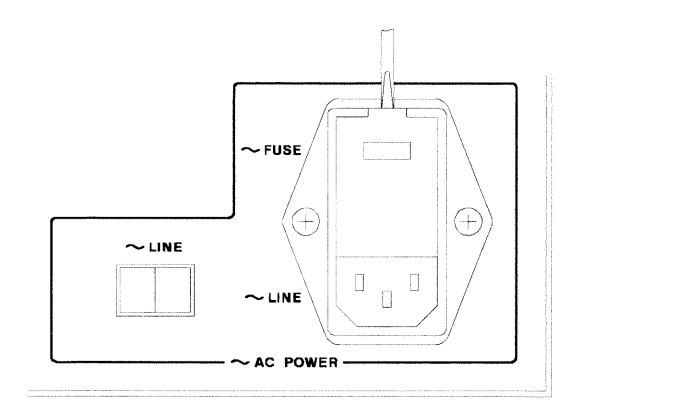

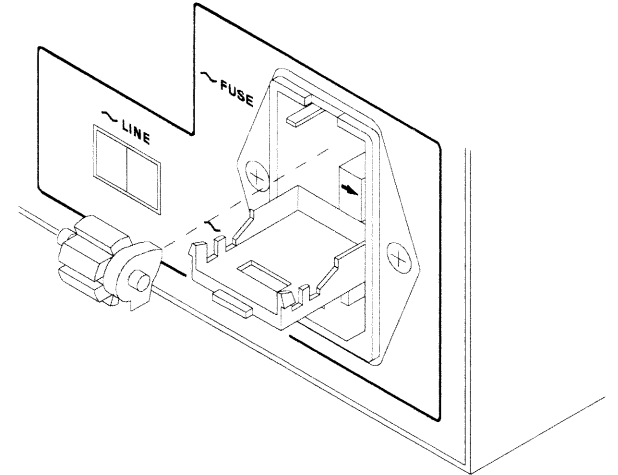

- 3 Remove the cylindrical line voltage selector.
- 4 Position the cylindrical line voltage selector so the required voltage will be facing out of the power selector, then reinstall.

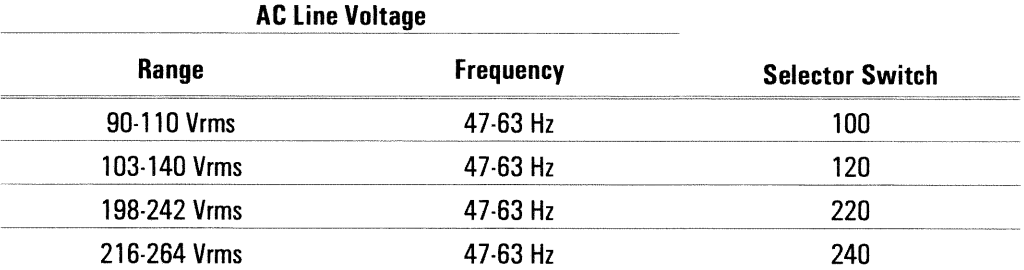

#### **Warning** Only a qualified service person, aware of the hazards involved, should measure the line voltage.

- 5 Check that the proper fuse is installed. See "To change the RF section's fuse."
- **6** Close the power selector by pushing firmly on the power selector cover.
- 7 Check that the correct line voltage appears through the power selector cover.

# To change the IF section's fuse

The fuse is installed at the factory to match the most commonly used line voltage in the country of destination.

- 1 Unplug the power cord from the IF section (the section with "HP 89410A" silk screened on its lower right rear panel).
- 2 Using a small screw driver, press in and turn the fuse holder cap counter-clockwise. Remove when the fuse cap is free from the housing.

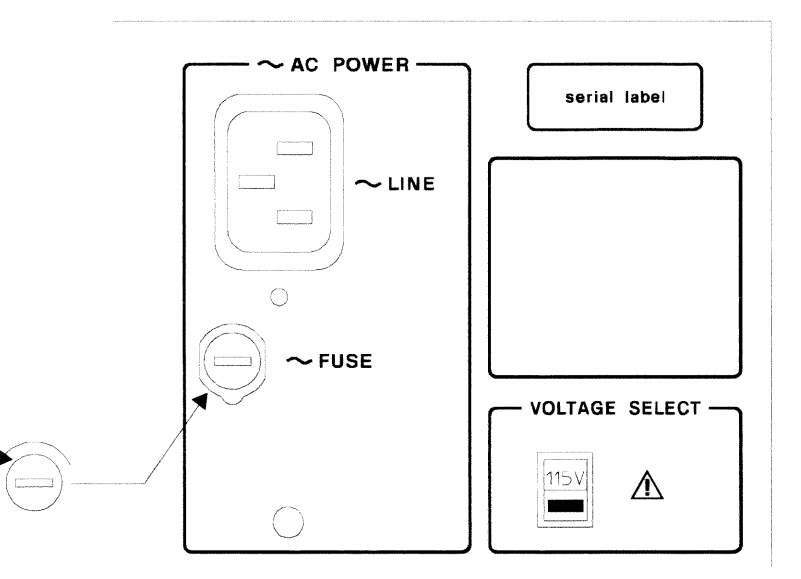

3 Pull the fuse from the fuse holder cap.

4 To reinstall, select the proper fuse and place in the fuse holder cap.

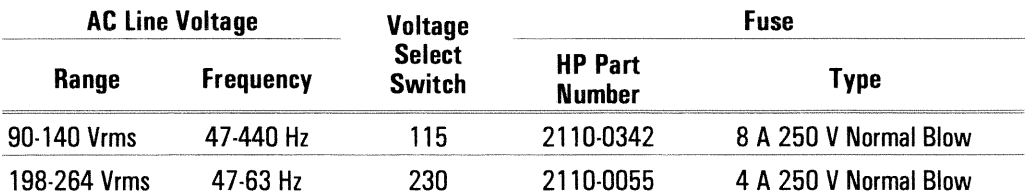

5 Place the fuse holder cap in the housing and turn clockwise while pressing in.

# To change the RF section's fuse

The fuse is installed at the factory to match the most commonly used line voltage in the country of destination.

- 1 Unplug the power cord from the RF section (the section with "HP 89430A" silk screened on its lower left rear panel).
- 2 Using a small screw driver, pry open the power selector cover.

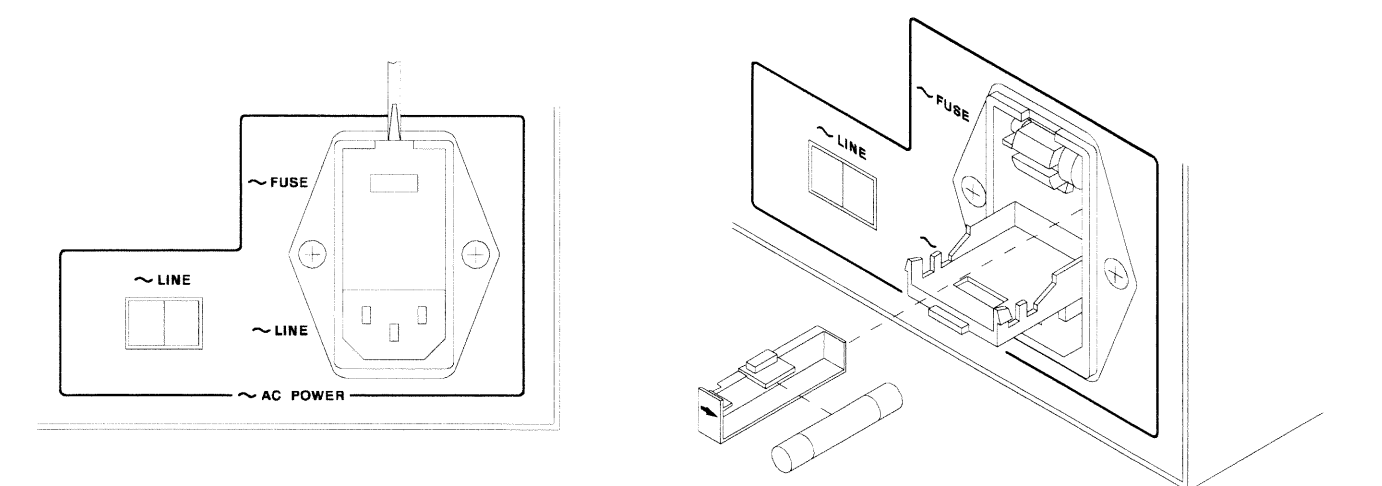

- 3 Pull the white fuse holder out of the power selector and remove the fuse from the fuse holder.
- 4 Select the proper fuse and place in the fuse holder.

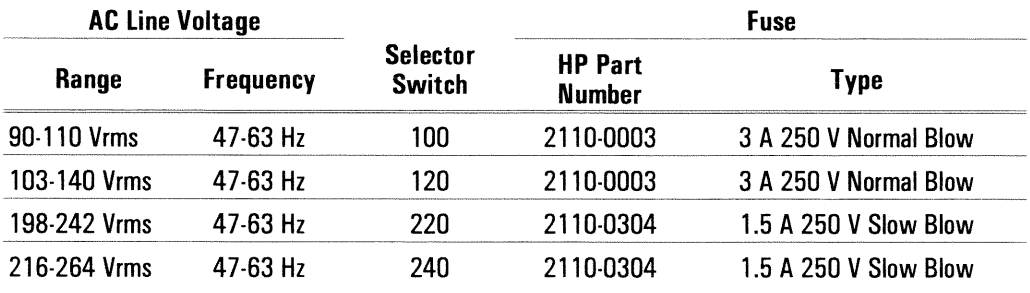

- 5 Align the white arrow on top of the fuse holder with the white arrow on the power selector cover. All three arrows should point in the same direction. Push the fuse holder into the top slot of the power selector.
- 6 Close the power selector by pushing firmly on the power selector cover.
- 7 Check that the correct line voltage appears through the power selector cover.

# To connect the analyzer to a LAN

Analyzers with option UFG, 4 megabyte extended RAM and additional I/O, have a ThinLAN and AUI (attachment unit interface) port for connecting the analyzer to the LAN (local area network).

- 1 Set the IF section's power switch to off (O).
- 2 Connect the ThinLAN BNC cable to the ThinLAN port or the appropriate media access unit (MAU) to the AUI port.
- **3** Set the IF section's power switch to on  $(1)$ .
- 4 Press the following keys:

```
[Local/Setup]
  [LAN setup]
  [LAN port setup]
  [port select ThinLAN (BNC)] Or [port select AUI (MAU)]
  [IP address]
internet protocol address
[ enter][Return]
  [LAN power-on active]
```
See your LAN system administrator for the internet protocol address. Your LAN system administrator can also tell you if you need to set the gateway address or subnet mask.

# To connect the analyzer to a serial device

The IF section's Serial 1 port is a 9-pin, EIA-574 port that can interface with a printer or plotter. The total allowable transmission path length is 15 meters.

Connect the IF section's SERIAL 1 port to a printer or plotter using a 9-pin  $\bullet$ female to 25-pin RS-232-C cable.

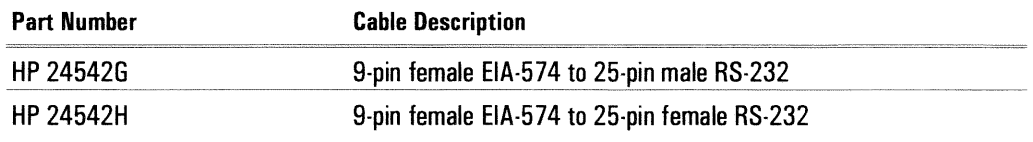

# To connect the analyzer to a parallel device

The IF section's Parallel Port is a 25-pin, Centronics port. The Parallel Port can interface with PCL printers or HP-GL plotters.

Connect the IF section's rear panel PARALLEL PORT connector to a plotter or  $\bullet$ printer using a Centronics interface cable.

# To connect the analyzer to an HP-IB device

The analyzer is compatible with the Hewlett-Packard Interface Bus (HP-IB). The HP-IB is Hewlett-Packard's implementation of IEEE Standard 488.1 and 488.2. Total allowable transmission path length is 2 meters times the number of devices or 20 meters, whichever is less. Operating distances can be extended using an HP-IB Extender.

Analyzers with option UFG, 4 megabytes extended RAM and additional I/O, have an additional HP-IB connector. The additional HP-IB connector, SYSTEM INTERCONNECT, is only for connection to the spectrum analyzer that is used with the HP 89411A 21.4 MHz Down Converter.

#### Connect the analyzer's rear panel HP-IB connector to an HP-IB device using an HP-IB interface cable.

**Caution** The analyzer contains metric threaded HP-IB cable mounting studs as opposed to English threads. Use only metric threaded HP-IB cable lock screws to secure the cable to the analyzer. Metric threaded fasteners are black, while English threaded fasteners are silver.

> For HP-IB programming information, see the HP 89400 Series HP-IB Command Reference.

Ĵ

# To connect the analyzer to an external monitor

The External Monitor connector is a 15-pin connector with standard VGA pinout. The External Monitor connector can interface with an external, multi-scanning monitor. The monitor must have a 25.5 kHz horizontal scan rate, a 60 Hz vertical refresh rate, and must conform to EIA-343-A standards.

• Connect the analyzer's rear panel EXTERNAL MONITOR connector to an external monitor using an appropriate cable. For additional information, see "EXTERNAL MONITOR connector" in the analyzer's online help.

# To connect the optional keyboard

The analyzer may be connected to an optional external keyboard. The keyboard remains active even when the analyzer is not in alpha entry mode. This means that you can operate the analyzer using the external keyboard rather than the front panel. Pressing the appropriate keyboard key does the same thing as pressing a hardkey or a softkey on the analyzer's front panel.

- 1 Set the IF section's power switch to on  $(1)$ .
- 2 Connect the round plug on the keyboard cable to the KEYBOARD connector on the analyzer's front panel. Make sure to align the plug with the connector pins.

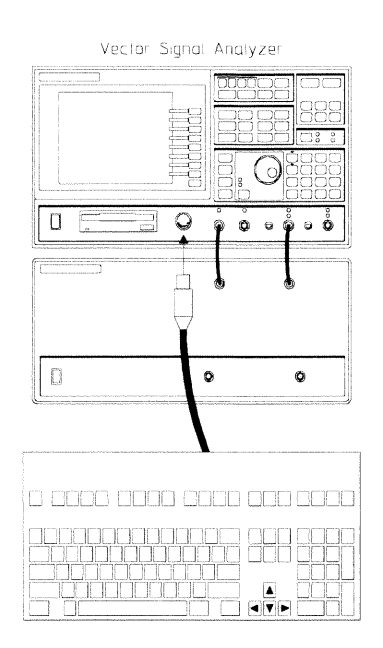

3 Connect the other end of the keyboard cable to the keyboard.

**Caution** In addition to the U.S. English keyboard, the HP 89440A DC-1800 MHz Vector Signal Analyzer supports U.K. English, German, French, Italian, Spanish, and Swedish. Use only the Hewlett-Packard approved keyboard for this product. Hewlett-Packard does not warrant damage or performance loss caused by a non-approved keyboard. See the beginning of this guide for part numbers of approved Hewlett-Packard keyboards.

#### 4 To configure your analyzer for a keyboard other than U.S. English, press **[System Utility**] [keyboard type]. Then press the appropriate softkey to select the language.

Configuring your analyzer to use a keyboard other than U.S. English only ensures that the analyzer recognizes the proper keys for that particular keyboard. Configuring your analyzer to use another keyboard does not localize the on-screen annotation or the analyzer's online HELP facility.

# To connect the optional minimum loss pad

The minimum loss pad (option 1D7) provides a 50 ohm matched impedance to the HP 89440A and a 75  $\Omega$  matched impedance to the device under test.

- 1 Connect the minimum loss pad to the RF section's INPUT or SOURCE connector.
- 2 Connect a 75  $\Omega$  cable between the minimum loss pad and the device under test. Use either a 75  $\Omega$  type-N cable or the supplied 75  $\Omega$  type-N(m)-to-BNC(f) adapter and a 75  $\Omega$  BNC cable.

#### **Caution** Do NOT connect a 50  $\Omega$  cable or adapter to the 75  $\Omega$  minimum loss pad. The center pin is larger in a 50  $\Omega$  type-N connector than in a 75  $\Omega$  type-N connector. Connecting a 50  $\Omega$  type-N connector to the 75  $\Omega$  minimum loss pad will damage

the 75  $\Omega$  minimum loss pad.

# To clean the screen

The analyzer screen is covered with a plastic diffuser screen (this is not removable by the operator). Under normal operating conditions, the only cleaning required will be an occasional dusting. However, if a foreign material adheres itself to the screen, do the following:

- 1 Set the IF section's power switch to off  $(0)$ .
- 2 Remove the power cord.
- 3 Dampen a soft, lint-free cloth with a mild detergent mixed in water.
- 4 Carefully wipe the screen.

#### **Caution** Do not apply any water mixture directly to the screen or allow moisture to go behind the front panel. Moisture behind the front panel will severely damage the instrument.

To prevent damage to the screen, do not use cleaning solutions other than the above.

# To store the analyzer

• Store the analyzer in a clean, dry, and static free environment. For other requirements, see environmental specifications in the HP 89440A Technical Data publication.
## To transport the analyzer

- Disconnect the IF section from the RF section and package each section using the original factory packaging or packaging identical to the factory packaging. Containers and materials identical to those used in factory packaging are available through Hewlett-Packard offices.
- If returning the analyzer to Hewlett-Packard for service, attach a tag to each container describing the following:
	- Type of service required
	- $\bullet$  Return address
	- Model number
	- Full serial number

In any correspondence, refer to the analyzer by model number and both serial numbers.

- Mark the containers FRAGILE to ensure careful handling.
- If necessary to package the analyzer in containers other than original  $\bullet$ packaging, observe the following (use of other packaging is not recommended):
	- Wrap each section in heavy paper or anti-static plastic.
	- Protect the front panels with cardboard.
	- Use double-wall cartons made of at least 350-pound test material.
	- Cushion each section to prevent damage.

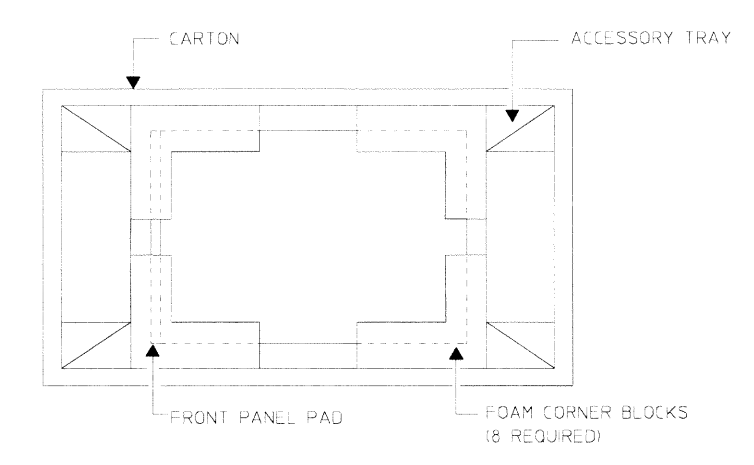

**Caution** 

Do not use styrene pellets in any shape as packing material for the analyzer. The pellets do not adequately cushion the analyzer and do not prevent the analyzer from shifting in the carton. In addition, the pellets create static electricity which can damage electronic components.

## If the IF section will not power up

- $\Box$  Check that the power cord is connected to the IF section and to a live power source.
- $\Box$  Check that the front-panel switch is on (1).
- $\Box$  Check that the voltage selector switch is set properly. See "To change the IF section's line-voltage switch" on page 1-10.
- $\Box$  Check that the fuse is good. See "To change the IF section's fuse" on page 1-12.
- $\Box$  Check that the IF section's air circulation is not blocked.
	- Cooling air enters the IF section through the rear panel and exhausts through both sides. If the IF section's air circulation is blocked, the IF section powers down to prevent damage from excessive temperatures. The IF section remains off until it cools down and its power switch is set to off  $(0)$  then to on  $(1)$ .
- $\Box$  Obtain HP service, if necessary. See "Need Assistance?" at the end of this guide.

## If the RF section will not power up

- $\Box$  Check that the power cord is connected to the RF section and to a live power source.
- $\Box$  Check that the RF section's rear panel and front panel power switches are on  $(1)$ .
- $\Box$  Check that the voltage selector switch is set properly. See "To change the RF section's line-voltage switch" on page 1-11.
- $\Box$  Check that the fuse is good. See "To change the RF section's fuse" on page 1-13.
- $\Box$  Check that the RF section's air circulation is not blocked.

Cooling air enters the RF section through the rear panel and exhausts through both sides. If the RF section's air circulation is blocked, the RF section powers down to prevent damage from excessive temperatures. The RF section turns back on when it cools down.

 $\Box$  Obtain HP service, if necessary. See "Need Assistance?" at the end of this guide.

# If the analyzer's stop frequency is 10 MHz

- $\Box$  Check that the RF section's fan is running. If the fan is not running, see "If the RF section will not power up."
- $\Box$  Check that the Serial 2 port on the IF section and on the RF section are connected together.
- $\Box$  Press [Instrument Mode] and check that the receiver softkey displays "RF section  $(2-1800 \text{ MHz})$ ."

If the receiver softkey does not display "RF section (2-1800 MHz)" press [ receiver ] [ RF section (2-1800 MHz) ].

 $\Box$  Leaving the RF section on, turn the IF section of  $( \circ )$  then on  $( )$ . The IF section will not detect the RF section if the RF section was not on before the IF section performs the power-on routine.

 $\Box$  Obtain HP service, if necessary. See "Need Assistance?" at the end of this guide.

 $\overline{2}$ 

**Verifying Specifications** 

## **Verifying Specifications**

This chapter tells you how to use the HP 89440A Auto Performance Test disk. The performance test disk contains a program that semiautomates the operation verification tests and performance tests.

After you review this chapter, follow the directions in "To load the program" then continue with one of the following.

- "To run the program in semiautomated mode"
- "To run the program without a printer"
- "To run the program in manual mode"

Before applying line power to the analyzer or testing its electrical performance, see chapter 1, "Preparing the Analyzer for Use."

#### **Overview**

**Caution** 

The Auto Performance Test Disk contains a program (ITM 89440A) and two procedure files (OP\_VERIFY and PERFORMAN). ITM\_89440A is the test manager program. OP\_VERIFY is the operation verification procedure file and PERFORMAN is the performance test procedure file. The procedure files contain an ordered list of tests, and each test contains one or more measurements. Since ITM 89440A reads the procedure files, the disk must remain in the disk drive during testing.

If you do not have a keyboard connected to the analyzer, use the numeric key pad and the alpha keys when the program prompts you to type in information. See the analyzer's help text for a description of the alpha keys.

If a test fails, contact your local Hewlett-Packard sales and service office or have a qualified service technician see chapter 1, "Troubleshooting the Analyzer," in the HP 89430A Service Guide.

#### **Features of the Program**

- The program can automatically create a printout similar to the test records at the back of this chapter.
- $\bullet$  The program can beep when equipment connections need to be changed.
- $\bullet$  The program can start the test sequence at any test in the operation verification or performance test list.
- $\bullet$  The program can stop after each measurement or alternatively, only if a failure occurs.
- $\bullet$  The program can be run in manual mode.

#### **Test Duration**

The operation verification tests require approximately four hours to complete in semiautomated mode. The performance tests require approximately five hours to complete in semiautomated mode.

#### **Calibration Cycle**

To verify that the HP 89440A DC-1800 MHz Vector Signal Analyzer is meeting its published specifications, do the performance tests every 12 months. The RF performance tests check the IF and RF sections together as a single instrument. Therefore, the RF performance tests must be repeated if the RF section is connected to a different IF section.

#### **Recommended Test Equipment**

The following table lists the recommended equipment needed to test the performance of the HP 89440A DC-1800 MHz Vector Signal Analyzer. Other equipment may be substituted for the recommended model if it meets or exceeds the listed critical specifications. The table also identifies the test equipment that is controlled by this program. If you use a test instrument that is not controlled by the program, the program prompts you to set the instrument state during testing.

Also, if you want the test record to be automatically printed, you need an HP-IB printer. If you want the printer to automatically leave top and bottom margins on every page, enable perforation skip mode (see your printer's manual for directions). If you do not have an HP-IB printer you must record the results of each test in the test records. These test records may be reproduced without written permission of Hewlett-Packard.

## **Recommended Test Equipment**

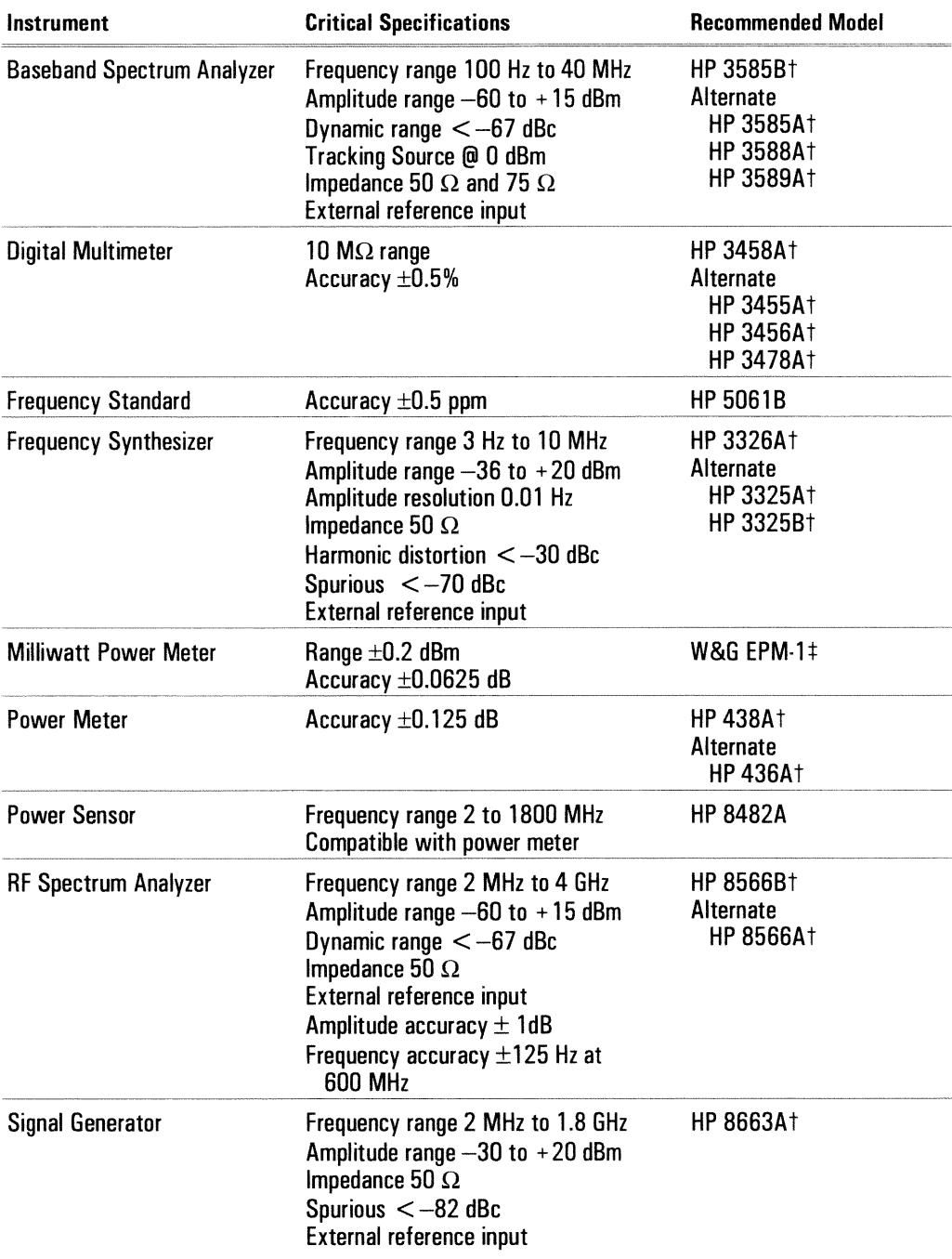

† Program controlled test equipment.<br>‡ Wandel & Goltermann Inc., 1800 Wyatt Drive, Suite 2, Santa Clara, CA 95054 U.S.A. (408) 988-7622

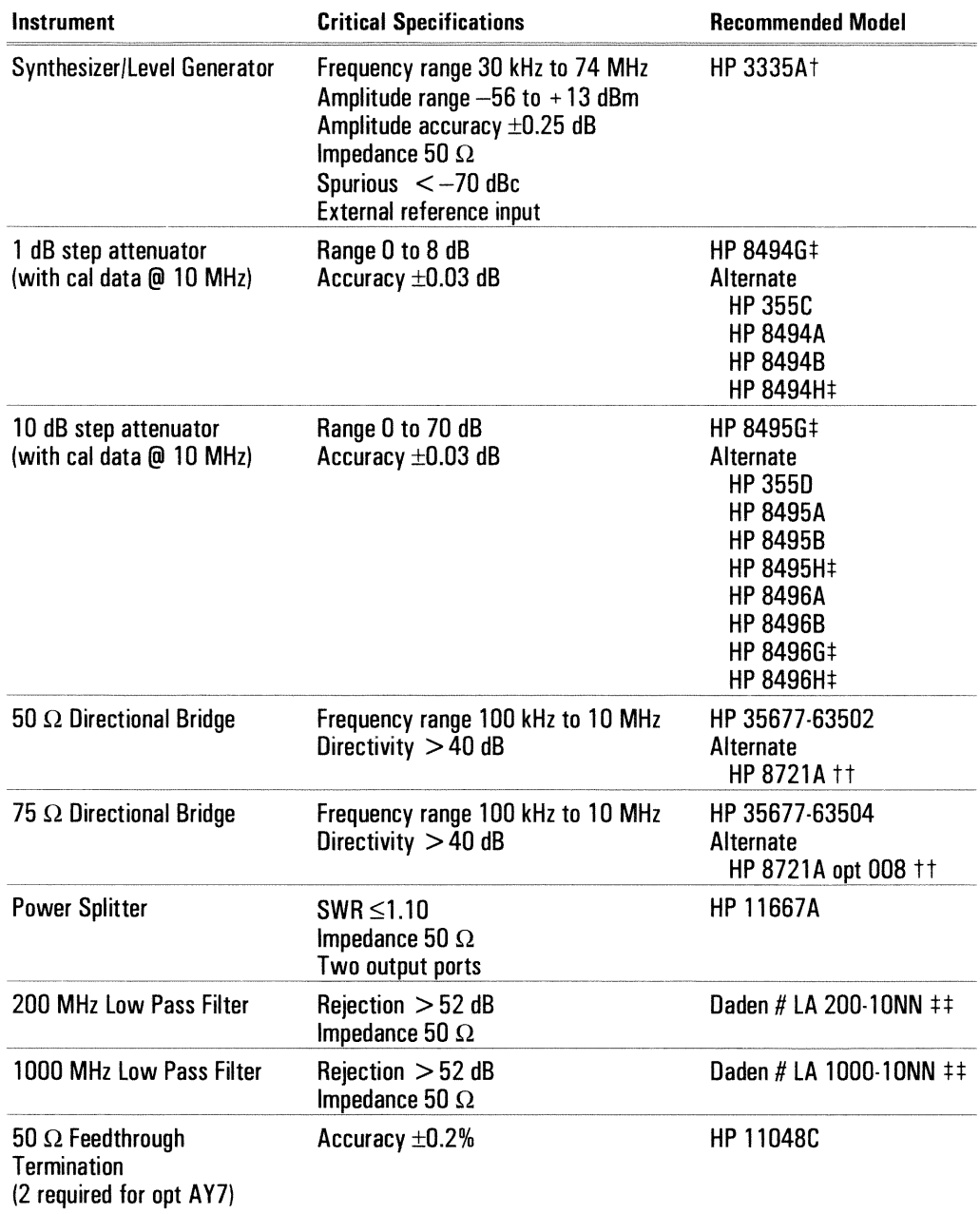

## Recommended Test Equipment (continued)

† Program controlled test equipment.

Friegram controlled test equipment.<br>
# Program controlled test equipment via HP 11713A Attenuator/Switch Driver (drives two attenuators).<br>
# This equipment will not meet 4:1 measurement uncertainty.<br>
# Daden Associates Inc FAX (714) 366-9600

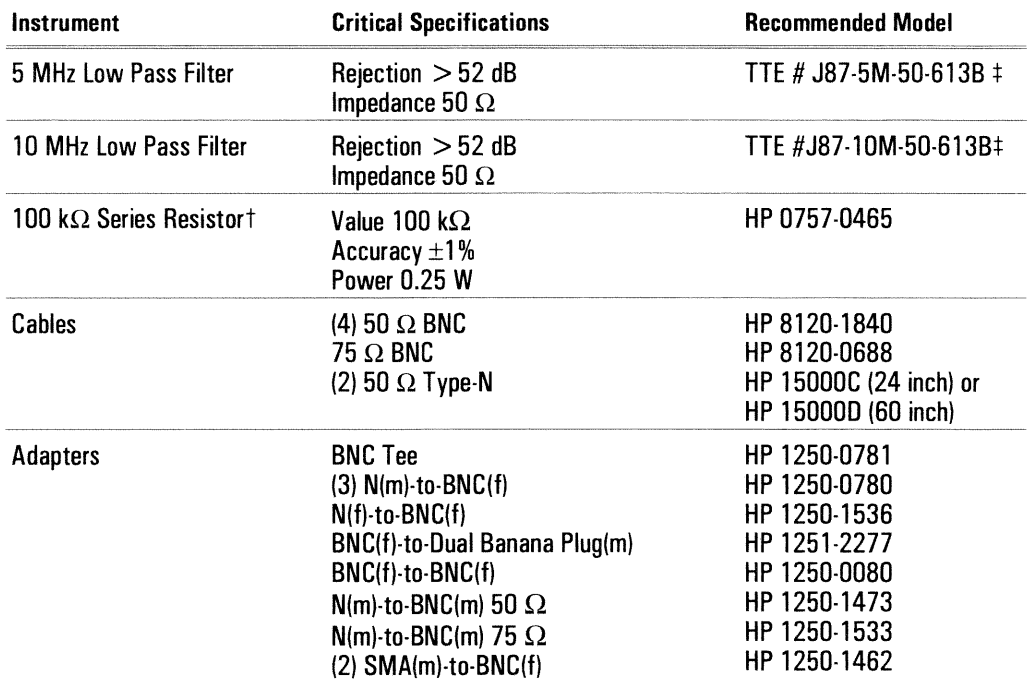

#### **Recommended Test Equipment (continued)**

† See "Suggested Assembly for Series Resistor."

# TTE Inc., 2251 Barry Ave, Los Angeles, CA 90064-1400 U.S.A. (310) 445-2791

#### **Suggested Assembly for Series Resistor**

The following is a suggested assembly for the 100 k $\Omega$  series resistor. The  $100 \text{ k}\Omega$  series resistor is required for the Input Capacitance performance test.

- 1 Cut resistor leads to 12 mm on each end.
- 2 Solder one resistor lead to the center conductor of the BNC female connector.
- 3 Solder the conductor center pin to the other lead of the resistor.
- 4 Screw the sleeve and the BNC male connector into place. Tighten securely.

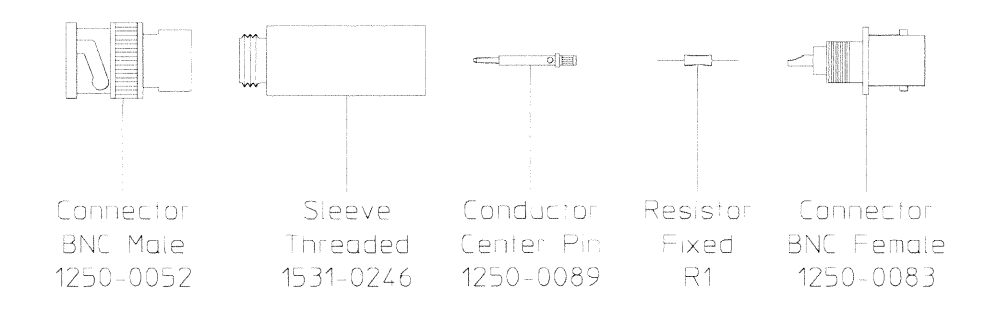

#### **Measurement Uncertainty**

A table starting on page 2-80 lists the measurement uncertainty and ratio for each performance test using the recommended test equipment. Except for the Intermodulation Distortion performance test, the ratios listed for the recommended test equipment meet or exceed the measurement uncertainty ratio required by U.S. MIL-STD-45662A. The table also provides a place to record the measurement uncertainty and ratio for each performance test using equipment other than the recommended test equipment. The table may be reproduced without written permission of Hewlett-Packard.

#### **Operation Verification and Performance Tests**

The operation verification tests give a high confidence level  $(>90\%)$  that the HP 89440A DC-1800 MHz Vector Signal Analyzer is operating properly and within specifications. The operation verification tests are a subset of the performance tests. The operation verification tests should be used for incoming and after-repair inspections. The performance tests provide the highest level of confidence and are used to verify that the HP 89440A DC-1800 MHz Vector Signal Analyzer conforms to its published specifications. Some repairs require a performance test to be done after the repair. The following table lists the operation verification and performance tests.

 $\frac{1}{2}$ 

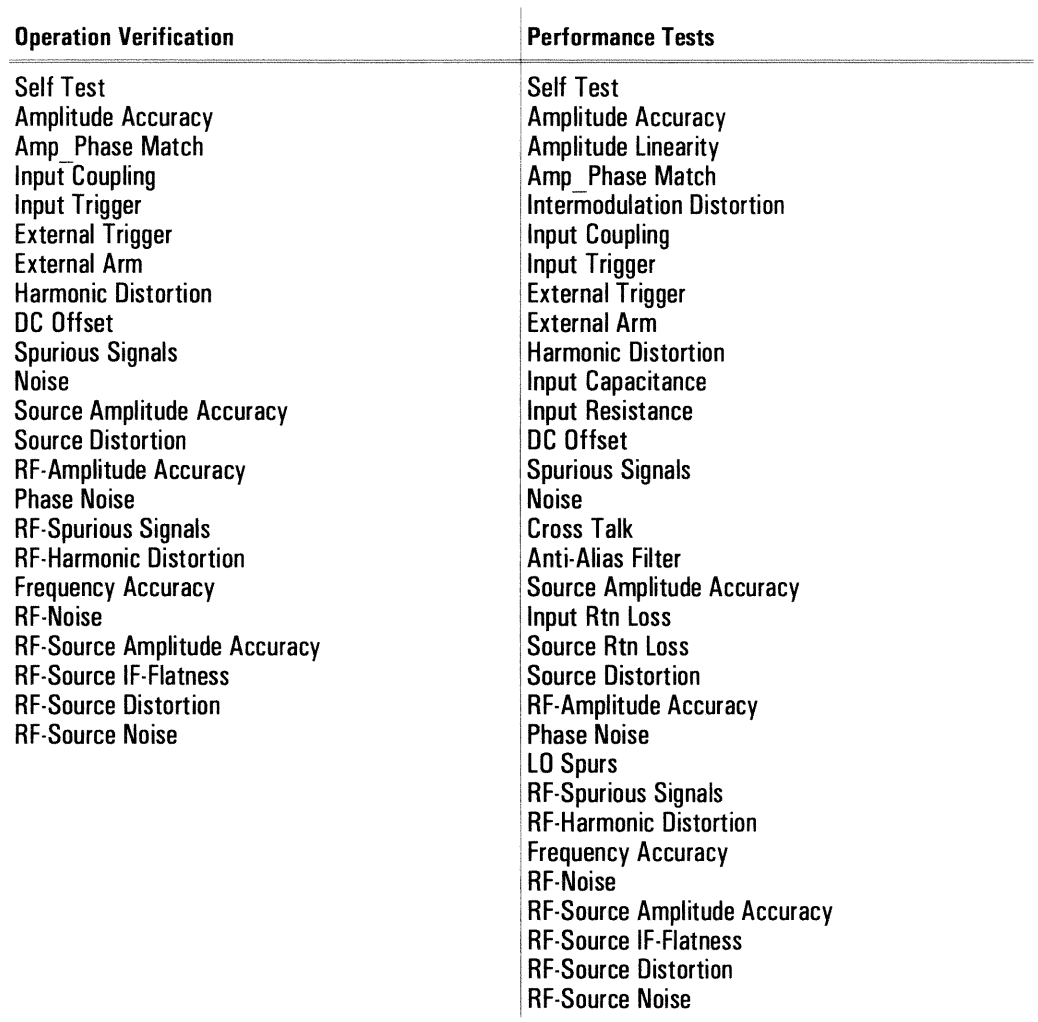

 $\frac{1}{2}$ 

## **Specifications and Performance Tests**

The specifications are listed in the  $HP$  89440A Technical Data publication that was shipped with this guide. The following table lists specifications and the performance test or tests that verify each specification.

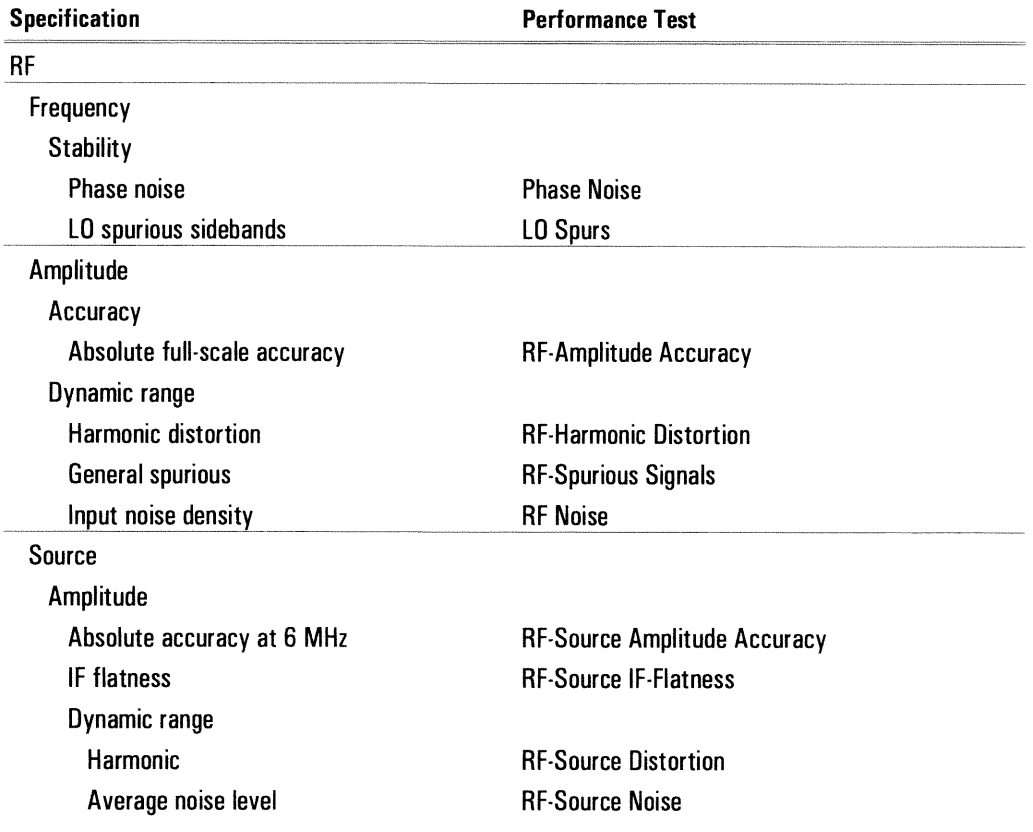

).

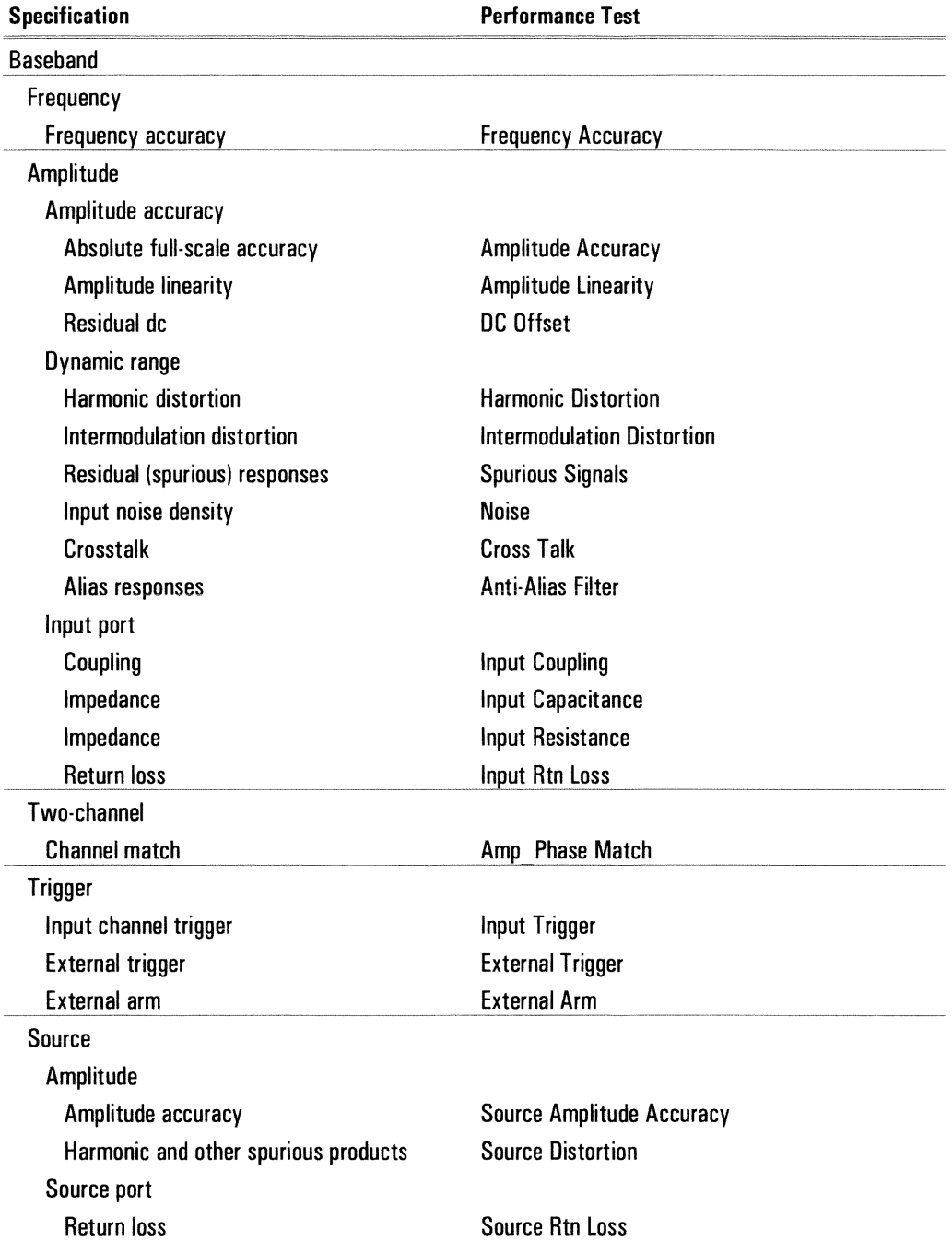

## To load the program

For information about the program's softkeys, see the menu descriptions near the end of this chapter.

- 1 Set the HP 89440A DC-1800 MHz Vector Signal Analyzer's power switch for the IF section to off  $(0, 0)$ , then connect the analyzer, test instruments, and printer using HP-IB cables.
- 2 Insert the HP 89440A Auto Performance Test disk into the analyzer's disk drive, then set the IF section's power switch to on  $(1)$ . The RF section must be on before the IF section is turned on.
- 3 If you have the optional PC Style Keyboard, connect the keyboard to the analyzer using the keyboard cable (see "To connect the optional keyboard" in chapter 1).
- 4 After the analyzer finishes its power-up calibration routine, press the following keys:

```
[Local/Setup]
    [system controller]
[System Utility]
    [memory usage]
    [configure meas memory]
    [max freq pts]
    1601
    [enter]
    [num math temp]
    6
    [enter]
[Return]
[Return]
    [more][diagnostics]
    [performance test]
```
**Verifying Specifications** To load the program

If you get an insufficient memory message, press the following keys then return to the procedure:

#### [System Utilities]

[memory usage] [remove RAM disk] [confirm remove]

If you get a wrong disk message after you press the performance test softkey, check that the correct disk is installed and that the analyzer is properly configured (see "If the analyzer's stop frequency is 10 MHz" at the end of chapter 1).

#### 5 Now go to one of the following procedures to continue:

- "To run the program in semiautomated mode"
- "To run the program without a printer"
- "To run the program in manual mode"

## To run the program in semiautomated mode

You must have an HP-IB printer connected to your system to run the program in semiautomated mode. If you do not have a printer, see "To run the program without a printer" later in this chapter.

1 Press the following keys and when the program prompts you, type in the information for the title page of the test record and press [enter]:

**[TITLE PAGE]** [TEST FACILITY] [FACILITY ADDRESS] [TESTED BY] [REPORT NUMBER] [CUSTOMER]  $[MORE]$ [TEMP] [HUMIDITY] [LINE FREQUENCY] [RETURN]

2 Press the following keys and when the program prompts you, type in the equipment configuration information:

[EQUIP CONFIG] [SYNTHESIZER] [SYNTH/ LVL GEN] [BASEBAND ANALYZER] [MULTIMETER]  $[MORE]$ [STEP ATT 1DB] [STEP ATT 10DB] [SIGNAL GENERATOR] [POWER METER] [POWER SENSOR] [mW-POWER METER] [MORE] [RF ANALYZER] [RETURN]

The HP-IB address is  $100 \times$  (interface select code) + (primary address). The interface select code for the test equipment and printer is 7 (for example, if the primary address is 8, the HP-IB address is 708).

When entering the calibration due date, only four characters are displayed on the screen. However, you can enter up to nine characters and they will be printed.

HP 89440A

**Verifying Specifications** To run the program in semiautomated mode

3 Press the following keys and type in the printer address when the program prompts you:

[TEST CONFIG] [PRINTER ADDRESS] [PROCEDURE] [OP VERIFY] or [PERFORMAN]  $[STOP AfterER]$ [LIMIT FAILURE] OT [NONE] [RETURN]

#### 4 Press the following keys to start the test:

[START TESTING] [START BEGINNING]

When you select [START BEGINNING], the data is written to a file on the disk and printed only after all tests are done. When you select [START MIDDLE] or [ONE TEST], the data is printed immediately after each measurement.

### **5** Follow the directions on the display.

The directions on the display briefly tell you how to connect test equipment. For detailed illustrations of equipment setup, see the setup illustrations starting on page 2-18.

If you want to pause the program and return the HP 89440A DC-1800 MHz Vector Signal Analyzer to front panel control, press [BASIC]. To continue the program, press [Display] [BASIC display format] [lower] [BASIC] [continue]. If you changed any instrument setup states, press [RESTART TEST] to ensure accurate measurement results.

## To run the program without a printer

Use this procedure if you do not have an HP-IB printer connected to your system.

- 1 Write in the information needed on the title page of the "Performance Test" Record" or the "Operation Verification Test Record" (located near the back of this chapter).
- 2 Press the following keys and when the program prompts you, type in the model number and HP-IB address:

[EQUIP CONFIG] [SYNTHESIZER] [SYNTH/ LVL GEN] [BASEBAND ANALYZER] [MULTIMETER]  $[MORE]$ [STEP ATT 1DB]  $[STEP ATT 10DB]$ [SIGNAL GENERATOR] [POWER METER] [POWER SENSOR] [mW-POWER METER]  $[MORE]$ [RF ANALYZER] [RETURN]

The HP-IB address equals  $100 \times$  (interface select code) + (primary address). The interface select code for the test equipment and printer is 7 (for example, if the primary address is 8, the HP-IB address is 708).

#### 3 Press the following keys:

[TEST CONFIG] [PROCEDURE] [OP VERIFY] Or [PERFORMAN] [STOP AFTER] [EACH MEASUREMENT] [RETURN]

4 Press the following keys to start the test:

[START TESTING] [START BEGINNING] **Verifying Specifications** To run the program without a printer

5 Now follow the directions on the display and record every measurement result in the "Performance Test Record" or the "Operation Verification Test Record." The directions on the display briefly tell you how to connect test equipment. For detailed illustrations of equipment setup, see the setup illustrations starting on page 2-18.

If you want to pause the program and return the HP 89440A DC-1800 MHz Vector Signal Analyzer to front panel control, press [BASIC]. To continue the program, press [Display] [BASIC display format] [lower] [BASIC] [continue]. If you changed any instrument setup states, press [RESTART TEST] to ensure accurate measurement results.

## To run the program in manual mode

Use this procedure if you want to run the program in manual mode. You will be prompted to set up all test equipment and you can check the analyzer's setup state after each measurement.

1 Press the following keys and when the program prompts you, set all HP-IB addresses to 0:

*[EQUIP CONFIG]* [SYNTHESIZER] [SYNTH/ LVL GEN] [BASEBAND ANALYZER] [MULTIMETER]  $[MORE]$ [STEP ATT 1DB]  $[STEP<sup>T</sup>ATT 10DB]$ [SIGNAL GENERATOR] [POWER METER] [POWER SENSOR] [mW-POWER METER]  $[MORE]$ [RF ANALYZER] [RETURN]

2 Press the following keys:

[TEST CONFIG] [PROCEDURE] [OP VERIFY] or [PERFORMAN] [STOP AFTER] [EACH MEASUREMENT] [RETURN]

3 Press the following keys to start the test:

[START TESTING] [START BEGINNING]

4 Now follow the directions on the display and record the measurement result in the test record after every measurement.

If you want to view the analyzer's setup state, press [BASIC] [View State] [measurement state] Or [input/source state]. To continue the program, press [Display] [BASIC display format] [lower] [BASIC] [continue]. If you changed any instrument setup states, press [RESTART TEST] to ensure accurate measurement results.

The directions on the display briefly tell you how to connect test equipment. For detailed illustrations of equipment setup, see the setup illustrations starting on the next page.

# To set up the self test

Performance Test and Operation Verification

This test checks the measurement hardware in the HP 89440A. No performance tests should be attempted until the analyzer passes this test. This test takes approximately one minute to complete and requires no external equipment.

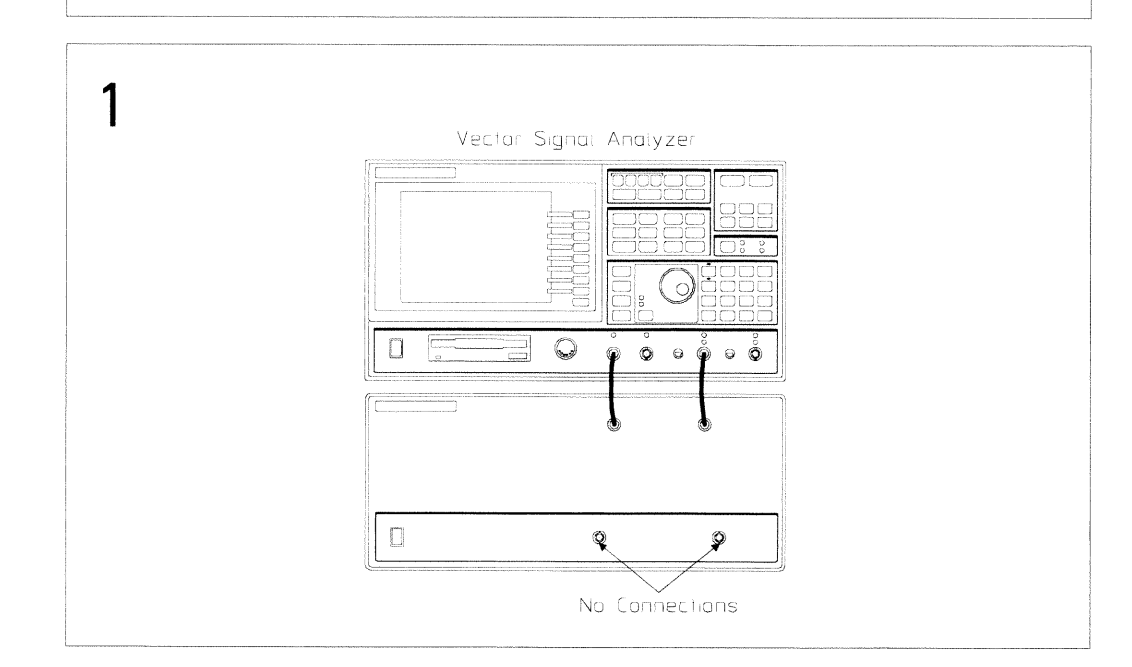

 $0$  dB

 $F \mapsto \Delta$ 

BNC Cable

## To set up the amplitude accuracy test

Performance Test and Operation Verification

N(i) to<br>BNC(i)<br>Adaptor

**BNC Cable** 

İЫ

Power Sensor

This test verifies that the HP 89440A meets its baseband amplitude accuracy specification for absolute full scale accuracy. In this test, the output of the synthesizer is connected to a 1 dB and a 10 dB step attenuator. With the attenuators set to 20 dB, the synthesizer's amplitude is adjusted for a 0 dBm reading on the milliwatt power meter. The output of the attenuators is then connected to the HP 89440A, and the attenuators are set for the desired output level. This test checks  $-30$ ,  $-18$ ,  $-6$ ,  $+6$ , and  $+18$  dBm at 9.876 MHz and 49.234 kHz in the 50 ohm and 1 Mohm impedance paths. The following lists the attenuator settings for each amplitude: Amplitude  $-30$  dBm  $-18$  dBm  $-6$  dBm  $+6$  dBm  $+18$  dBm 10 dB Step Attenuator 50 dB  $30dB$  $20$  dB  $10$   $dB$ 

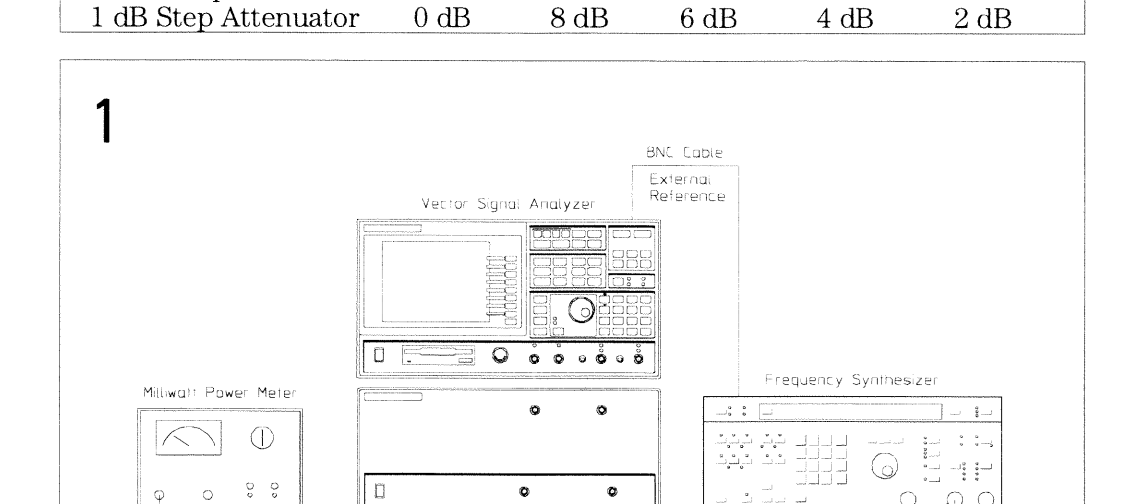

**BNC** Cable

1 dB Attenuato.

10 dB Arrenuator

**Verifying Specifications** To set up the amplitude accuracy test

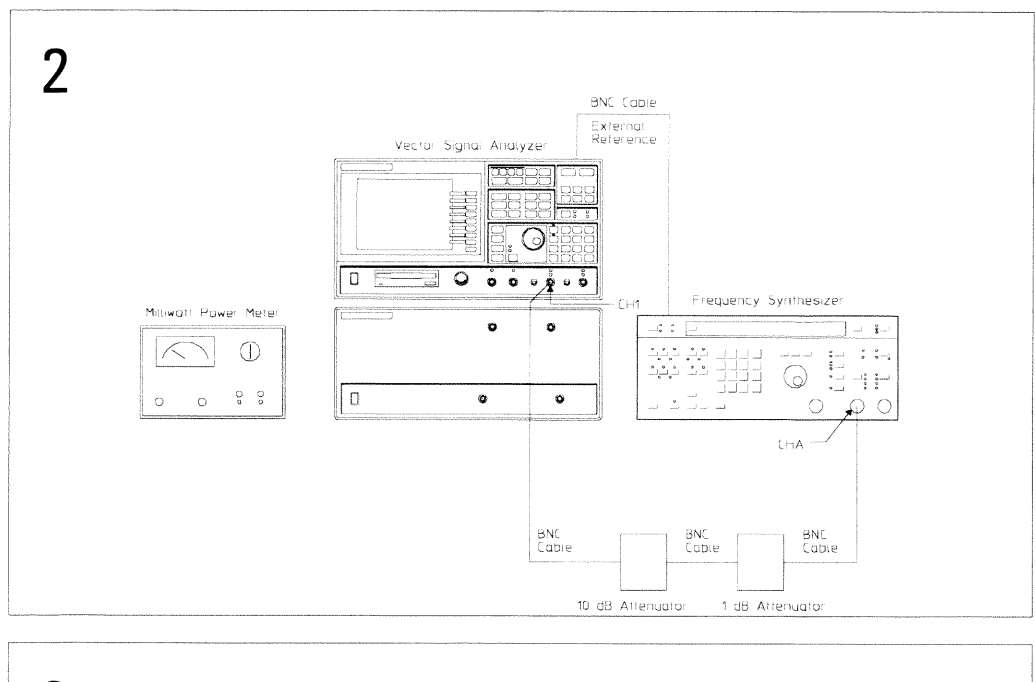

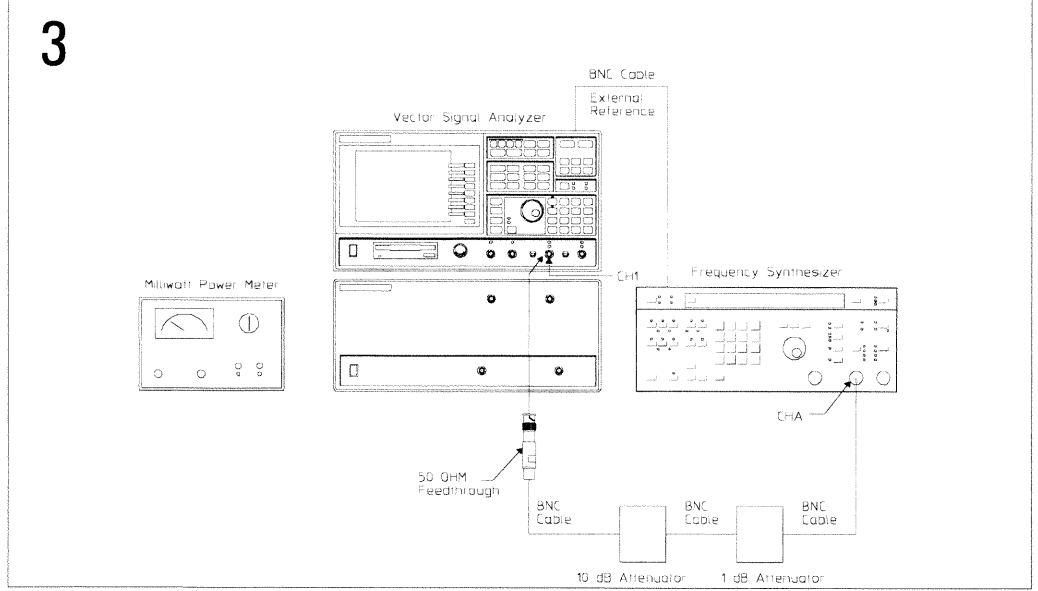

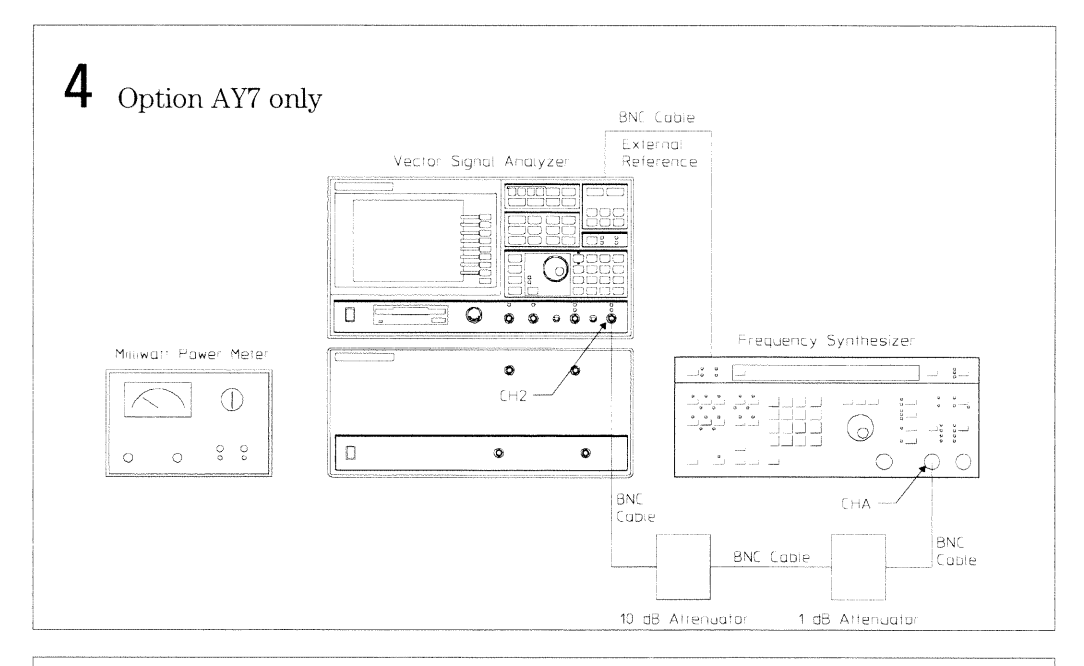

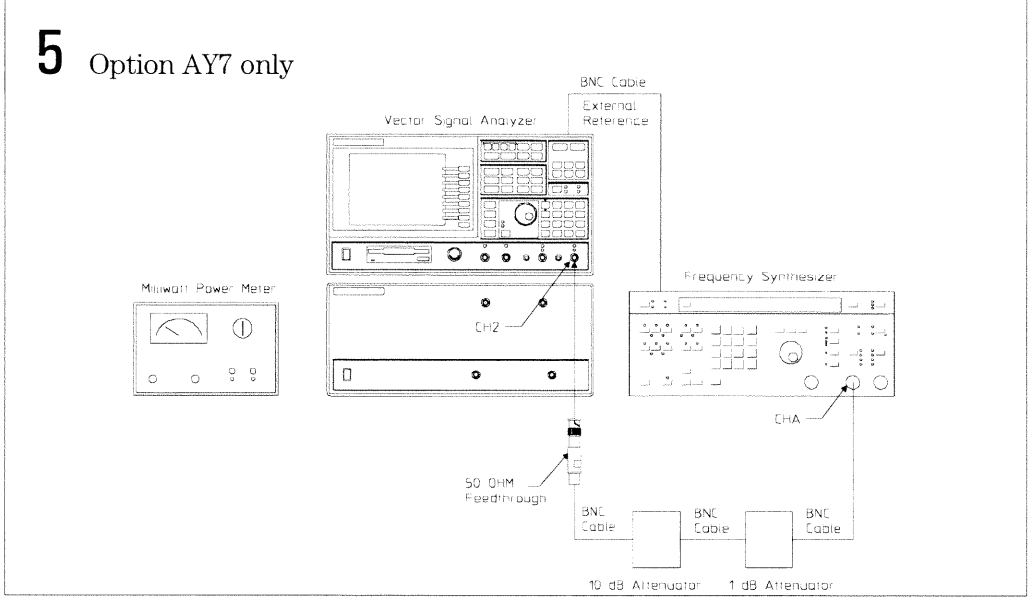

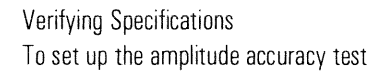

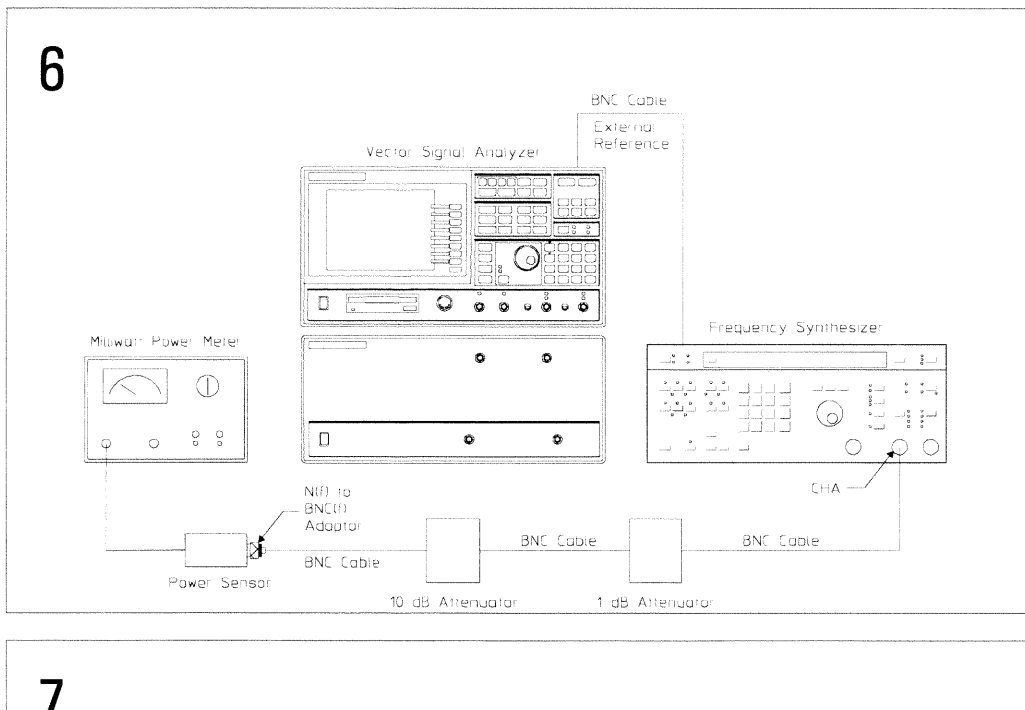

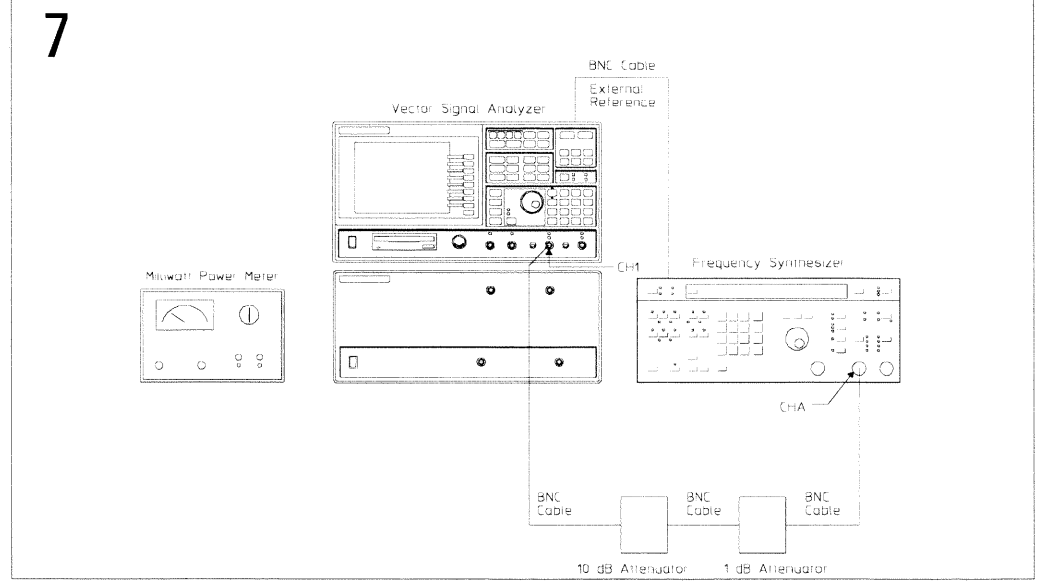

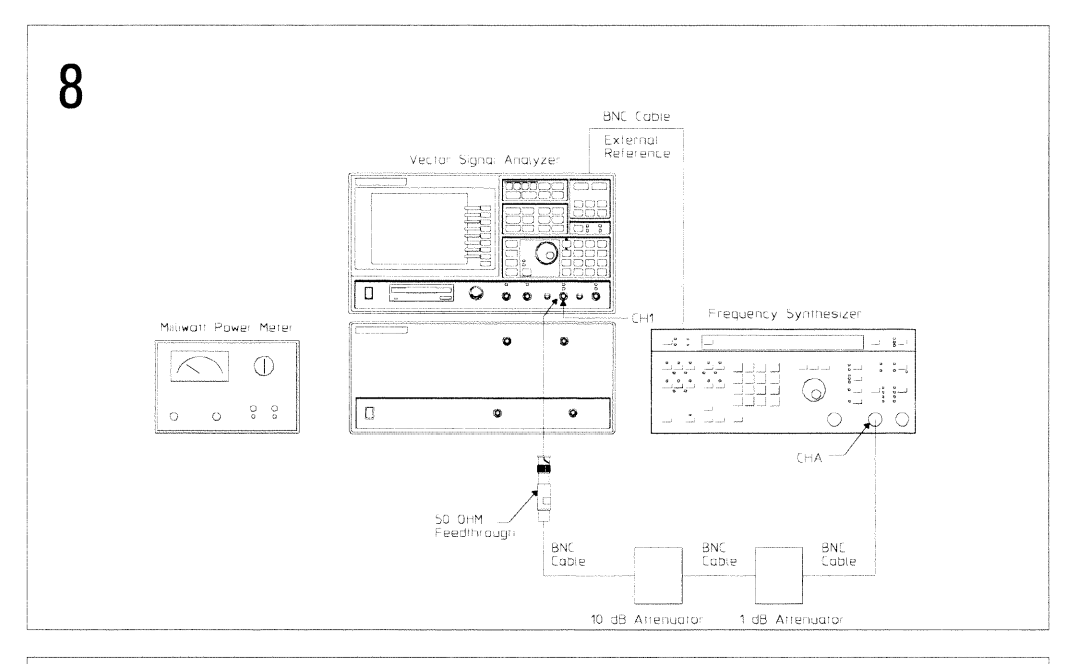

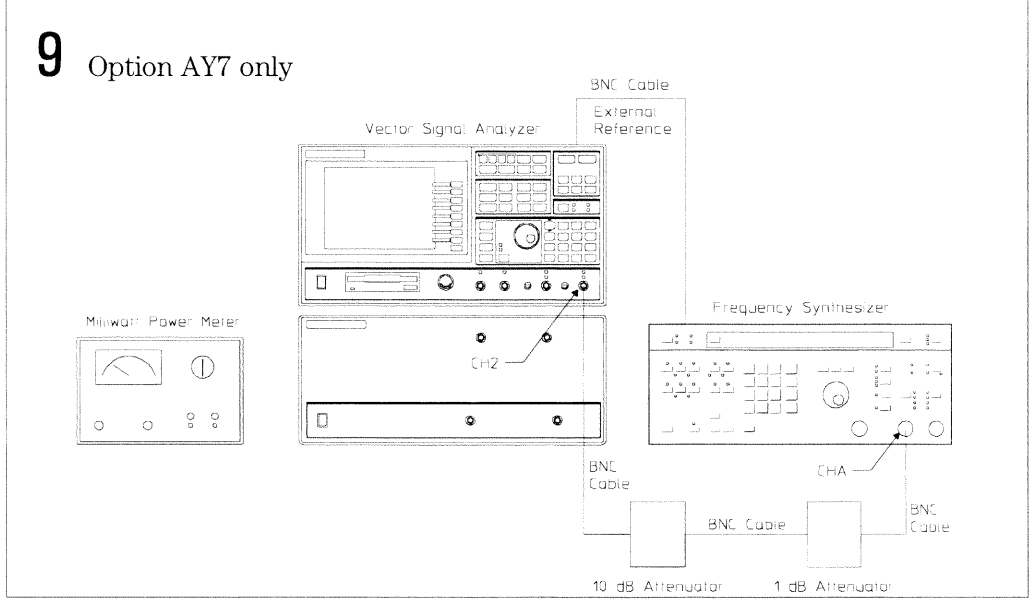

## **Verifying Specifications** To set up the amplitude accuracy test

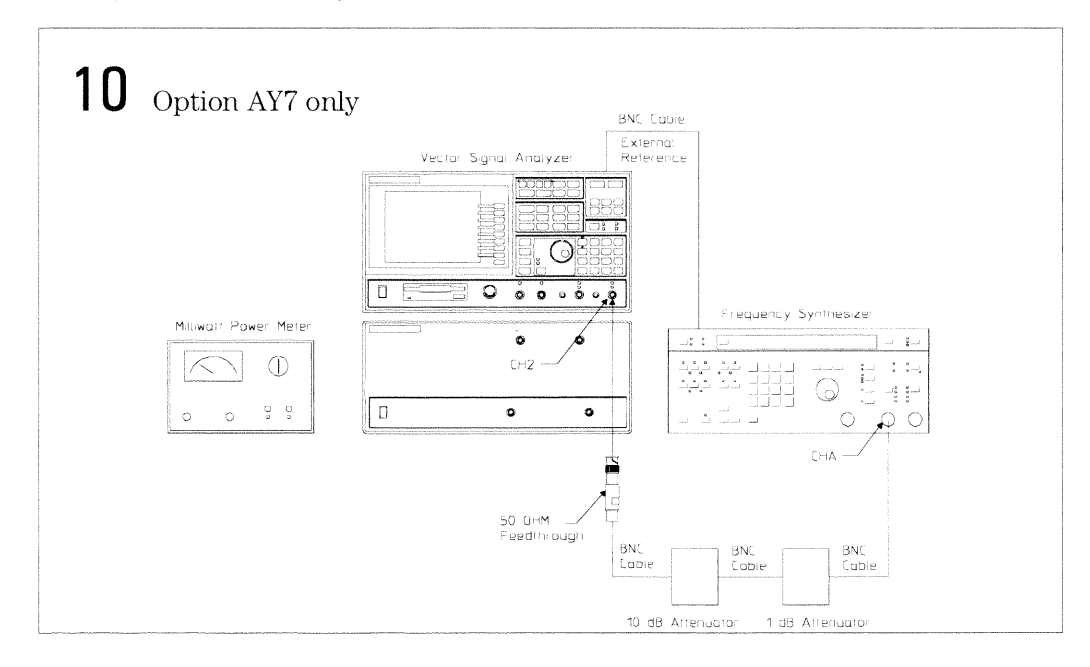

# To set up the amplitude linearity test

Performance Test only

This test verifies that the HP 89440A meets its baseband amplitude accuracy specification for amplitude linearity. In this test, the IF source is connected to the IF channel 1 or 2 through a 10 dB step attenuator. With the attenuator set to 0 dB, the IF source's output is adjusted for a full scale input. The attenuator is then set to 10 dB and amplitude linearity is checked at  $-10$  dBm. This test checks amplitude linearity at  $-10$ ,  $-20$ ,  $-30$ ,  $-40$ ,  $-50$ ,  $-60$ and  $-70$  dB. The source is set to  $9.53$  MHz, and the 10 dB step attenuator is set to 10, 20, 30, 40, 50, 60 and 70 dB.

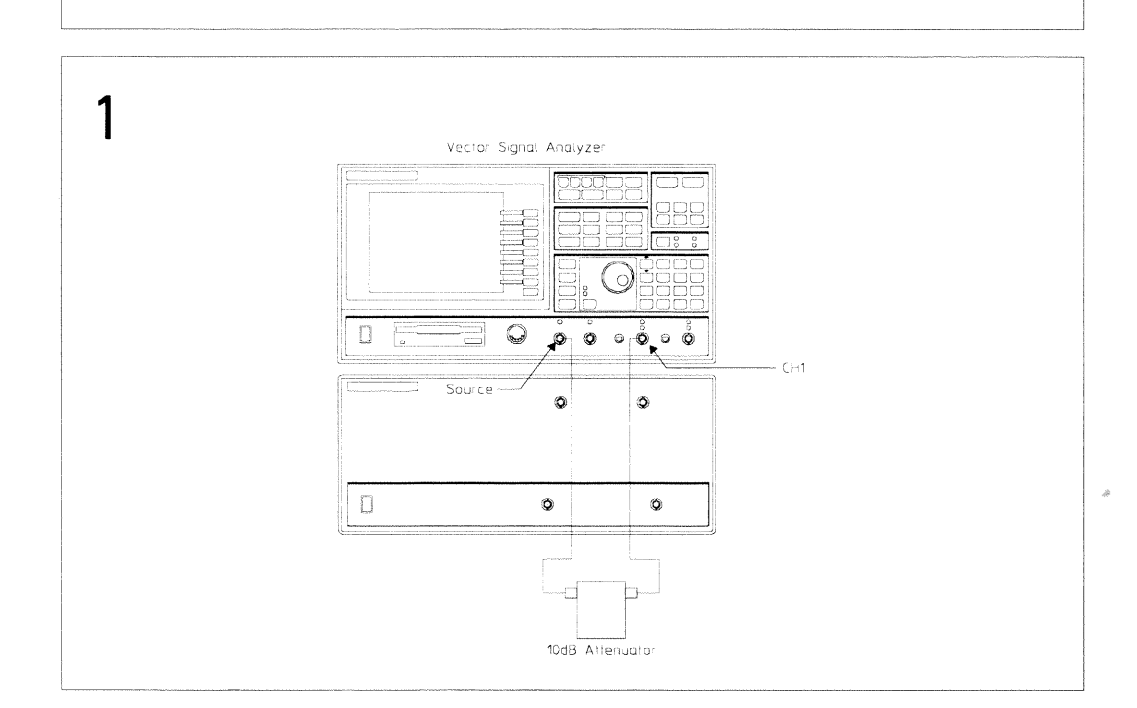

HP 89440A

**Verifying Specifications** To set up the amplitude linearity test

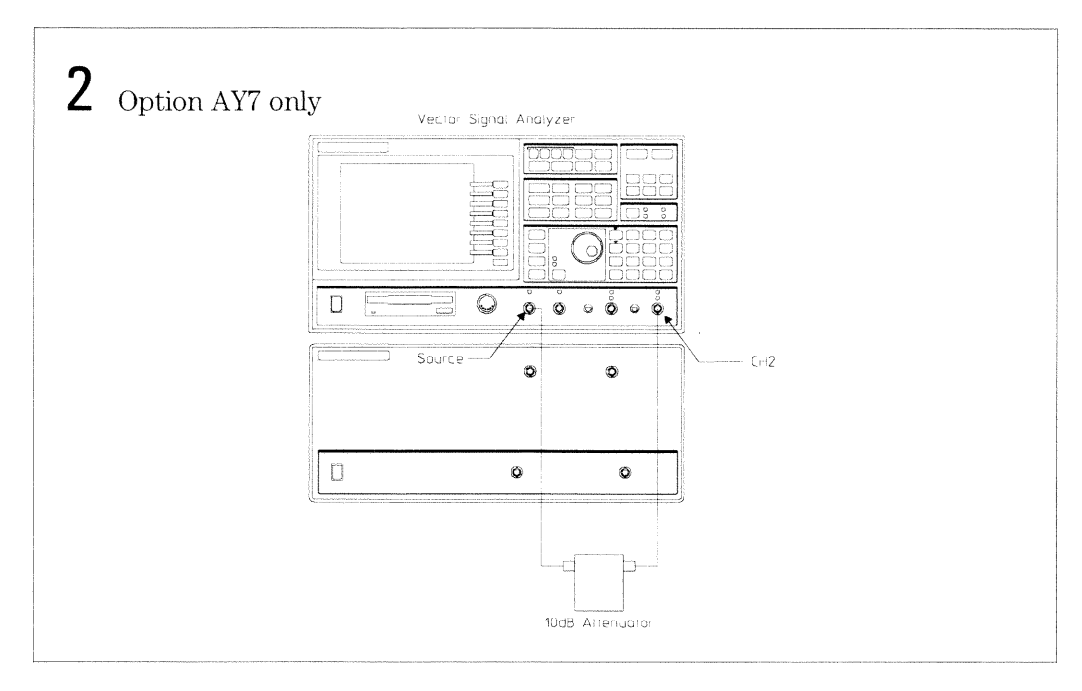

# To set up the amp\_phase match test

Performance Test and Operation Verification

This test is only for HP 89440A's with the optional second channel (option AY7). This test verifies that the HP 89440A, option AY7, meets its baseband two-channel specification for channel match. In this test, the HP 89440A's source outputs a periodic chirp signal to the power splitter. The power splitter and cables are calibrated by making two measurements and storing the data in the internal data registers. A calibration trace is then computed using the HP 89440A's math capabilities. Channel match is then measured using the calibration trace to correct for inaccuracies in the power splitter and cables.

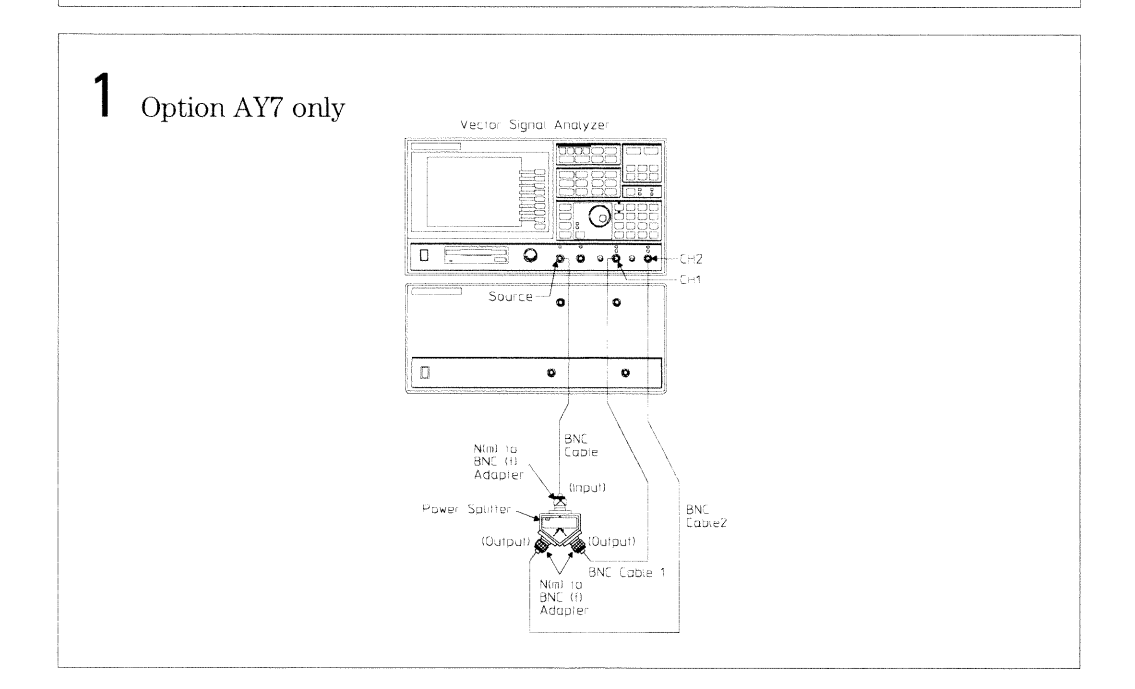

**Verifying Specifications** To set up the amp\_phase match test

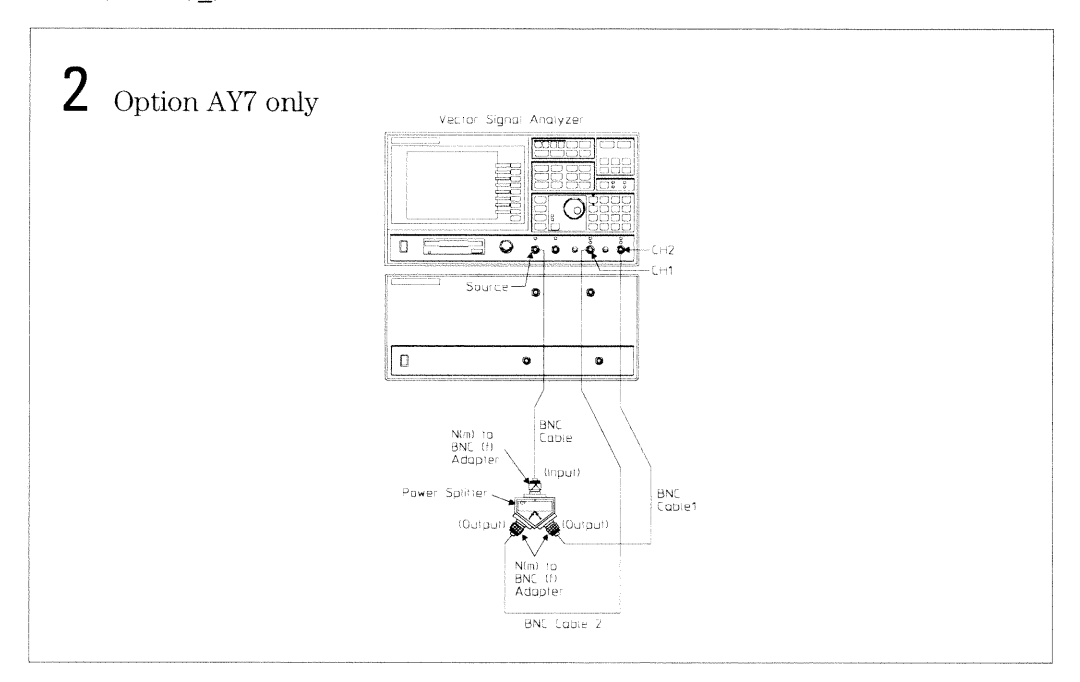

## To set up the intermodulation distortion test

Performance Test only

This test verifies that the HP 89440A meets its baseband dynamic range specification for intermodulation distortion. In this test, two signals  $(176.543 \text{ kHz and } 177.530 \text{ kHz})$  are mixed to provide the HP 89440A with a modulated signal. Anytime two signals are mixed, the resultant signal includes the two fundamental frequencies plus their sum and difference frequencies (the sum and difference frequencies are the intermodulation products). The amplitude of each intermodulation product is then measured with the HP 89440A. The synthesizer is set to  $-36$  dBm.

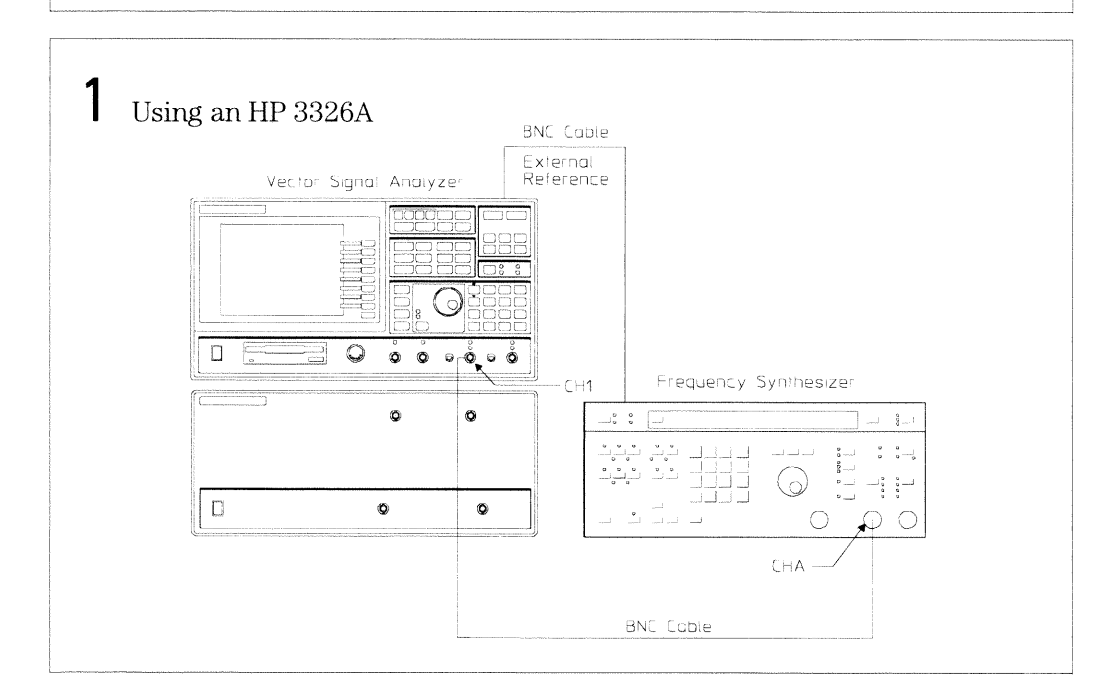

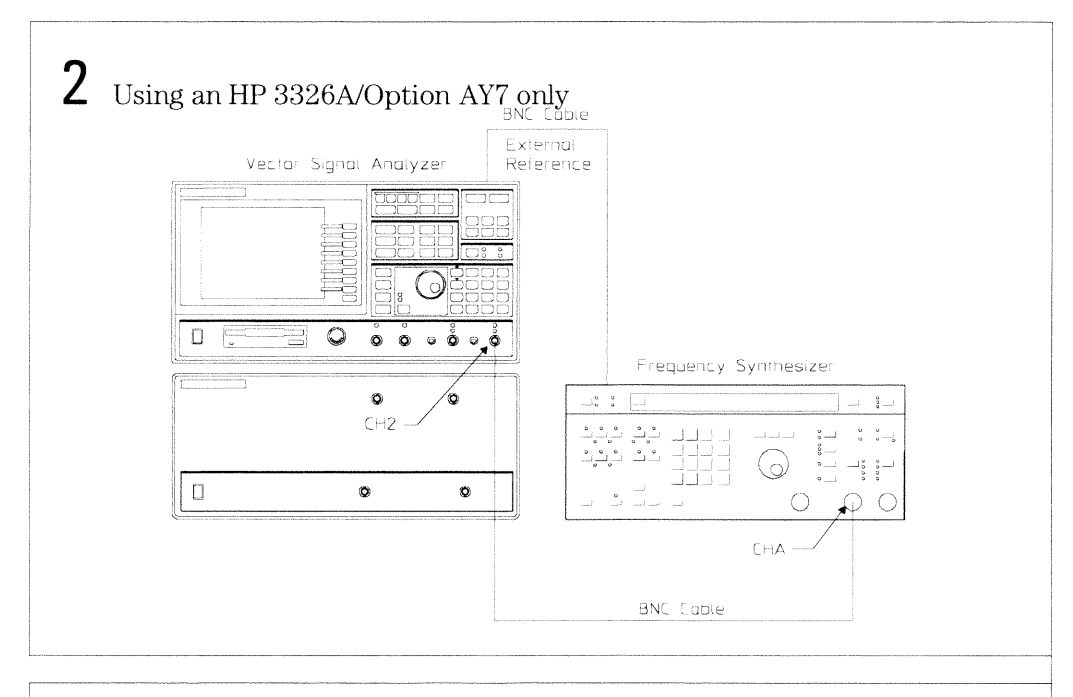

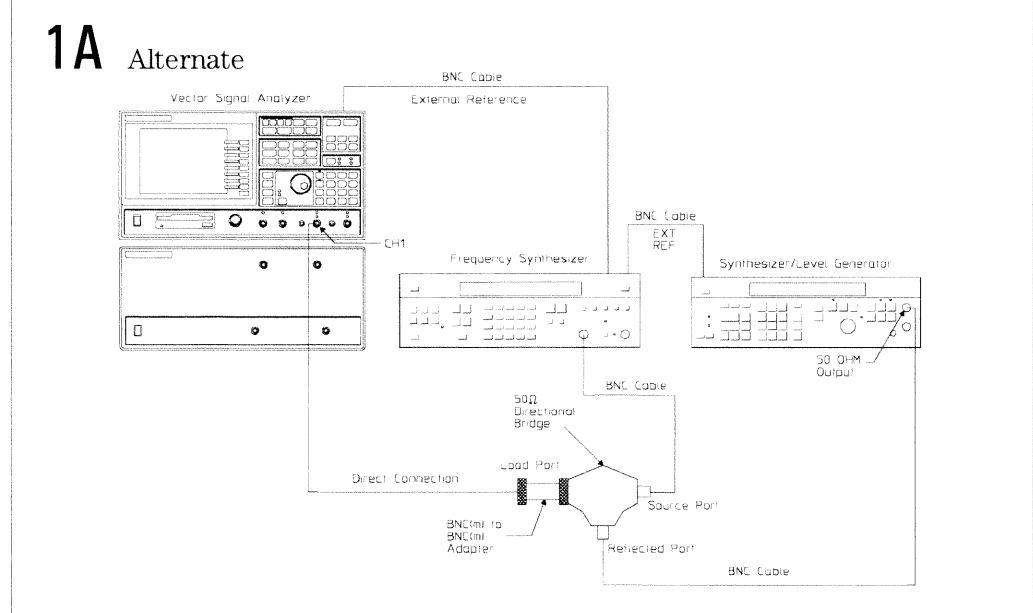

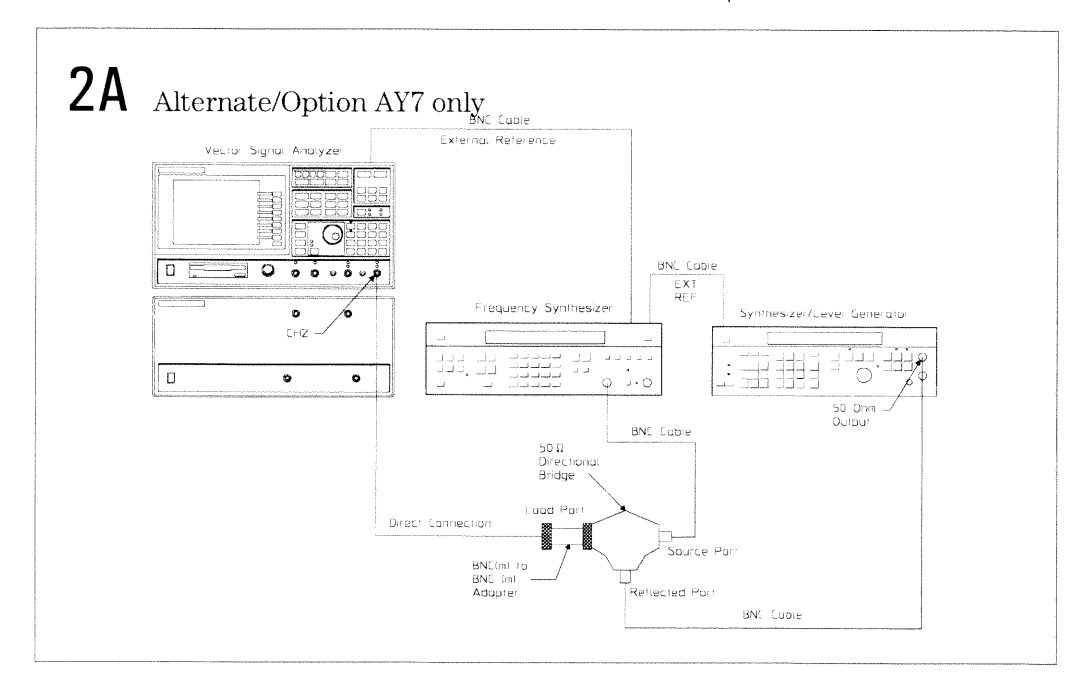

# To set up the input coupling test

Performance Test and Operation Verification

This test verifies that the HP 89440A meets its baseband input port specification for coupling. In this test, the amplitude of a  $3$  Hz signal is measured in both ac and dc coupled modes. The values measured determine insertion loss.

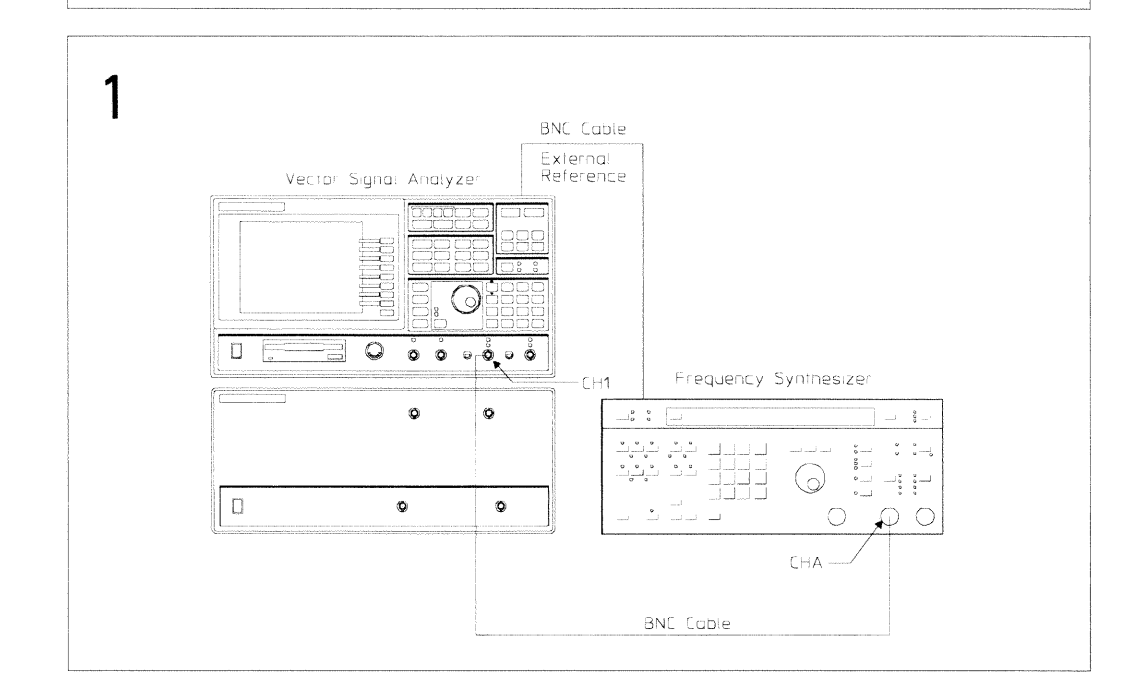
$\overline{\mathcal{J}}$ 

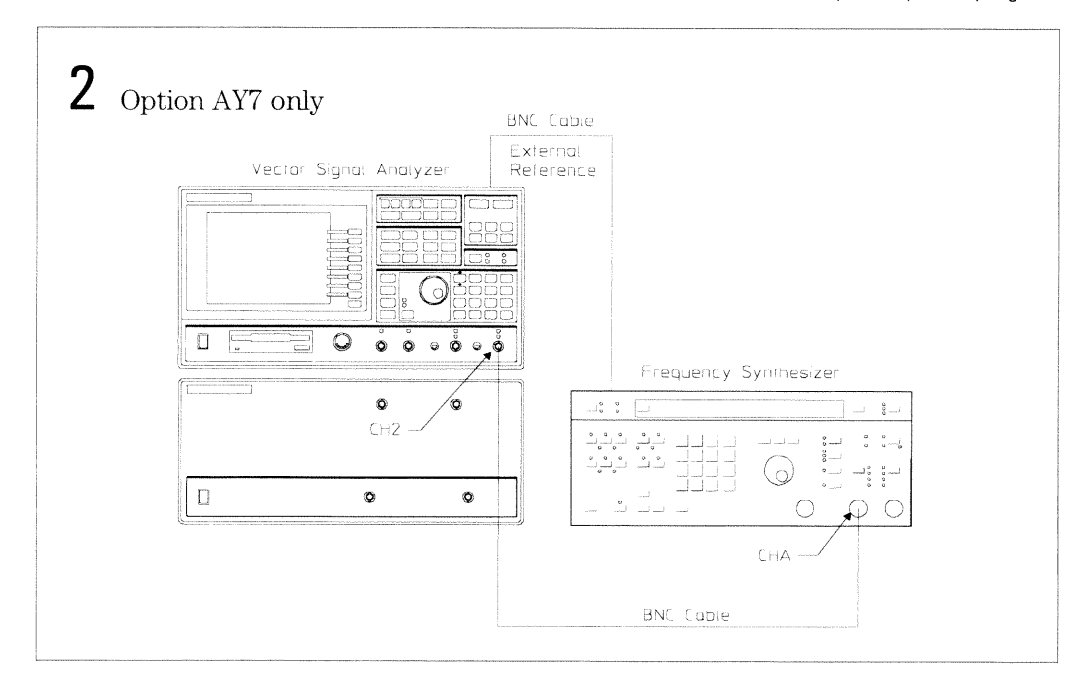

## To set up the input trigger test

Performance Test and Operation Verification

This test verifies that the HP 89440A meets its baseband trigger specification for input channel trigger. In this test, a signal is connected to the HP 89440A. Trigger level and slope are then verified by reading the signal level and slope at  $\widetilde{0}$  seconds in the time record.

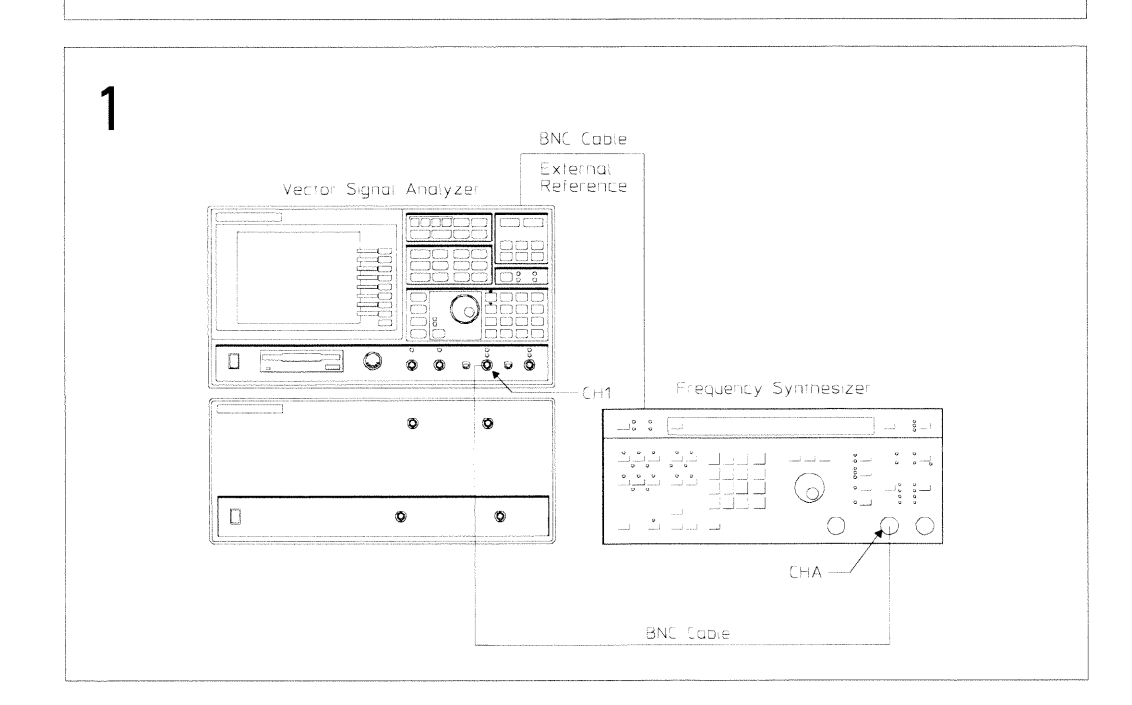

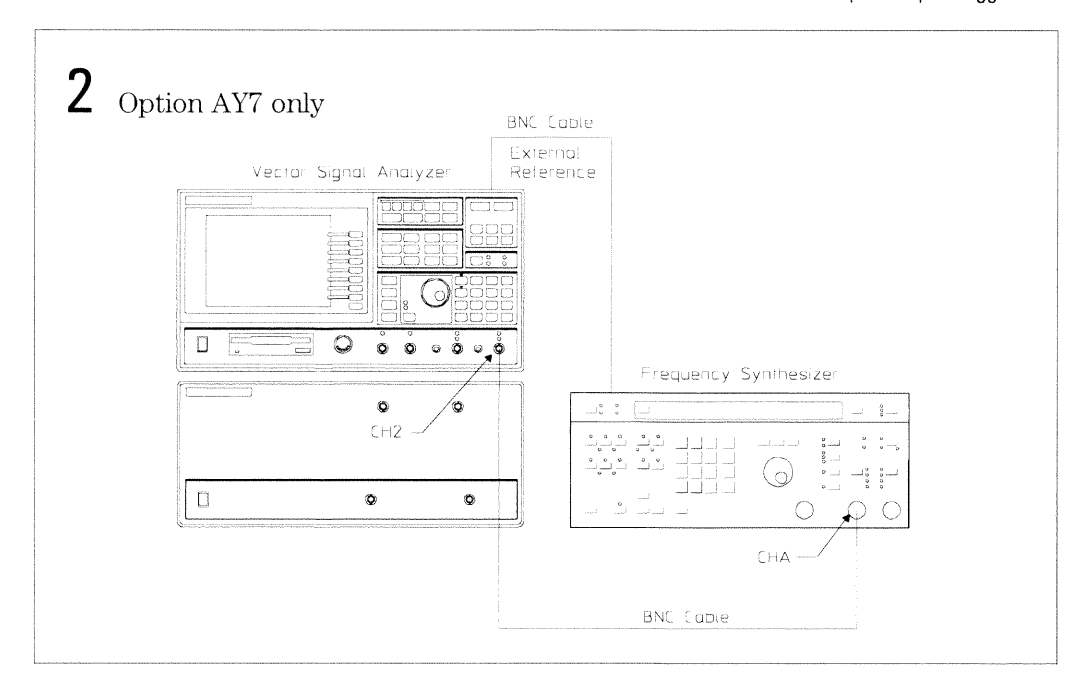

# To set up the external trigger test

Performance Test and Operation Verification

This test verifies that the HP 89440A meets its baseband trigger specification for external trigger. In this test, a signal is connected to the external trigger<br>input and channel 1. Trigger level and slope are then verified by reading the signal level and slope at  $0$  seconds in the time record.

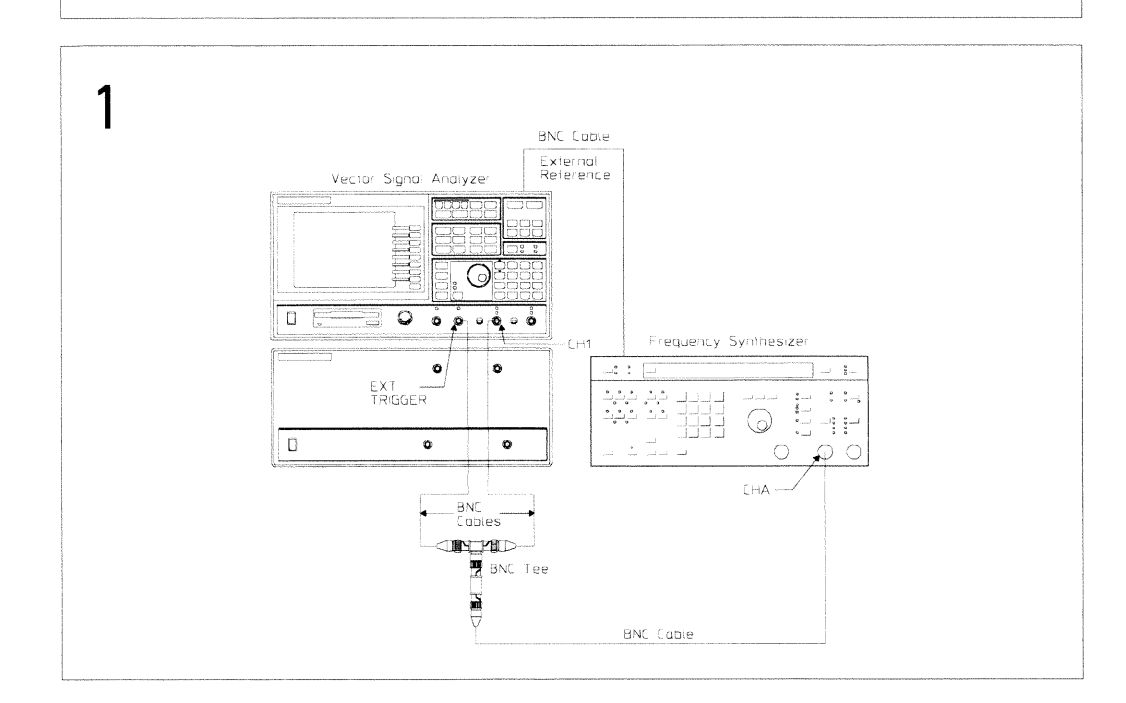

# To set up the external arm test

Performance Test and Operation Verification

This test verifies that the HP 89440A meets its baseband trigger specification<br>for external arm. In this test, a signal is connected to the external arm input.<br>The signal level is increased until the instrument is armed.

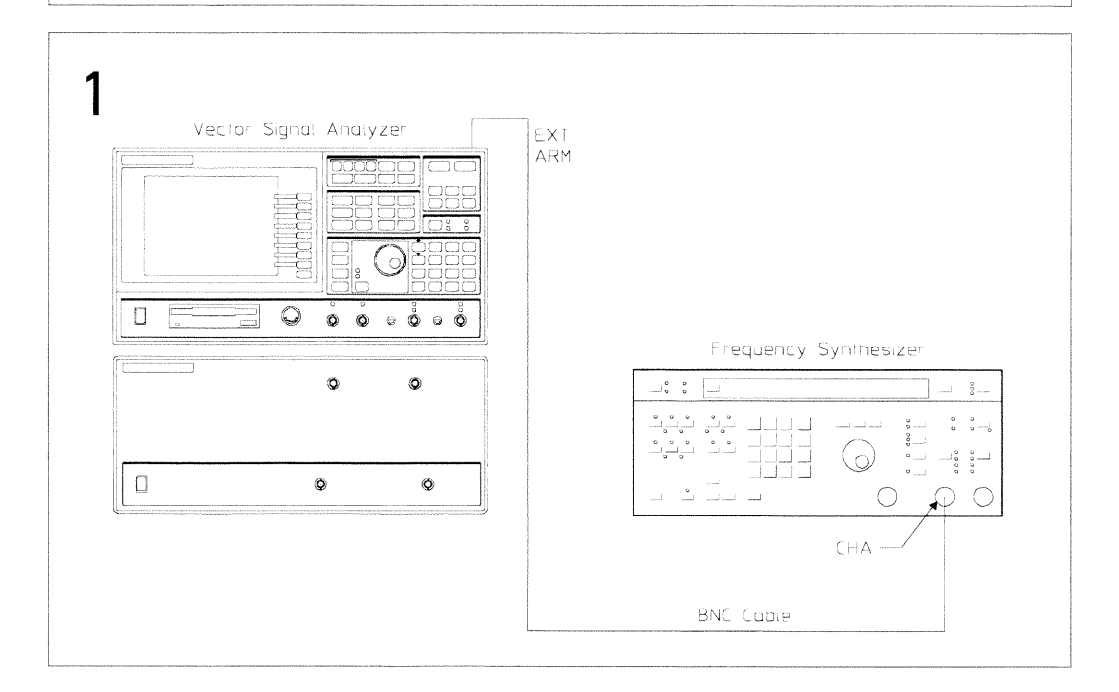

## To set up the harmonic distortion test

Performance Test and Operation Verification

This test verifies that the HP 89440A meets its baseband dynamic range specification for harmonic distortion. In this test, a low pass filter attenuates the harmonics of a signal from the synthesizer. The analyzer measures the signal and the synthesizer level is adjusted for a full scale input (approximately 2 dBm). The analyzer then measures the second and third harmonics. If the harmonics fall outside the analyzer's frequency range, the analyzer measures the alias frequencies. The synthesizer is set to 9.75 MHz and 3.33 MHz.

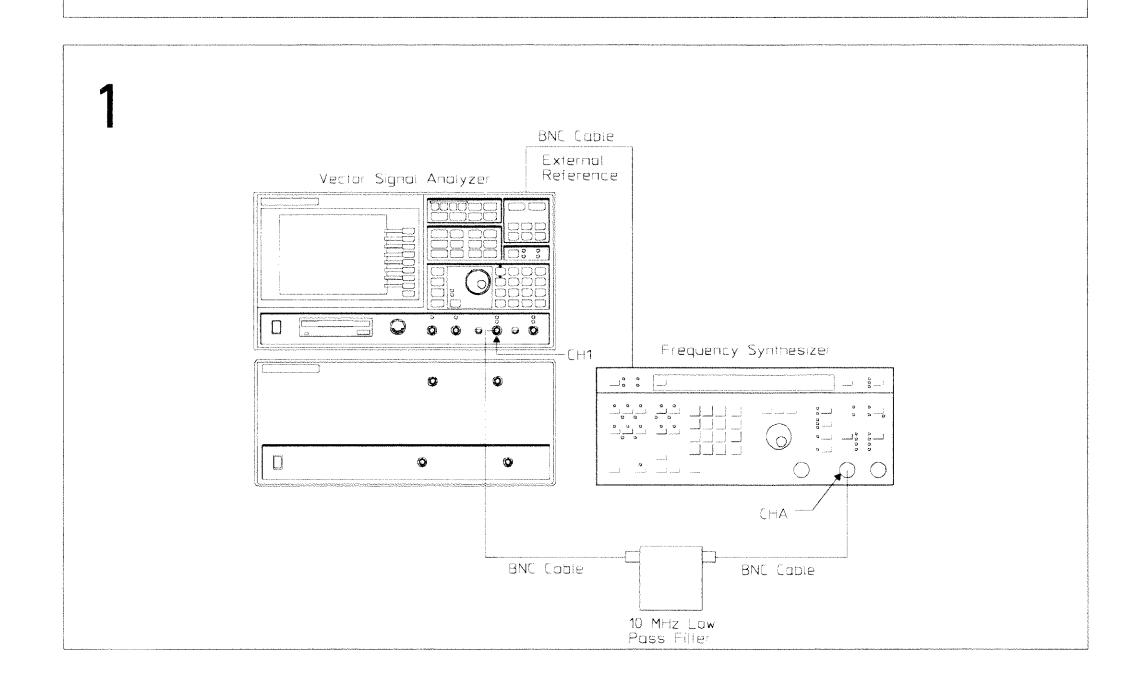

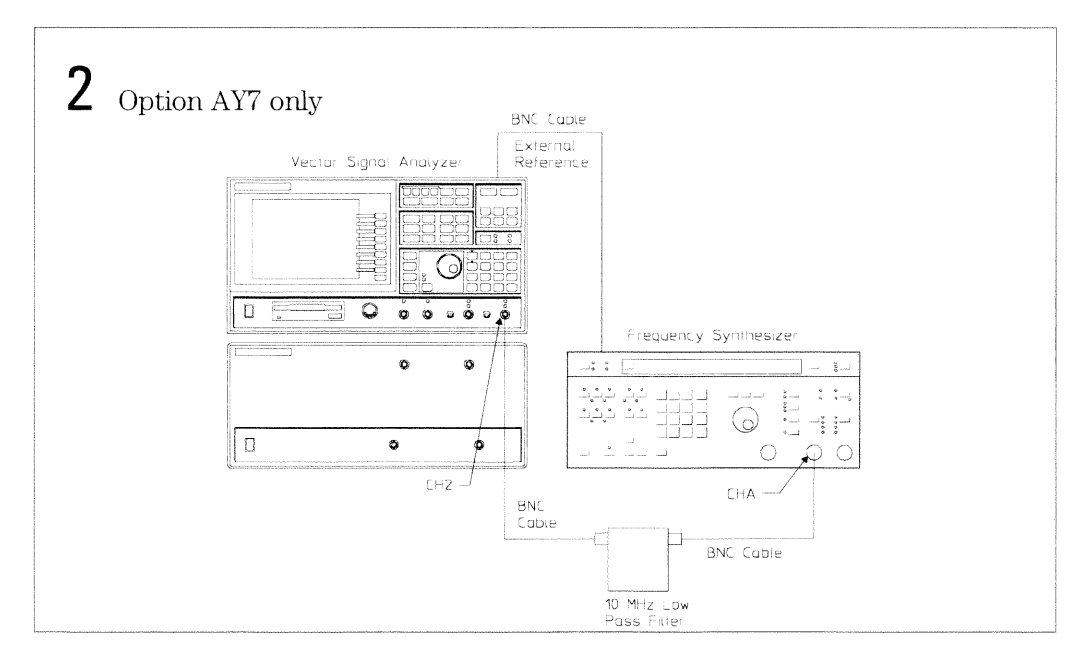

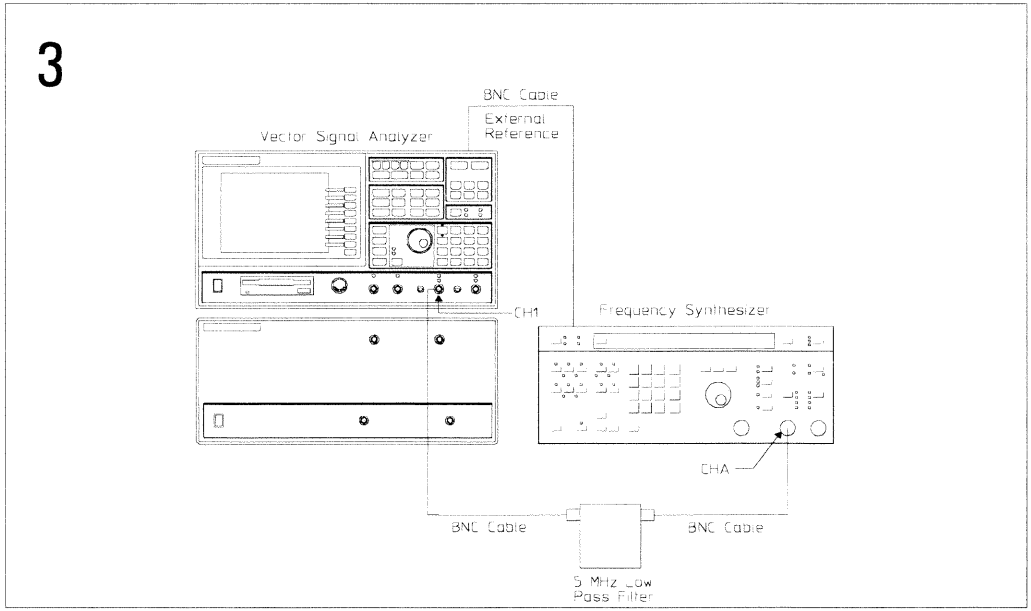

Preparing the Analyzer for Use To set up the harmonic distortion test

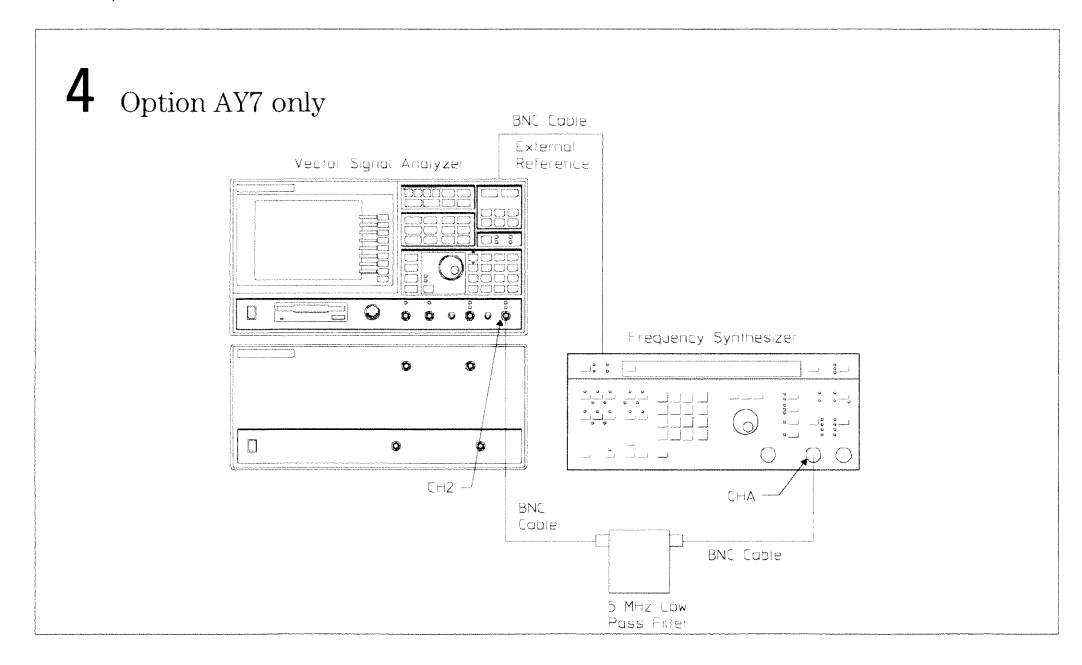

### To set up the input capacitance test

Performance Test only

This test verifies that the HP 89440A meets its baseband input port specification for impedance. In this test, capacitance is measured using a frequency synthesizer and a 100 k $\Omega$  resistor. Capacitance is then calculated using the following formula:

$$
C(pt) = C_{r} factor \sqrt{Vin^2/2}e^{2} - 1.21 \times 1.0^{12}
$$

Where C\_factor =  $1.59^{\text{-}11}$  at 100 kHz

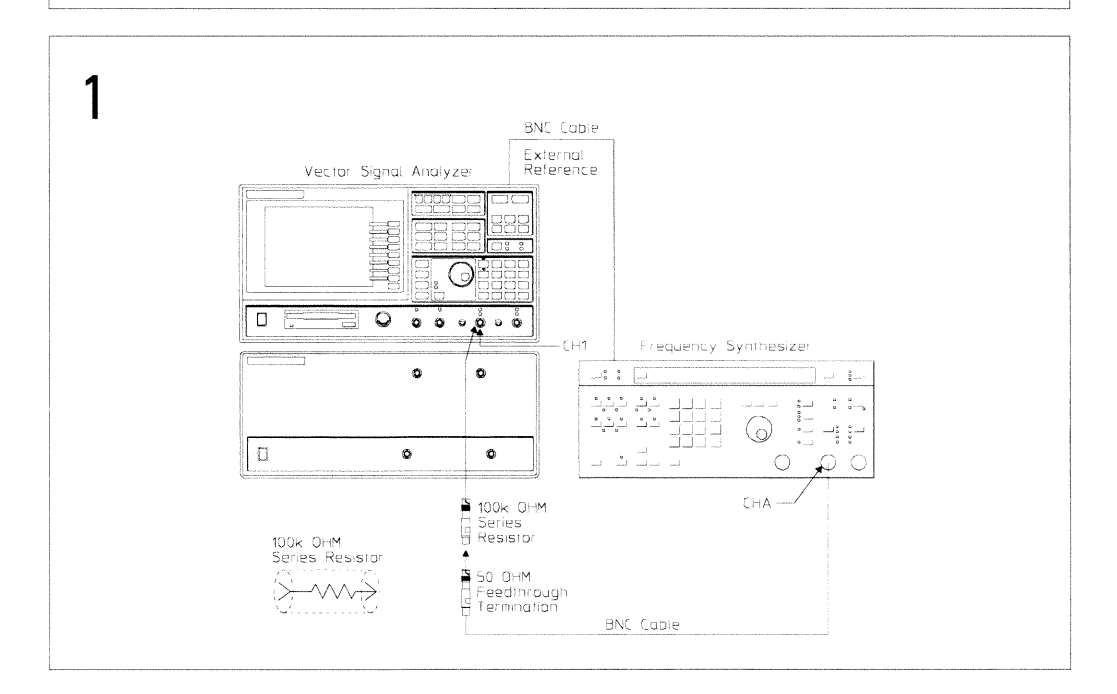

#### Preparing the Analyzer for Use To set up the input capacitance test

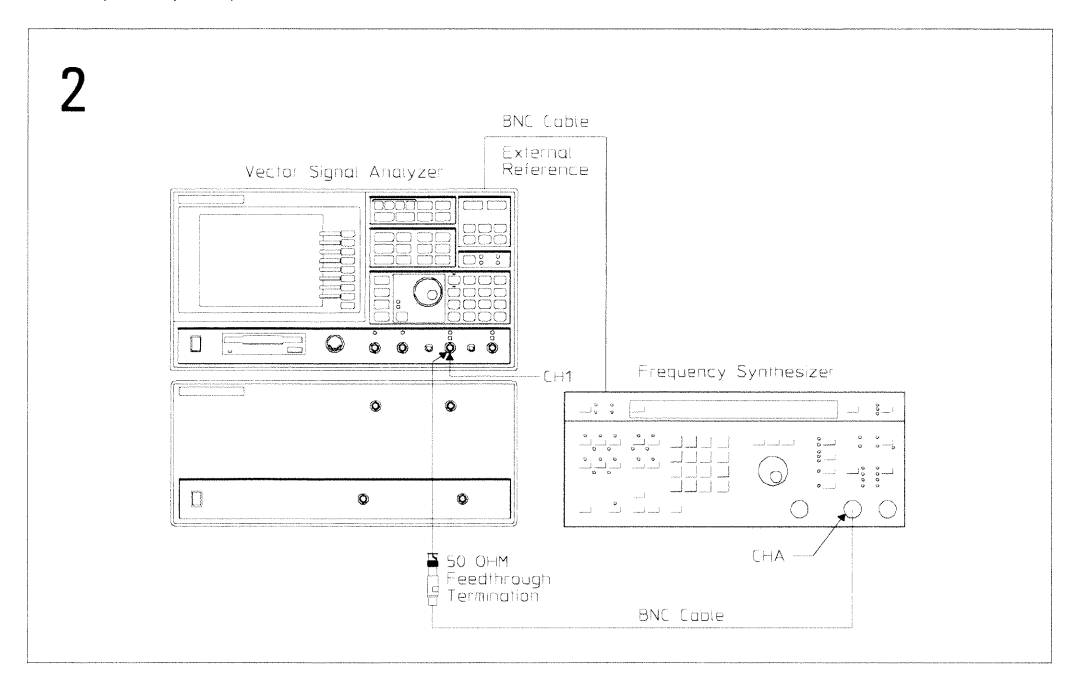

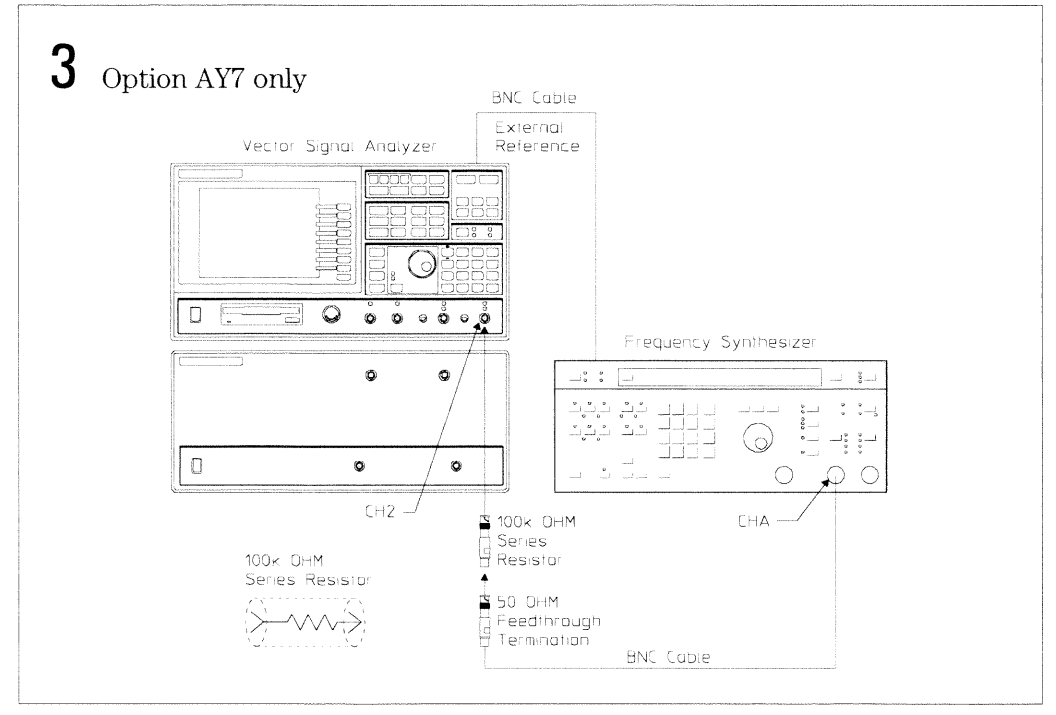

J

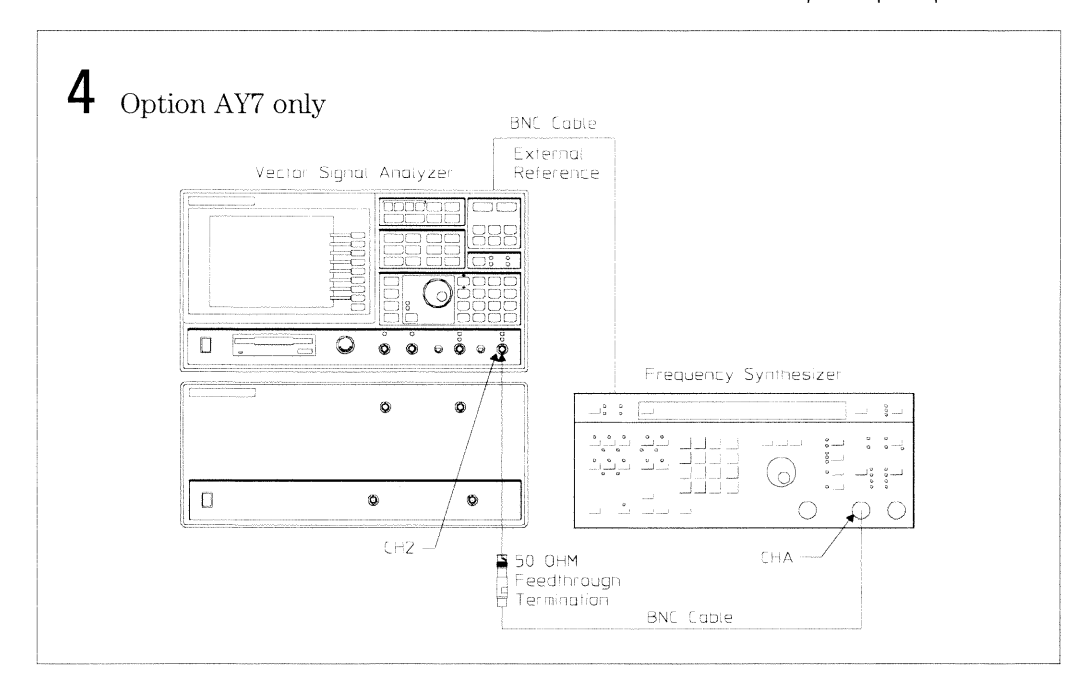

## To set up the input resistance test

#### Performance Test only

This test verifies that the HP 89440A meets its baseband input port specification for impedance. In this test, input resistance is measured directly using a digital multimeter. The  $10 \text{ M}\Omega$  range is used on the digital multimeter to prevent the current from turning on the overload protection FET in the input circuitry.

 $\bar{\epsilon}$ 

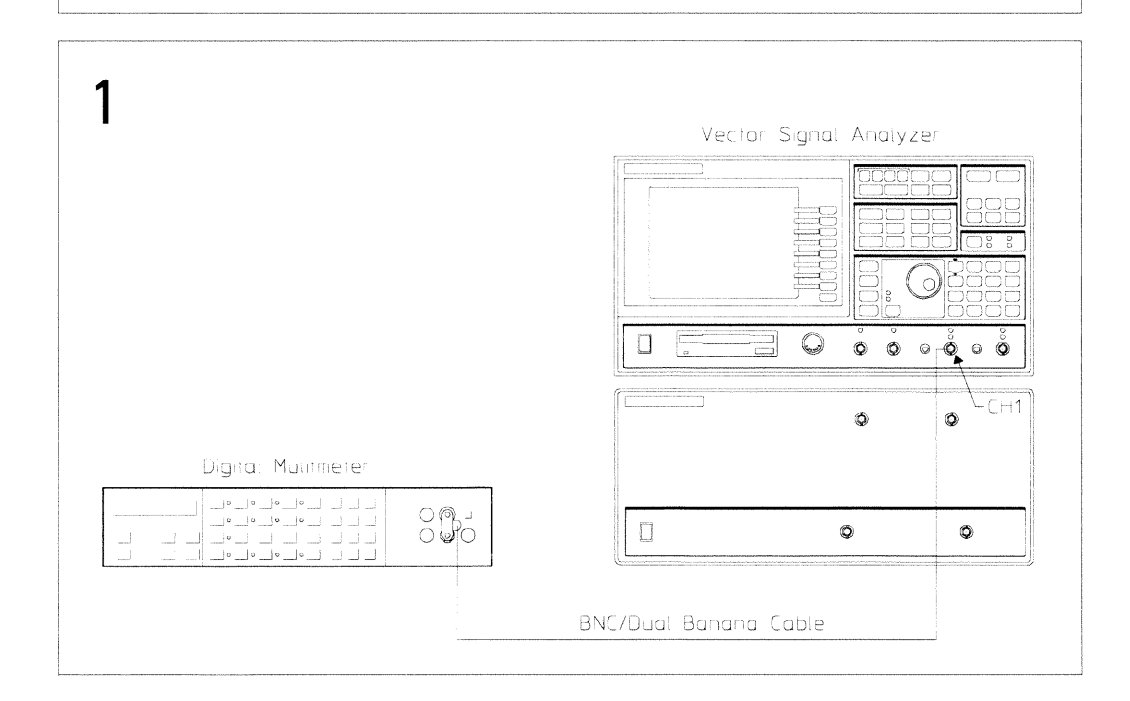

 $\overline{\mathcal{L}}$ 

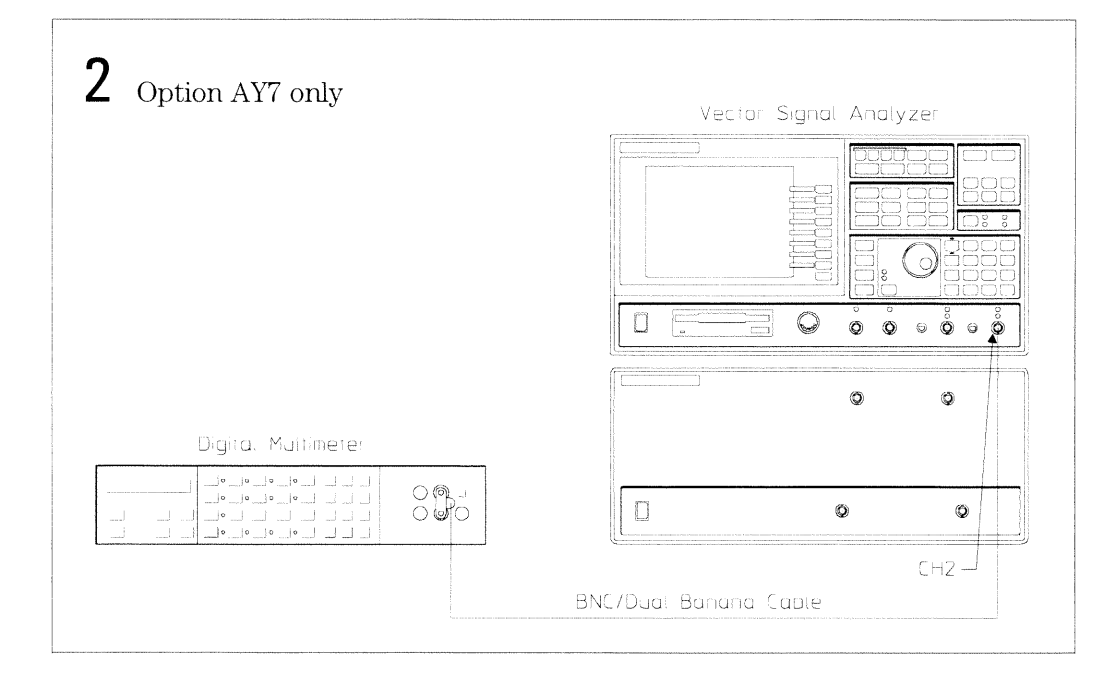

# To set up the dc offset test

Performance Test and Operation Verification

This test verifies that the HP 89440A meets its baseband amplitude accuracy specification for residual dc. In this test, the HP 89440A measures its internal residual dc offset at six amplitudes with the filter in and out.

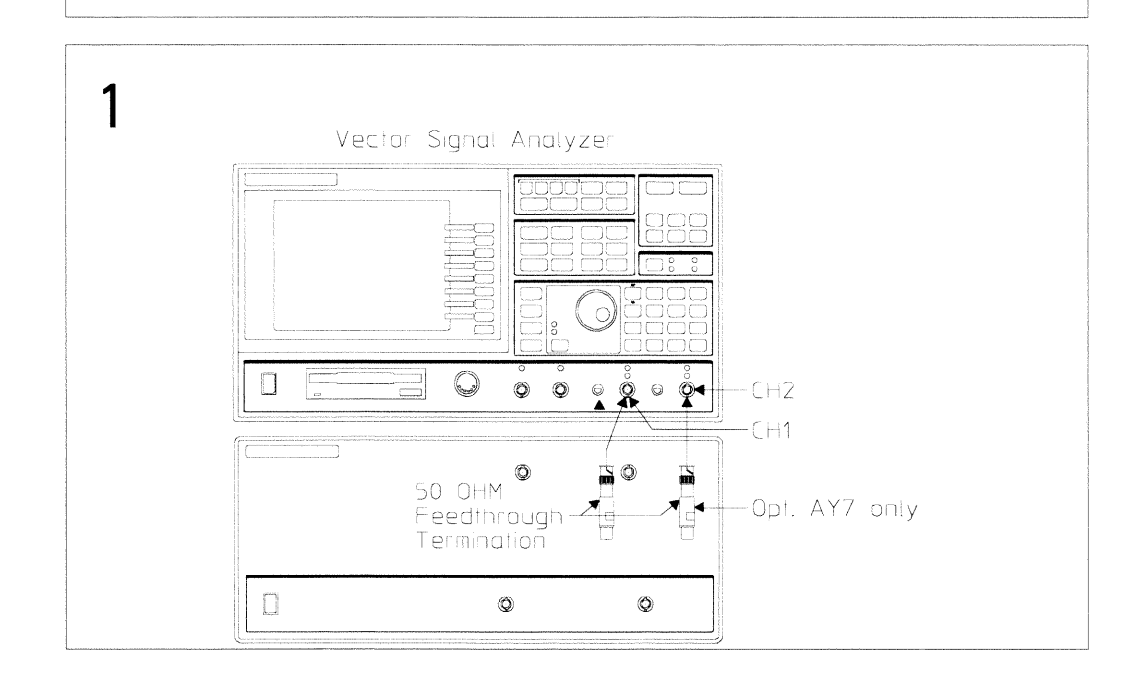

Ĵ

# To set up the spurious signals test

Performance Test and Operation Verification

This test verifies that the HP 89440A meets its baseband dynamic range specification for residual (spurious) responses. In this test, the HP 89440A measures its internal spurious signals at six frequencies.

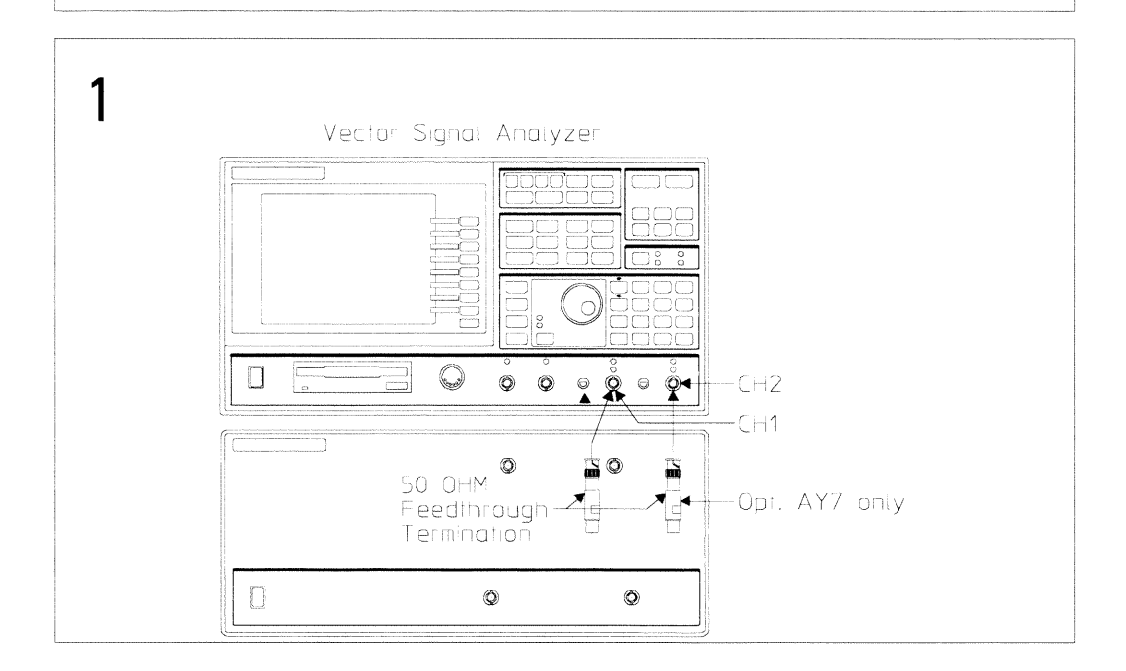

## To set up the noise test

Performance Test and Operation Verification

This test verifies that the HP 89440A meets its baseband dynamic range specification for input noise density. In this test, the HP 89440A measures its internal noise from 1 kHz to 10 MHz.

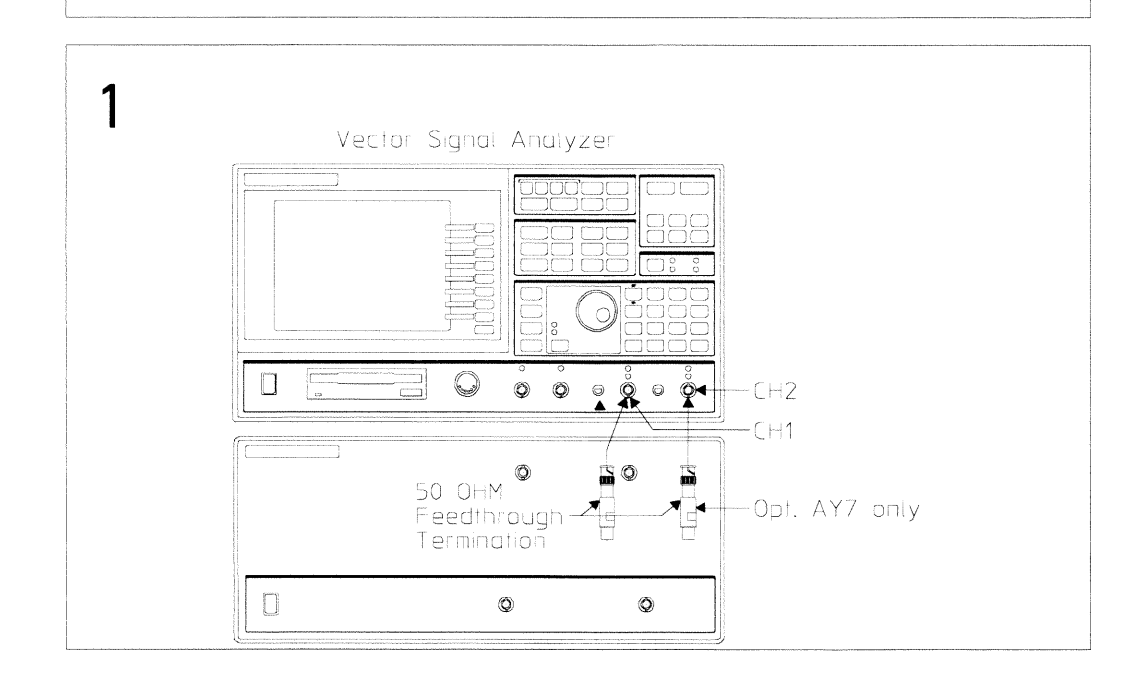

### To set up the cross talk test

#### Performance Test only

This test verifies that the HP 89440A meets its baseband dynamic range specification for crosstalk. In this test, the HP 89440A measures the amount of energy induced from the source or input channel to another input channel. For source-to-receiver crosstalk, the analyzer's source is turned on and set for a high level output, then the signal level at the input is measured. For channel-to-channel crosstalk, a  $9.9876$  MHz,  $+20$  dBm signal is connected to one channel and the signal level at the other input channel is measured.

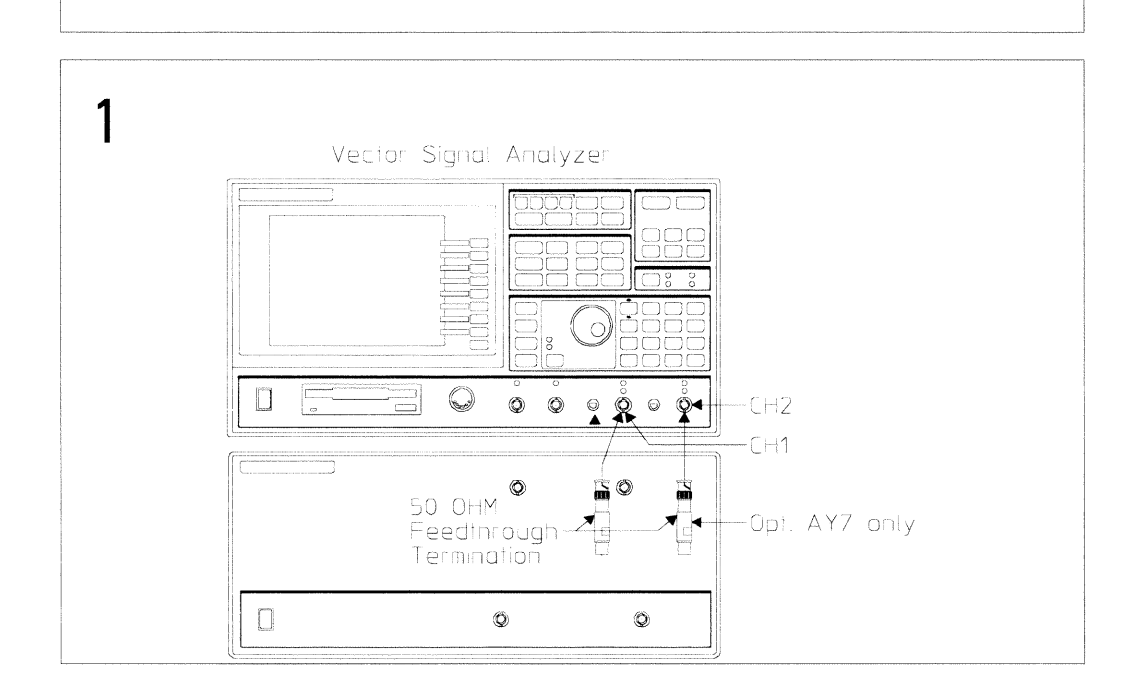

Preparing the Analyzer for Use To set up the cross talk test

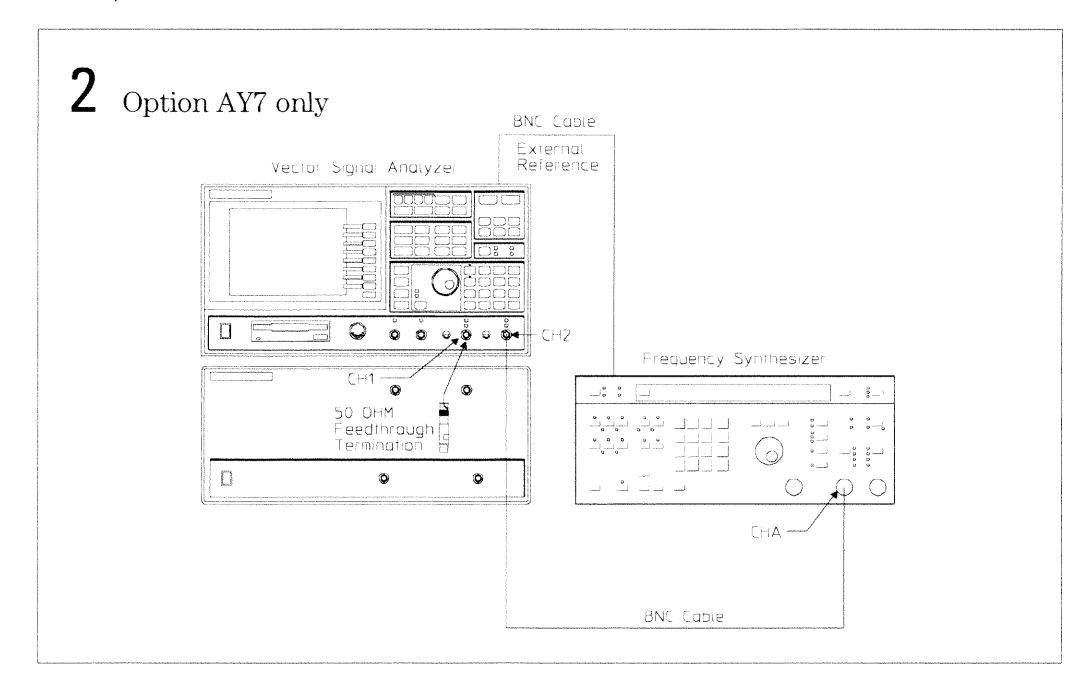

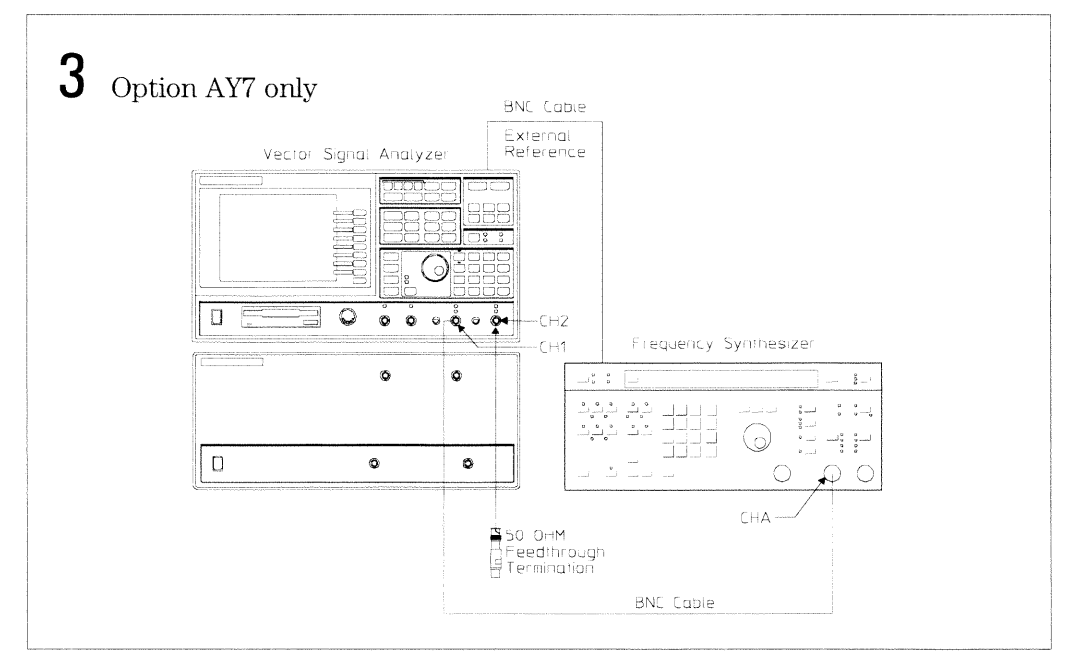

### To set up the anti-alias filter test

Performance Test only

This test verifies that the HP 89440A meets its baseband dynamic range specification for alias responses. In this test, the HP 89440A measures the ability of the low pass anti-alias filter to reject frequencies caused by aliasing. Alias frequencies occur when the difference of the input signal frequency and the HP 89440A's sample rate both fall within the frequency range of interest. Using a synthesizer/level generator, a signal known to cause an alias frequency is connected to the HP 89440A. The HP 89440A then measures the alias frequency to determine how well the alias frequency was rejected. This test checks eight alias frequencies (the "Performance Test Record" at the end of this chapter lists the alias frequencies).

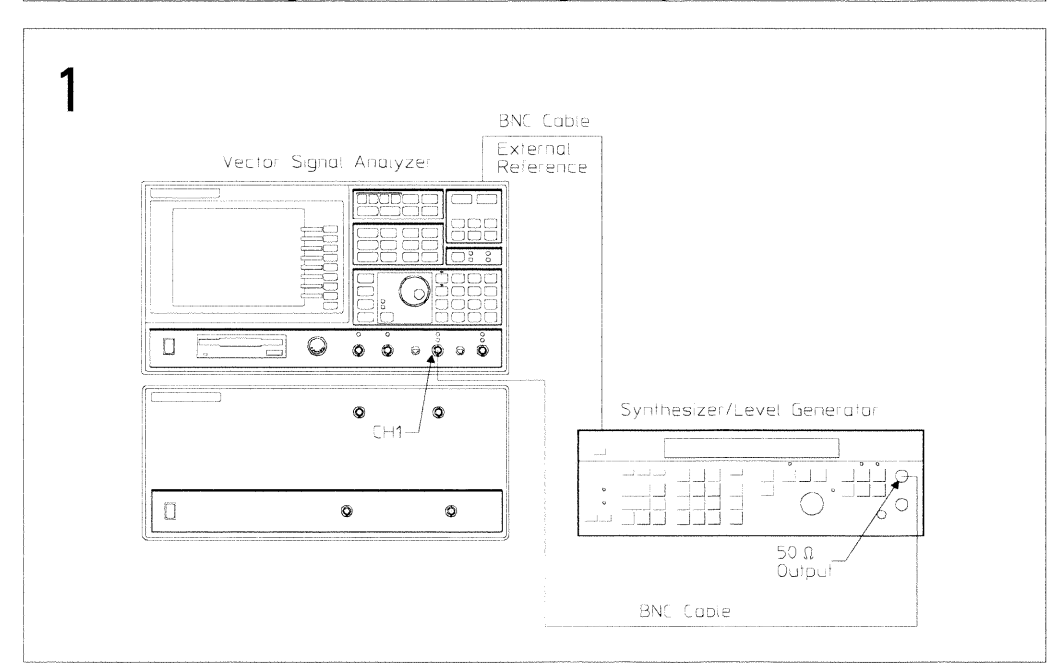

Preparing the Analyzer for Use To set up the anti-alias filter test

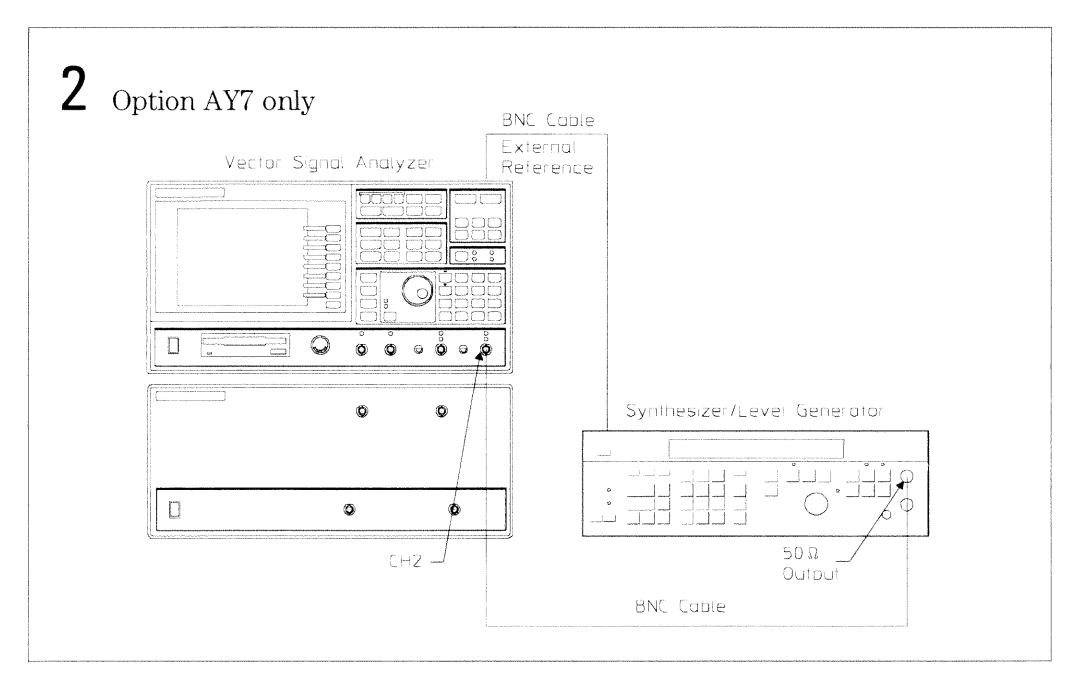

### To set up the source amplitude accuracy test

Performance Test and Operation Verification

This test verifies that the HP 89440A meets its baseband source specification for amplitude accuracy. In this test, the synthesizer/level generator is connected to channel 1 and measurements are made at eleven amplitudes and eight frequencies (the "Performance Test Record" at the end of this chapter lists the amplitudes and frequencies). The HP 89440A's source is then connected to channel 1 and the signal level is measured and compared to the level from the synthesizer/level generator.

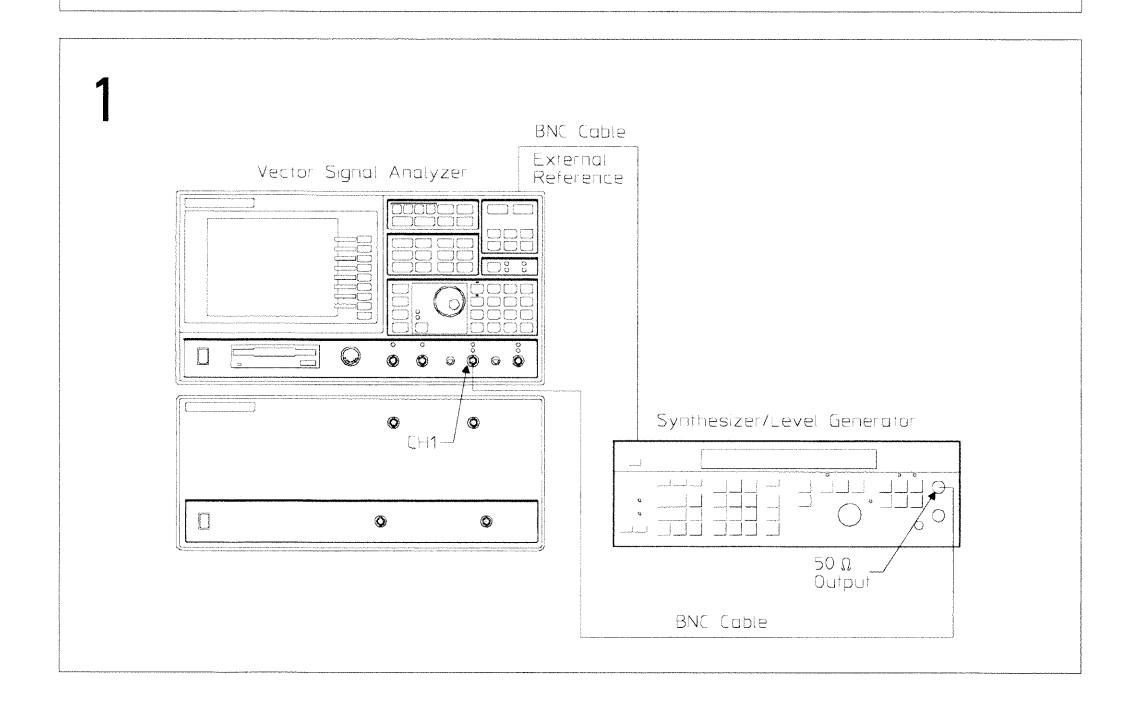

Preparing the Analyzer for Use To set up the source amplitude accuracy test

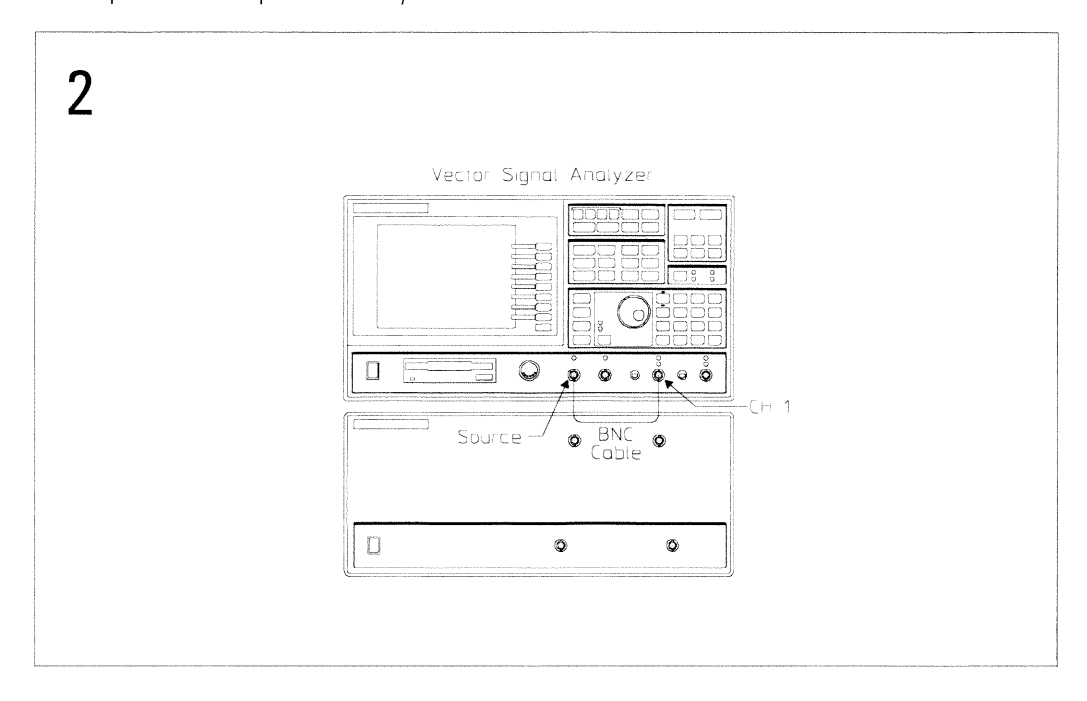

## To set up the input rtn loss test

Performance Test only

This test verifies that the HP 89440A meets its baseband input port specification for return loss. In this test, a spectrum analyzer with a tracking generator is connected to a directional bridge. A reference measurement is made with the load port of the directional bridge open. The load port is then connected to an input channel and measurements are made for selected input range settings. This test measures both 50 and 75  $\Omega$  input impedances. The spectrum analyzer is set for a 100 kHz to 10 MHz frequency range.

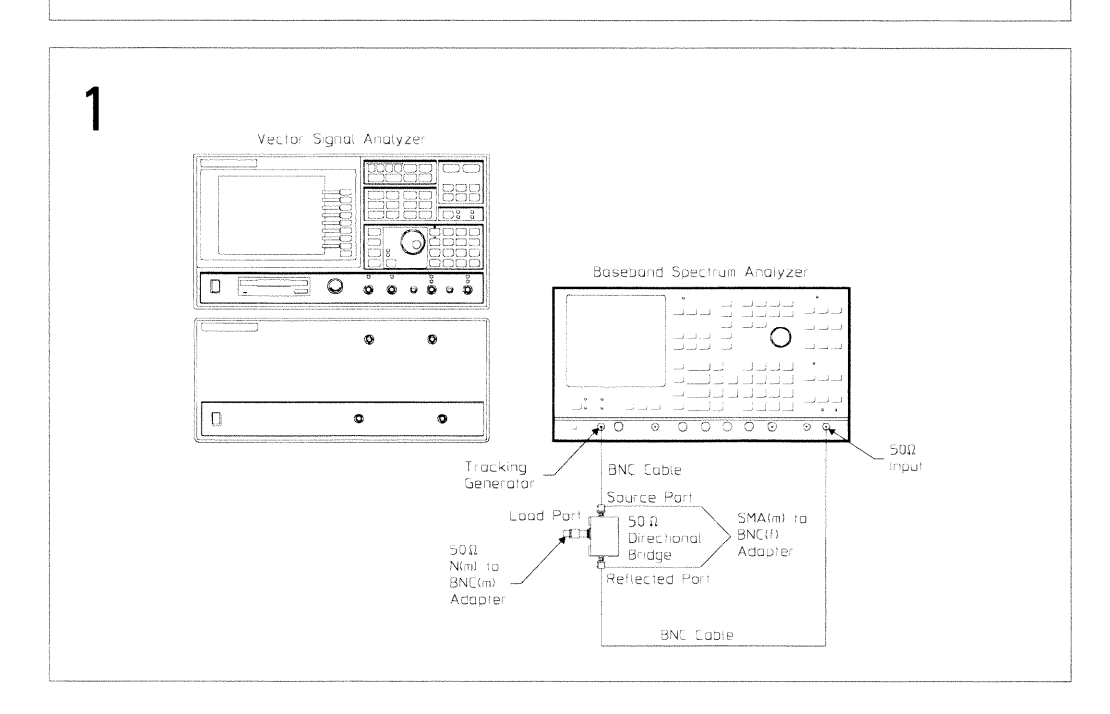

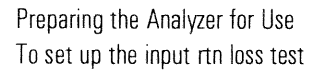

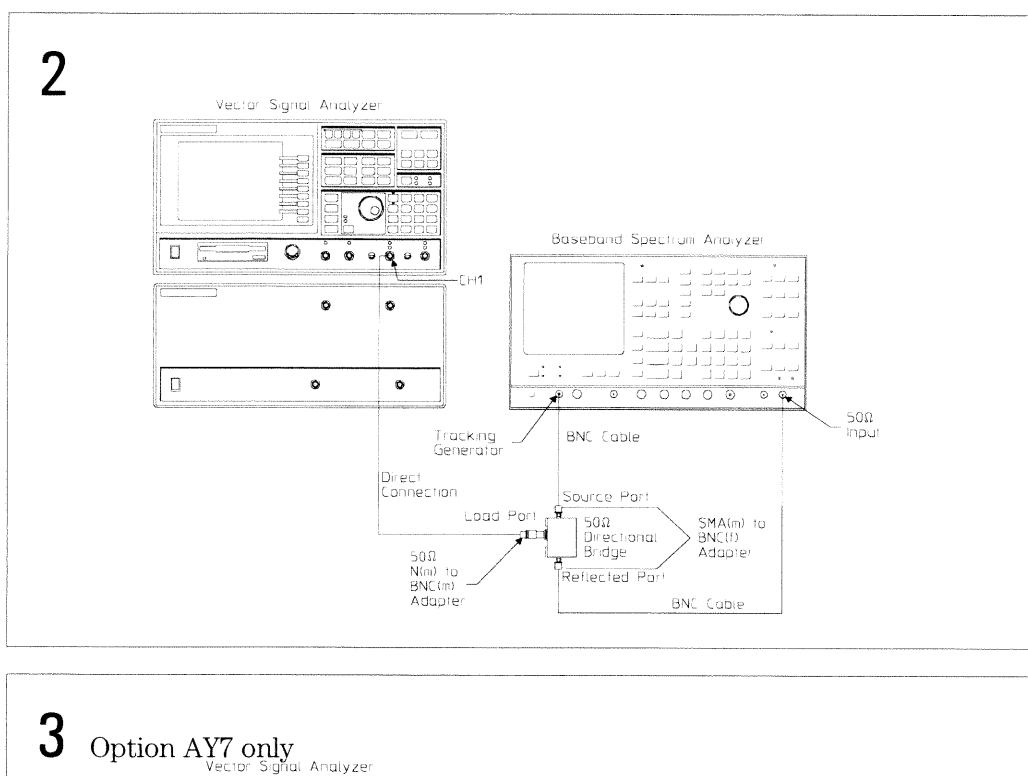

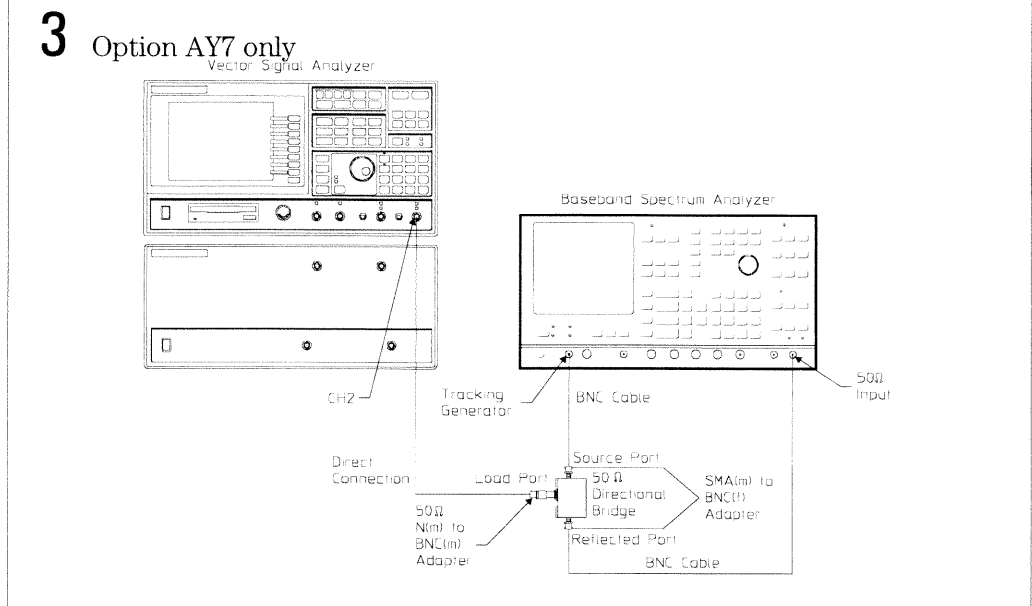

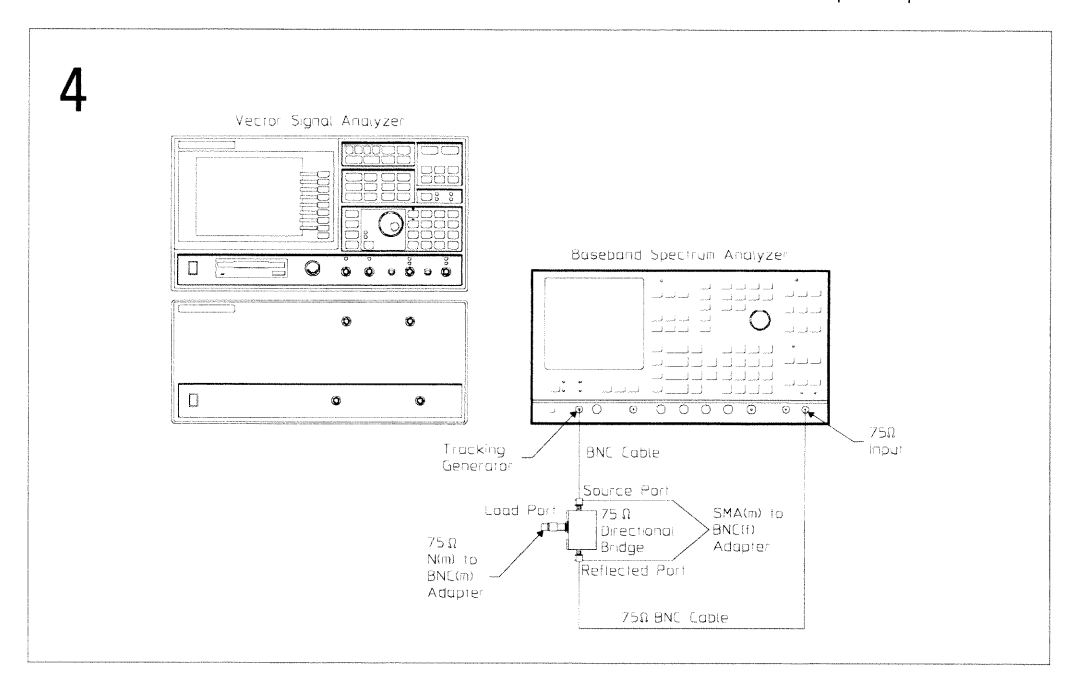

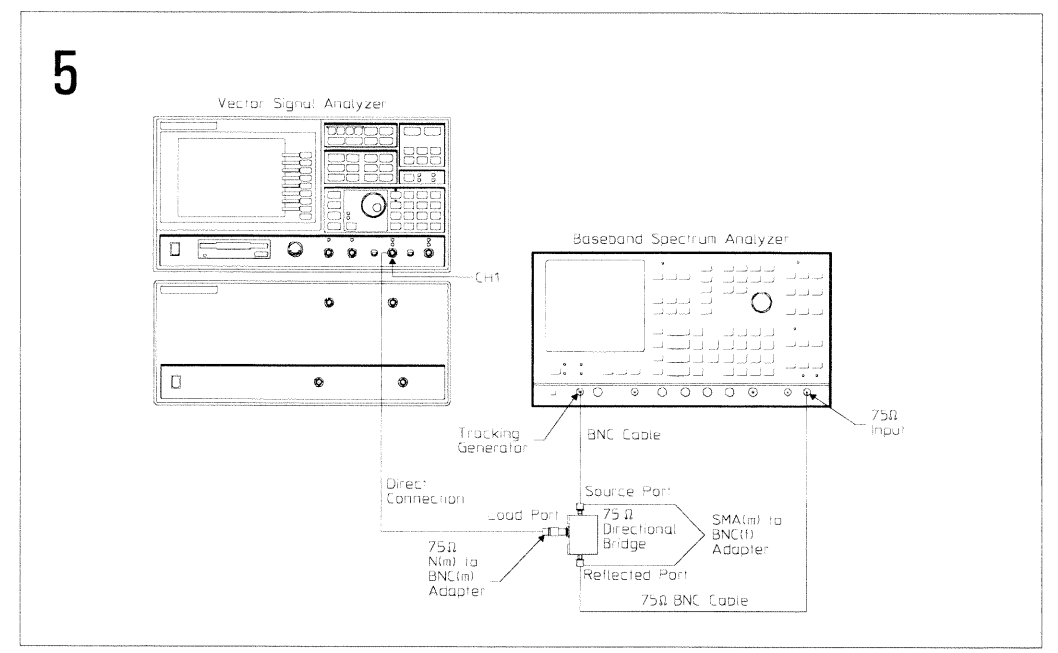

Preparing the Analyzer for Use To set up the input rtn loss test

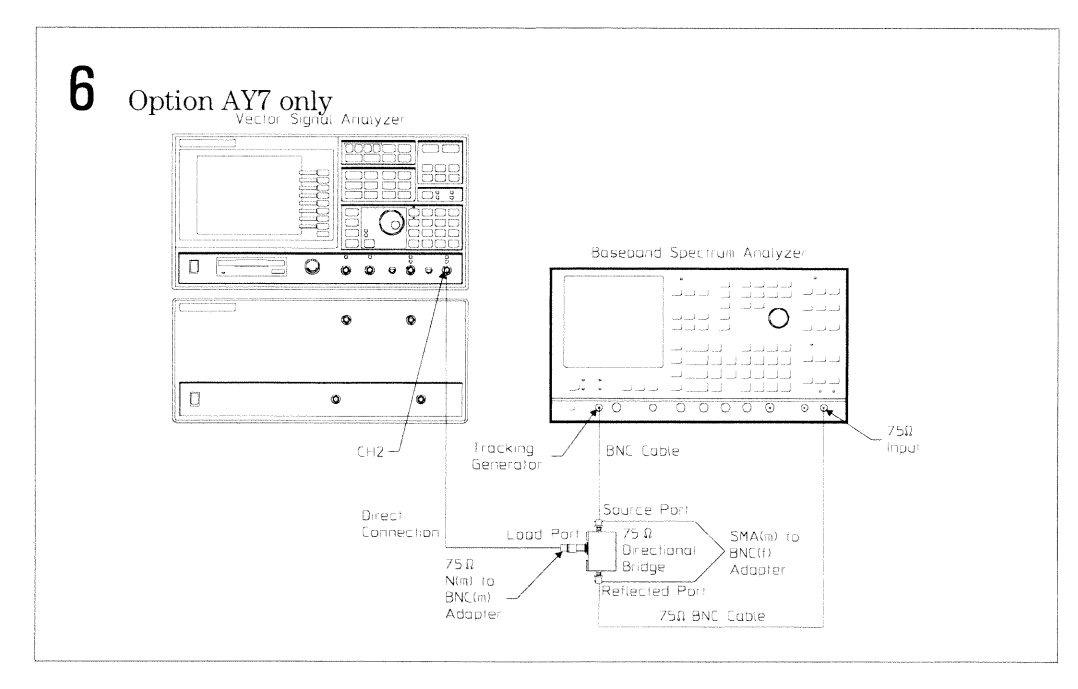

#### To set up the source rtn loss test

Performance Test only

This test verifies that the HP 89440A meets its baseband source port specification for return loss. In this test, a spectrum analyzer with a tracking generator is connected to a directional bridge. A reference measurement is made with the load port of the directional bridge open. The load port is then connected to the HP 89440A's source and measurements are made for selected attenuator settings. This test measures both 50 and 75  $\Omega$  output impedances. The spectrum analyzer is set for a 100 kHz to 10 MHz frequency range.

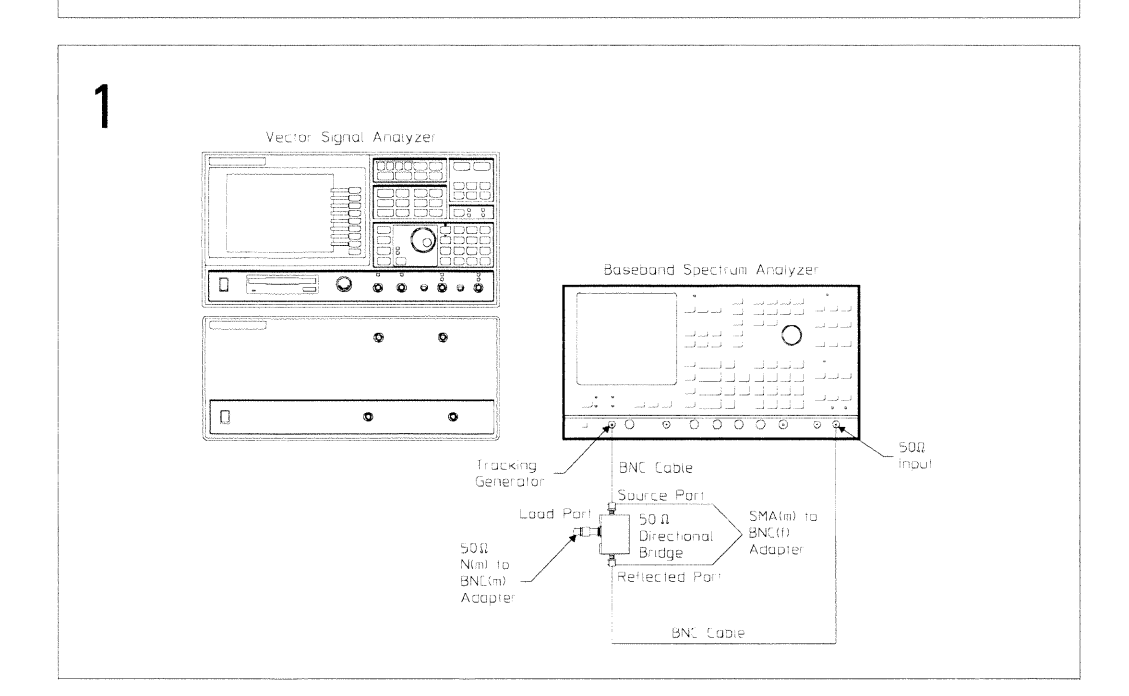

#### Preparing the Analyzer for Use To set up the source rtn loss test

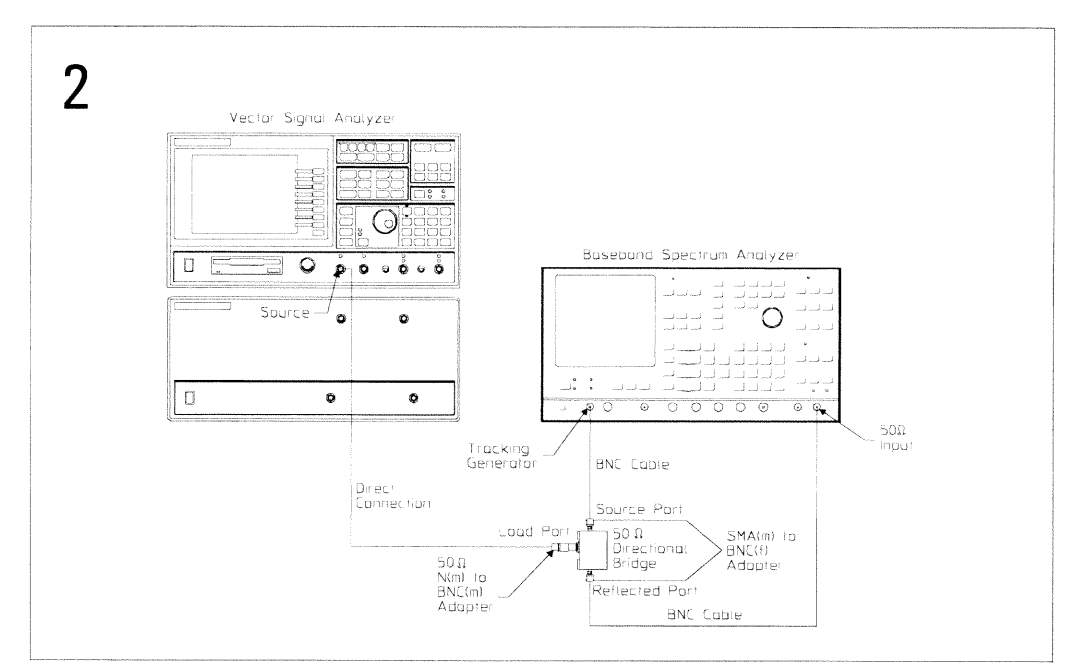

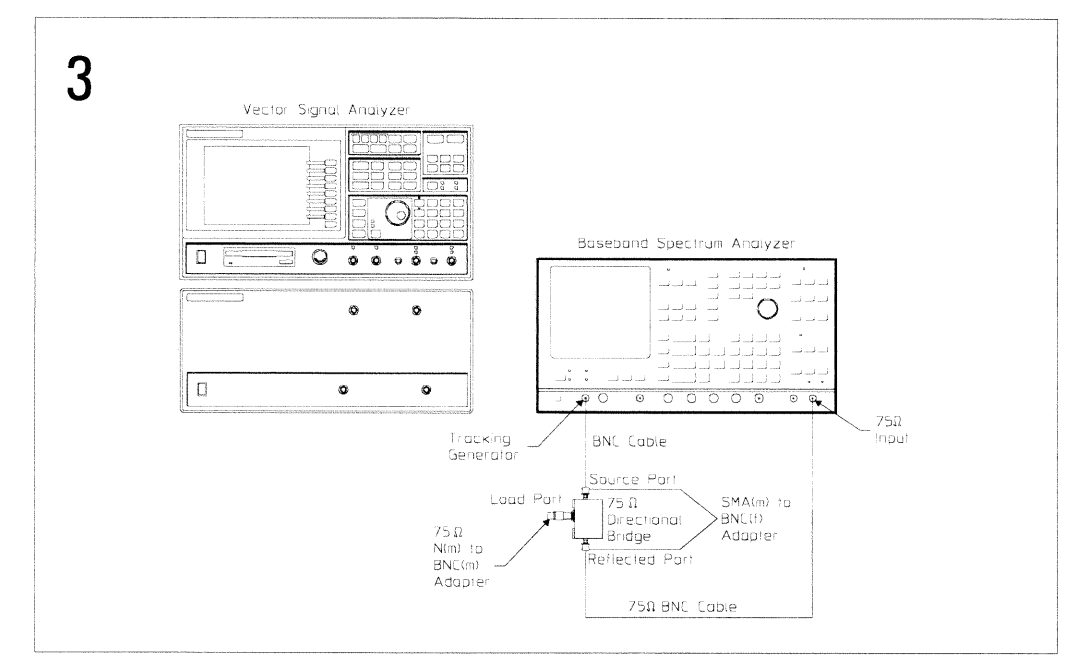

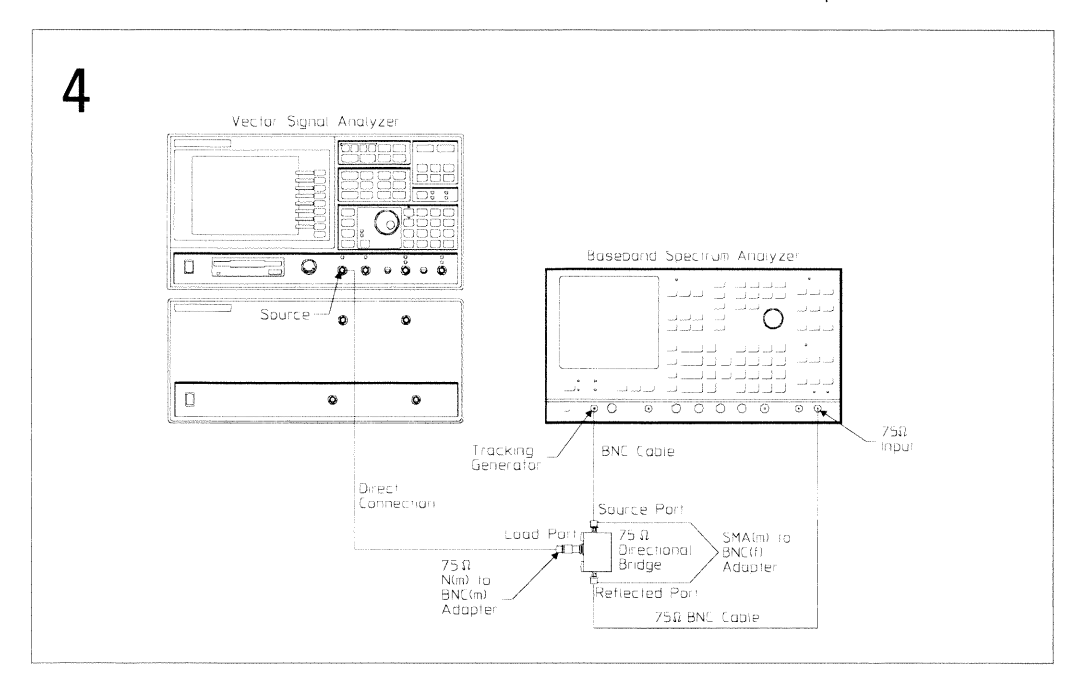

## To set up the source distortion test

Performance Test and Operation Verification

This test verifies that the HP 89440A meets its baseband source specification for harmonic and other spurious products. In this test, a spectrum analyzer is connected to the HP 89440A's source. The source is set to five frequencies<br>and two amplitudes (the "Performance Test Record" at the end of this chapter lists the frequencies and amplitudes) while the spectrum analyzer measures distortion and spurious responses from 100 Hz to 40 MHz.

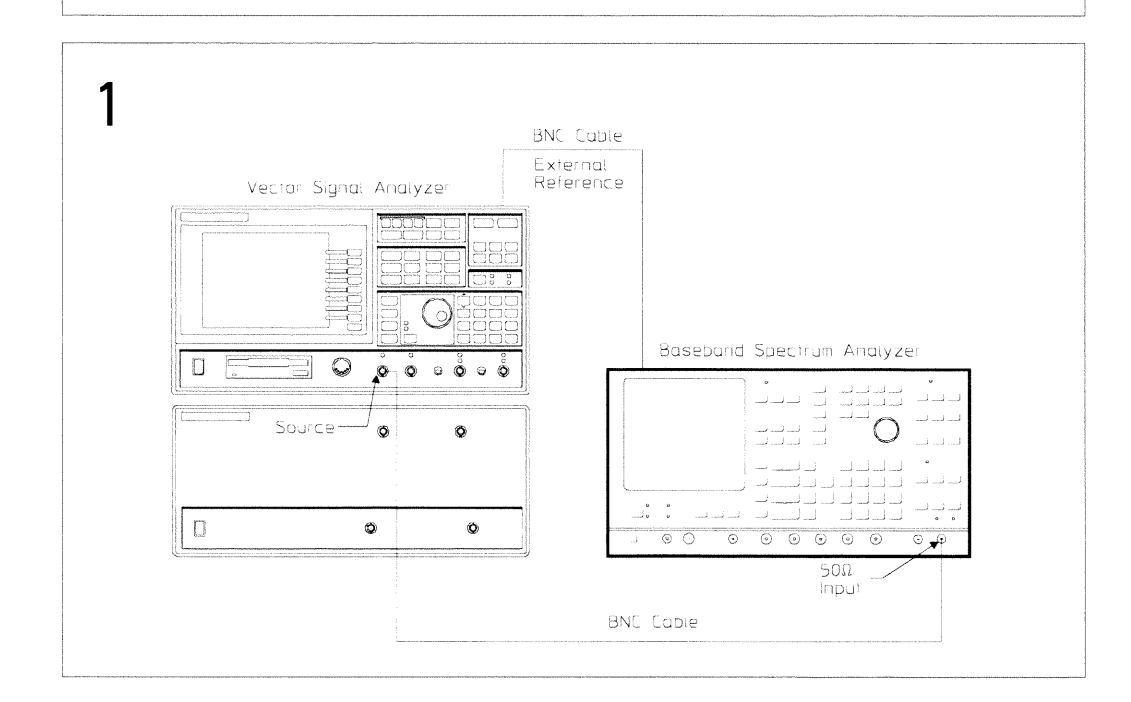

### To set up the RF-amplitude accuracy test

Performance Test and Operation Verification

The temperature must be between  $20^{\circ}$  and  $30^{\circ}$  C to perform this test.

This test verifies that the HP 89440A meets its RF amplitude accuracy specification for absolute full scale accuracy. In this test, a signal generator outputs a signal to the power splitter. One output of the power splitter is measured by a power meter. The other output is measured by the analyzer. The two measurements are then compared. For each range tested (the "Performance Test Record" at the end of this chapter lists the ranges), the accuracy is measured at the center frequency of 38 different frequency settings between 2 MHz and 1800 MHz. The minimum and maximum frequency points are then tested at 7 frequency points offset from the worst case point.

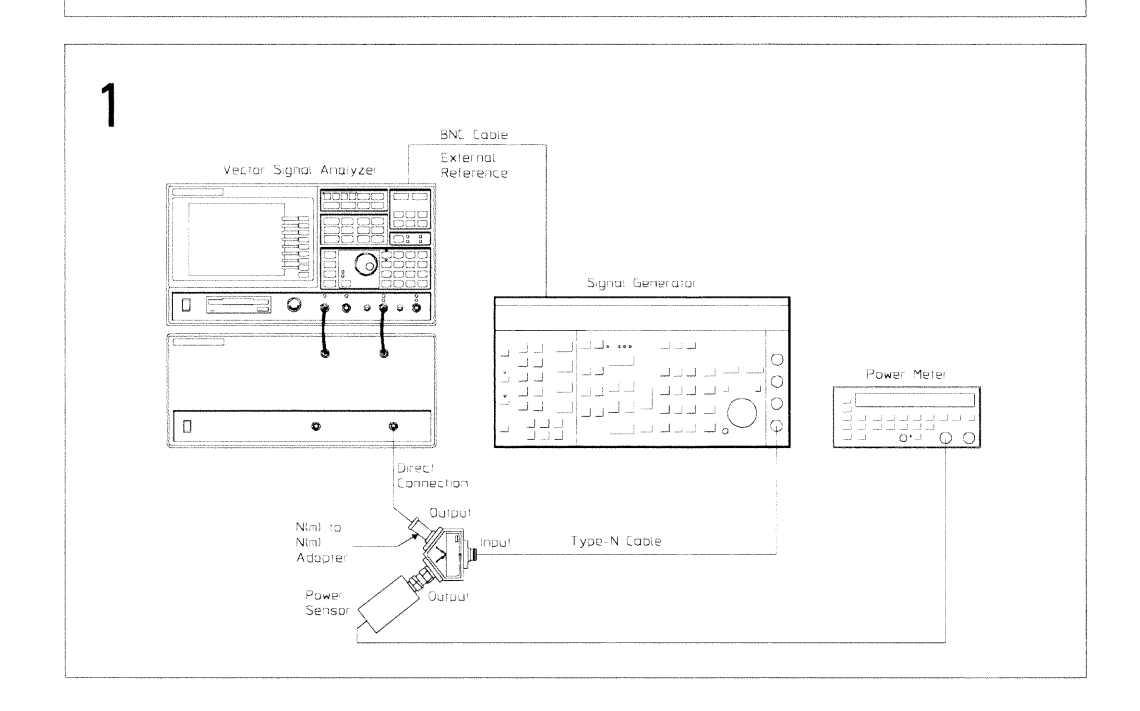

# To set up the phase noise test

Performance Test and Operation Verification

This test verifies that the HP 89440A meets its RF frequency stability specification for phase noise. In this test, a signal generator supplies a clean 640 MHz, -20 dBm signal. The HP 89440A then measures phase noise at four offsets.

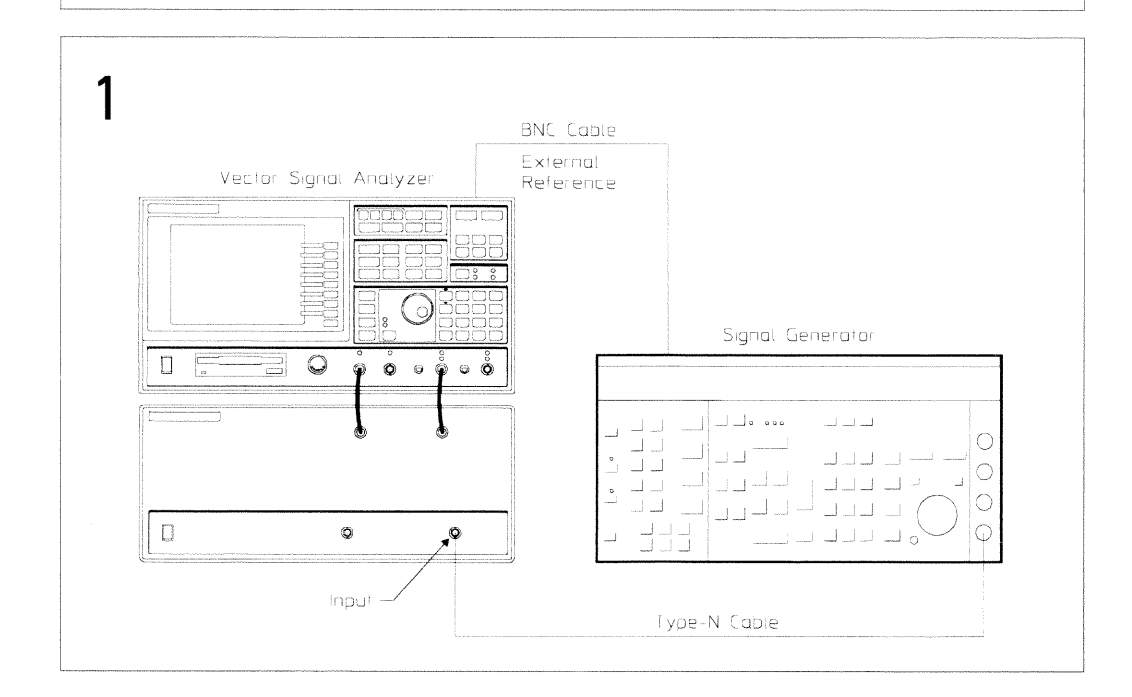

## To set up the LO spurs test

#### Performance Test only

This test verifies that the HP 89440A meets its RF frequency stability specification for LO spurious sidebands. In this test, a signal generator supplies a clean 596 MHz, -20 dBm signal. The HP 89440A then measures the sidebands at six offsets.

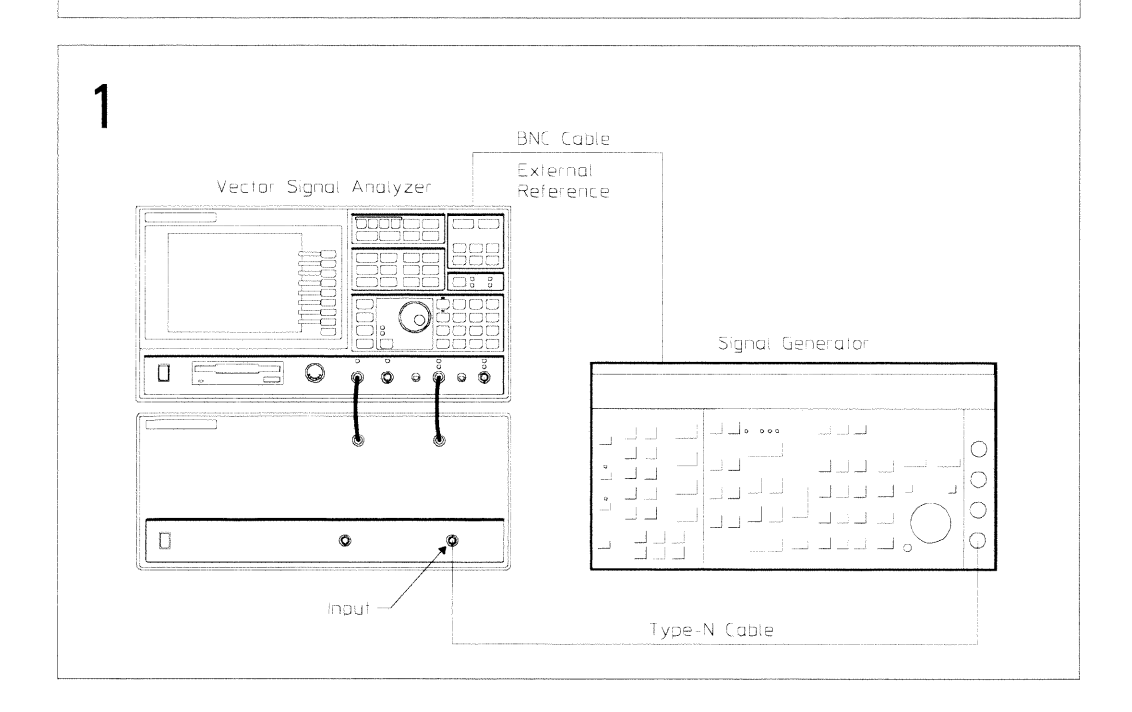

## To set up the RF-spurious signals test

Performance Test and Operation Verification

This test verifies that the HP 89440A meets its RF dynamic range specification for general spurious. In this test, a signal generator supplies a clean -20 dBm signal. The HP 89440A then measures the spurious responses at various frequencies (the "Performance Test Record" at the end of this chapter lists the frequencies).

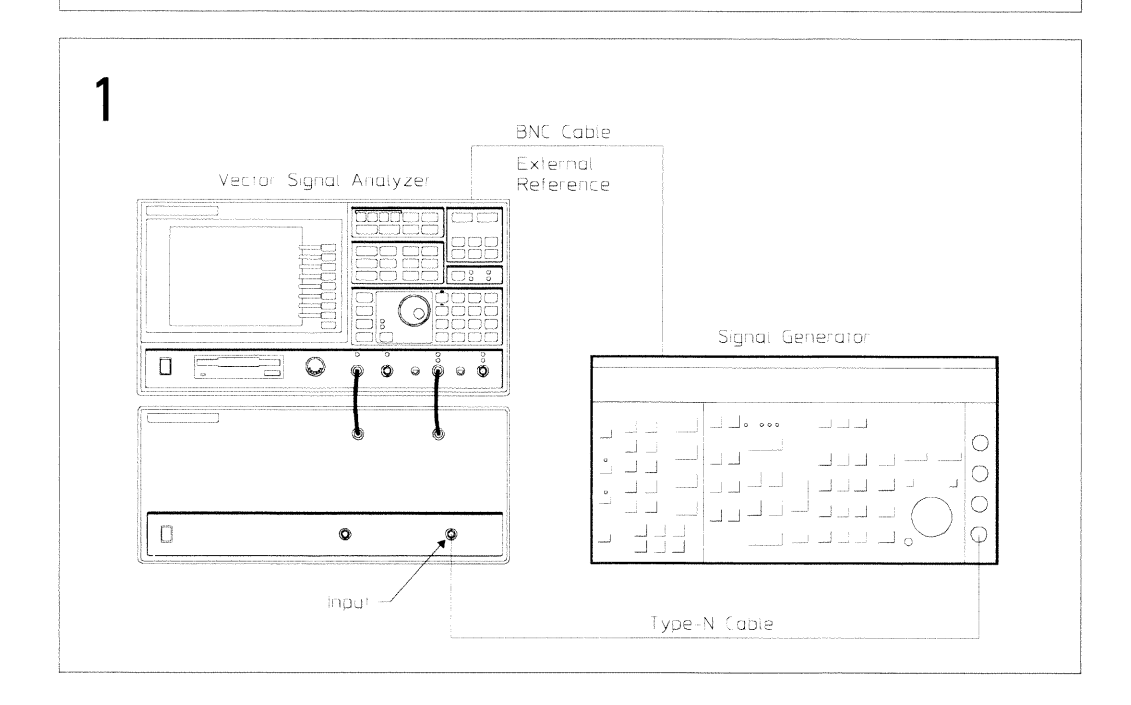

### To set up the RF-harmonic distortion test

Performance Test and Operation Verification

This test verifies that the HP 89440A meets its RF dynamic range specification for harmonic distortion. In this test, a low pass filter attenuates the harmonics of a -20 dBm signal from the signal generator. The analyzer measures the signal and the signal generator level is adjusted for a full scale input. The analyzer then measures the second through fifth harmonics (the "Performance Test Record" at the end of this chapter lists the frequencies and harmonics).

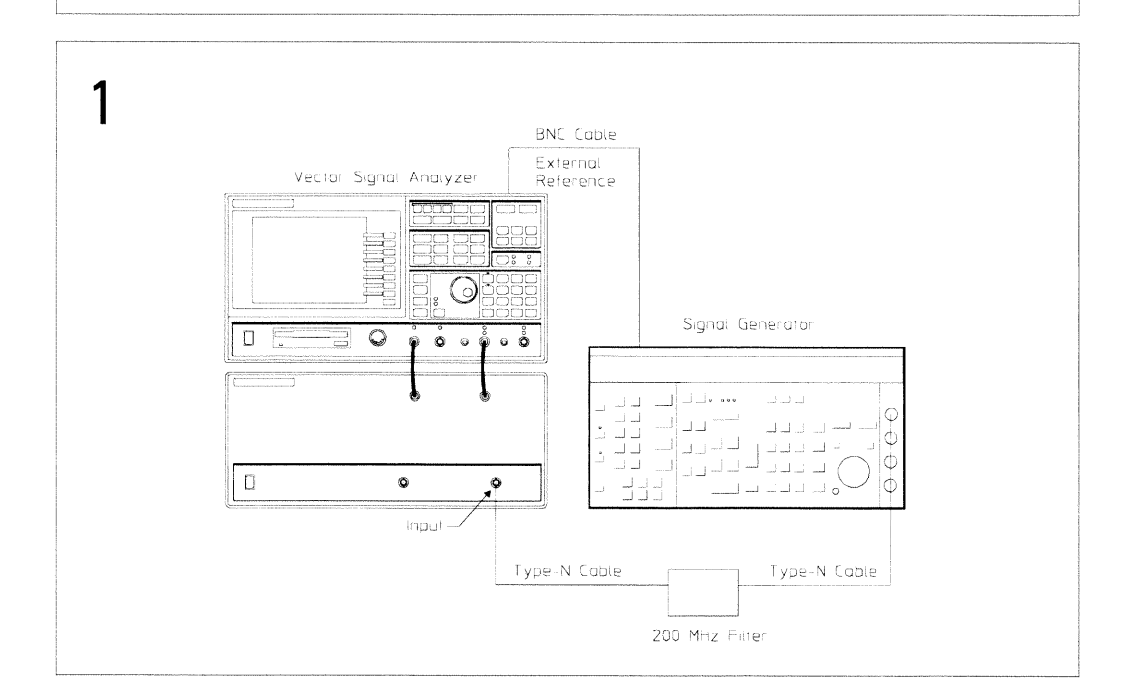

Preparing the Analyzer for Use To set up the RF-harmonic distortion test

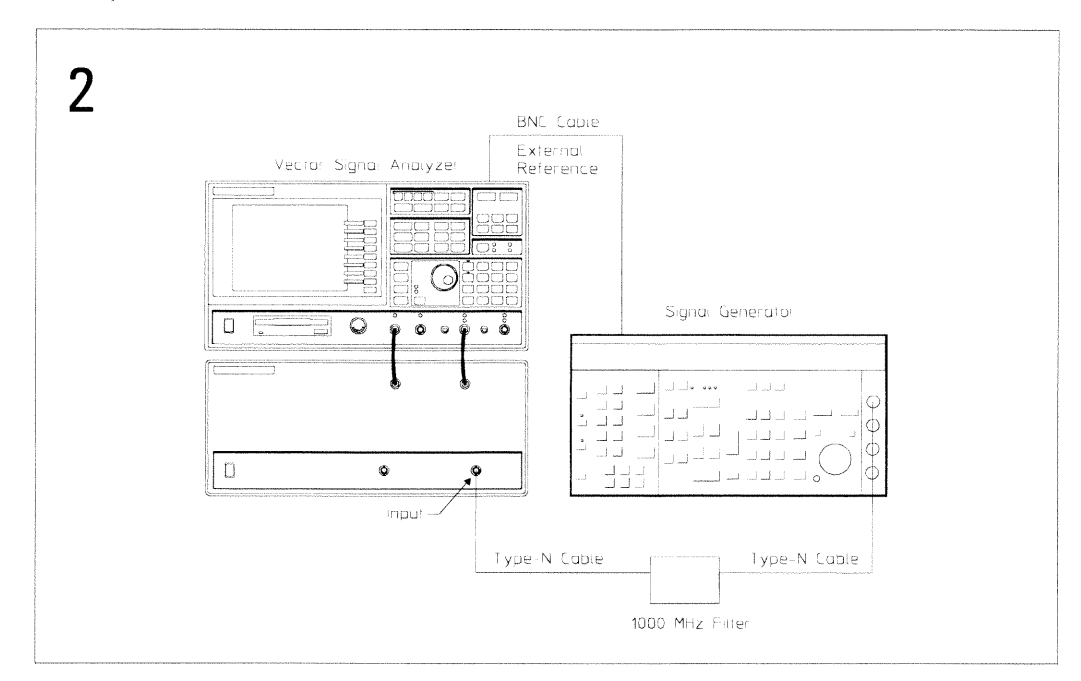

J
# To set up the frequency accuracy test

Performance Test and Operation Verification

The HP 89440A must be on for 30 minutes before performing this test.

This test verifies that the HP 89440A meets its baseband frequency accuracy specification. In this test, the analyzer measures the frequency of an accurate 1500 MHz signal. The frequency limits are then calculated using the number of months since the last frequency reference adjustment.

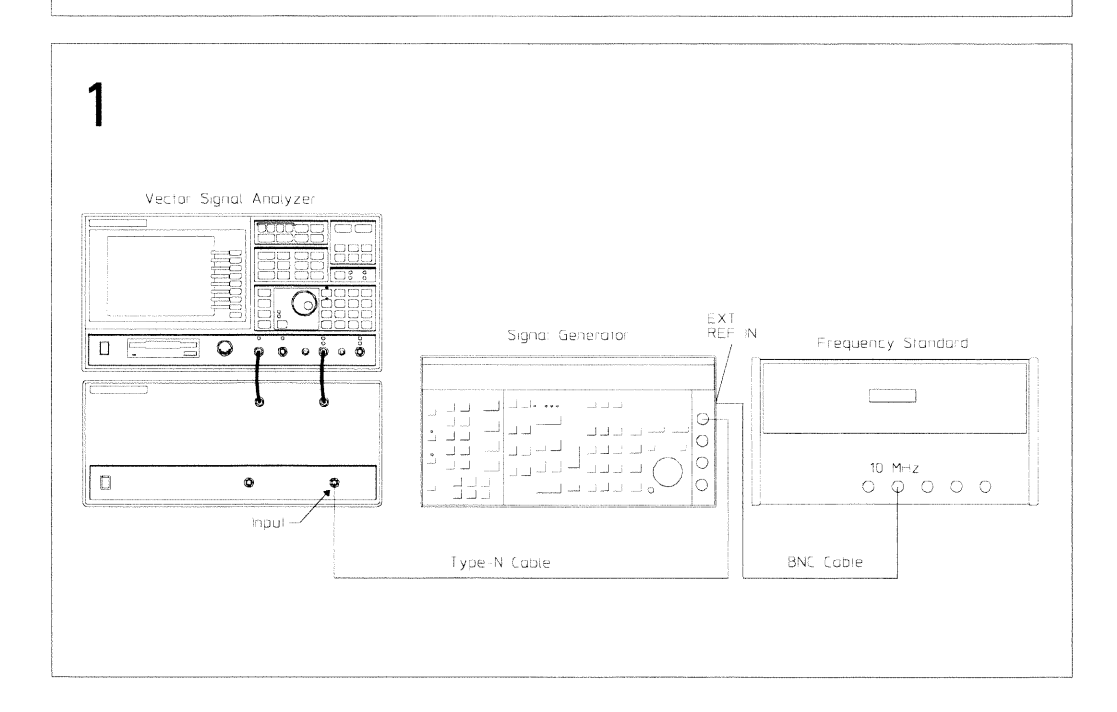

# To set up the RF-noise test

Performance Test and Operation Verification

The temperature must be between  $20^{\circ}$  and  $30^{\circ}$  C to perform this test.

This test verifies that the HP 89440A meets its RF dynamic range specification for noise level. In this test, the HP 89440A measures its internal noise at 7 frequencies.

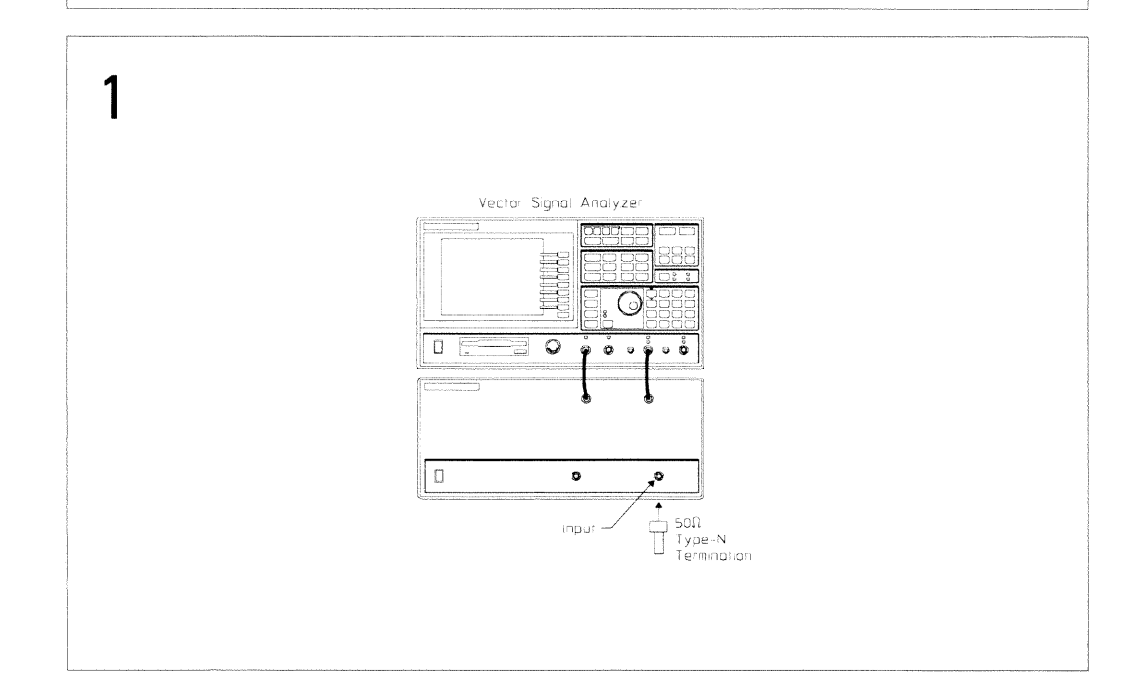

# To set up the RF-source amplitude accuracy test

Performance Test and Operation Verification

This test is only for HP 89440A's with the optional RF source (option AY8). This test verifies that the HP 89440A meets its RF source specification for absolute accuracy at 6 MHz. In this test, a power meter sensor is connected to the RF source. The power meter measures the RF source's absolute accuracy at 6 MHz, 5 dBm and flatness from 6 MHz to 1800 MHz at 13 dBm.

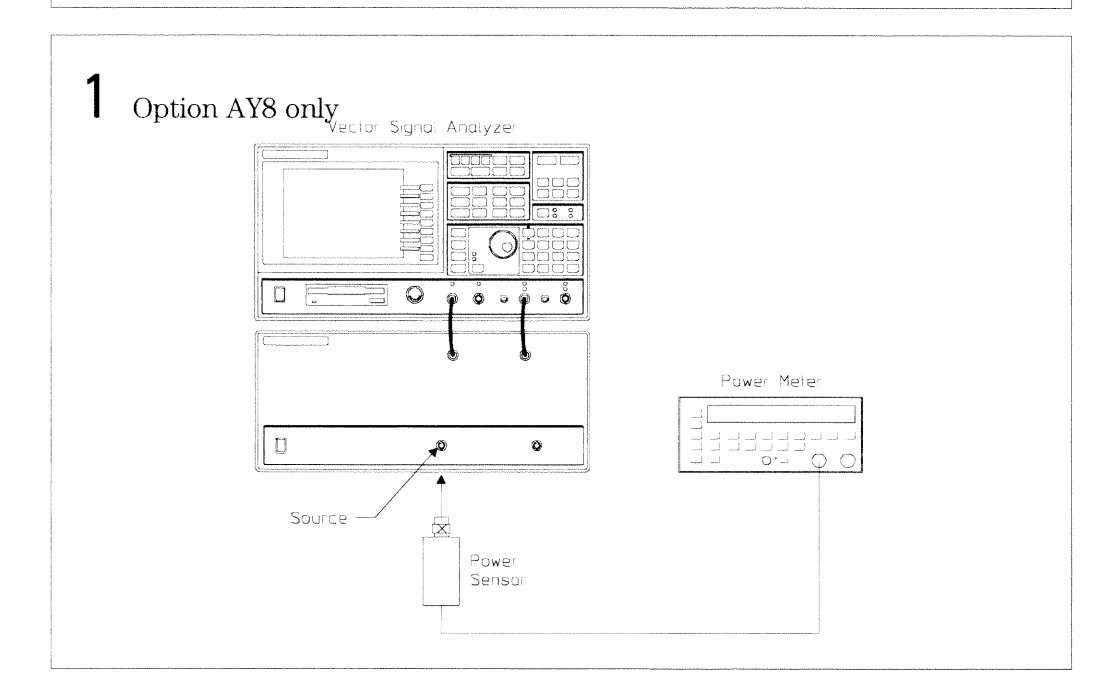

# To set up the RF-source IF-flatness test

Performance Test and Operation Verification

This test is only for HP 89440A's with the optional RF source (option AY8). This test verifies that the HP 89440A meets its RF source specifications for IF flatness. In this test, a power meter sensor is connected to the RF source. The power meter then measures the IF flatness from  $897.5\ \mathrm{MHz}$  to  $904.5\,$ MHz.

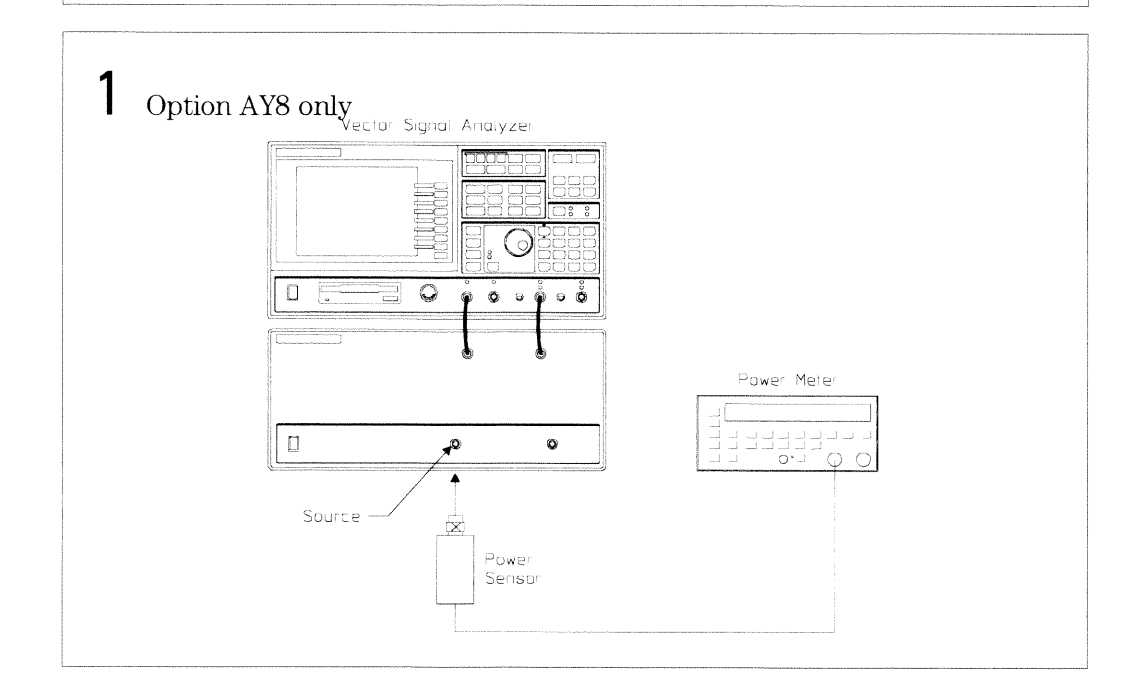

# To set up the RF-source distortion test

Performance Test and Operation Verification

This test is only for HP 89440A's with the optional RF source (option AY8). This test is only for the SET and the Company of the SET source specification for harmonic distortion. In this test, a spectrum analyzer measures the RF source's 2nd, 3rd, 4th, and 5th harmonics (the "Performance Test Record" at the end of this chapter lists the frequencies and harmonics).

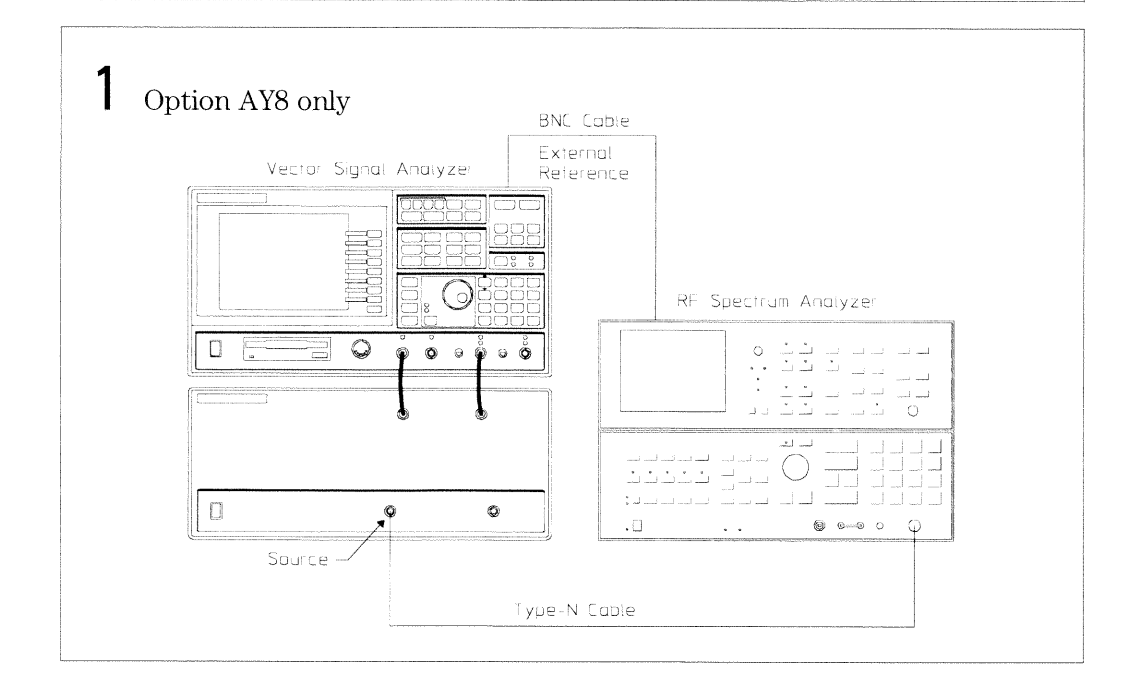

# To set up the RF-source noise test

Performance Test and Operation Verification

This test is only for HP 89440A's with the optional RF source (option AY8). This test verifies that the HP 89440A meets its RF source specification for average noise level. In this test, the RF spectrum analyzer measures the noise of the RF source using the marker noise function.

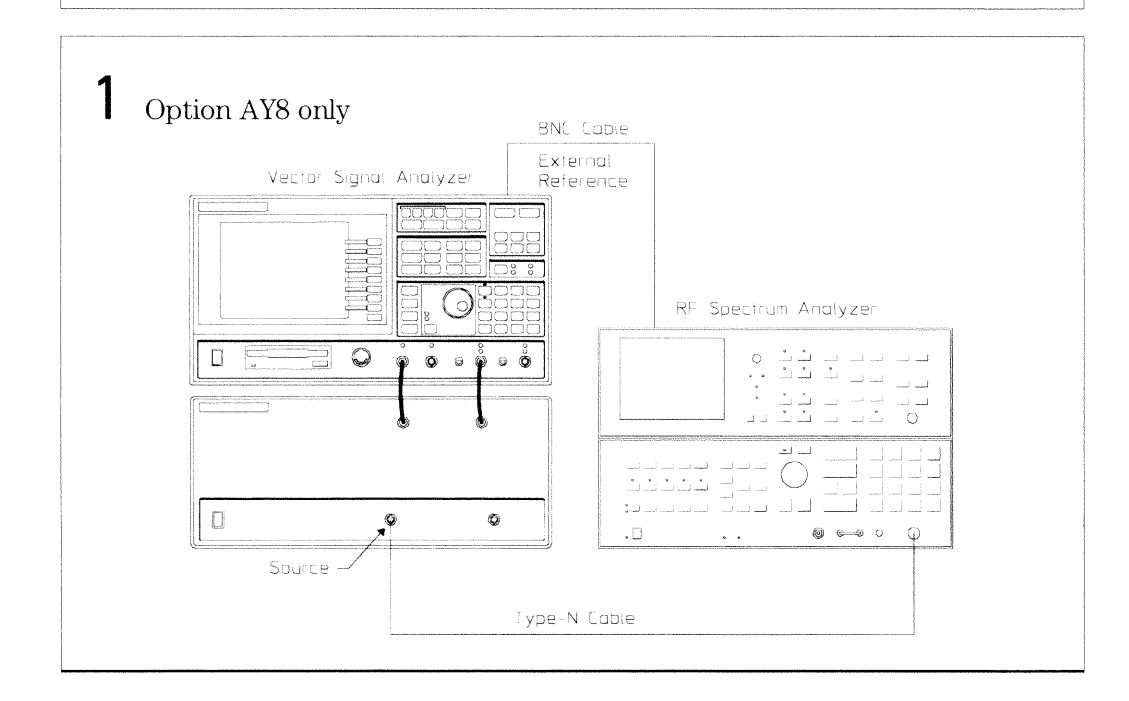

#### ITM 89440A Main Menu Descriptions

If you do not have a keyboard connected to the analyzer, use the numeric key pad and the alpha keys to enter names or numbers. See the analyzer's help text for a description of the alpha kevs.

Load and run the ITM 89440A program to display the following softkeys:

#### [ START TESTING ]

Displays a menu that allows you to start testing with any test or to select just one test in the list. Before pressing this softkey, use [ TEST CONFIG ] and [ EQUIP CONFIG ]. See "Start Testing Menu Descriptions" for additional information.

#### [ TEST CONFIG ]

Displays the test configuration and a menu that allows you to enter the procedure, stop conditions, beeper prompt, and HP-IB address for the analyzer and printer. See "Test Configuration Menu Descriptions" for additional information.

#### [ EQUIP CONFIG ]

Displays the test equipment configuration and a menu that allows you to enter the model number, calibration due date, serial number, and HP-IB address for each test instrument. See "Equipment Configuration Menu Descriptions" for additional information.

#### [ TITLE PAGE ]

Displays the test record title page information and a menu that allows you to enter information for the analyzer. See "Title Page Menu Descriptions" for additional information.

[STOP ITM]

Stops the ITM 89440A program.

#### **Start Testing Menu Descriptions**

Press [ START TESTING ] to display the following softkeys:

[ START BEGINNING ]

Prints the test record title page information and starts the selected test procedure at the beginning. The measurement results are written to a file on the disk and printed only after all tests are done.

#### [ START MIDDLE ]

Displays a list of all the tests in the selected procedure. Testing starts with the test you select and continues through the remainder of the tests in the list. The measurement results are printed immediately after each measurement.

### [ONE TEST]

Displays all the tests in the selected procedure. The test you select is the only test performed. The measurement results are printed immediately after each measurement.

[RETURN]

Returns to the ITM 89440A main menu.

Start a test to display the following softkeys:

[STOP TESTING ]

Stops the test and returns to the ITM 89440A main menu.

#### **FRESTART TEST 1**

Starts the current test over. Any connection prompts are repeated.

[ RESTART MEAS ]

Starts the current measurement over.

The following softkeys also appear when the program is waiting for you to press [ CONTINUE ]:

#### [ STOP BEEPING ]

Turns off the beeper prompt for the remainder of this measurement.

[ CONTINUE ]

Continues the test. Press this key after following the directions on the display.

#### **Test Configuration Menu Descriptions**

Press [ TEST CONFIG ] to display the test configuration and the following softkeys:

[ HP 89440A ADDRESS ]

Prompts you to enter the HP-IB address for the HP 89440A DC-1800 MHz Vector Signal Analyzer.

The HP-IB address equals  $100 \times$  (interface select code) + (primary address). The interface select code for the printer and test equipment is 7 (for example, if the primary address is 8, the HP-IB address is 708).

[ PRINTER ADDRESS ]

Prompts you to enter the HP-IB address for the printer. To disable the printer, set the printer address to 0.

[ PROCEDURE ]

Prompts you to select the operation verification procedure (OP VERIFY) or the performance test procedure (PERFORMAN).

#### [STOP AFTER]

Prompts you to select stop after limit failure, stop after each measurement, or do not stop after a limit failure or measurement. If [ Limit Failure ] is selected, the program stops after the failing measurement is displayed but before it is printed. At this point you can continue on and print the failing measurement or restart the measurement.

### [ BEEPER ]

Toggles the beeper on and off. When the beeper is on, the program beeps approximately every 2 minutes while waiting for you to follow the directions on the display and press [ CONTINUE ].

#### [ RETURN ]

Returns to the ITM 89440A main menu.

#### **Equipment Configuration Menu Descriptions**

Press [ EQUIP CONFIG ] to display the test equipment configuration and the following softkeys:

#### [ SYNTHESIZER ]

Prompts you to enter the model, serial number, HP-IB address, and calibration due date for the frequency synthersizer.

If you select [ OTHER ] for model, the program prompts you to type in a model, serial number, and calibration due date but not an HP-IB address.

When entering the calibration due date, only four characters are displayed on the screen. However, you can enter up to nine characters and they will be printed.

#### [ SYNTH/LVL GEN ]

Prompts you to enter the model, serial number, HP-IB address, and calibration due date for the synthesizer/level generator.

#### [BASEBAND ANALYZER ]

Prompts you to enter the model, serial number, HP-IB address, and calibration due date for the baseband spectrum analyzer.

#### **[MULTIMETER]**

Prompts you to enter the model, serial number, HP-IB address, and calibration due date for the digital multimeter.

#### [STEP\_ATT 1DB]

Prompts you to enter the model, serial number, and calibration due date and data for the 1 dB step attenuator.

#### [ STEP ATT 10DB ]

Prompts you to enter the model, serial number, and calibration due date and data for the 10 dB step attenuator.

#### [ SIGNAL GENERATOR ]

Prompts you to enter the model, serial number, HP-IB address, and calibration due date for the signal generator.

#### [ POWER METER ]

Prompts you to enter the model, serial number, HP-IB address, and calibration due date for the power meter.

#### [ POWER SENSOR ]

Prompts you to enter the model, serial number, and calibration due date and data for the power sensor.

#### [mW-POWER METER]

Prompts you to enter the model, serial number, and calibration due date for the milliwatt power meter.

#### [ RF ANALYZER ]

Prompts you to enter the model, serial number, HP-IB address, and calibration due date for the RF spectrum analyzer.

#### [ SAVE SETUP ]

Saves the current equipment configuration to a file for future recall.

#### **FRECALL SETUP**

Recalls an equipment configuration that was previously saved using [ SAVE SETUP ].

#### **Title Page Menu Descriptions**

Press [ TITLE PAGE ] to display the title page information and the following softkeys:

[ TEST FACILITY ]

Prompts you to enter the name or number of the testing entity.

[ FACILITY ADDRESS ]

Prompts you to enter the address of the testing entity.

#### [ TESTED BY ]

Prompts you to enter the name or number of the person performing the test.

[ REPORT NUMBER ]

Prompts you to enter the analyzer's report number.

[CUSTOMER]

Prompts you to enter the name or number of the person requesting the test.

[ SERIAL NUMBER ]

Prompts you to enter the analyzer's serial number.

 $[MORF]$ 

Displays the next page.

[ RETURN ]

Prompts you to return to the ITM 89440A main menu.

[ OPTIONS ]

Prompts you to enter the analyzer's options.

 $[$  DATE  $]$ 

Prompts you to enter the test date.

[ TEMP ]

Prompts you to enter the temperature of the environment during the test.

[ HUMIDITY ]

Prompts you to enter the humidity of the environment during the test.

[ LINE FREQUENCY ]

Prompts you to enter the power line frequency.

 $[$  MORE $]$ 

Displays the first page.

[ RETURN ]

Returns to the ITM 89440A main menu.

The title page information is printed at the beginning of the test procedure.

## **Measurement Uncertainty**

The following table lists the measurement uncertainty and ratio for each performance test using the recommended test equipment. Except for the Intermodulation Distortion performance test, the ratios listed for the recommended test equipment meet or exceed the measurement uncertainty ratio required by U.S. MIL-STD-45662A.

If you are using equipment other than the recommended test equipment, you  $\bullet$ may calculate and record the measurement uncertainty and ratio for each performance test.

The table may be reproduced without written permission of Hewlett-Packard.

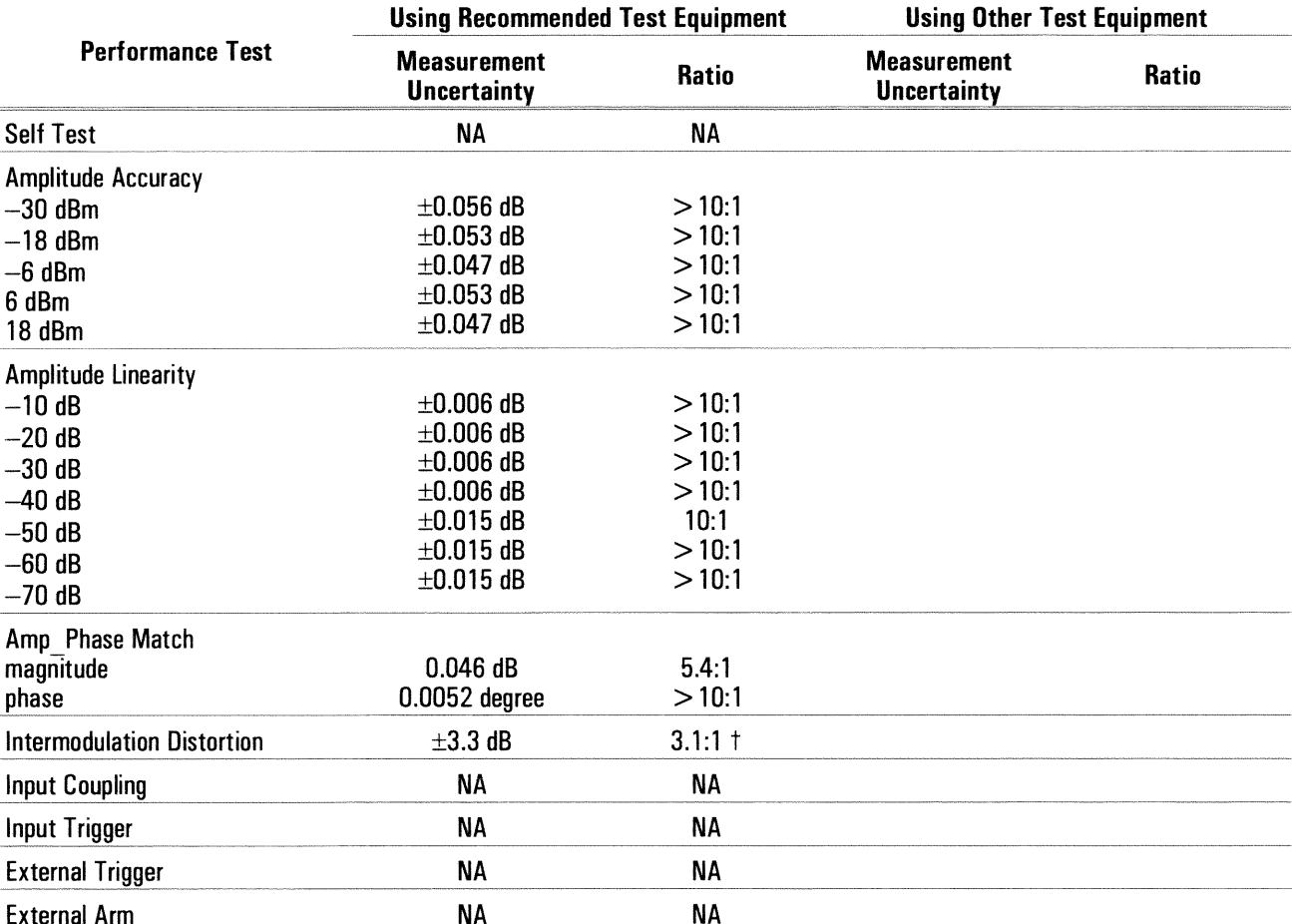

NA (not applicable) internal test

 $\dagger$  If measured value is within  $\pm 2$  dB of specification, verify distortion products of the test signal.

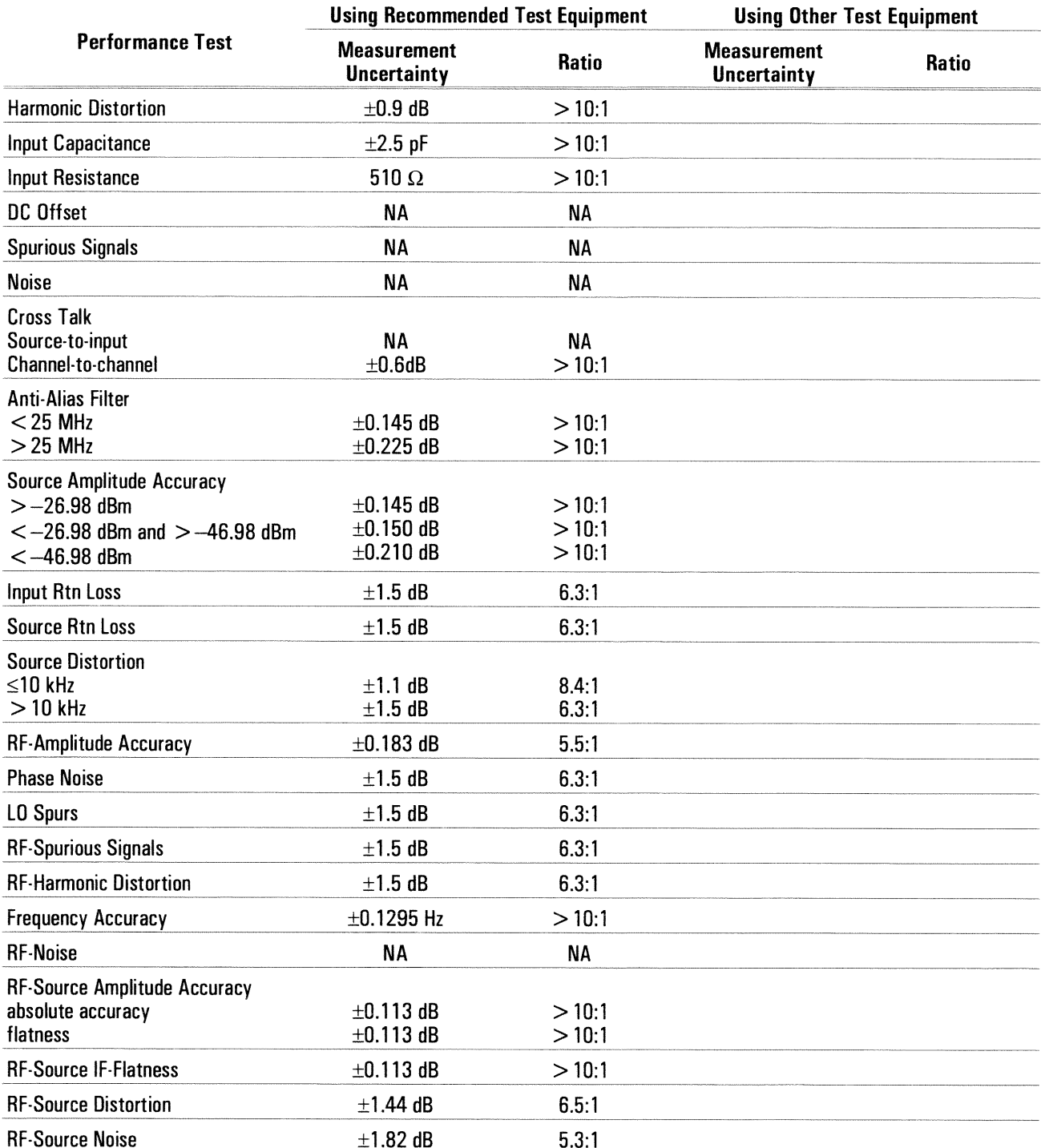

NA (not applicable) internal test

# Performance Test Record

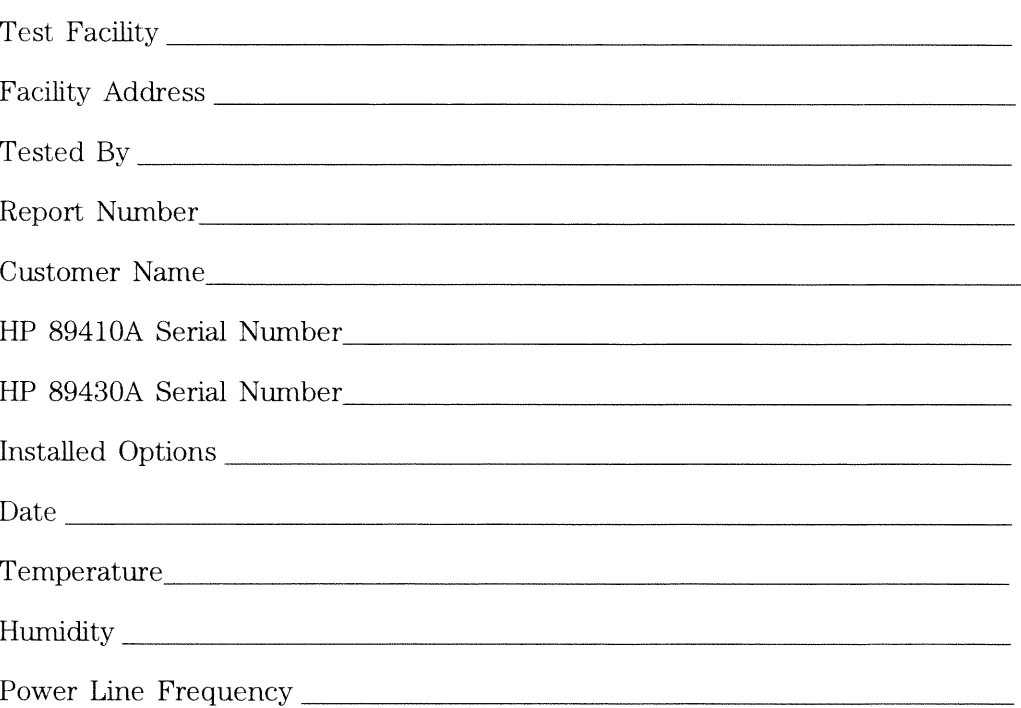

## **Test Instruments Used**

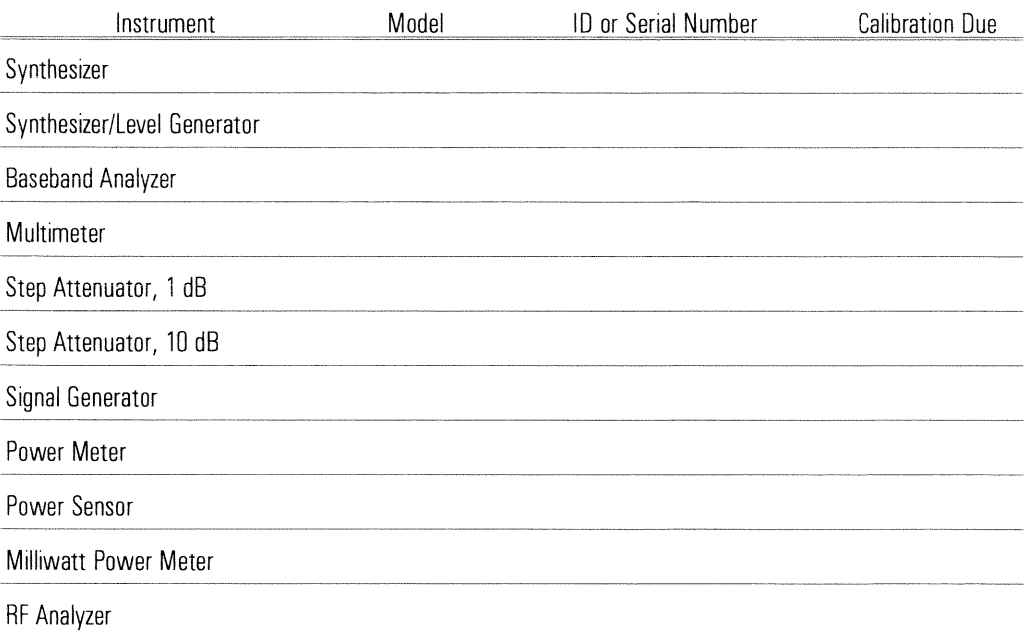

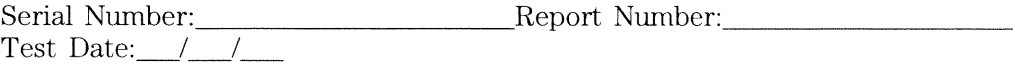

### **Self Test**

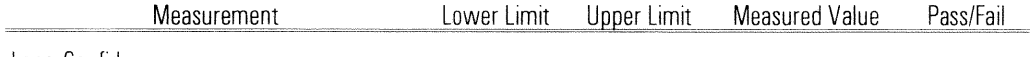

Long Confidence

### **Amplitude Accuracy**

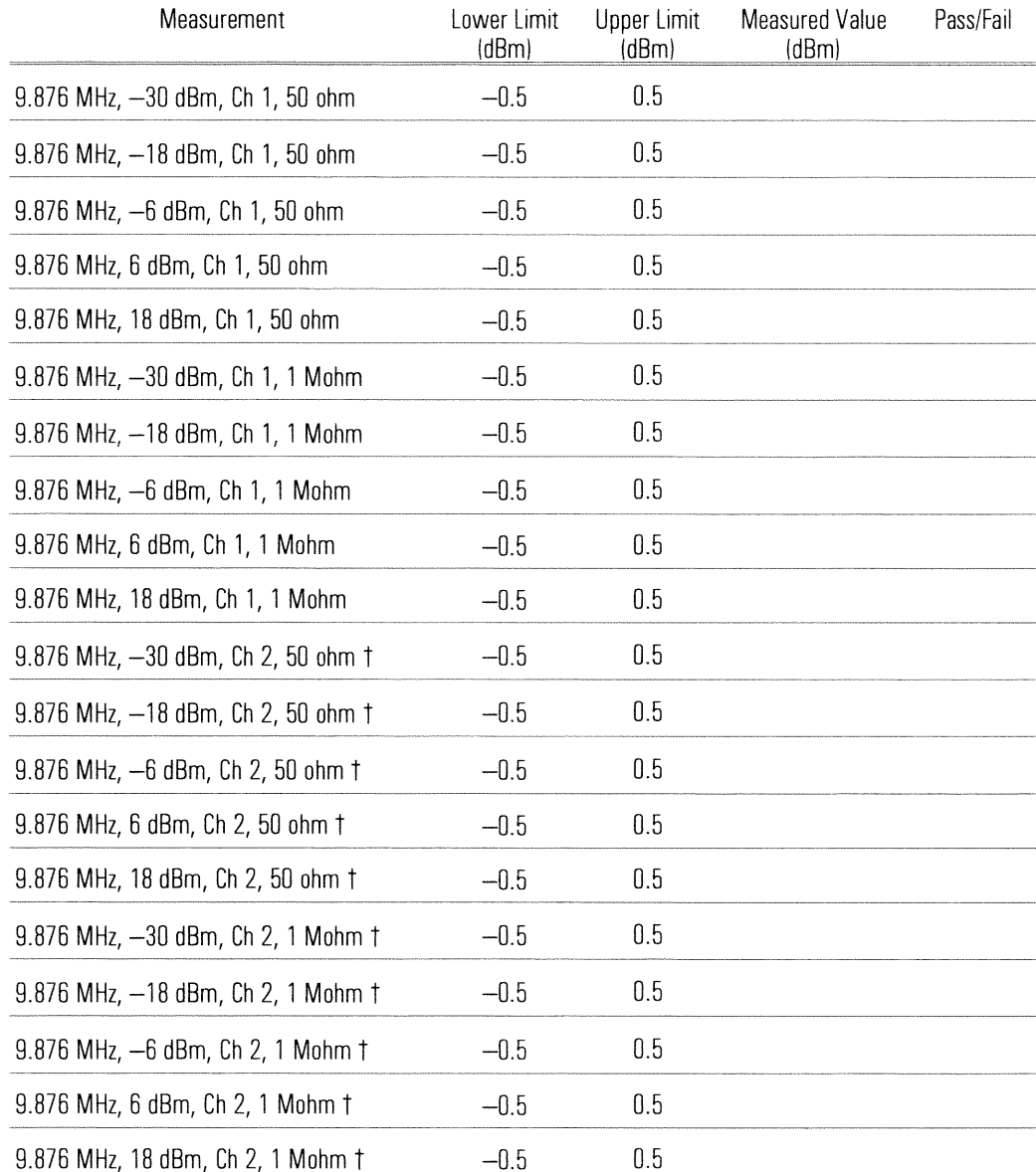

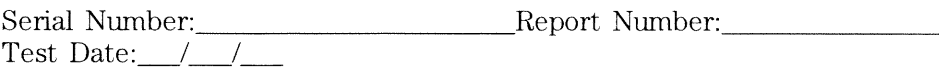

## **Amplitude Accuracy (continued)**

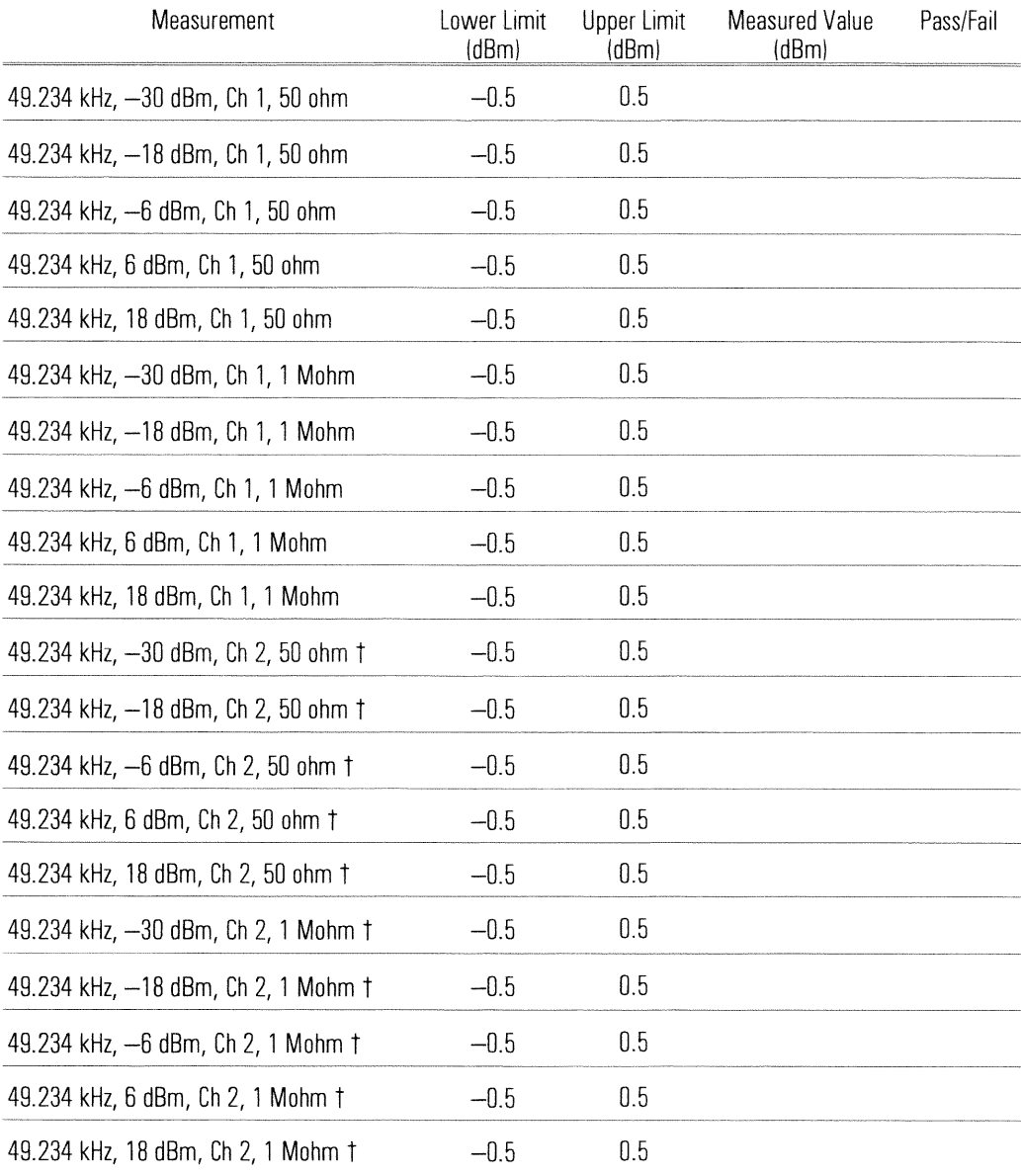

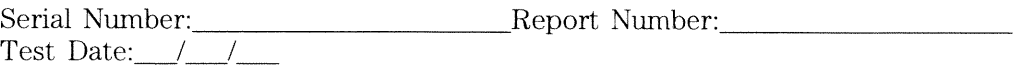

## **Amplitude Linearity**

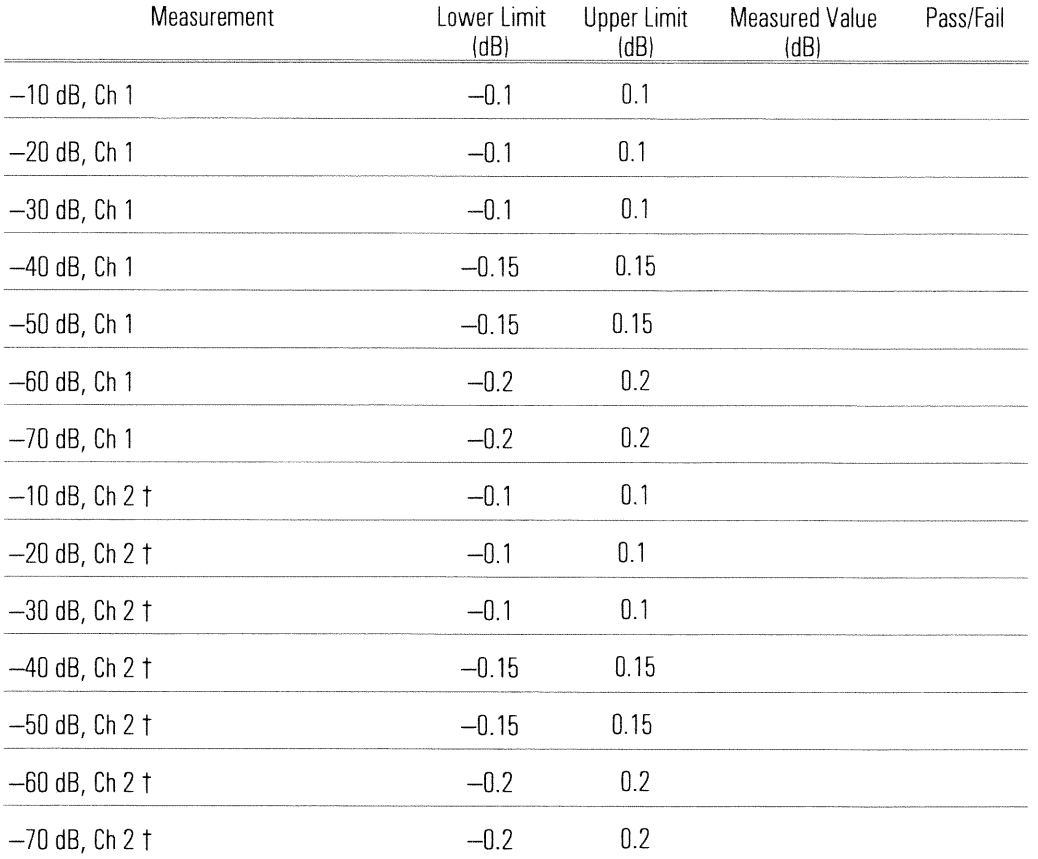

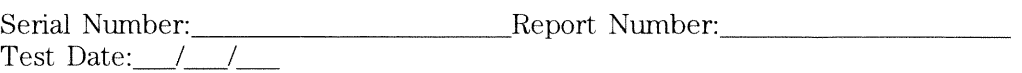

## Amp\_Phase Match (Option AY7 only)

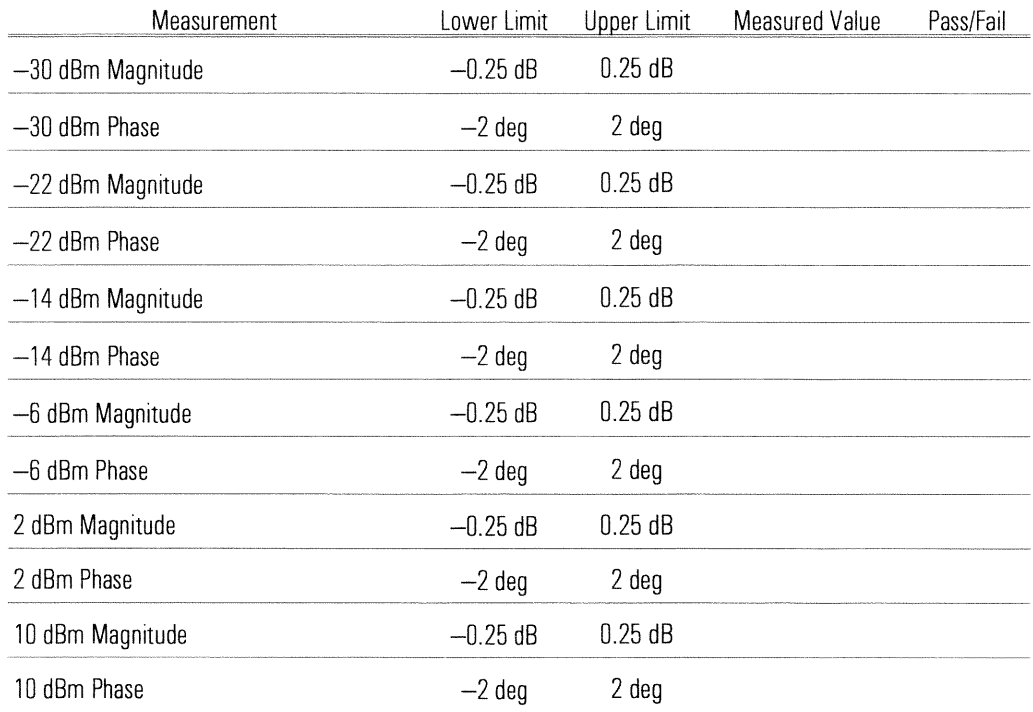

### **Intermodulation Distortion**

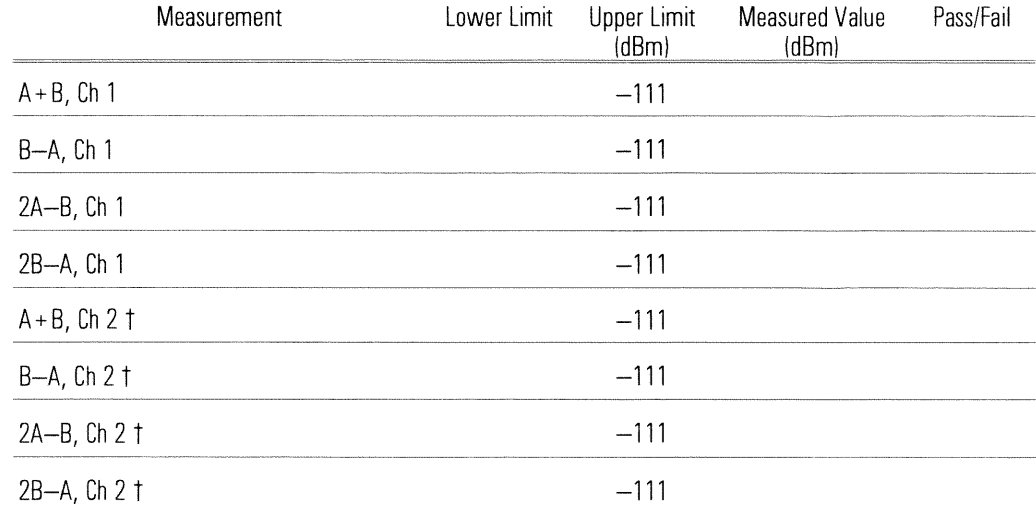

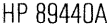

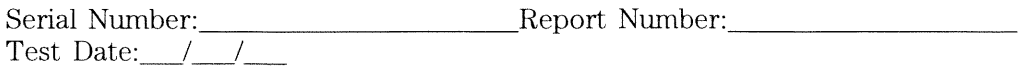

## **Input Coupling**

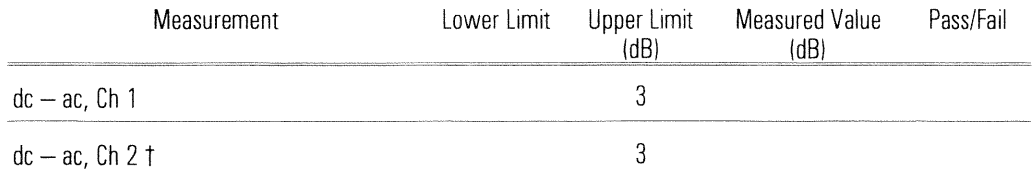

+ Option AY7 only

### **Input Trigger**

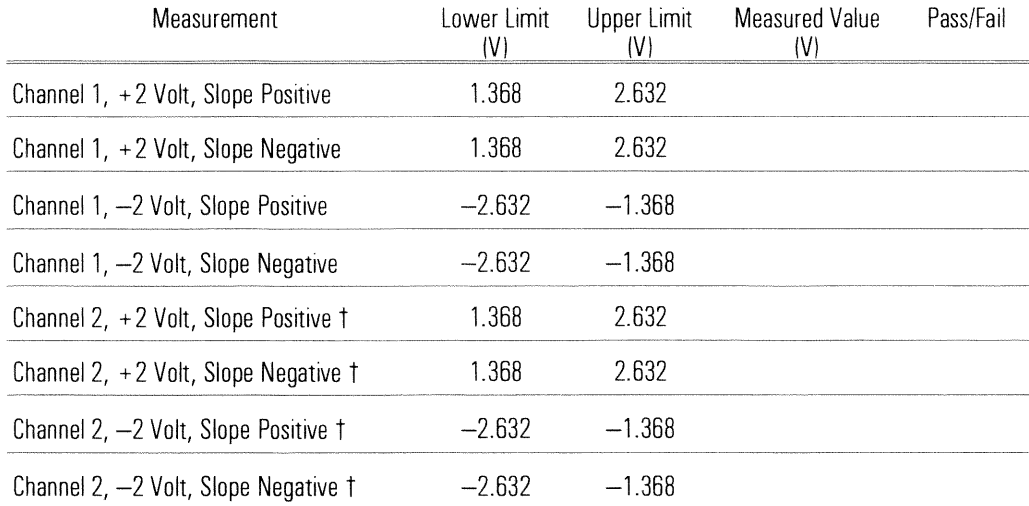

+ Option AY7 only

## **External Trigger**

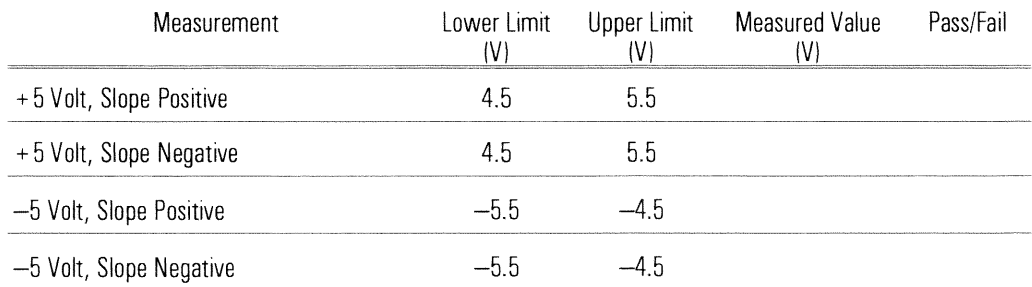

 $\begin{tabular}{l} Serial Number: \hspace{0.0cm} \textbf{Report Number:} \hspace{0.0cm} \textbf{Output} \hspace{0.0cm} \textbf{Number:} \hspace{0.0cm} \textbf{Output} \hspace{0.0cm} \textbf{Output} \hspace{0.0cm} \textbf{Output} \hspace{0.0cm} \textbf{Output} \hspace{0.0cm} \textbf{Output} \hspace{0.0cm} \textbf{Output} \hspace{0.0cm} \textbf{Output} \hspace{0.0cm} \textbf{Output} \hspace{0.0cm} \textbf{Output} \hspace{0.0cm} \textbf{Output} \hspace{0.0cm} \$ 

#### **External Arm**

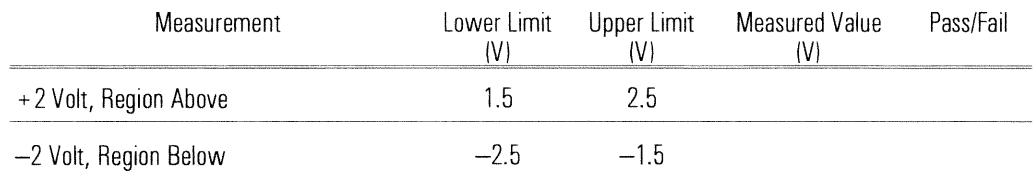

### **Harmonic Distortion**

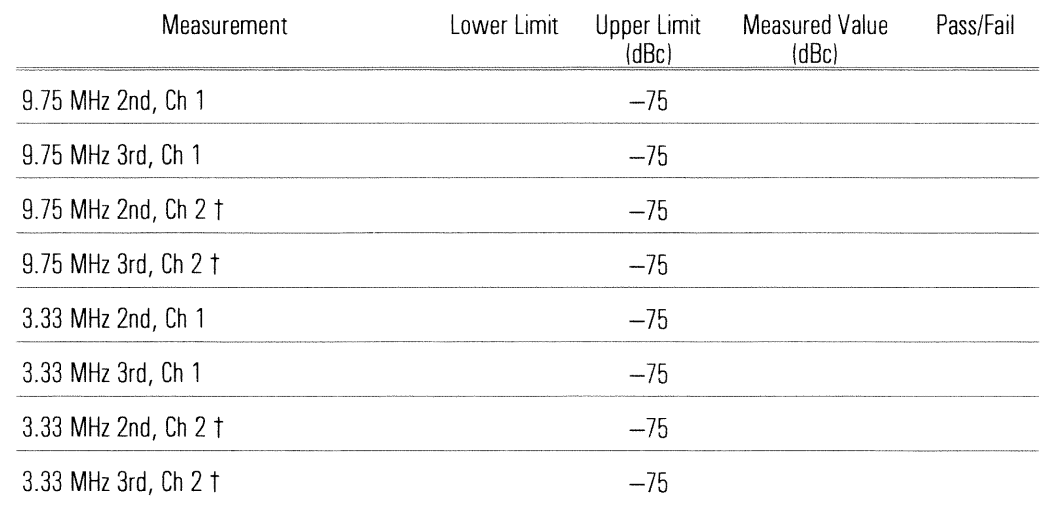

+ Option AY7 only

### **Input Capacitance**

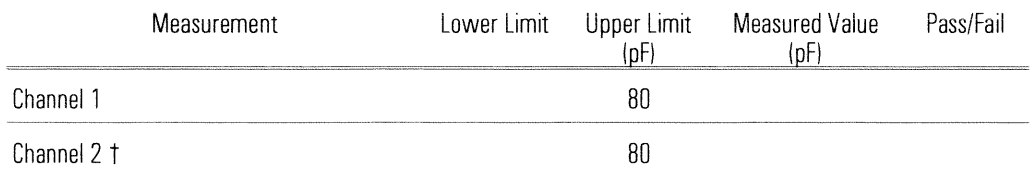

 $\begin{tabular}{l} Serial Number: \hspace{0.0cm} \textbf{Report Number:} \hspace{0.0cm} \textbf{Report Number:} \end{tabular}$ 

## **Input Resistance**

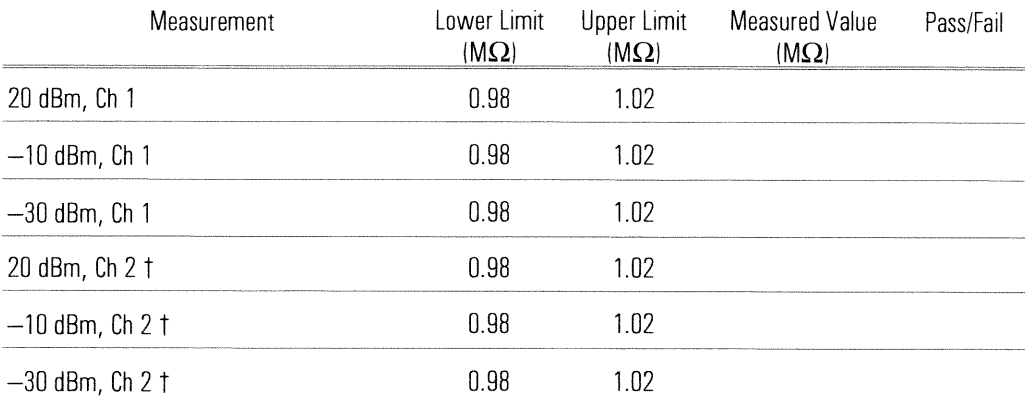

 $\begin{tabular}{l} Serial Number: \hspace{0.0cm} \textbf{Report Number:} \hspace{0.0cm} \textbf{--} \hspace{0.0cm} \textbf{--} \hspace{0.0cm} \textbf{--} \hspace{0.0cm} \textbf{--} \hspace{0.0cm} \textbf{--} \hspace{0.0cm} \textbf{--} \hspace{0.0cm} \textbf{--} \hspace{0.0cm} \textbf{--} \hspace{0.0cm} \textbf{--} \hspace{0.0cm} \textbf{--} \hspace{0.0cm} \textbf{--} \hspace{0.0cm} \textbf{--} \hspace{0.0cm} \text$ 

### DC Offset

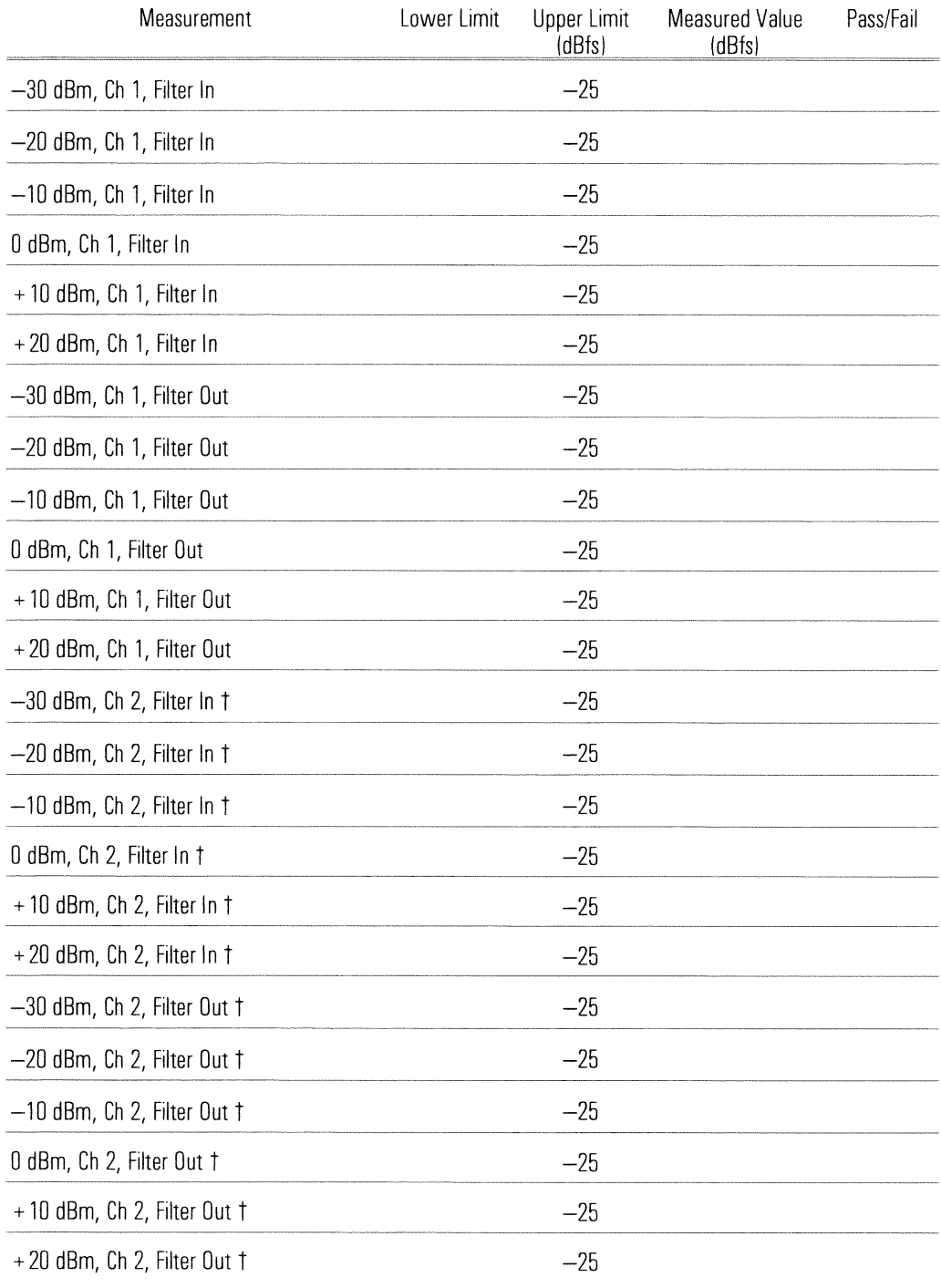

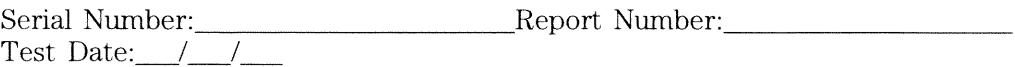

## **Spurious Signals**

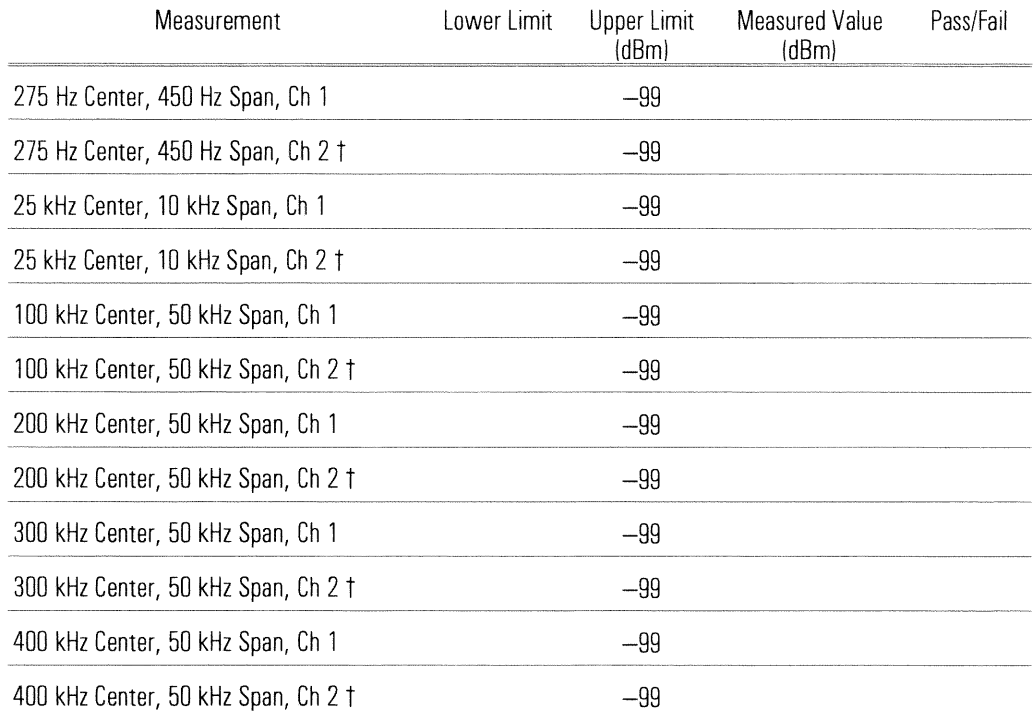

+ Option AY7 only

### **Noise**

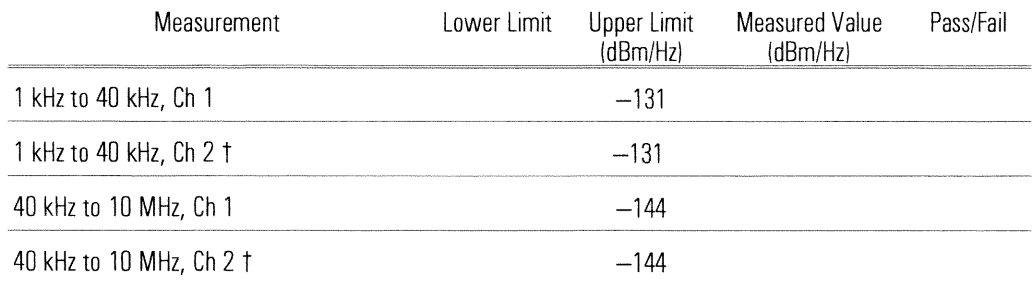

 $\begin{tabular}{l} Serial Number: \hspace{0.0cm} \textbf{Report Number:} \hspace{0.0cm} \textbf{Report Number:} \end{tabular}$ 

### **Cross Talk**

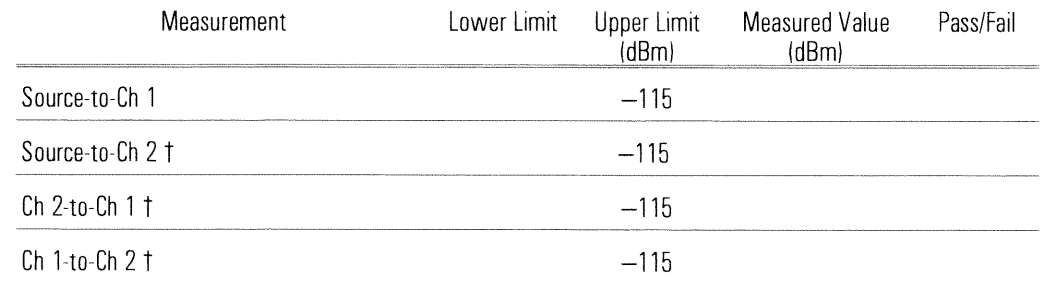

+ Option AY7 only

## **Anti-Alias Filter**

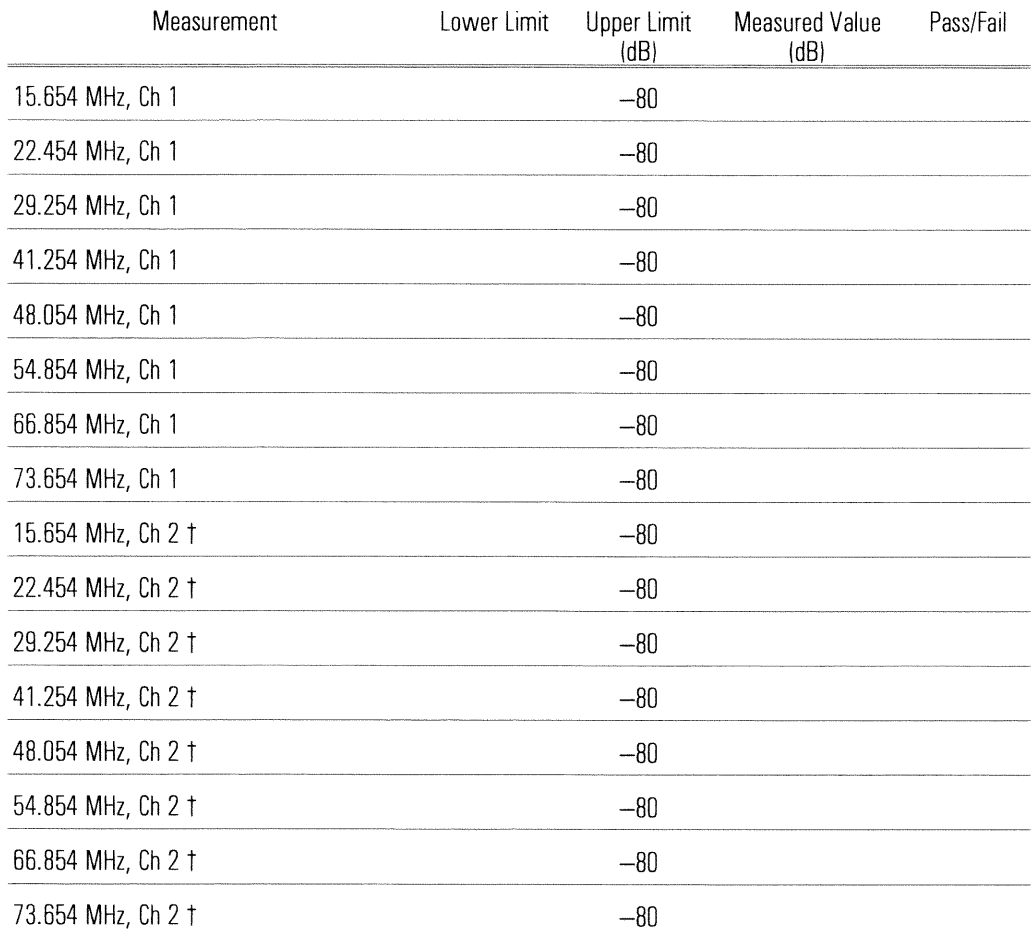

 $\begin{tabular}{l} Serial Number: \hspace{0.0cm} \textbf{Repeat Number:} \hspace{0.0cm} \textbf{Report Number:} \end{tabular}$ 

### **Source Amplitude Accuracy**

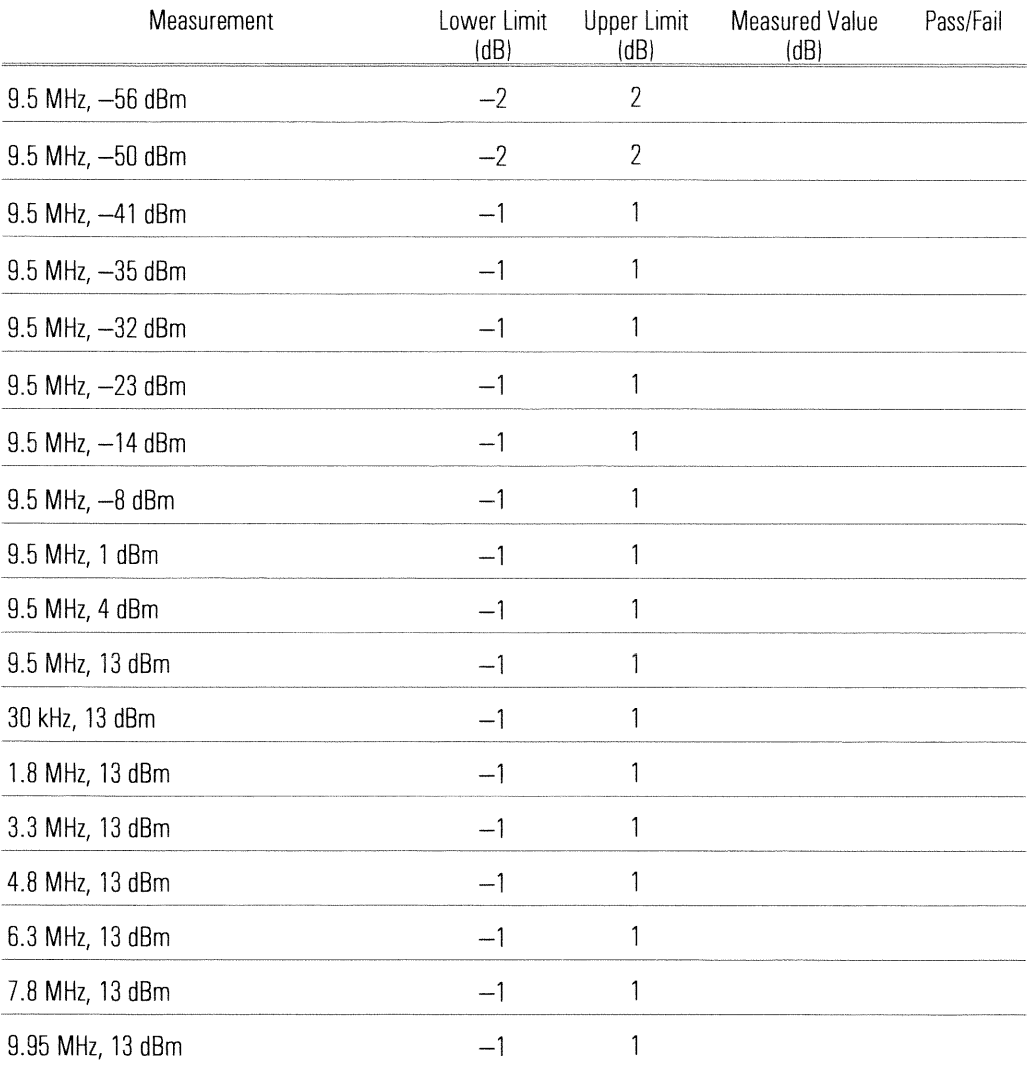

### **Input Rtn Loss**

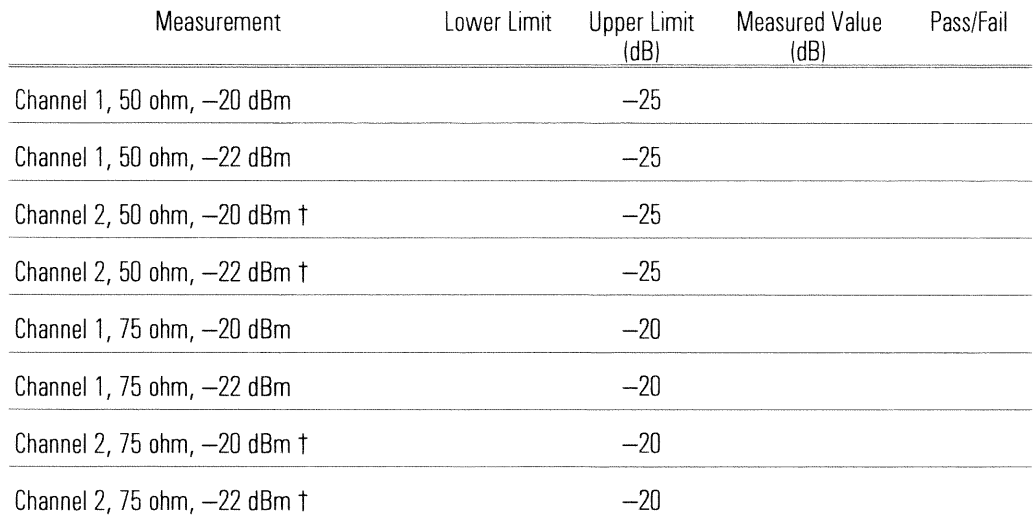

+ Option AY7 only

### **Source Rtn Loss**

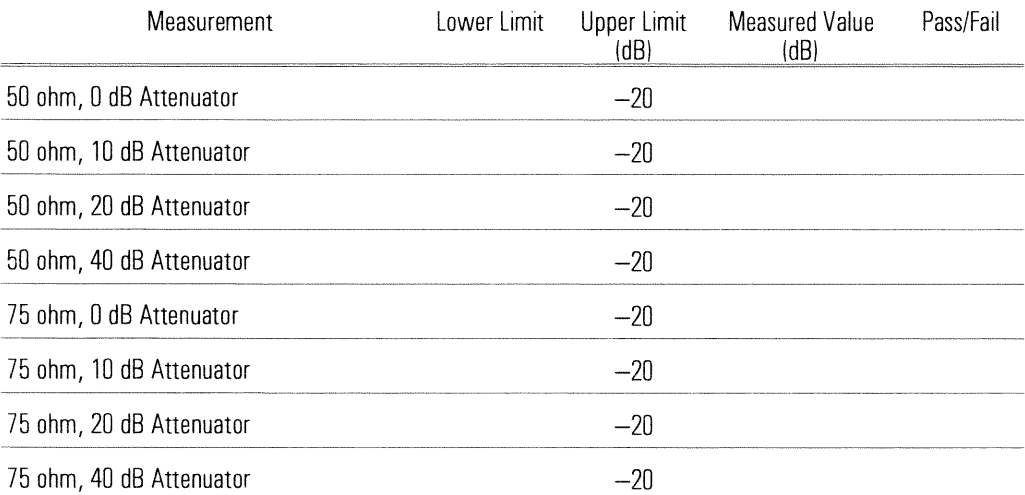

 $\begin{tabular}{l} Serial Number: \hspace{0.0cm} \textbf{Report Number:} \hspace{0.0cm} \textbf{Report Number:} \end{tabular}$ 

### **Source Distortion**

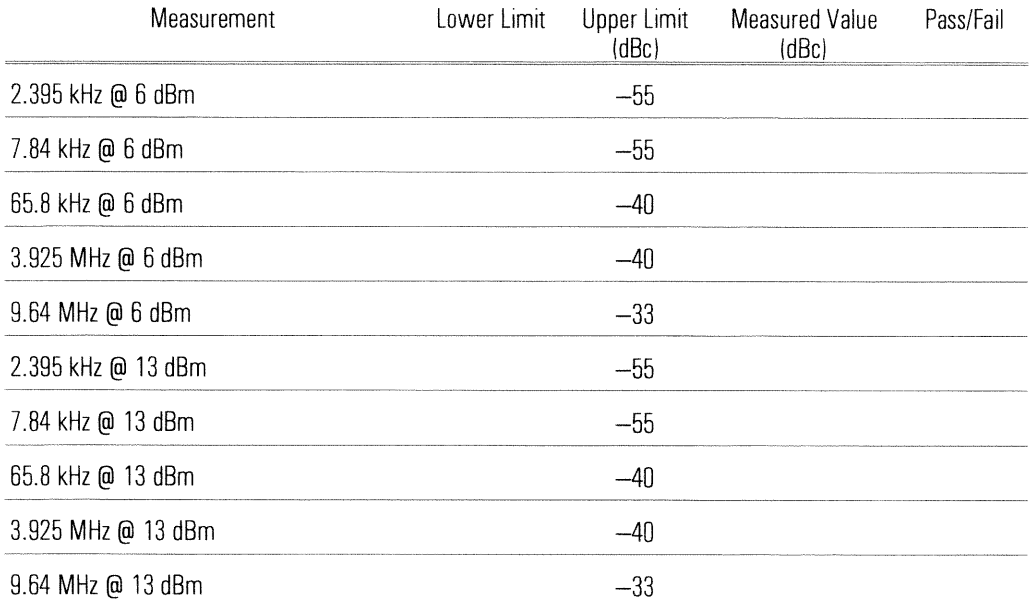

### **RF-Amplitude Accuracy**

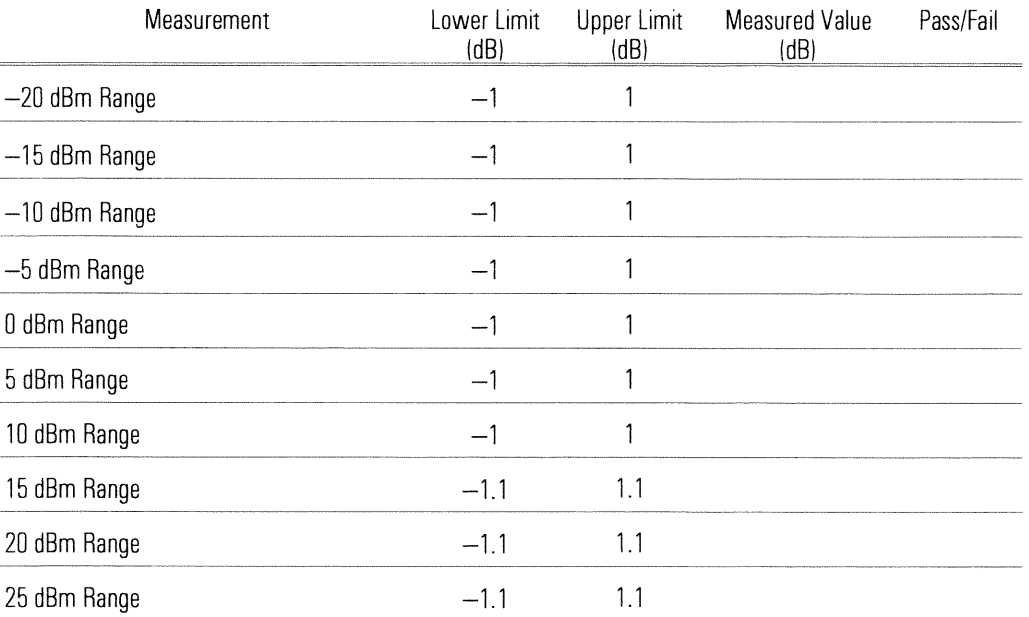

 $\begin{tabular}{l} Serial Number: \hspace{0.0cm} \textbf{Repeat Number:} \hspace{0.0cm} \textbf{Report Number:} \end{tabular}$ 

#### **Phase Noise**

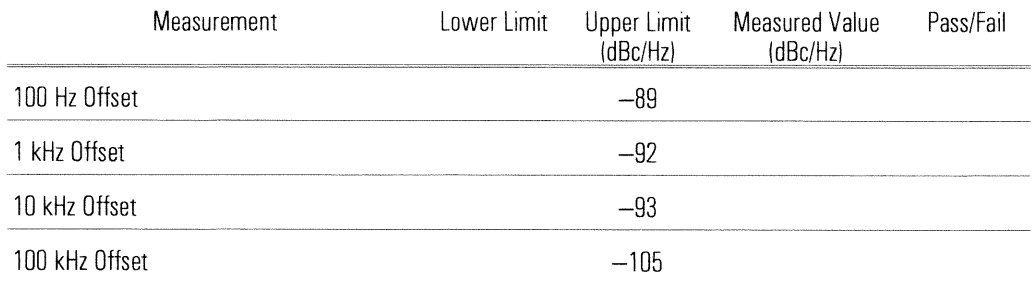

## LO Spurs

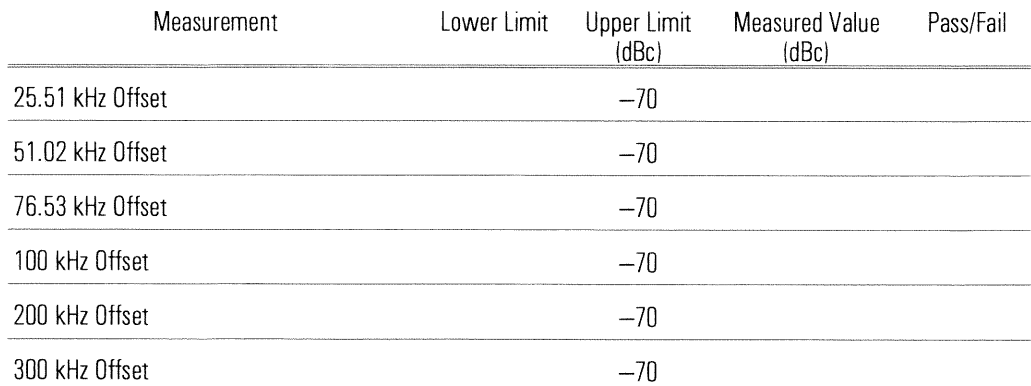

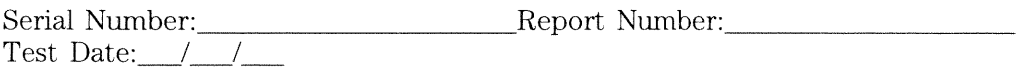

## RF-Spurious Signals

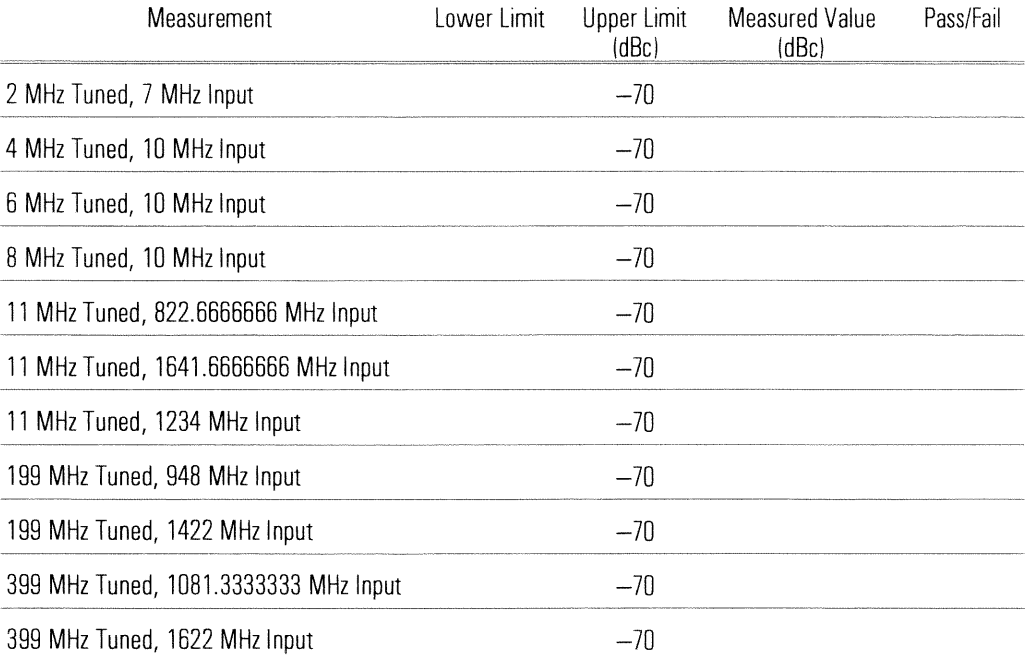

## **RF-Harmonic Distortion**

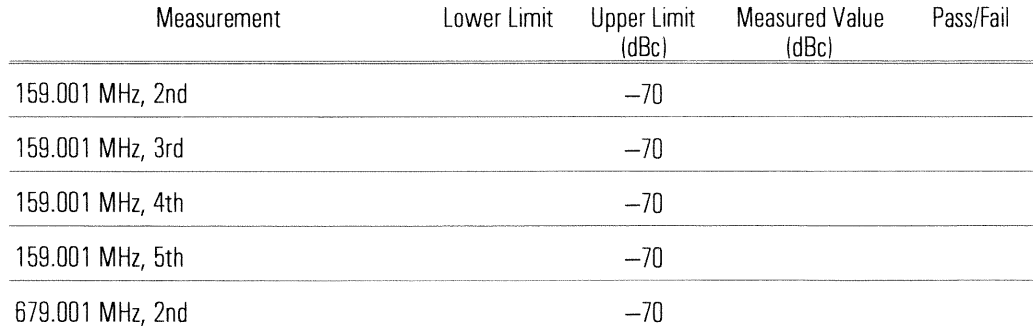

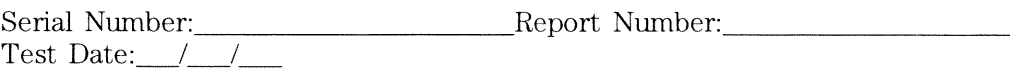

## **Frequency Accuracy**

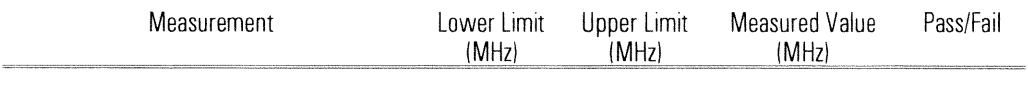

Accuracy at 1500 MHz

### RF-Noise

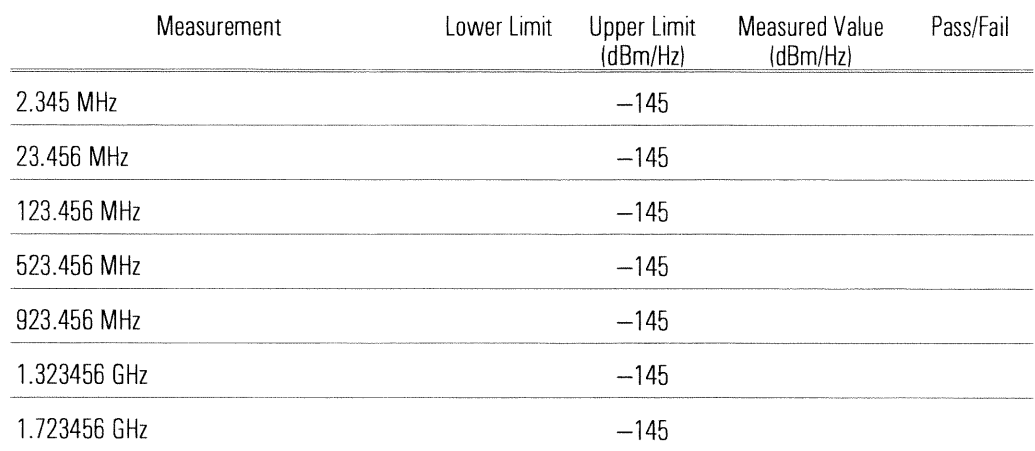

### RF-Source Amplitude Accuracy (Option AY8 only)

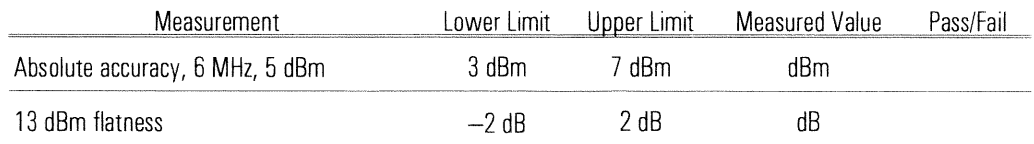

### RF-Source IF-Flatness (Option AY8 only)

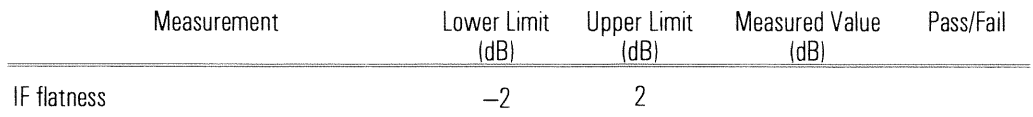

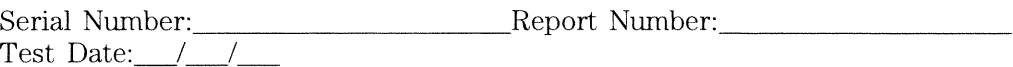

## RF-Source Distortion (Option AY8 only)

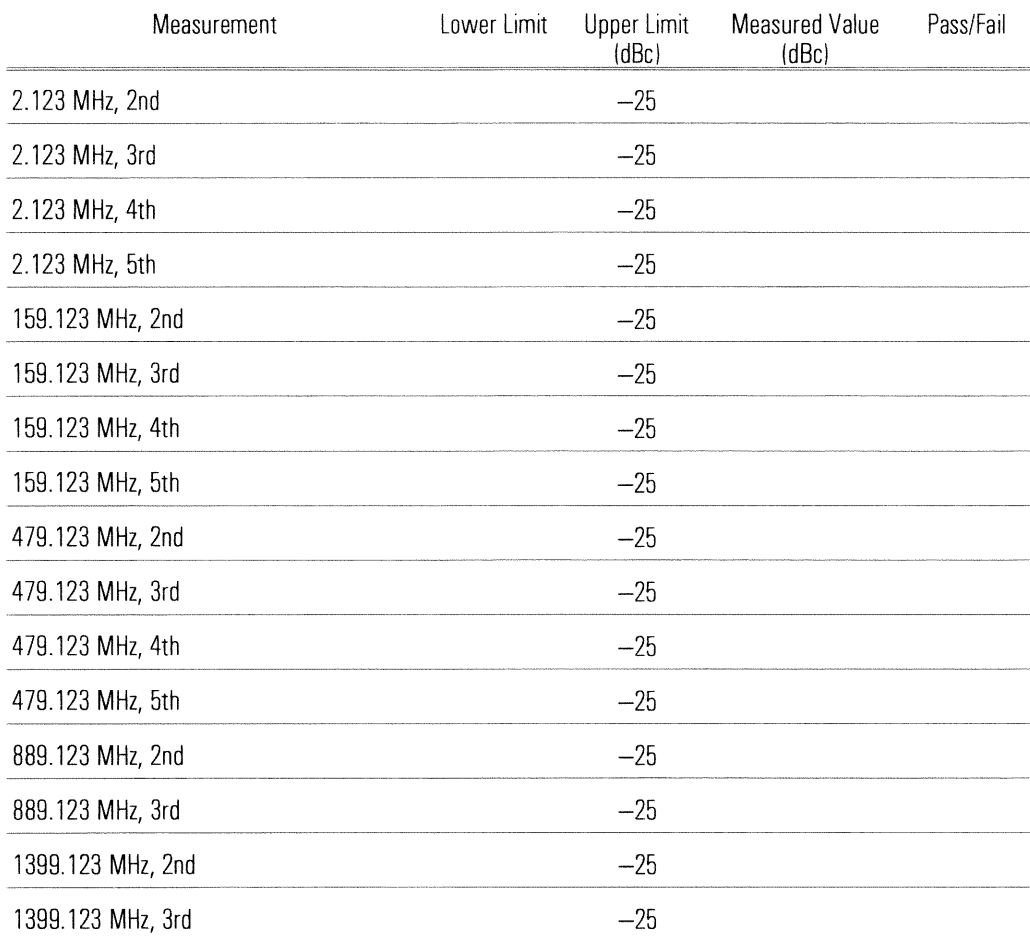

## RF-Source Noise (Option AY8 only)

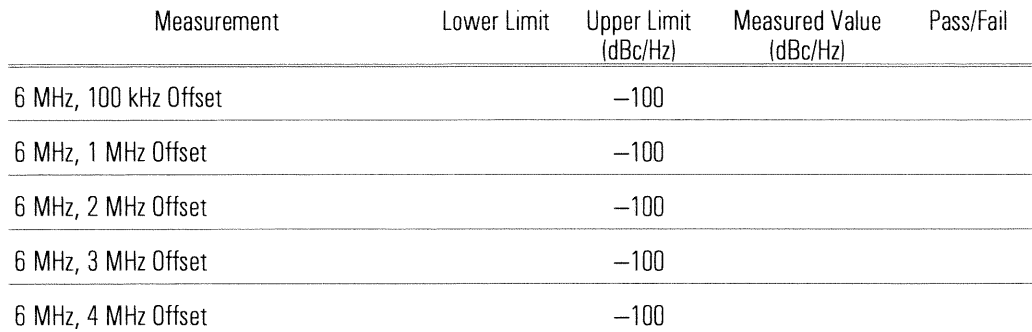

# Operation Verification Test Record

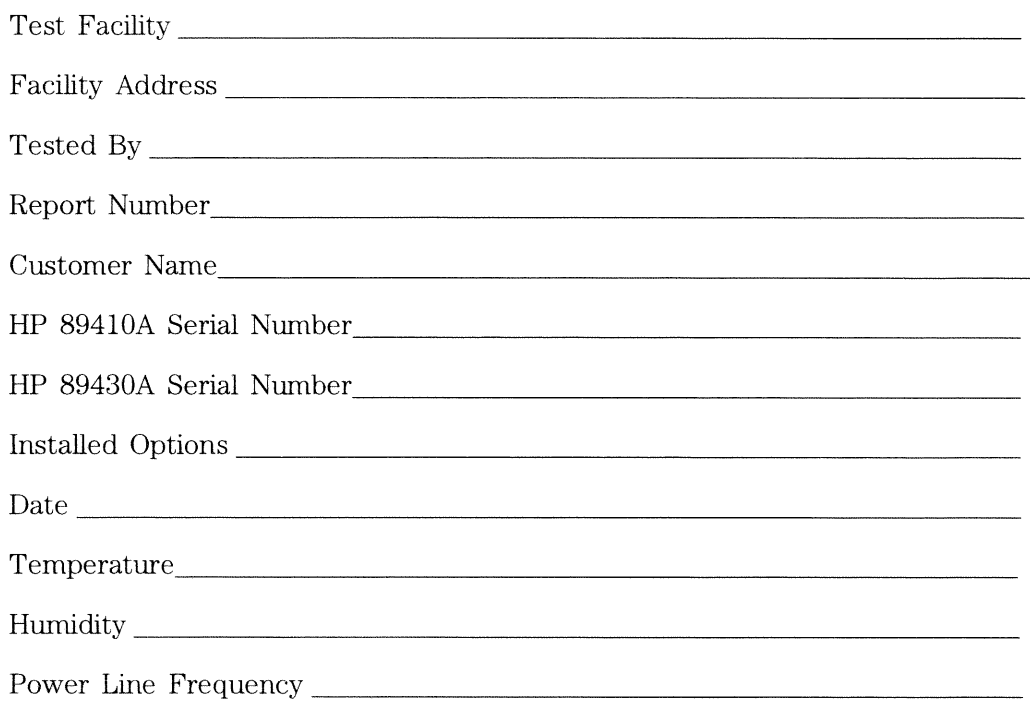

## **Test Instruments Used**

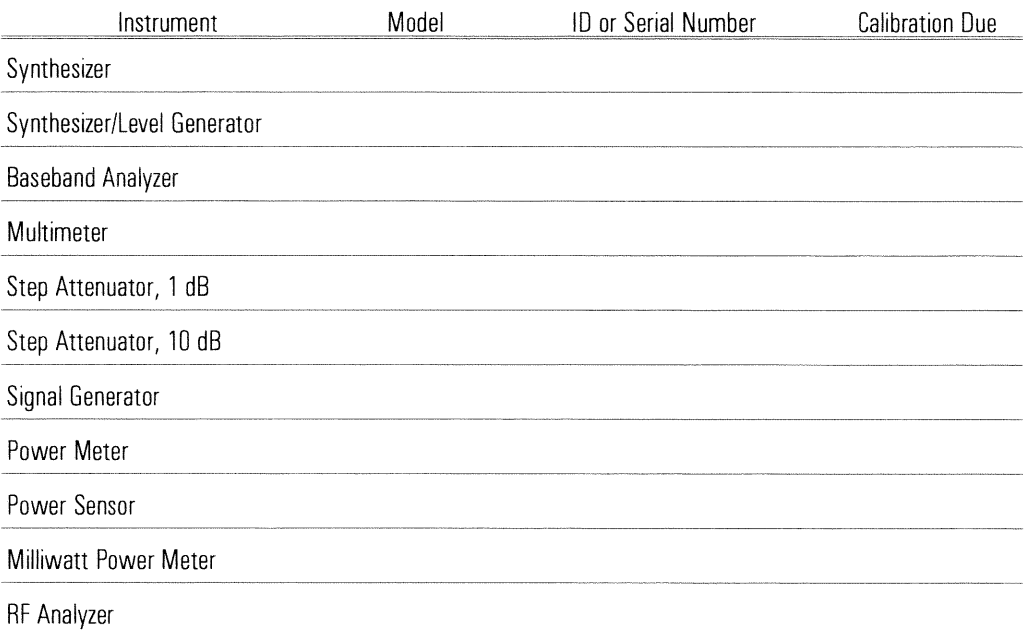

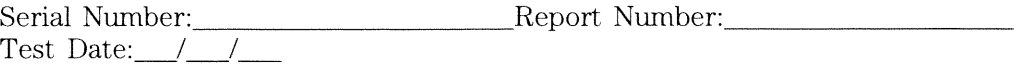

### **Self Test**

L.

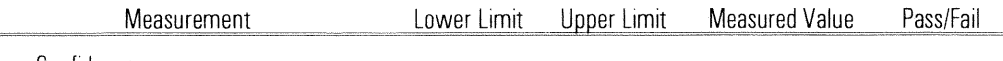

Long Confidence

### **Amplitude Accuracy**

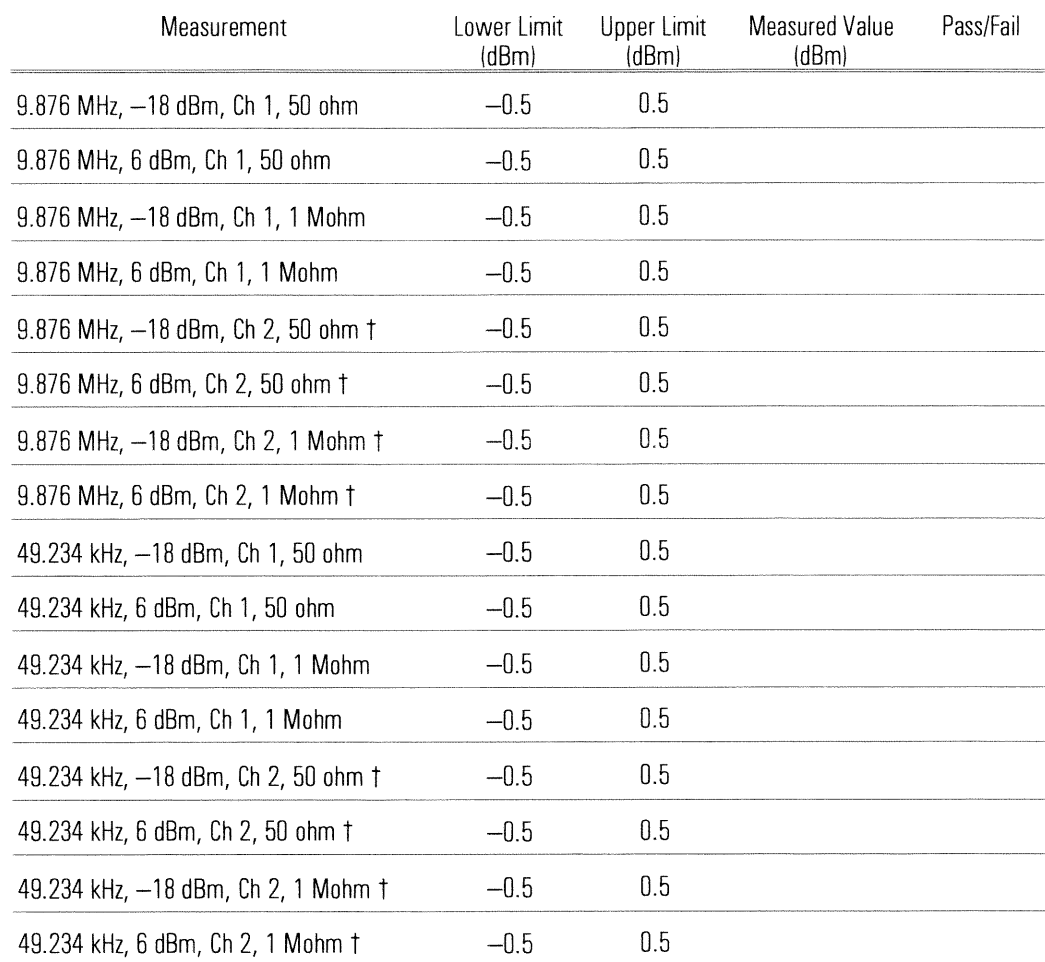

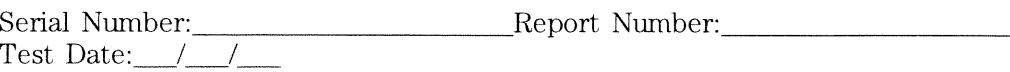

### Amp\_Phase Match (Option AY7 only)

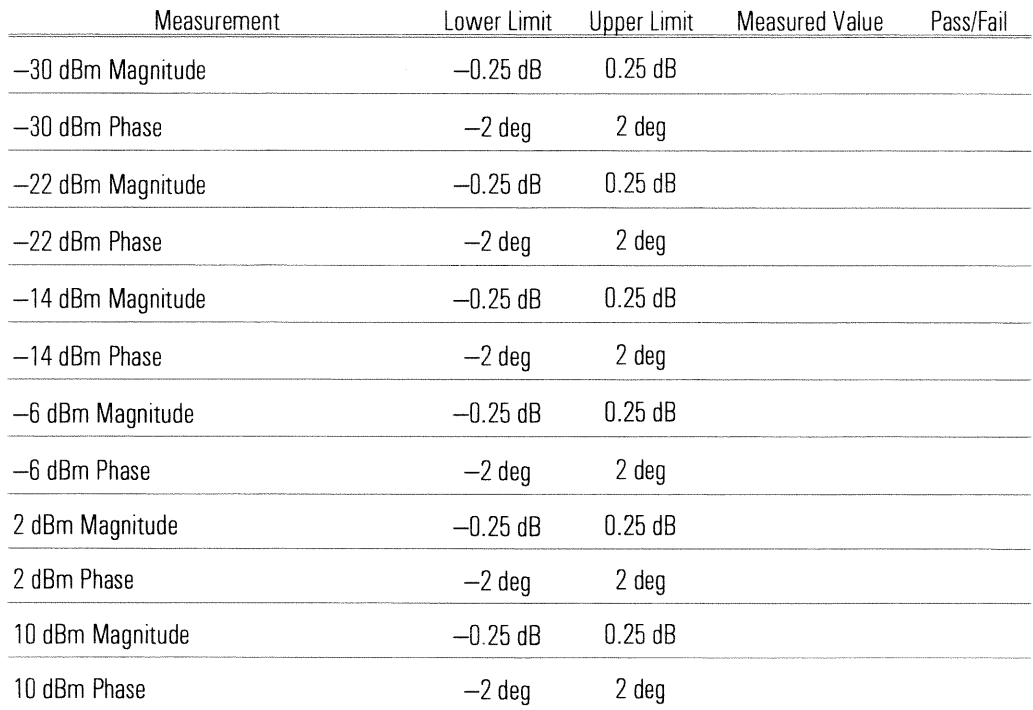

## **Input Coupling**

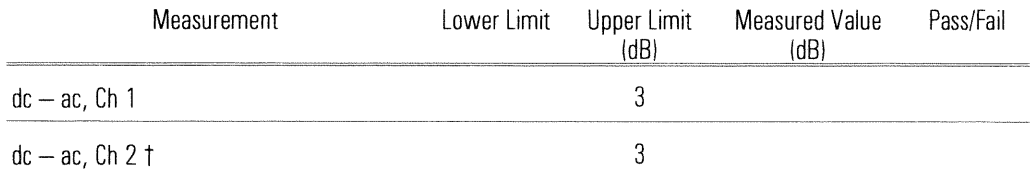

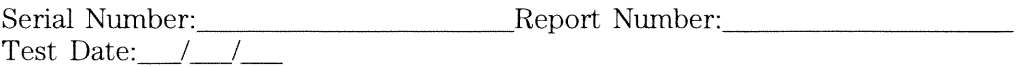

## **Input Trigger**

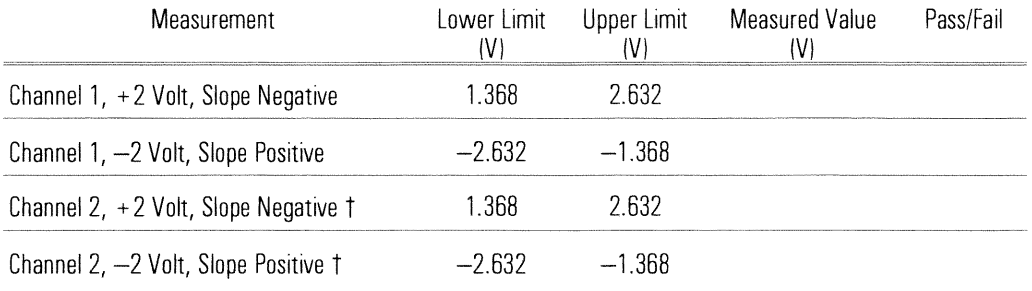

+ Option AY7 only

## **External Trigger**

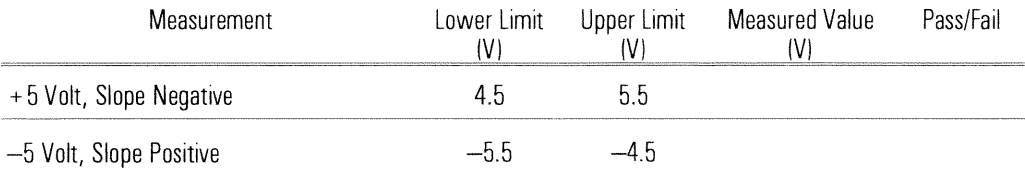

### **External Arm**

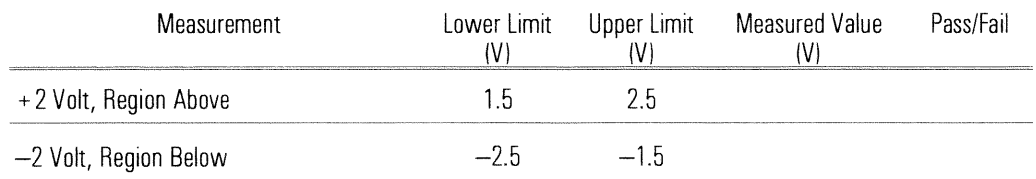

## **Harmonic Distortion**

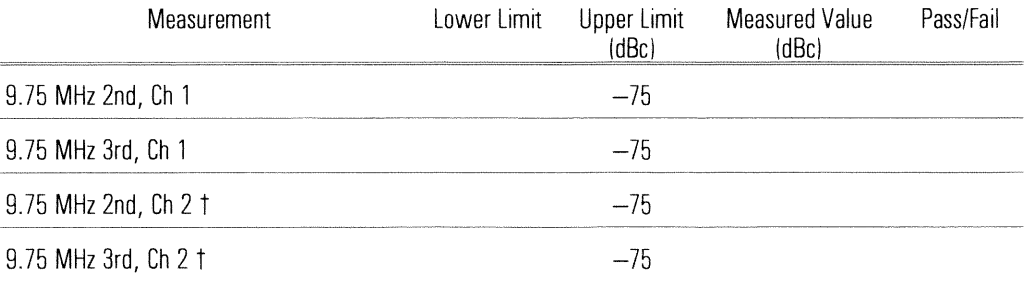
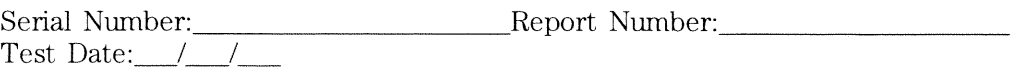

## DC Offset

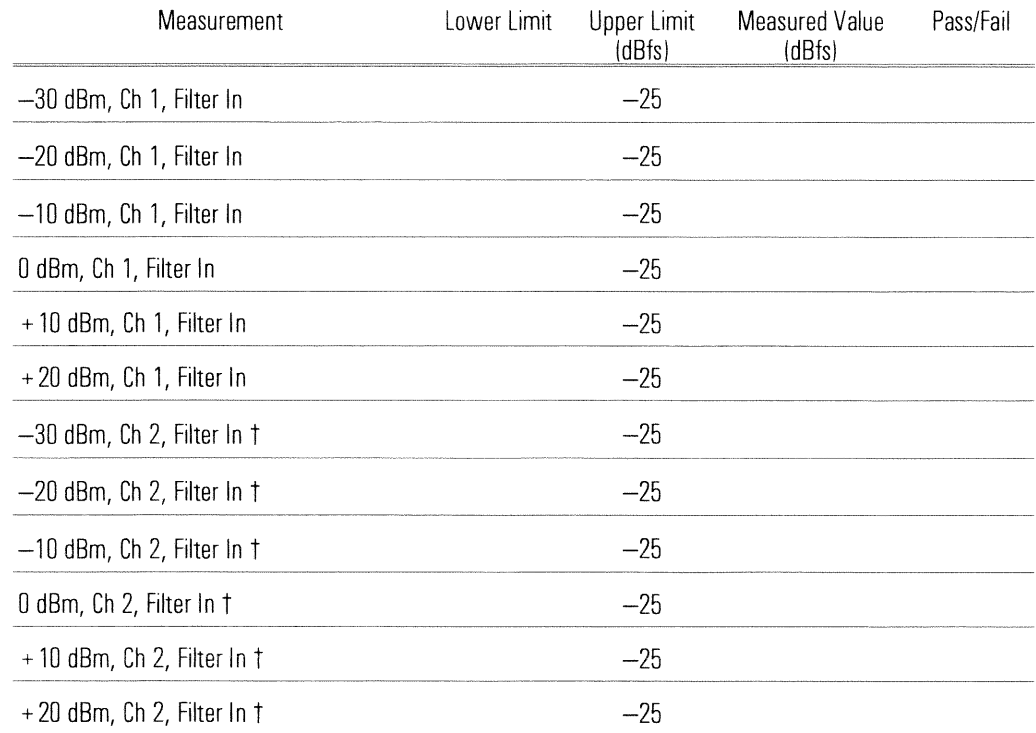

+ Option AY7 only

 $\begin{tabular}{l} Serial Number: \hspace{0.0cm} \textbf{Report Number:} \hspace{0.0cm} \textbf{Report Number:} \end{tabular}$ 

## **Spurious Signals**

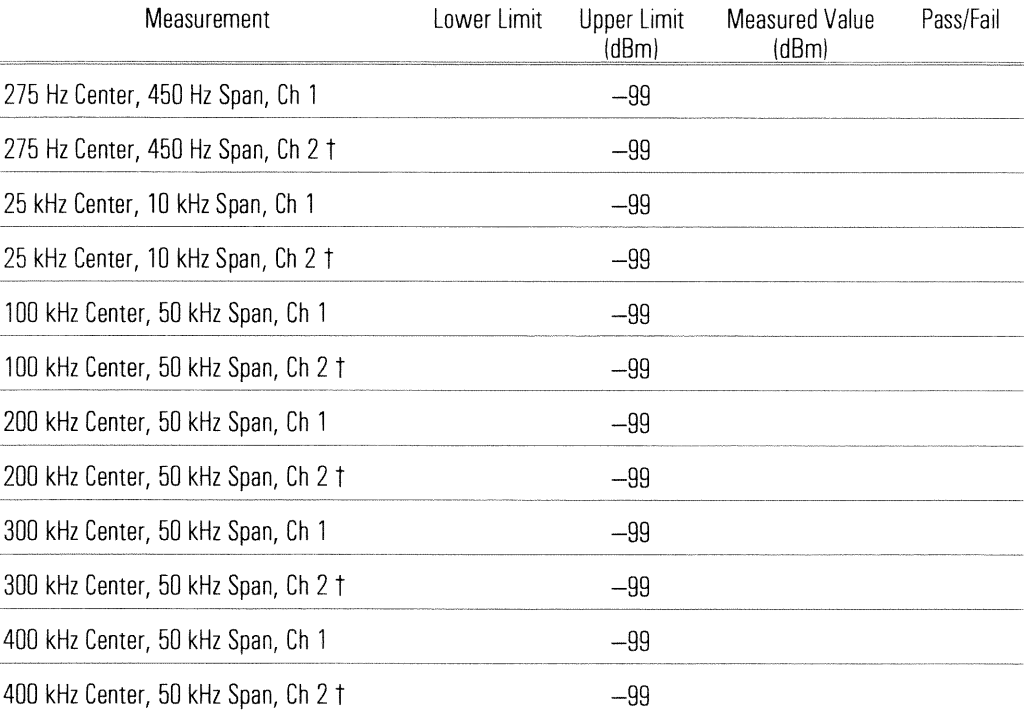

## + Option AY7 only

## **Noise**

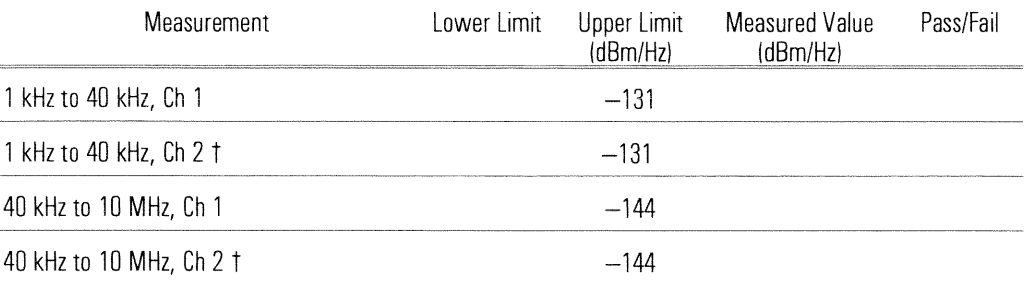

+ Option AY7 only

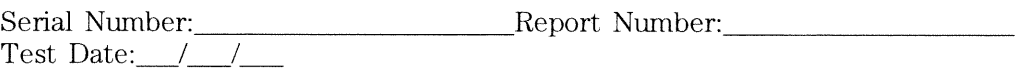

# **Source Amplitude Accuracy**

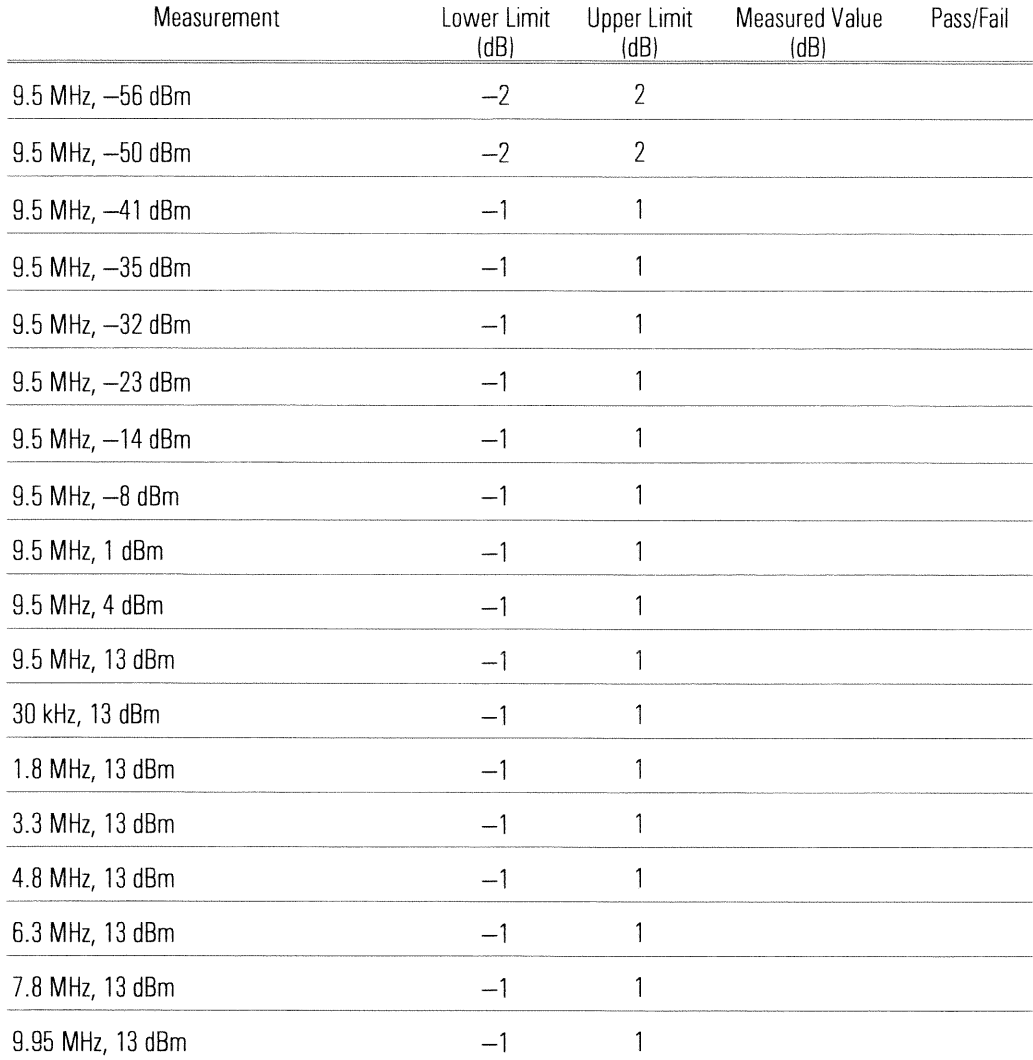

 $\begin{tabular}{l} Serial Number: \hspace{0.0cm} \textbf{Report Number:} \hspace{0.0cm} \textbf{Report Number:} \end{tabular}$ 

## **Source Distortion**

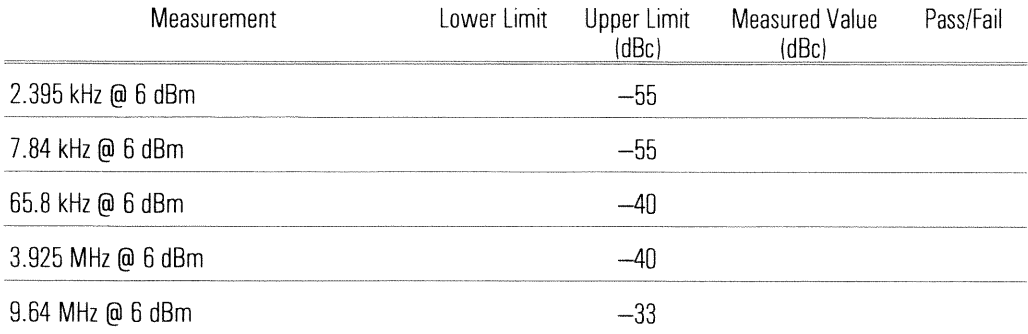

## **RF-Amplitude Accuracy**

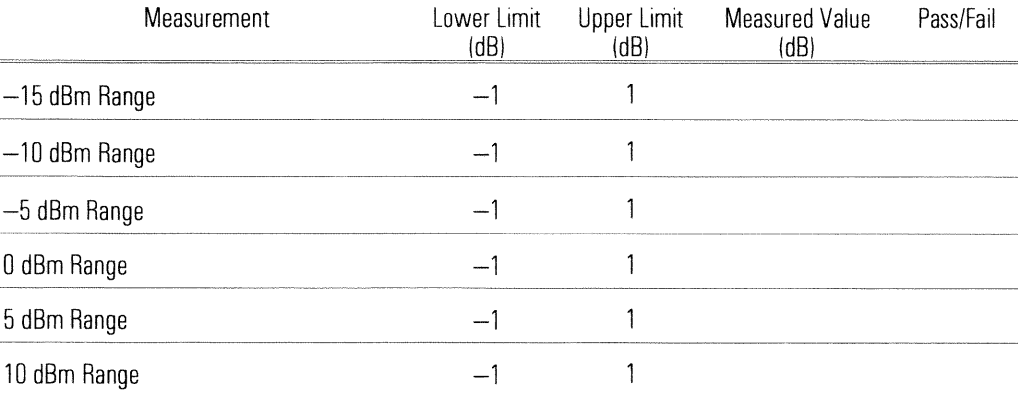

## **Phase Noise**

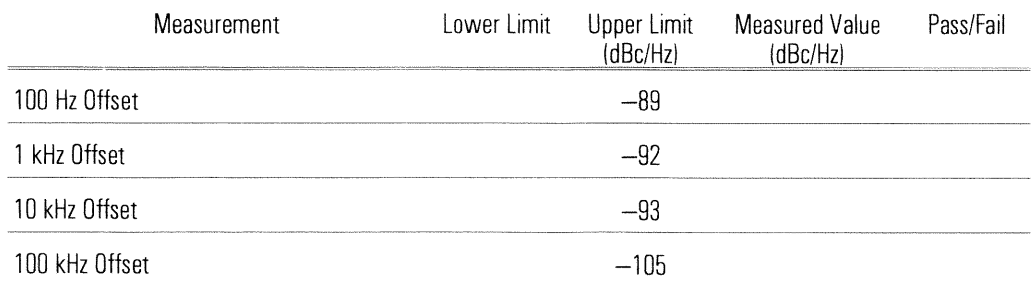

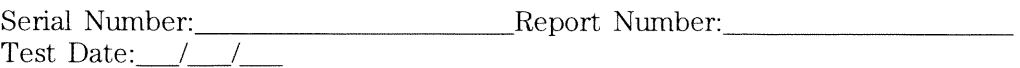

# **RF-Spurious Signals**

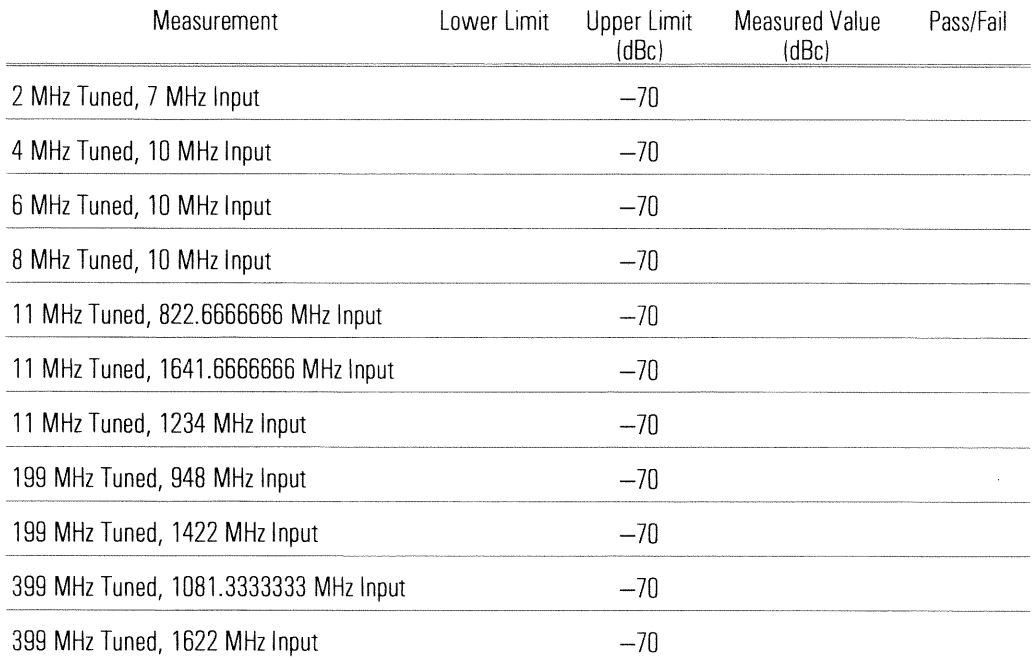

# **RF-Harmonic Distortion**

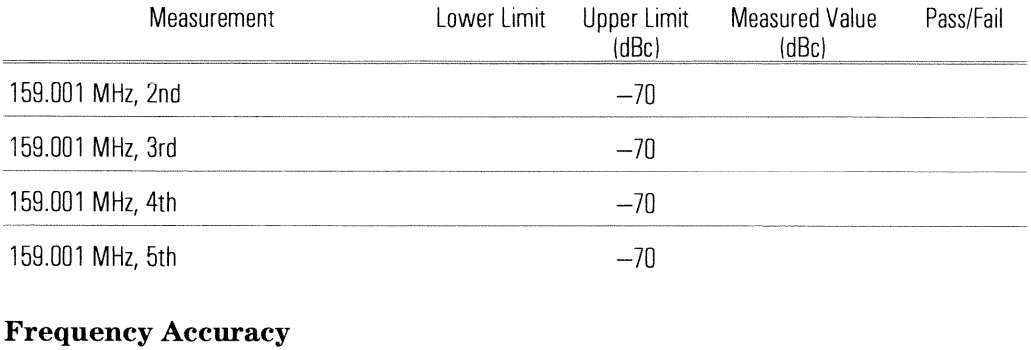

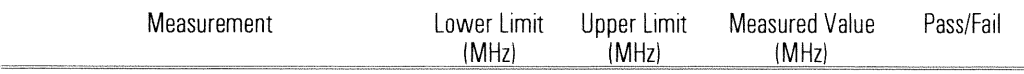

Accuracy at 1500 MHz

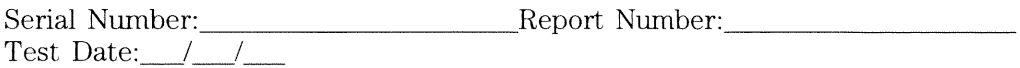

## RF-Noise

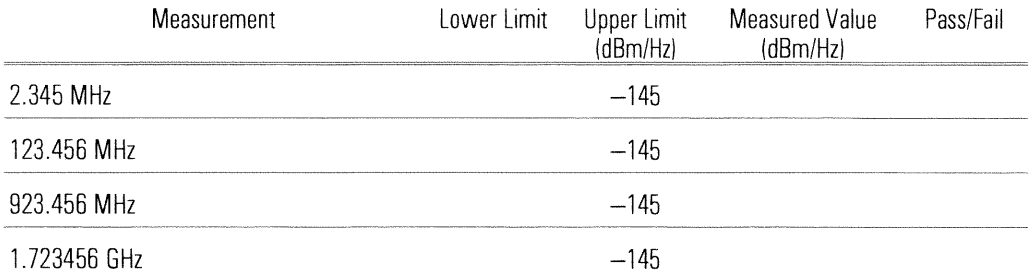

## RF-Source Amplitude Accuracy (Option AY8 only)

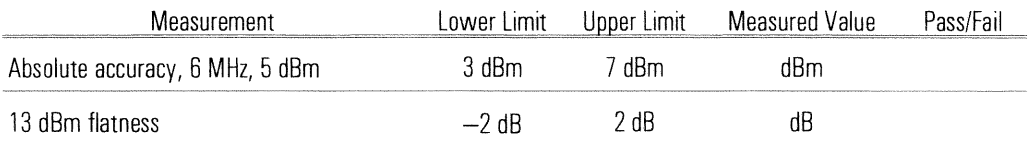

## RF-Source IF-Flatness (Option AY8 only)

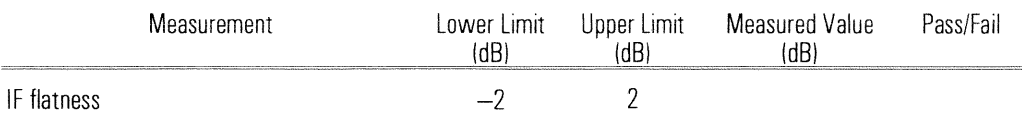

## RF-Source Distortion (Option AY8 only)

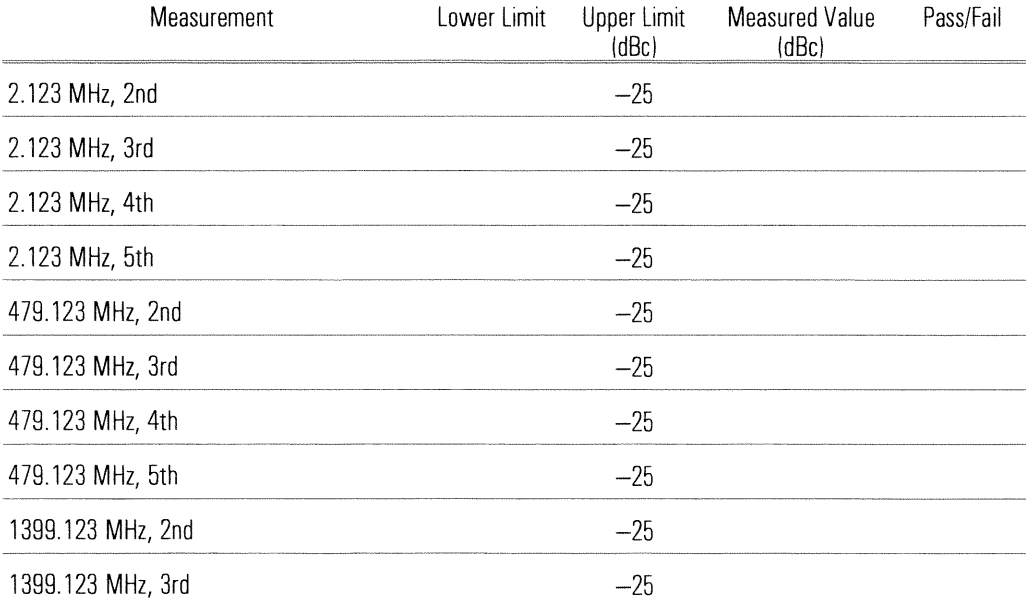

 $\begin{tabular}{l} Serial Number: \hspace{0.0cm} \textbf{Report Number:} \hspace{0.0cm} \textbf{Report Number:} \end{tabular}$ 

# RF-Source Noise (Option AY8 only)

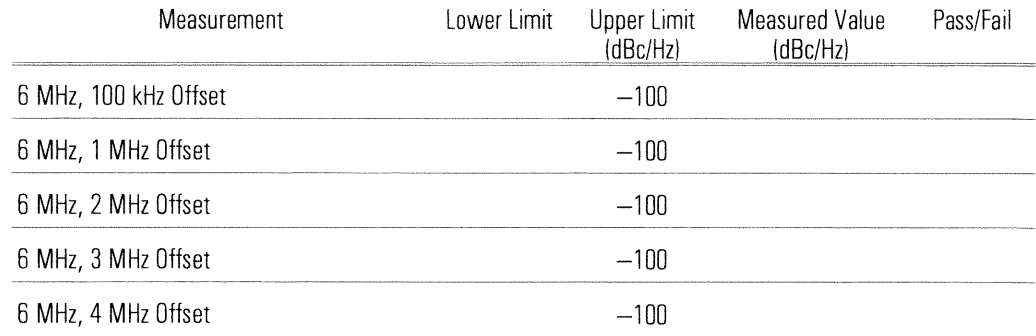

# Index

## A

ac line voltage  $1-2$ accessories v air circulation 1-9 amplitude performance test accuracy 2-19 accuracy, RF 2-63 linearity 2-25 phase match 2-27 source accuracy 2-53 source accuracy, RF 2-71 anti-alias filter performance test 2-51 assistance (rear of manual) AUI (attachment unit interface) port  $1 - 14$ 

## $\mathbf C$

calibration See performance test capacitance performance test 2-41 centronics port 1-15 channel input connectors iii match performance test 2-27 optional IF input iv circulation, air 1-9 cleaning the screen  $1-20$ conformity, declaration of (rear of manual) connecting frequency reference 1-7 IF section to RF section  $1-7$ minimum loss pad  $1-19$ connector AUI (attachment unit interface) 1-14 external monitor 1-17 external reference 1-7 front panel iii grounding requirements 1-3  $HP-IB$  1-16 input 1-8

connector (continued) keyboard 1-18 oven reference 1-7 parallel 1-15 probe power iii serial 1-15 source 1-8 system interconnect 1-16 ThinLAN 1-14 cooling  $1-9$ cords, power  $1-3$ coupling performance test 2-32 crosstalk performance test 2-49

## D

dc offset performance test 2-46 declaration of conformity  $(rear of manual)$ disk drive iii flexible disks for vi loading performance test  $2-12$ display cleaning  $1-20$ connecting external 1-17 distortion performance test harmonic 2-38 harmonic, RF 2-67 intermodulation 2-29 source 2-62 source, RF 2-73

## E

environment, operating 1-9 equipment required 2-3 error message insufficient memory 2-12 wrong disk 2-12 external arm performance test 2-37 frequency reference 1-7 keyboard 1-18

Index external (continued) monitor 1-17 trigger connector iii trigger performance test 2-36

# F

failure power up  $1-22$ stop frequency is 10 MHz 1-24 firmware version (rear of manual) flatness test, RF source 2-72 flexible disks vi frequency accuracy performance test 2-69 reference 1-7 stop frequency is  $10$  MHz  $1-24$ front panel description iii fuse  $1-12$ 

# G

grounding requirements  $1-3$ 

# $H$

harmonic distortion performance test 2-38 performance test, RF 2-67 help (rear of manual) HP-IB connector 1-16

# T

IF section connecting to RF section  $1-7$ fuse  $1-12$ model number 1-10 voltage selector switch  $1-10$ incoming inspection 1-5 input connector iii ordering optional iv input performance test capacitance 2-41 coupling 2-32 resistance 2-44 return loss 2-55 trigger 2-34 installation 1-9 insufficient memory 2-12 interface  $HP-IB$  1-16 LAN (local area network) 1-14 parallel 1-15 serial  $1 \quad 1-15$ 

interface (continued) serial  $2 \quad 1-7$ intermodulation distortion test 2-29

# K

keyboard, connecting 1-18

# $\bf{L}$

LAN (local area network) 1-14 line voltage IF selector switch 1-10 required  $1-2$ RF selector switch 1-11 linearity performance test 2-25 LO spurs performance test 2-65 loading performance test program  $2-11$ 

# M

manual mode performance program  $2 - 17$ measurement uncertainty  $2-7$ ,  $2-80$ memory, insufficient 2-12 menu, performance test 2-75 minimum loss pad 1-19 model number IF section  $1-10$  $RF$  section  $1-11$ monitor, connecting external 1-17

# N

noise performance test baseband 2-48 phase 2-64 RF 2-70 source, RF 2-74

# O

offset performance test 2-46 operating environment 1-9 operation verification confidence level 2-7 test list 2-7 options, ordering iv oven frequency reference connecting  $1-7$ ordering optional iv

# P

parallel port 1-15 performance test confidence level 2-7 cycle  $2-3$ list of  $2-7$ 

performance test (continued) versus specification 2-9 performance test program controlled equipment 2-3 loading  $2-11$ manual mode 2-17 overview 2-2 semiautomated mode 2-13 softkey descriptions 2-75 without a printer  $2-15$ phase performance test channel match 2-27 noise 2-64 plotter interface 1-15 power consumption 1-2  $cords$  1-3 turn on failure 1-22 printer interface 1-15 running program without 2-15 supported by program 2-3 probe power iii problem help with (rear of manual) IF section will not power up  $1-22$ loading performance test program 2-12 RF section will not power up  $1-23$ stop frequency is 10 MHz 1-24 program

See performance test program

## R

recommended test equipment 2-3 reference connecting  $1-7$ ordering optional iv performance test 2-69 requirements grounding 1-3 power 1-2 residual responses performance test  $2 - 47$ resistance performance test 2-44 return loss input performance test 2-55 source performance test 2-59 RF performance test amplitude accuracy  $2-63$ harmonic distortion 2-67 noise 2-70

## Index

RF performance test (continued) source amplitude accuracy 2-71 source distortion 2-73 source IF flatness 2-72 source noise 2-74 spurious signals 2-66 RF section connecting to IF section  $1-7$ fuse  $1-13$ model number 1-11 voltage selector switch 1-11 running performance test program manual mode 2-17 semiautomated mode 2-13 without printer 2-15

# S

safety See inside front cover screen, cleaning 1-20 self test 2-18 semiautomated performance test See performance test program serial  $1$  port  $1-15$ 2 port 1-7 number (rear of manual) shipping  $1-21$ softkey, performance test 2-75 software See performance test program version (rear of manual) source connector iii optional RF iv source performance test amplitude accuracy 2-53 amplitude accuracy, RF 2-71 distortion 2-62 distortion, RF 2-73 flatness 2-72 noise 2-74 return loss 2-59 specifications 2-9 spurious performance test LO 2-65 signals 2-47 signals, RF 2-66 storage  $1-20$ supplied accessories v system interconnect 1-16

 $Index$ 

# T

test duration 2-3 equipment 2-3 records, printing 2-3 ThinLAN port 1-14 transporting 1-21 trigger connector, external iii trigger performance test external 2-36 external arm 2-37 input 2-34

## $\mathbf{U}$

uncertainty, measurement 2-7, 2-80 upgrading iv

## $\mathbf{V}$

verification See operation verification voltage selector switch IF section  $1-10$  $RF$  section  $1-11$ 

## W

warm up time, performance test 2-69 wrong disk message 2-12

# **HP 89400-Series Documentation Roadmap**

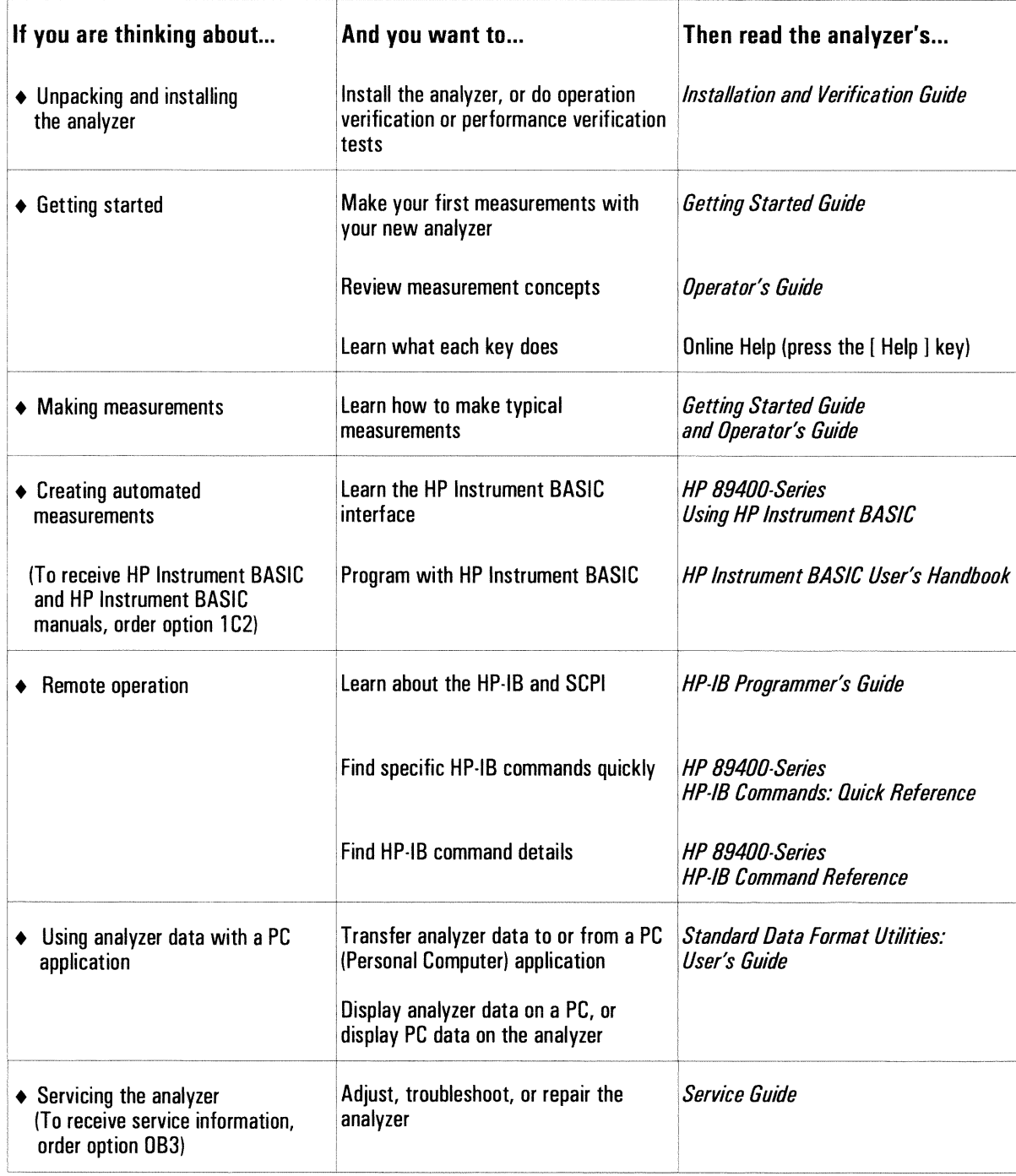

89441-90012

# **Declaration of Conformity**

According to ISO/IEC Guide 22 and EN 45014

Manufacturer's name: **Manufacturer's address:**  Hewlett-Packard Company

Lake Stevens Instrument Division 8600 Soper Hill Road Everett, Washington 98205-1298

declares, that the product

**Product Name: Model Number:**  Vector Signal Analyzer

HP 89440A

conforms to the following specifications, except as noted in the **Product Specifications:** 

Safety:

IEC 348/HD401

EMC:

CISPR 11: 1990/EN55011 (1991), Group1, Class A IEC 801-2: 1991/EN50082-1 (1992): 4 kV CD, 8 kV AD IEC 801-3: 1984/EN50082-1 (1992): 3 V/m IEC 801-4: 1988/EN50082-1 (1992): 1 kV

## **Supplementary Information:**

The product herewith complies with the requirements of the Low Voltage Directive 73/23/EEC and the EMC Directive 89/336/EEC.

Everett, Washington - November 30, 1992

Larry Bennett, Product Services Manager

# Need Assistance?

If you need assistance, contact your nearest Hewlett-Packard Sales and Service Office listed in the HP Catalog, or contact your nearest regional office listed at the back of this guide. If you are contacting Hewlett-Packard about a problem with your HP 89440A Vector Signal Analyzer, please provide the following information:

Model number: HP 89440A

 $\Box$  Firmware version:  $\dagger$ 

 $\Box$  IF section serial number:  $\ddagger$ 

 $\Box$  RF section serial number:  $\ddagger$ 

 $\Box$  Options:

 $\Box$  Date the problem was first encountered:

 $\Box$  Circumstances in which the problem was encountered:

 $\Box$  Can you reproduce the problem?

 $\Box$  What effect does this problem have on you?

† To display the firmware version, press [ System Utility ] [ more ] [ firmware version ].

# To display the serial number, press [ System Utility ] [ more ] [ serial number ].

# About this edition

September 1995: In this edition, the title page was changed. The Auto Performance Test disk changed to revision A.02.03.

July 1995: In this edition, specifications for option AYH, Digital Video Modulation Analysis, were added to the HP 89440A Technical Data publication.

May 1995: In this edition, the title page was changed. The Auto Performance Test disk changed to revision A.02.02. Revision A.02.02 was designed for use with IF section firmware version A.03.00 and RF section firmware version A.00.01.

July 1994: In this edition, the "Specifications" chapter was replaced with the HP 89440A Technical Data publication. The Auto Performance Test disk changed to revision A.02.01. Revision A.02.01 was designed for use with IF section firmware version A.02.01 and RF section firmware version A.00.01.

November 1996: In this edition, the Technical Data publication was revised to reflect the following new features: adaptive equalization, extended arbitrary source lengths, and peak/average statistics.

 $\begin{array}{c} \Phi \\ \end{array}$ 

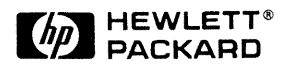

# **HP 89441A** dc to 2.65 GHz **Vector Signal Analyzer**

# **Technical Data**

Specifications describe warranted performance over the temperature range of  $0^{\circ}$  to 55 $^{\circ}$ C (except where noted) and include a 30-minute warm-up from ambient conditions, automatic calibrations enabled, auto-zero on, time domain calibration off, and anti-alias filter in, unless noted otherwise. Supplemental characteristics identified as "typical" or "characteristic," provide useful information by giving non-warranted performance parameters. Typical performance is applicable from 20° to 30°C.

When enabled, automatic calibrations are periodically performed to compensate for the effects of temperature and time sensitivities. During the calibration, no signals >0 dBm should be connected to the front panel inputs.

#### **Definitions**

**Baseband** =  $dc$  to 10 MHz measurements.

**Baseband time = Time-domain** measurements selected by setting start frequency to exactly 0 Hz or choosing full span in  $0$  to  $10$  MHz measurements.

 $d$ **Bc** =  $d$ **B** relative to input signal level.

 $dBfs = dB$  relative to full scale amplitude range setting. Full scale is approximately 2 dB below ADC overload.

Analog demodulation mode = Measurements with AM, PM, and FM demodulation capabilities.

 $FS$  or  $fs = Full scale$ ; synonymous with amplitude range or input range.

 $RBW =$  Resolution bandwidth.

 $RF = 2 MHz$  to 2.65 GHz measurements.

**Scalar mode = Measurements** with only frequency-domain analysis available. Frequency spans up to 2648 MHz.

 $SNR = Signal to noise ratio.$ 

**Vector mode = Measurements** with frequency- and time-domain capabilities. Frequency spans up to 10 MHz in baseband, and 7 MHz for RF analysis (8 MHz with option AYH).

Zoom time = Time-domain measurements selected by setting frequency parameters using center frequency and span values.

## **Standard Features**

#### Frequency

dc to 2.650 GHz 51 to 3201 points Center frequency signal-tracking

## **Instrument modes**

Scalar (frequency-domain only) Vector (amplitude and phase information in frequency- and time-domain and also time-gating) Analog demodulation (AM/FM/PM)

#### **Sweep types**

Continuous Single **Triggering** Free run Input channel IF channel Internal source  $HP$ -IB

#### Trigger holdoff Averaging

Video Video exponential Time Time exponential Source types  $\overline{\text{CW}}$ Random noise

Manual

- External External arm Programmable polarity and level Pre and post delay
- Peak hold Simultaneous display of instantaneous and average spectrum

Periodic chirp Arbitrary (up to 8192 points)

#### Input

One channel Second 10 MHz input channel (optional) Auto-ranging (baseband only) Overload indicators

 $50/75/1M \Omega$  BNC (dc to 10 MHz)

50  $\Omega$  Type-N, 75  $\Omega$  with minimum-loss pad (2 MHz to 2650 MHz)

**Resolution/window shapes** 

1-3-10 bandwidth steps Arbitrary RBW

Windows: Flat-top (high amplitude accuracy), Gaussian-top (high dynamic range), Hanning (high frequency resolution), Uniform Detectors: normal, positive peak, sample

#### **Measurement data**

Time capture Spectrum Frequency response, **PSD** coherence, cross spectrum, Main time and cross correlation (with Gate time second 10 MHz input Math function channel) Data register Instantaneous spectrum Auto correlation

Imaginary part

Log/linear x-axis

Group delay

## Data format

Log magnitude Linear magnitude Phase (wrap or unwrap) Real part **Trace math** 

# $1, 2$ , or  $4$  grids

**Display** 

1 to 4 traces displayed (single or overlay) Auto-scaling Color (user definable) User trace title and information Graticule on/off Data label blanking X-axis scaling Instrument/Measurement state displays External monitor **Markers** Marker search: Peak, next peak, next peak right, next peak left, minimum Marker to: Center frequency, reference level, start frequency, stop frequency Offset markers Couple markers between traces Marker functions: Peak track, frequency counter, band power (frequency, time, or demodulation results), peak/average statistics **Memory and data-storage** Disk devices Nonvolatile RAM disk (100 Kbyte) Volatile RAM disk (up to 1 Mbyte) 90 mm (3.5-inch) 1.44 Mbyte flexible disk (HP LIF or MS-DOS<sup>®</sup> formats) External HP-IB disk Disk format and file delete, rename, and copy Nonvolatile clock with time/date Save/recall of: Trace data, instrument states, trace math functions, HP Instrument BASIC programs, time-capture buffers **Online help** Hard copy output HP-IB/HPGL plotters HP-IB/RS-232/parallel printers Plot to file Time stamp Single-plot spooling **Interfaces** HP-IB (IEEE 488.1 and 488.2) External reference in/out External PC-style keyboard Active probe power RS-232 (one port) Centronics LAN and second HP-IB (optional) **Standard data format utilities Optional features** HP Instrument BASIC (option 1C2) Vector modulation analysis (option AYA) Digital video modulation analysis (option AYH) Waterfall and spectrogram (option AYB) Extended RAM and additional I/O (option UFG) Advanced LAN support (option UG7)

Adaptive Equalization (option AYH or AYJ)

## **RF**

RF specifications apply with the receiver mode set to "RF section (2-2650 MHz)."

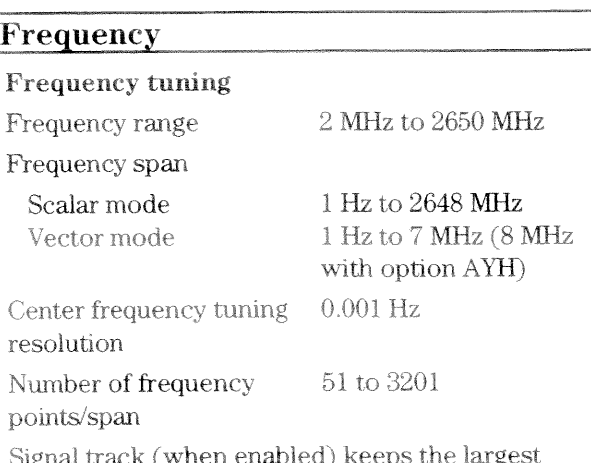

measured signal at the center frequency.

Frequency accuracy (with standard high-precision frequency reference)

Frequency accuracy is the sum of initial accuracy, aging, and temperature drift.

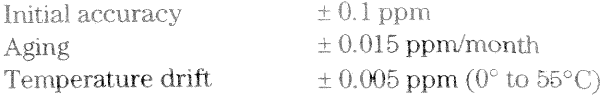

## **Frequency counter**

The frequency counter operates in scalar or vector mode.

Frequency counter accuracy

Total accuracy is the sum of the frequency counter's basic accuracy and the instrument's frequency accuracy.

Conditions/Exceptions:

Signal-to-noise ratio within resolution bandwidth, 20 dB minimum

Marker within 1/2 resolution bandwidth of peak Unspecified for uniform window and resolution bandwidth  $< 5$  Hz

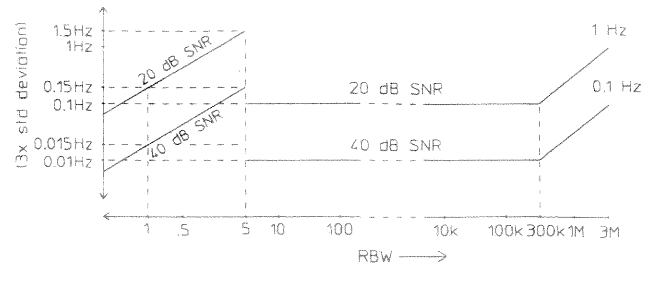

Frequency counter basic accuracy

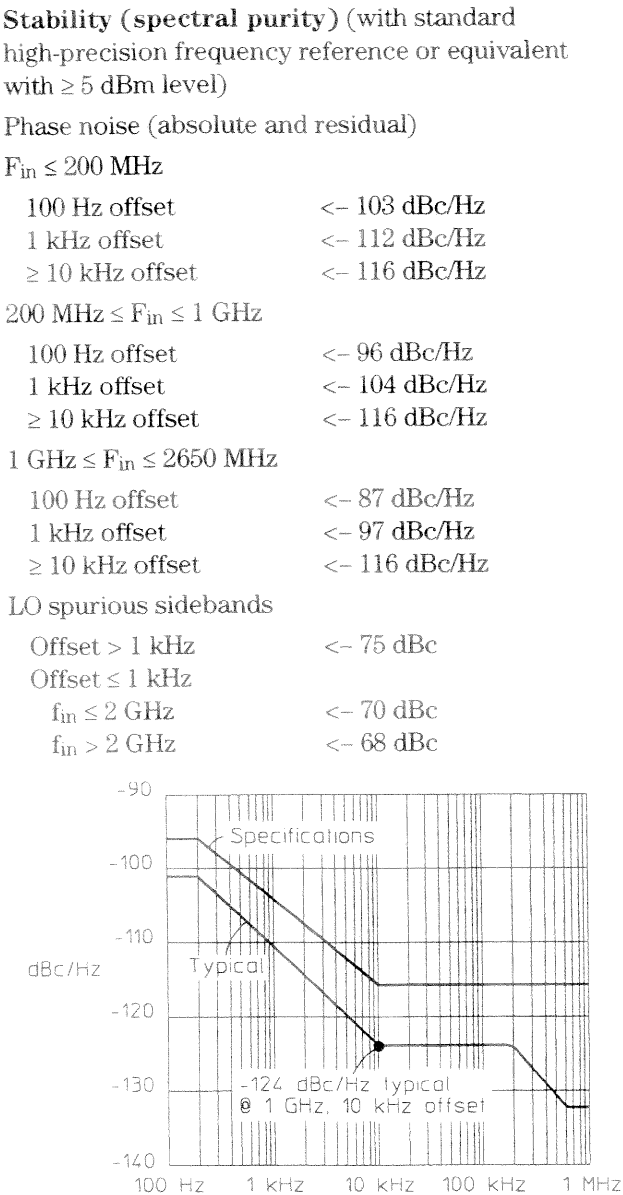

Offset Frequency Spectral purity at 1 GHz

#### **Resolution bandwidth**

Range

 $312.5 \mu$ Hz to 3 MHz in 1, 3, 10 sequence or arbitrary user-definable handwidth

Note: In scalar mode, the minimum resolution bandwidth is 312.5 µHz and the maximum resolution bandwidth is a function of span. In vector mode, the minimum resolution bandwidth is a function of span and the number of frequency points, and the maximum resolution bandwidth is a function of span only.

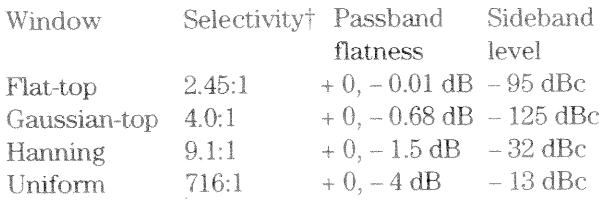

 $\dagger$  Shape factor or ratio of  $-60$  dB to  $-3$  dB bandwidths.

#### Amplitude  $-$  50 dBm to  $+$  25 dBm Input range  $(5 dB steps)$ Maximum safe input power  $+25$  dBm (300 mW) Average continuous power 25 V DC voltage  $> 1.5$  dB above range A/D overload level (typical) Input port  $\mathbf{1}$ Input channels **VSWR**  $1.6:1$  (12.7 dB return loss) Range  $\ge$  - 20 dBm Range  $\leq$  - 25 dBm  $1.8:1$  (11 dB return loss)  $50 \Omega$  (75  $\Omega$  with minimum-loss Impedance pad option 1D7)

### Amplitude accuracy

Connector

Accuracy specifications apply with flat-top window selected.

Type-N

Amplitude accuracy is the sum of absolute full-scale accuracy and amplitude linearity.

Absolute full-scale accuracy (with signal level equal to range)

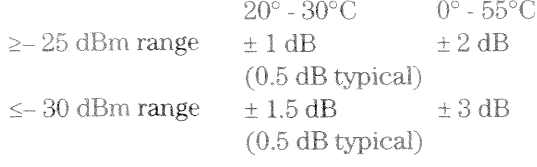

Amplitude linearity

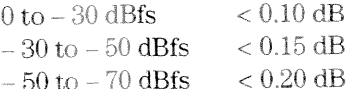

In vector mode, relative level accuracy within a single span is the sum of vector mode frequency response and amplitude linearity.

 $\pm$  0.4 dB Vector mode frequency response (relative to the center frequency)

### Dynamic range

Dynamic range indicates the amplitude range that is free of erroneous signals within the measurement bandwidth.

Harmonic distortion (with a single full scale signal at the input)

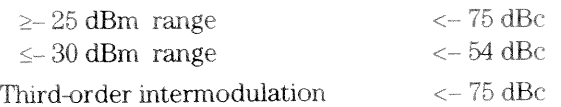

distortion (with two input tones at  $6$  dB below full scale and  $\geq 10$  MHz)

General spurious (with input signal level equal to range and input frequency  $\leq 2650$  MHz)

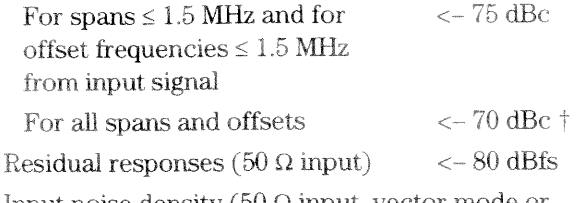

Input noise density (50  $\Omega$  input, vector mode or scalar mode with sample detector)  $\ddagger$ 

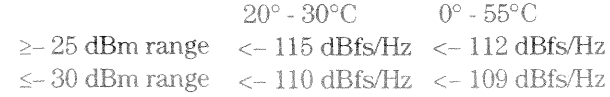

Sensitivity<sup>+</sup>

 $-50$  dBm range  $<-160$  dBm/Hz  $<-159$  dBm/Hz

 $\uparrow$  <- 60 dBc for RF (2-2650 MHz)-wide (option AYH) ‡ Add 4 dB for RF (2-2650 MHz)-wide (option AYH)

#### **Phase** (vector mode)

Phase specifications apply with flat-top window selected.

Deviation from linear  $± 5$  deg phase (relative to best fit line with peak signal level within 6 dB of full scale)

### Time (vector mode)

Time-sample resolution =  $1/(k*span(Hz))$  [second]; where  $k = 1.28$  for zoom time.

Main time length = (number of frequency points  $-1$ )  $\div$  span (Hz) [second]; for resolution bandwidth in arbitrary and auto-coupled mode.

Amplitude accuracy (for a sine wave in the measurement passband, time-domain calibrations on, range  $\ge$  - 25 dBm)

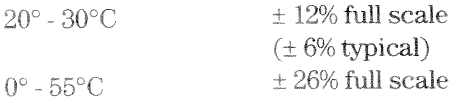

Sample error rate for zoom time (typical)

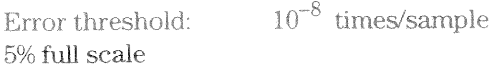

Sample error rate reflects the probability of an error greater than the error threshold occuring in one time sample.

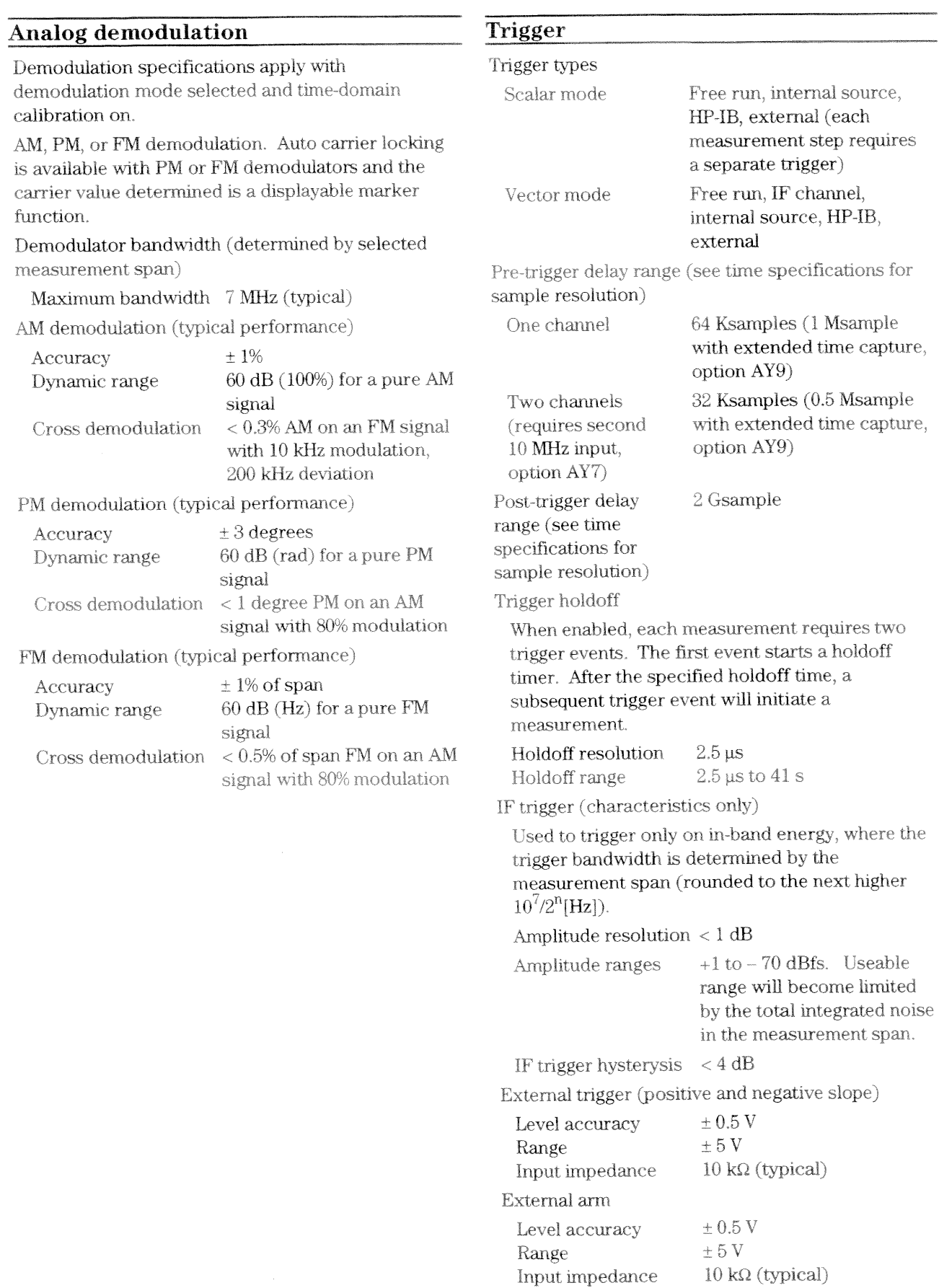

 $\label{eq:2.1} \mathfrak{g} = \mathfrak{g} \quad \text{and} \quad \mathfrak{g} = \mathfrak{g}$ 

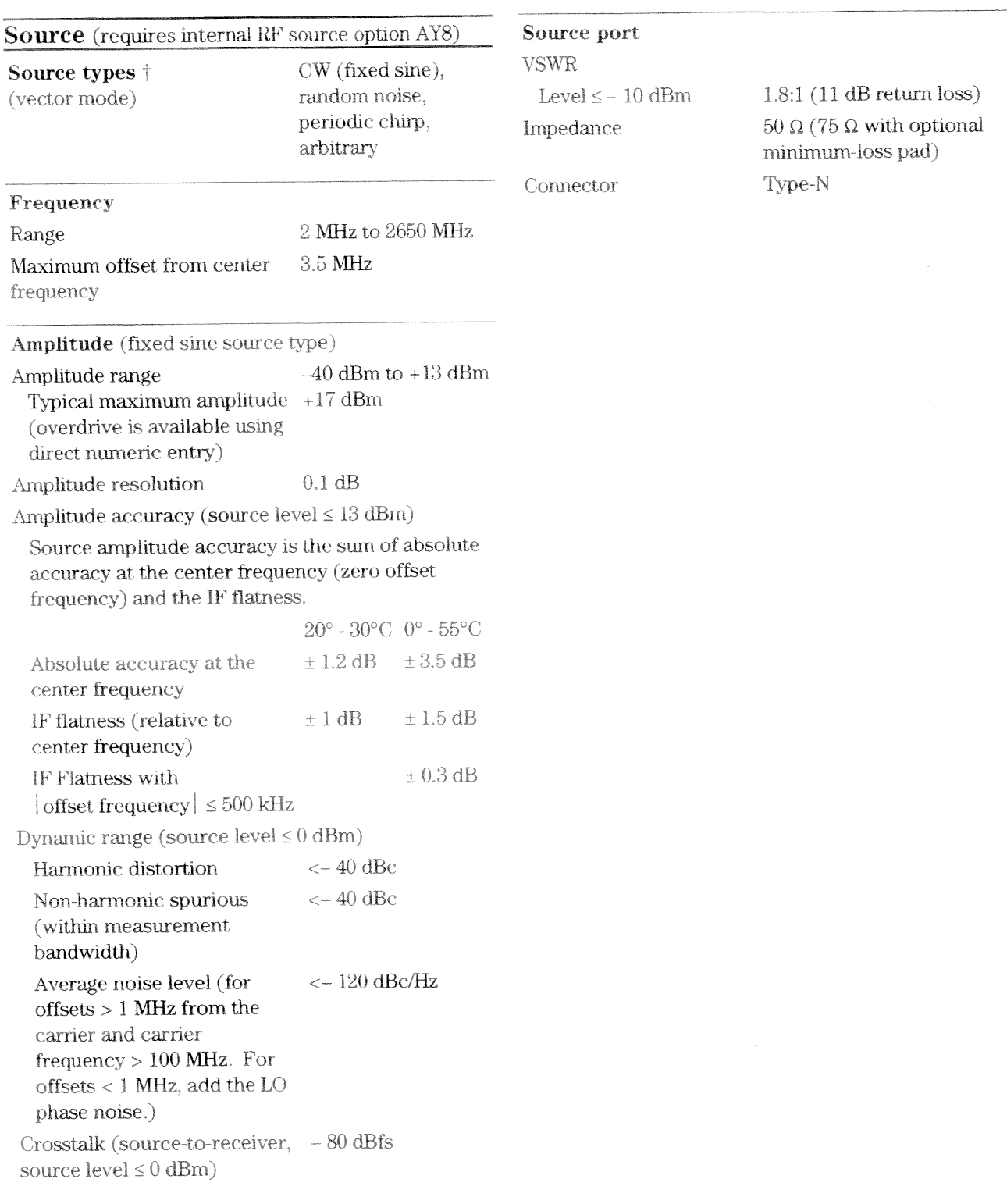

 $\dagger$  See Baseband section for random noise, periodic chirp, and arbitrary source characteristics.

 $\mathbf{v}_\mathrm{eff}$  and  $\mathbf{v}_\mathrm{eff}$ 

 $\sim$ 

## **Baseband**

Baseband specifications apply with the receiver mode set to "IF section  $(0-10 \text{ MHz})$ " or "RF section (0-10 MHz)" unless noted otherwise. Specifications noted as "IF section only" apply with the receiver mode set to "IF section (0-10 MHz)" and the input signal connected directly to the IF section's channel 1 or channel 2 input.

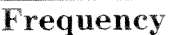

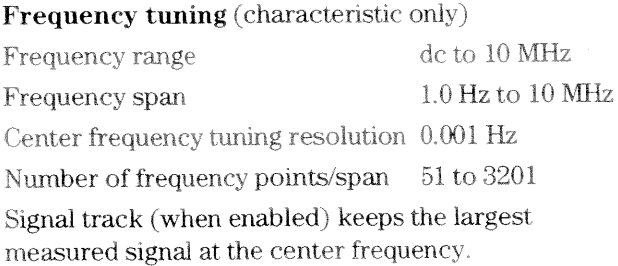

### Frequency accuracy

Same as the RF specifications.

### Frequency counter

Same as the RF specifications.

#### Stability (spectral purity)

Absolute and residual phase noise,  $F_{in} = 10 \text{ MHz}$ (with standard high precision frequency reference or equivalent)

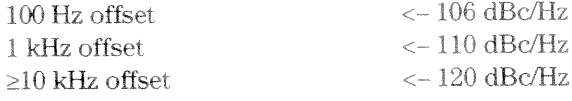

Phase noise decreases with decreasing input

frequency by 20  $log_{10} \left| \frac{F_{in}}{10 MHz} \right|$  dB.

## **Resolution bandwidth**

Same as the RF specifications.

# Amplitude

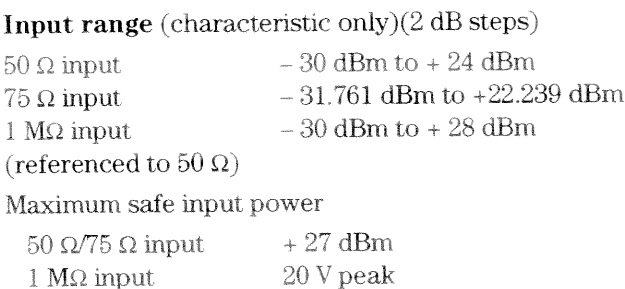

Auto-ranging (characteristic only) Up-only, up-down, single, off

## Input port

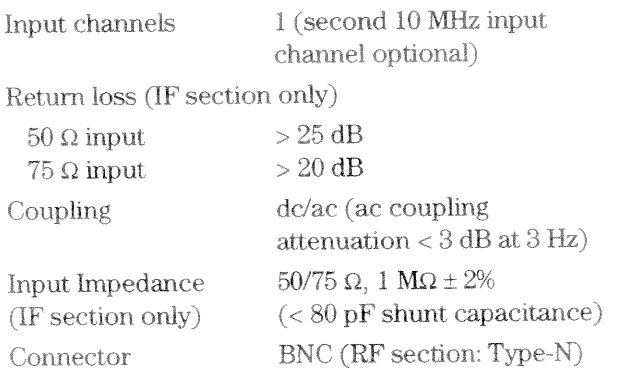

## Amplitude accuracy

Accuracy specifications apply with flat-top window selected.

Amplitude accuracy is the sum of absolute full-scale accuracy and amplitude linearity.

 $\pm 0.5$  dB Absolute full-scale accuracy (IF section only, with signal level equal to range)

Amplitude linearity

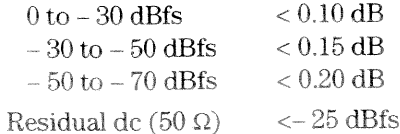

## Dynamic range

Dynamic range indicates the amplitude range that is free of erroneous signals within the measurement bandwidth.

Harmonic distortion (with a single full scale signal at the input)

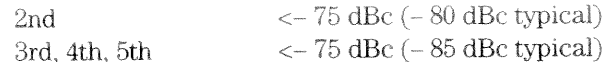

Intermodulation distortion (with two input tones at 6 dB below full scale)

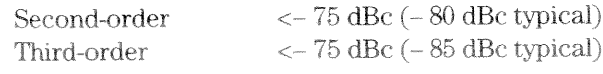

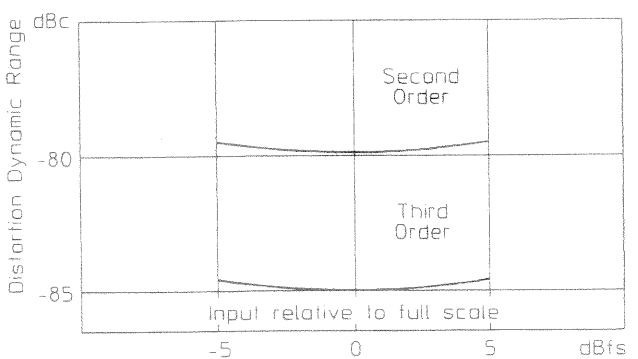

Typical harmonic and intermodulation distortion

Residual (spurious) responses (IF section only)  $(50 \Omega)$  input and front panel connections to RF section disconnected)

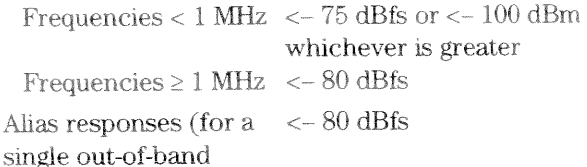

tone at full scale)

Input noise density (50  $\Omega$  input, vector mode or scalar mode with sample detector)

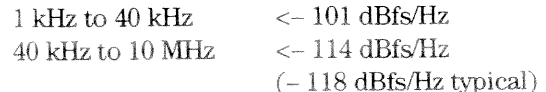

Sensitivity (- 30 dBm range, 50  $\Omega$  input, vector mode or scalar mode with sample detector)

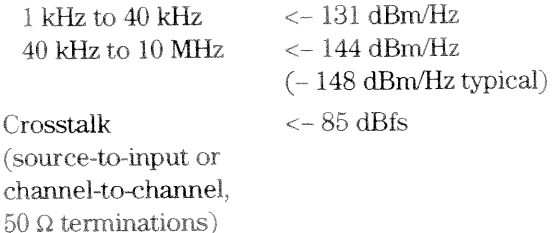

#### Phase (vector mode)

Phase specifications apply with flat-top window selected.

Deviation from linear phase  $\pm 5$  deg (relative to best fit line with peak signal level within 6 dB of full scale)

### Time (vector mode)

Time-sample resolution =  $1/(k*span(Hz))$  [second]; where  $k = 1.28$  for zoom time, 2.56 for baseband time measurements.

Main time length = (number of frequency points  $-1$ )  $\div$  span (Hz) [second]; for resolution bandwidth in arbitrary and auto-coupled mode.

Amplitude accuracy

 $\pm$  5% full scale

 $(F<sub>s</sub>ection only)(for a sine)$ wave in the measurement

passband, time-domain

calibrations on)

Sample error rate for zoom time (typical)

 $10^{-8}$  times/sample Error threshold: 5% full scale

Sample error rate reflects the probability of an error greater than the error threshold occuring in one time sample.

 $< 1$  ns Analog channel-to-channel time skew (IF section only) (time-domain calibrations on, both channels on the same range)

## **Analog demodulation**

Same as RF analog demodulation specifications except as noted below.

Demodulator bandwidth (determined by selected measurement span)

10 MHz (typical) Maximum bandwidth

## Two-channel

The second 10 MHz input channel (option AY7) provides additional measurements, including frequency response, coherence, cross spectrum, and cross correlation. These measurements are made by comparing a signal on channel two to a signal on channel one or to a demodulated signal on the RF input.

Channel match  $\pm 0.25$  dB,  $\pm 2.0$  deg

(IF section only, at the center of the frequency bins, de coupled, 16 rms averages, frequency response, full scale inputs, both inputs on the same range. Exclude the first 5 bins of the dc response.)

## Trigger

Same as RF trigger specifications with the following additional specifications.

Input channel trigger (positive and negative slope)

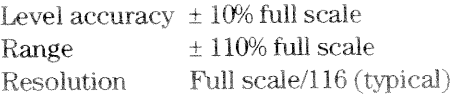

**Source** (with output filter on)

#### Source types

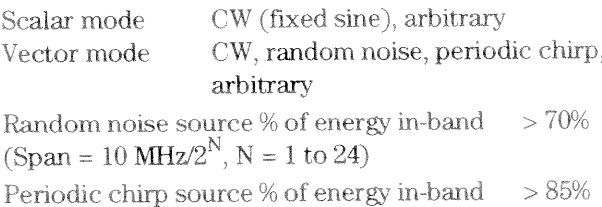

## Frequency

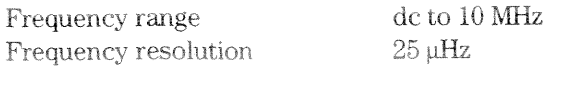

## Amplitude

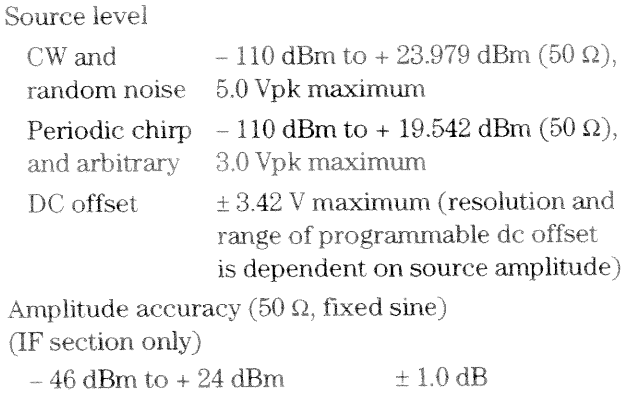

 $-56$  dBm to  $-46$  dBm  $\pm 2.0$  dB

Harmonic and other spurious products (fixed sine,

0 V dc offset)

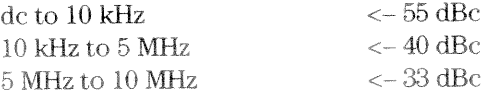

## Source port

Return loss (IF section only)  $>20$  dB  $50/75 \Omega$ Source impedance

## Arbitrary source characteristics

The arbitrary source repetitively outputs data stored in a data register. The data register may contain a single time record or, with option AYB, a trace buffer. The time length of the register depends on the time-sample resolution for the span entered when the data register was saved or created. See time specifications for time-sample resolution details.

#### Arbitrary source length

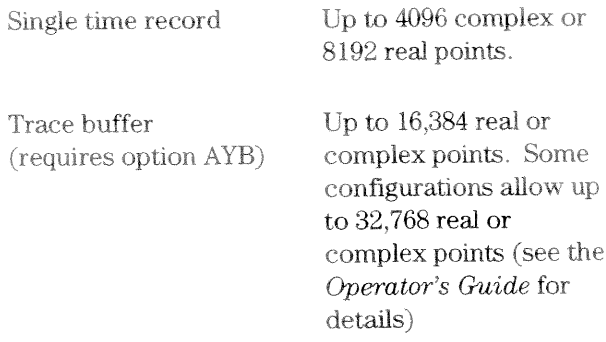

# General

 $\bar{a}$ 

 $\bullet$ 

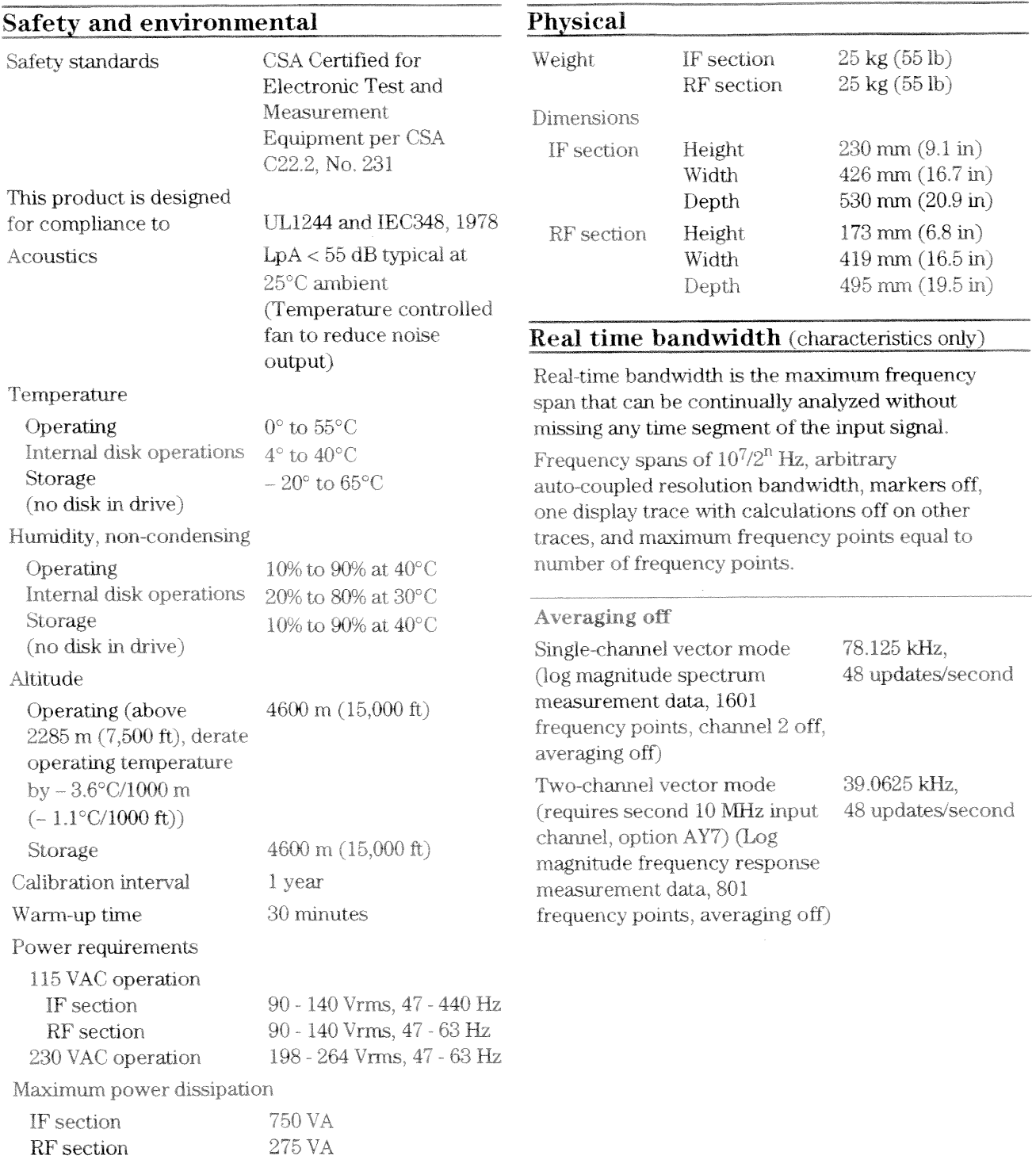

IEC 801-3 (Radiated Immunity) Performance degradation may occur at Severity Level 2.

General

## Averaging

Single-channel vector mode averaging (log magnitude spectrum measurement data, 1601) frequency points, channel 2 off)

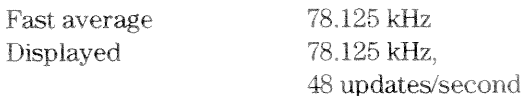

Two-channel vector mode averaging (requires second 10 MHz input channel, option AY7) (Log magnitude frequency response measurement data, 801 frequency points)

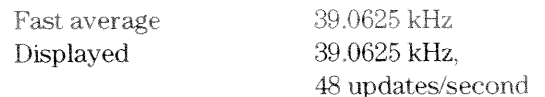

### Demodulation

Single-channel analog demodulation mode (log magnitude spectrum measurement data, 1601 frequency points, time cal off, channel 2 off, averaging off)

AM demodulation 19.53125 kHz FM or PM demodulation 9.765625 kHz

## **Measurement speed**

Display update speed (vector mode with full span, one or two channels, 401 frequency points, no averaging, markers off, single trace with calculations off on other traces, log magnitude spectrum, frequency spans of  $10^{7}/2^{n}$  Hz): 60/second

### **Averaging** (characteristics only)

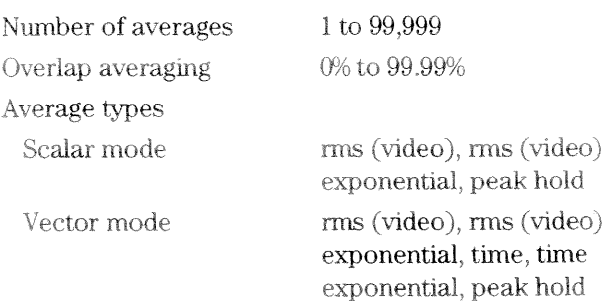

Fast averaging allows averaging a user-defined number of measurements without updating the displayed result. This provides faster averaging results for most measurements.

### Gating (characteristics only)

Time-selective, frequency-domain analysis can be performed on any input or analog demodulated time-domain data. When gating is enabled, markers appear on the time data; gate length and delay can be set directly. Independent gate delays can be set for each input channel. See time specifications for main time length and time resolution details.

#### Gate length

Maximum: Main time length

Minimum: Approximately window shape  $\div (0.3 \times$ span  $(Hz)$  [seconds]; where window shape  $(ws)$ and minimum gate length for a 10 MHz zoom time span are (for 10 MHz baseband time spans subtract 39.0625 ns):

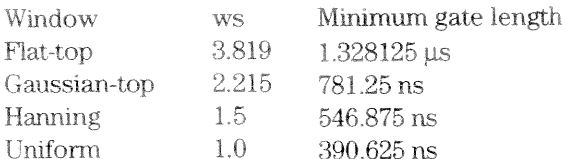

## Time-capture (characteristics only)

Direct capture of input waveforms can be accomplished with spans of 10 MHz/ $2^n$  Hz. See time specifications for time-sample resolution details.

Time capture memory: 64 Ksample; 1 Msample (option AY9)

Benchmarks: For a one-channel, zoom time measurement (for baseband time, halve the time), 64 Ksample captures from 5.12 ms in a 10 MHz span to over 11.9 hours in a 1.19 Hz span. The optional 1 Msample captures from 81.92 ms in a 10 MHz span to over 190 hours in a 1.19 Hz span. Memory is shared if two channels are enabled, therefore length of capture is half as long.

## **Band power marker** (characteristics only)

Markers can be placed on any time, frequency, or demodulated trace for direct computation of band power, rms square root (of power), C/N, and C/N<sub>0</sub> within the selected portion of the data.

## Peak/Average Statistics

Peak and peak-to-average statistics can be enabled on main time, gate time, IQ measured time(AYA), IQ reference time (AYA), and math functions involving these trace types. Average power and peak statistics are computed using all samples in the active trace. Each successive trace adds additional samples to the calculations.

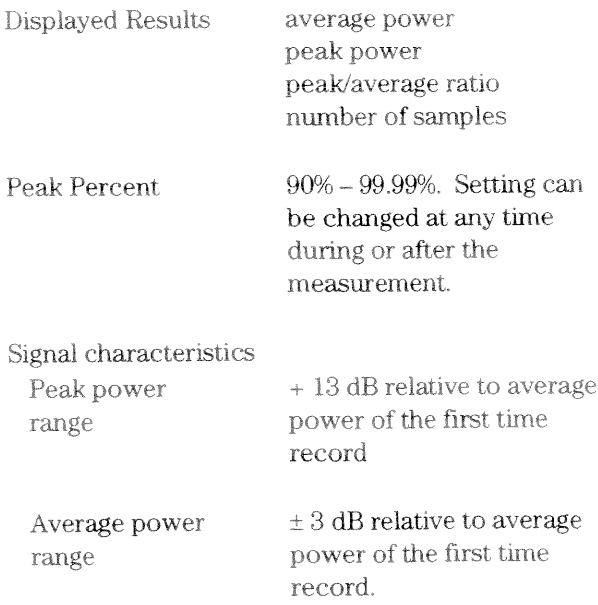

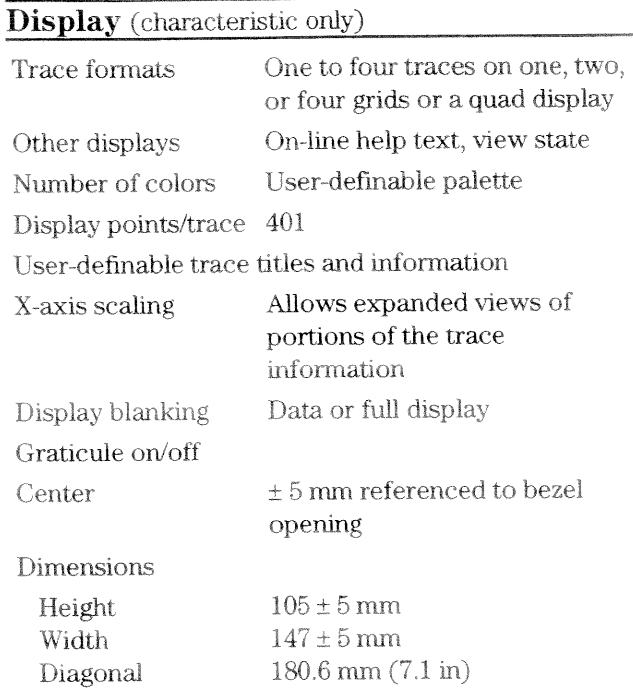

## **Status indicators**

Overload, half range, external trigger, source on/off, trigger, pause, active trace, remote, talk, listen, SRQ.

## External PC-style keyboard interface

Compatible with PC-style 101-key keyboard, such as the HP C1405B with HP C1405-60015 adapter.

## HP 89441A Technical Data

General

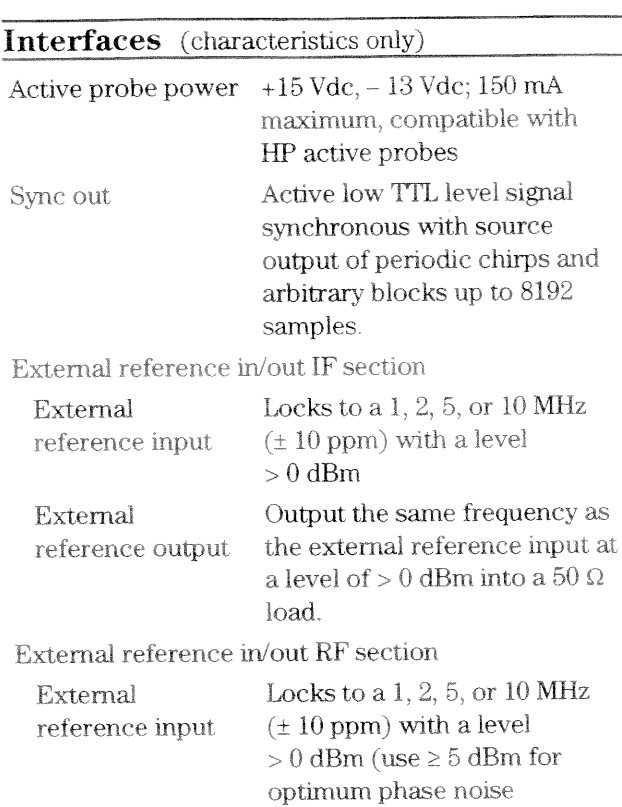

Outputs 10 MHz at  $> 0$  dBm External (+6 dBm typical) into a 50  $\Omega$ reference output load.

performance).

## $HP$ -IB

Implementation of IEEE Std 488.1 and 488.2 SH1, AH1, T6, TE0, L4, LE0, SR1, RL1, PP0, DC1, DT1, C1, C2, C3, C12, E2

Benchmark characteristics (typical transfer rate of 401 frequency-point traces)

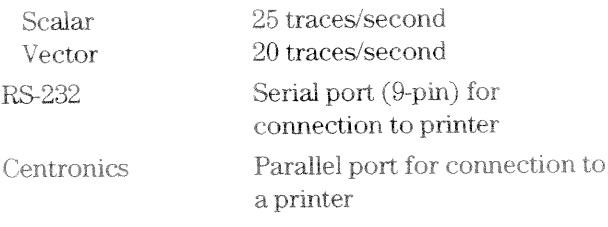

## External monitor output

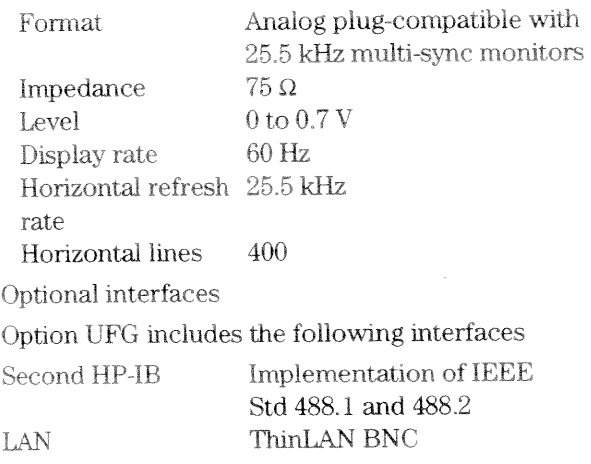

## Peripherals

## Plot/print

Direct plotting and black-and-white printing to parallel (Centronics), serial (RS-232), and HP-IB graphics printers and plotters. Printers supported include the HP LaserJet, HP PaintJet, HP ThinkJet, HP DeskJet, and HP QuietJet. Single-plot spooling allows instrument operation while printing or plotting a single display.

## Memory and data storage

#### Disk devices

Nonvolatile RAM disk Volatile RAM disk

100 Kbyte 1 Mbyte that can be partitioned between measurement. HP Instrument BASIC program space and RAM. Volatile RAM also supports memory of waterfalls and spectrograms with option AYB.

Internal  $90 \text{ mm}$  (3.5-inch) 1.44 Mbyte flexible disk (HP LIF or  $MS-DOS^{\circledR}$  formats)

## External disk

HP-IB interface

Disk format and file delete, rename and copy

Nonvolatile clock with time/date

Save/recall can be used to store trace data, instrument states, trace math functions, HP Instrument BASIC programs, and time-capture buffers.

Benchmarks (typical disk space requirements for different file types)

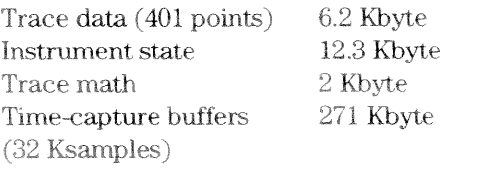

Optional extended RAM Option UFG includes

4 Mbyte additional RAM for expanding the volatile RAM capabilities listed earlier.

## Trace math

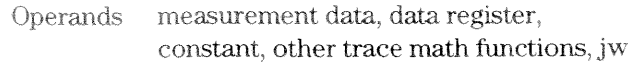

Operations  $+, -, *, /$ , cross correlation, conjugate, magnitude, phase, real, imaginary, square root, FFT, inverse FFT, natural logarithm, exponential

Trace math can be used to manipulate data on each measurement. Uses include user-units correction and normalization.

#### **Marker functions**

Peak signal track, frequency counter, band power, peak/average statistics.

#### Standard data format utilities

Included on two 90 mm (3.5-inch) 1.44 Mbyte flexible disks and two 130 mm (5.25-inch) 1.2 Mbyte floppy disks. The utilities run in  $MS-DOS^{\circledR}$  2.1 or greater on an IBM PC (AT or higher) or compatible. The utilities include conversions to standard data format (SDF), PC displays of data and instrument state information, and utilities for conversion to PC-MATLAB, MATRIX<sub>x</sub>, data set 58 and ACSII formats.

## Options

## Vector Modulation Analysis -**Option AYA**

## Supported modulation formats

The vector modulation analysis option supports both single modulated carriers and separate baseband I-Q signals. The optional second 10 MHz input channel is required for baseband I and Q analysis.

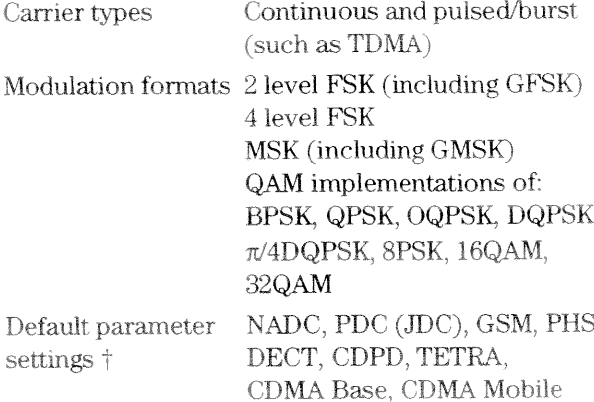

## Filtering

All filters are computed to 20 symbols in length

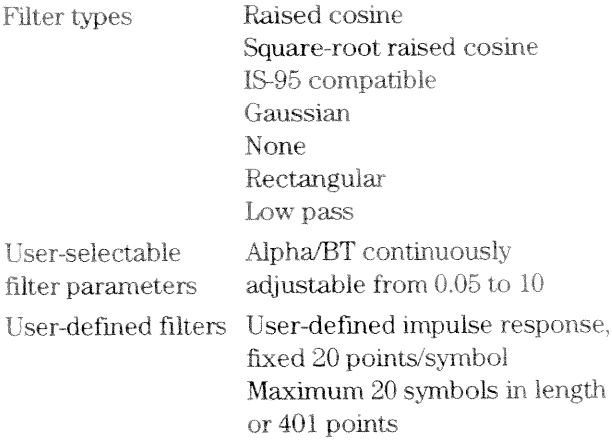

#### Frequency and symbol rate

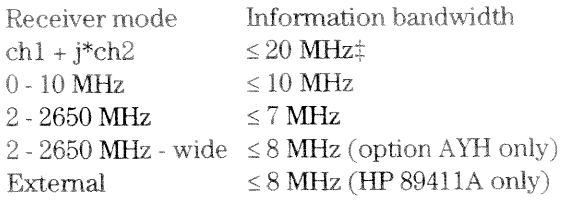

†NADC and CDMA preset settings require option UFG.

 $\ddagger$  Two-channel measurements such as ch1 + j\*ch2 require option AY7 second 10 MHz input channel.

Symbol Rate

Symbol Rate is limited only by the information bandwidth

$$
Symbol\,Ra\,te = \frac{Bit8_{Second}}{Bit8_{Symbol}}.
$$

Where bits/symbol is determined by the modulation type. Example: For the raised-cosine filter

 $\label{eq:MaxSymb} \begin{aligned} \textit{Max} \textit{Symb} \textit{o} \textit{l} \textit{Rate} \leq \frac{Information \textit{Bandwidth}}{M} \end{aligned}$  $1+\alpha$ 

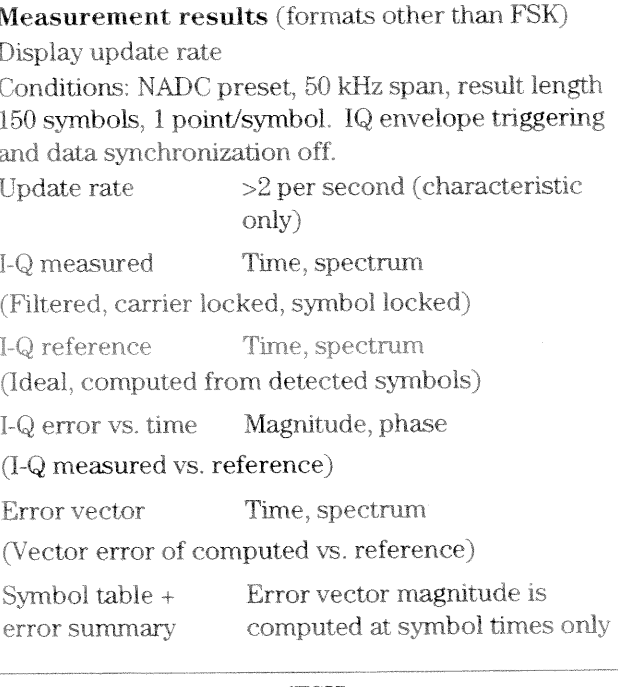

#### Measurement results (FSK)

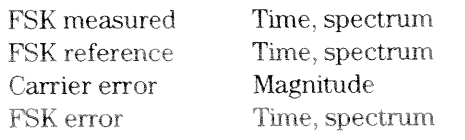

## Display formats

The following trace formats are available for measured data and computed ideal reference data, with complete marker and scaling capabilities and automatic grid line adjustment to ideal symbol or constellation states.

#### Polar diagrams

Constellation: Samples displayed only at symbol times

Vector: Display of trajectory between symbol times with 1 to 20 points/symbol
#### I or Q vs time

Eye diagrams: Adjustable from 0.1 to 10 symbols Trellis diagrams: Adjustable from 0.1 to 10 symbols

Continuous error vector magnitude vs. time

#### Continuous I or Q vs. time

Error summary (formats other than FSK)

Measured rms and peak values of the following: Error vector magnitude

Magnitude error

Phase error Frequency error (carrier offset frequency) I-Q offset

Amplitude droop (formats other than QAM) SNR (QAM formats)

#### Error summary (FSK)

Measured rms and peak values of the following: FSK error Magnitude error Carrier offset frequency Deviation

Detected bits (symbol table)

Binary bits are displayed and grouped by symbols. Multiple pages can be scrolled for viewing large data blocks.

Symbol marker (current symbol shown as inverse video) is coupled to measurement trace displays to identify states with corresponding bits. For formats other than FSK and MSK, bits are user-definable for absolute states or differential transitions. Note: Synchronization words are required to resolve carrier phase ambiguity on non-differential modulation formats.

### Accuracy (formats other than FSK and IS-95 CDMA)

Conditions: Specifications apply from 20° to 30°C, for a full-scale signal fully contained in the selected measurement span, random data sequence, instrument receiver mode of IF 0-10 MHz or RF 2-2650 MHz, range  $\ge$  - 25 dBm, start frequency  $\ge$  15% of span, alpha/BT  $\geq$  0.3  $\dagger$ , and symbol rate  $\geq$ 1 kHz. For symbol rates less than 1 kHz, accuracy may be limited by phase noise.

Residual errors (result length  $= 150$  symbols,  $averages = 10$ 

#### Error vector magnitude

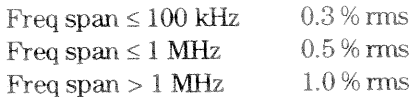

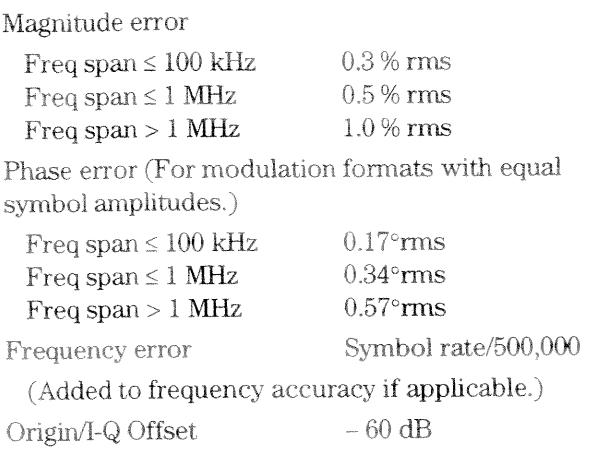

#### Accuracy (2 FSK and 4 FSK)

#### Residual errors, typical

bandwidth =  $3.9$  kHz,  $\pm$ 

4 FSK or 2 FSK, symbol rate = 3.2 kHz, deviation =  $4.8$  kHz, instrument receiver mode of IF 0-10 MHz or RF 2-2650 MHz, 50 kHz span, full-scale signal, range  $\ge$  - 25 dBm, result length = 150,  $averages = 10$ , tenth-order Bessel filtering with 3 dB

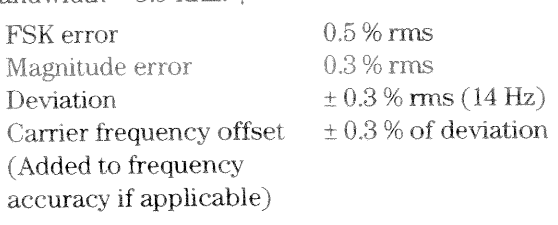

DECT preset (2 FSK, symbol rate = 1.152 MHz,  $BT = 0.5$ ) 288 kHz deviation, instrument receiver mode of IF 0-10 MHz or RF 2-2650 MHz, 4 MHz span, full-scale signal, result length =  $150$ , averages =  $10$ .

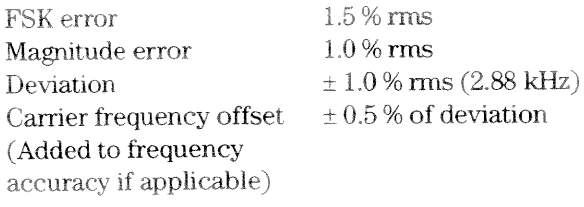

# Note: For error analysis, a Gaussian reference filter with  $BT = 1.22$  is used to approximate the tenth-order Bessel filter.

### Accuracy (IS-95 CDMA)

CDMA Base or CDMA Mobile preset, instrument mode of IF  $(0 - 10$  MHz) or RF  $(2 - 2650$  MHz), 2.6 MHz span, full scale signal, result length=200,  $average = 10$ .

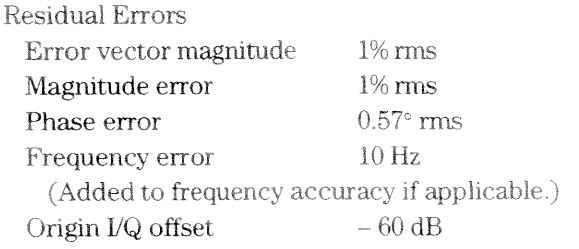

### **Signal Acquisition**

Note: Signal acquisition does not require an external carrier or symbol clock

#### Data block length

Adjustable up to 1024 samples (4096 samples with extended RAM option UFG). Examples (with option UFG): 4096 symbols at 1 point/symbol; 409 samples at 10 points/symbol.

Symbol clock Carrier lock

Internally generated Internally locked

### Triggering

Single/continuous

External

Internal source

Pulse search (searches data block for beginning of TDMA burst, and performs analysis over selected burst length)

#### Data synchronization

User-selected synchronization words Arbitrary bit patterns up to 30 symbols long, at any position in a continuous or TDMA burst and measurement result. Up to 6 words can be defined.

#### Arbitrary waveform source

#### RAM-based arbitrary waveforms

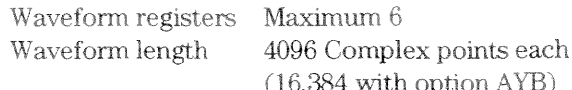

Residual accuracy, typical

Examples  $\pi$ /4DQPSK, 24.3  $EVM \leq 0.7\%$  rms ksymbols/second.  $\alpha = 0.35$ GMSK, 270,833  $EVM \leq 1.0\%$  rms ksymbols/second,  $BT = 0.30$ 

### Digital Video Modulation Analysis — **Option AYH** (requires option AYA)

This option extends the capabilities of the vector modulation analysis option AYA by adding modulation formats used for digital video transmission. Except where noted, all of the standard capabilities of option AYA are provided for the new modulation formats.

### Supported modulation formats

Additional modulation formats

8 and 16VSB 16, 32, 64 and 256QAM 16, 32, and 64QAM (differentially encoded per DVB standard)

#### Frequency span

The (2-2650 MHz)-wide receiver mode increases the maximum allowable vector frequency span to 8 MHz. Specifications for this mode are in the RF specification section.

### Maximum symbol rate

Option AYH analyzes vector modulated signals up to a maximum symbol rate determined by the information bandwidth of the receiver mode and the excess bandwidth factor  $(\alpha)$  of the input signal, according to:

 $\label{eq:MaxSymb} \begin{aligned} Max \, Symb \, ol \, Rate \leq \frac{Information \, Bandwidth}{D} \end{aligned}$ 

(Note: the maximum symbol rate is doubled for VSB signals.)

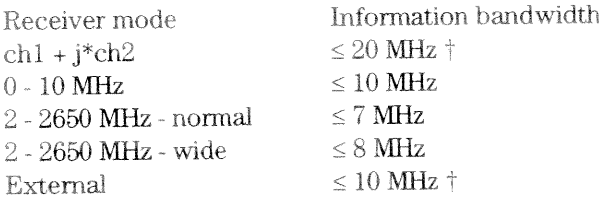

Example: For a 64QAM signal ( $\alpha$  = 0.15), the maximum symbol rate for the (2-2650 MHz)-wide receiver is  $8 \text{ MHz}/(1.15) = 6.96 \text{ Msymbols/second.}$ 

### Measurement results and display formats.

Identical to option AYA measurement results and display formats except for the following changes to the error summary display:

VSB pilot level is shown, in dB relative to nominal.

For VSB formats, SNR is calculated from the real part of the error vector only.

For DVB formats, EVM is calculated without removing IQ offset.

### Accuracy

Residual errors (typical)

8VSB or 16VSB, symbol rate = 10.762 MHz,  $\alpha = 0.115$ , instrument receiver mode of IF 0-10 MHz or RF 2-2650 MHz, 7 MHz span, full-scale signal, range  $\ge$  - 25 dBm, result length = 800, averages = 10.

Residual EVM  $\leq 1.5\%$  (SNR  $\geq 36$  dB)

16, 32, 64 or 256 QAM, symbol rate =  $6.9$  MHz,  $\alpha$  = 0.15, instrument receiver mode of IF 0-10 MHz or RF 2-2650 MHz-wide, 8 MHz span, full-scale signal,

range  $\ge$  - 25 dBm, result length = 800, averages = 10.  $\leq 1.0\%$  (SNR  $\geq 40$  dB)

Residual EVM

† Downconverter dependent.

### Filtering

All option AYA filter types are supported except user-defined filters for VSB analysis. Filters are calculated to 40 symbols in length.

### Triggering and Synchronization

All option AYA signal acquisition features are supported except pulse and sync word search for VSB analysis.

### **Adaptive Equalization – Option AYH or Option AYJ** (AYJ adds adaptive equalization to option AYA)

This option equalizes the digitally-modulated signal to remove effects of linear distortion (such as unflatness and group delay) in a modulation quality measurement.

Equalizer performance is a function of the filter design (e.g., length, convergence, taps/symbol) and the quality of the signal being equalized.

### Equalizer

Decision-directed, LMS, feed-forward equalization with adjustable convergence rate. 3-99 symbols, adjustable Filter length  $1,2,4,5,10$ , or 20 taps/symbol Filter taps

### **Measurement results**

Equalizer impulse response Channel frequency response

### Supported modulation formats

MSK, BPSK, QPSK, OQPSK, DQPSK,  $\pi$ /4DQPSK, 8 PSK, 16 QAM, 32 QAM, 64 QAM, 256 QAM, 8 VSB, 16 VSB

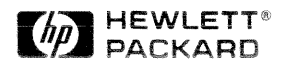

## Waterfall and Spectrogram-**Option AYB**

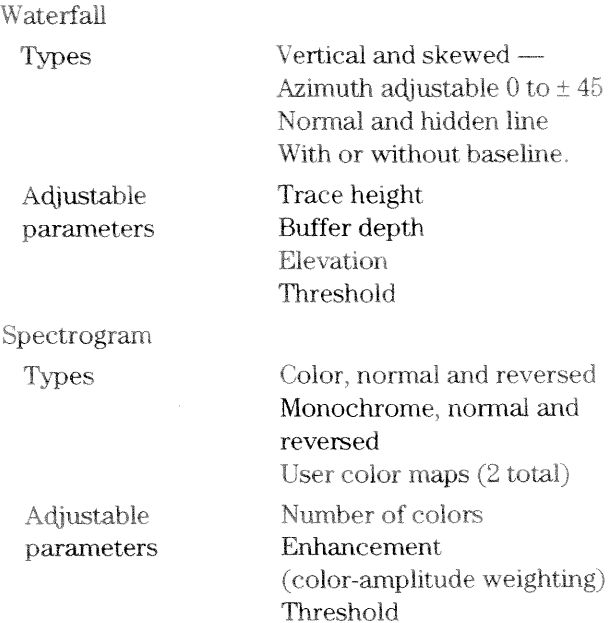

Trace select

When a waterfall or spectrogram measurement is paused or completed, any trace in the trace buffer can be selected by trace number or by z-axis value. The marker values and marker functions apply to the selected trace.

Z-axis value

The z-axis value is the time the trace data was acquired relative to the start of the measurement. The z-axis value of the selected trace is displayed as part of the marker readout.

Display update rate 30 to 60/second, typical

System memory (characteristic only)

Note: In standard configuration, the analyzer has approximately 1-2 Mbytes of free memory for these displays. Option UFG adds 4 Mbytes of free memory.

Memory required (characteristic only)

Displays occupy memory at the rate of 175 traces/Mbyte (for traces of 401 frequency points).

A full screen of 307 traces will require 2.25 Mbytes of free memory.

With option UFG, the analyzer will typically accommodate more than 1000 traces in memory.

MS-DOS is a US registered trademark of Microsoft Corporation. Matlab is a product of The Math Works. Matrix<sub>x</sub> is a product of Integrated Systems Inc.

# 4 Mbytes Extended RAM and Additional I/O — Option UFG

### **Extended RAM**

Extended memory type: 4 Mbytes dynamic RAM Available memory with option UFG installed: Approximately 6 Mbytes, user-allocatable to measurement memory, RAM disk and IBASIC program space.

### LAN VO

LAN support: Ethernet (IEEE 802.3) TCP/IP

LAN interface: ThinLAN (BNC connector) or AUI

Recommended MAU: HP 28685B (10base-T) or HP 28683A (FDDI)

Program interface: Send and receive HP-IB programming codes, status bytes and measurement results in ASCII and/or binary format.

### $HP-IB$   $IO$

Secondary HP-IB port: Per IEEE Std 488.1 and 488.2 Functions: Controller-only; accessible from IBASIC program or front panel commands.

Note: Option UFG is strongly recommended for use with option AYA Vector Modulation Analysis and option AYB Waterfall and Spectrogram.

#### **Option UG7 Advanced LAN Support -**

Remote X11 display (characteristic only)

Update rate:  $> 20$  per second, depending on workstation performance and LAN activity.

### X11 R4 compatible

X-terminals, UNIX workstations, PC with X-server software

Display:  $640 \times 480$  pixel minimum resolution required;  $1024 \times 768$  recommended.

### FTP data (characteristic only)

Traces A, B, C, D Data registers D1-D6 Time capture buffer Disk files (RAM, NVRAM, floppy disk) Analyzer display plot/print

Note: Option UG7 requires option UFG.

Data subject to change. Copyright © 1994-1996 Hewlett-Packard Co. Printed in the U.S.A. 11/96 5965-5425E

 $\begin{matrix} \phantom{-} \end{matrix}$ 

 $\sum_{i=1}^{n}$ 

 $\label{eq:2.1} \frac{1}{\sqrt{2}}\int_{\mathbb{R}^3}\frac{1}{\sqrt{2}}\left(\frac{1}{\sqrt{2}}\right)^2\frac{1}{\sqrt{2}}\left(\frac{1}{\sqrt{2}}\right)^2\frac{1}{\sqrt{2}}\left(\frac{1}{\sqrt{2}}\right)^2.$ 

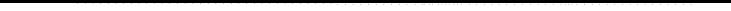

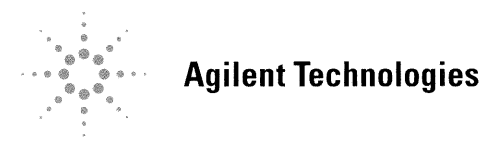